# **Modicon M221 Logic Controller 编程指南**

**EIO0000003302.03 03/2024**

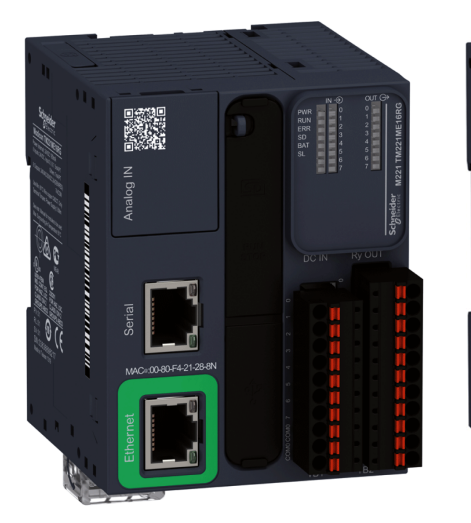

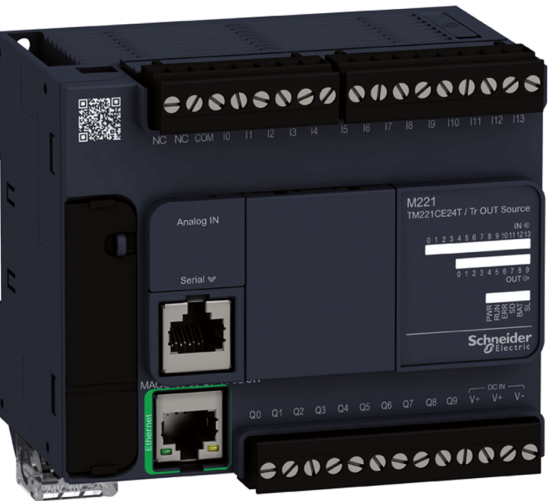

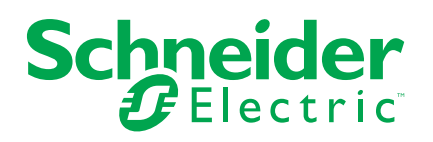

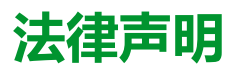

本文档中提供的信息包含与产品/解决方案相关的一般说明、技术特性和/或建议。

本文档不应替代详细调研、或运营及场所特定的开发或平面示意图。它不用于判定产 品/解决方案对于特定用户应用的适用性或可靠性。任何此类用户都有责任就相关特定 应用场合或使用方面,对产品/解决方案执行或者由所选择的任何业内专家(集成师、 规格指定者等)对产品/解决方案执行适当且全面的风险分析、评估和测试。

施耐德电气品牌以及本文档中涉及的施耐德电气及其附属公司的任何商标均是施耐德 电气或其附属公司的财产。所有其他品牌均为其各自所有者的商标。

本文档及其内容受适用版权法保护,并且仅供参考使用。未经施耐德电气事先书面许 可,不得出于任何目的,以任何形式或方式(电子、机械、影印、录制或其他方式) 复制或传播本文档的任何部分。

对于将本文档 或其内容用作商业用途的行为,施耐德电气未授予任何权利或许可,但 以"原样"为基础进行咨询的非独占个人许可除外。

对于本文档或其内容或其格式,施耐德电气有权随时修改或更新,恕不另行通知。

**在适用法律允许的范围内**,**对于本文档信息内容中的任何错误或遗漏**,**以及对本文档 内容的任何非预期使用或误用**,**施耐德电气及其附属公司不会承担任何责任或义务。**

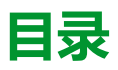

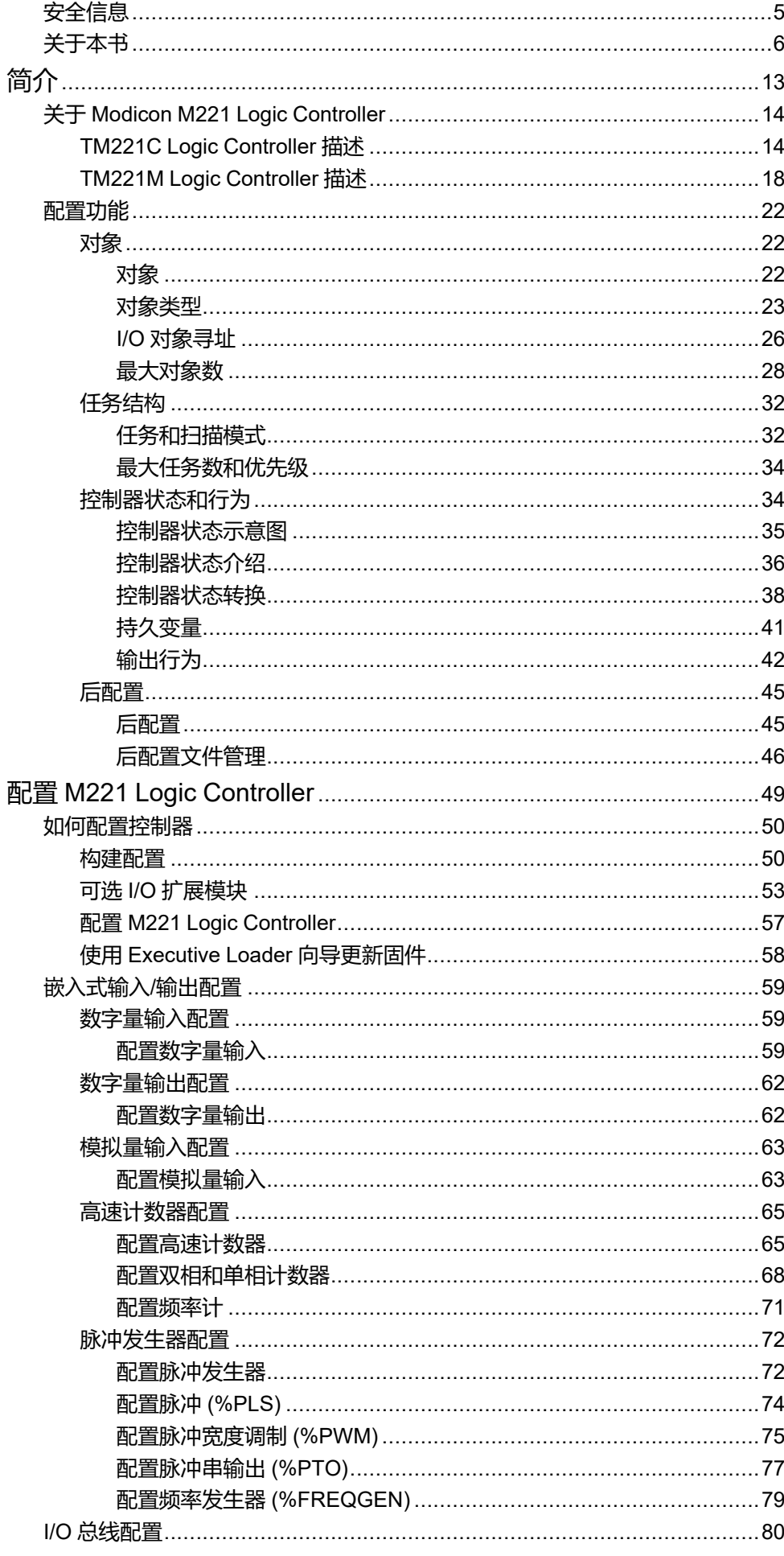

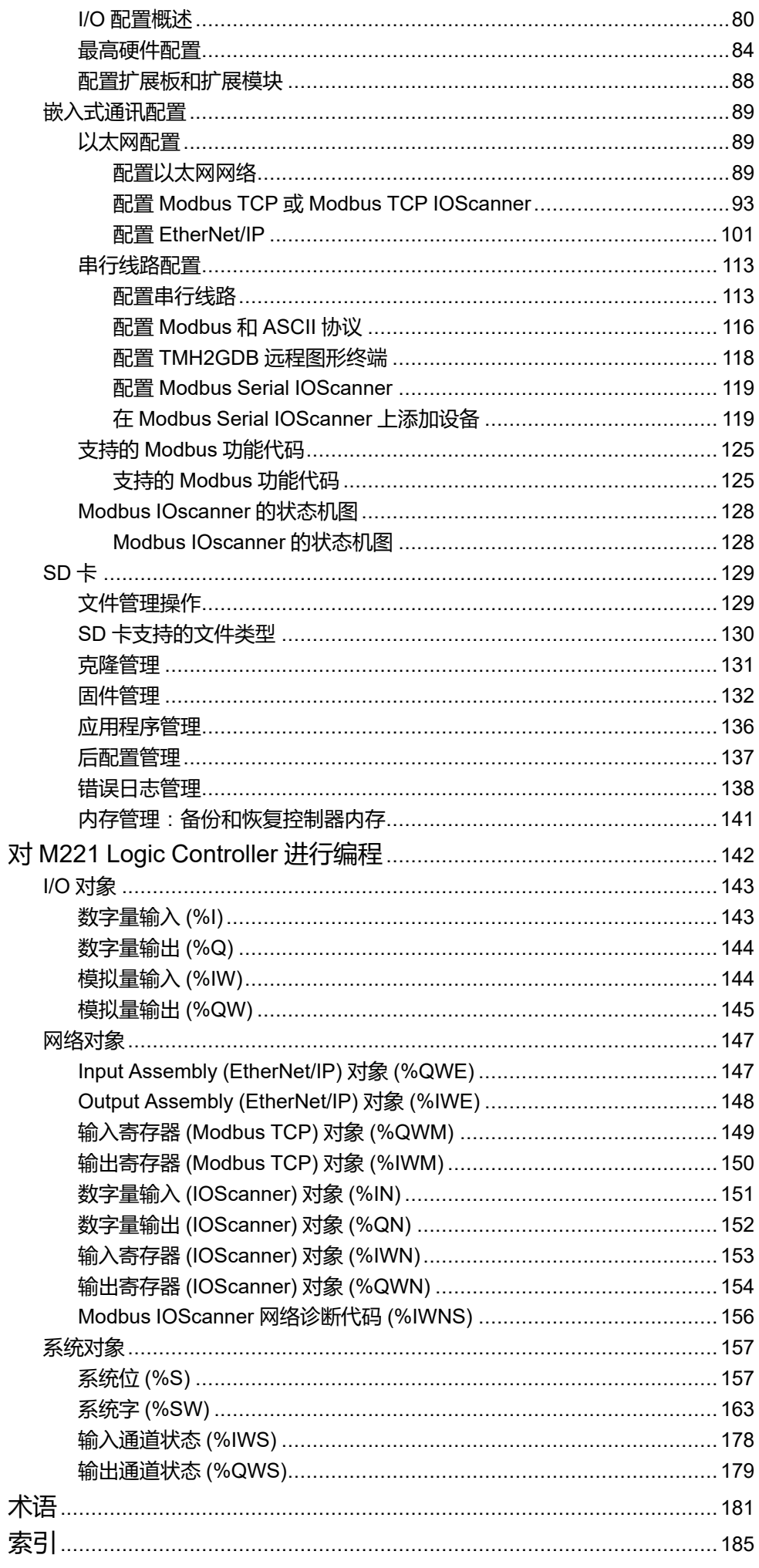

<span id="page-4-0"></span>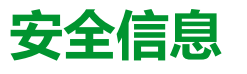

#### **重要信息**

在试图安装、操作、维修或维护设备之前,请仔细阅读下述说明并通过查看来熟悉 设备。下述特定信息可能会在本文其他地方或设备上出现,提示用户潜在的危险, 或者提醒注意有关阐明或简化某一过程的信息。

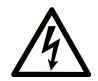

在"危险"或"警告"标签上添加此符号表示存在触电危险,如果不遵守使用说明, 会导致人身伤害。

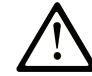

这是提醒注意安全的符号。提醒用户可能存在人身伤害的危险。请遵守所有带此符号 的安全注意事项,以避免可能的人身伤害甚至死亡。

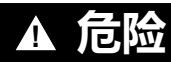

**危险**表示若不加以避免,将**会导致**严重人身伤害甚至死亡的危险情况。

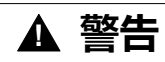

**警告**表示若不加以避免,可能**会导致**严重人身伤害甚至死亡的危险情况。

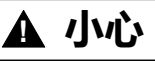

**小心**表示若不加以避免,可能**会导致**轻微或中度人身伤害的危险情况。

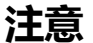

**注意**用于表示与人身伤害无关的危害。

### **请注意**

电气设备的安装、操作、维修和维护工作仅限于有资质的人员执行。施耐德电气不 承担由于使用本资料所引起的任何后果。

有资质的人员是指掌握与电气设备的制造和操作及其安装相关的技能和知识的人 员,他们经过安全培训能够发现和避免相关的危险。

# <span id="page-5-0"></span>**关于本书**

## **文档范围**

本文档介绍 EcoStruxure Machine Expert - Basic 的 Modicon M221 Logic Controller 的配置和编程。有关其他信息,请参阅 EcoStruxure Machine Expert - Basic 在线帮助内的独立文档。

## **有效性说明**

本文档已随 EcoStruxure™ Machine Expert - Basic V1.3 的发布进行了更新。

## **本文档的可用语言**

#### 本文档提供以下语言版本:

- English [\(EIO0000003297\)](https://www.se.com/ww/en/download/document/EIO0000003297)
- French [\(EIO0000003298\)](https://www.se.com/ww/en/download/document/EIO0000003298)
- German [\(EIO0000003299\)](https://www.se.com/ww/en/download/document/EIO0000003299)
- Spanish [\(EIO0000003300\)](https://www.se.com/ww/en/download/document/EIO0000003300)
- Italian [\(EIO0000003301\)](https://www.se.com/ww/en/download/document/EIO0000003301)
- Chinese [\(EIO0000003302\)](https://www.se.com/ww/en/download/document/EIO0000003302)
- Portuguese [\(EIO0000003303\)](https://www.se.com/ww/en/download/document/EIO0000003303)
- Turkish [\(EIO0000003304\)](https://www.se.com/ww/en/download/document/EIO0000003304)

## **相关的文件**

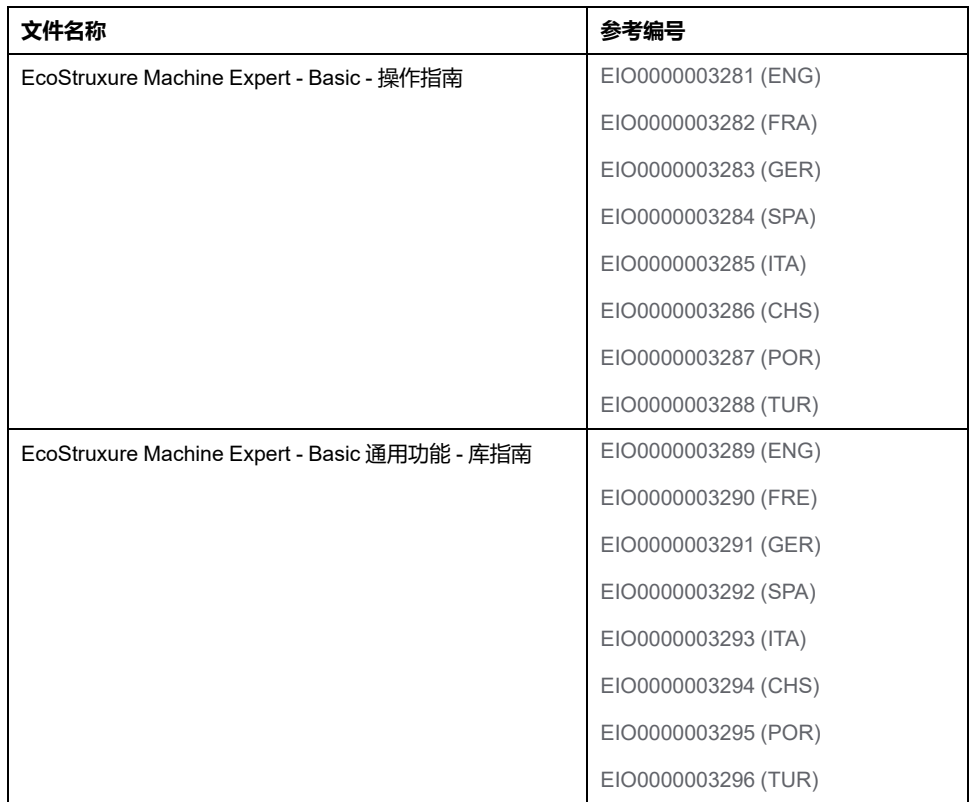

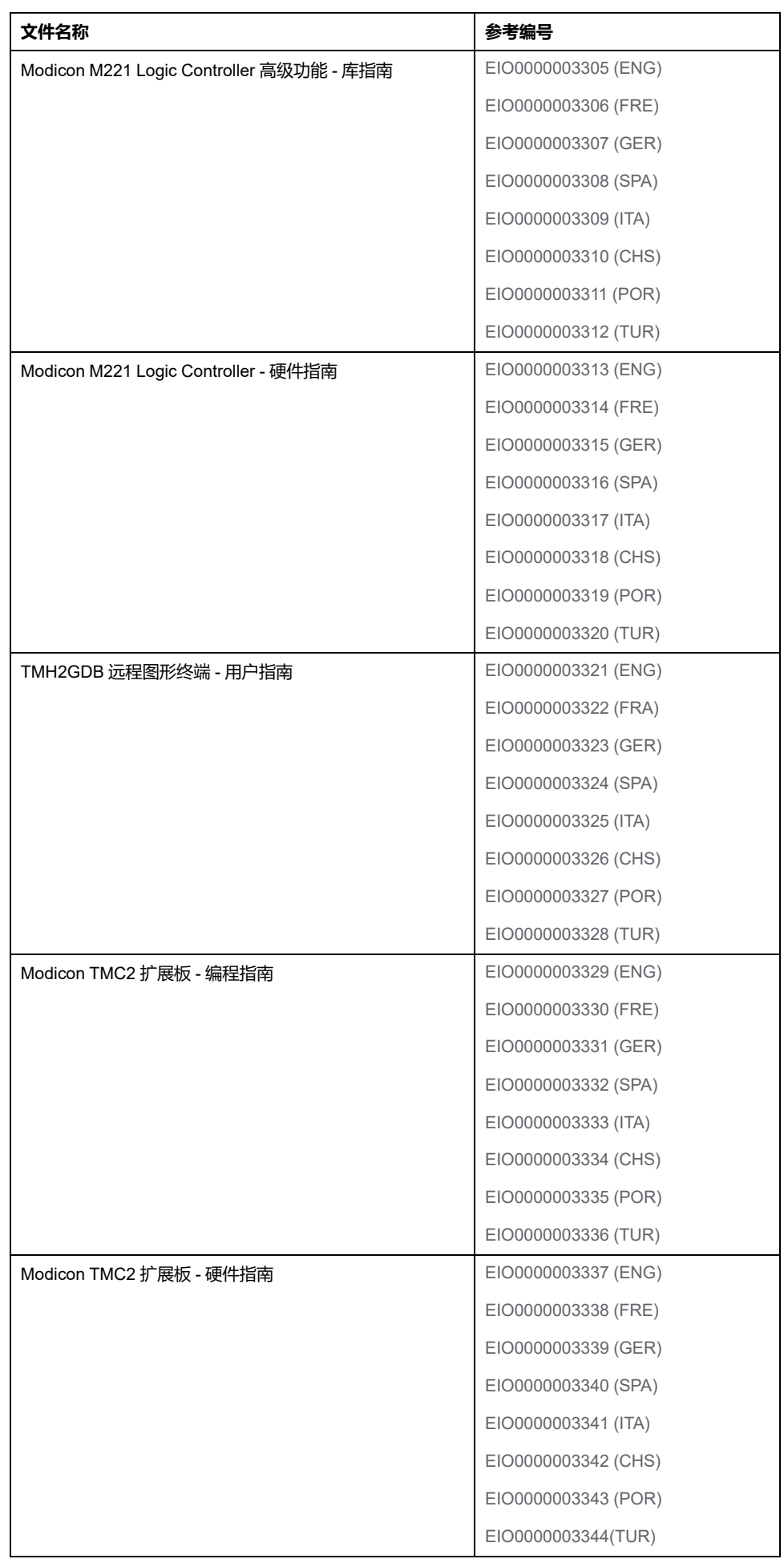

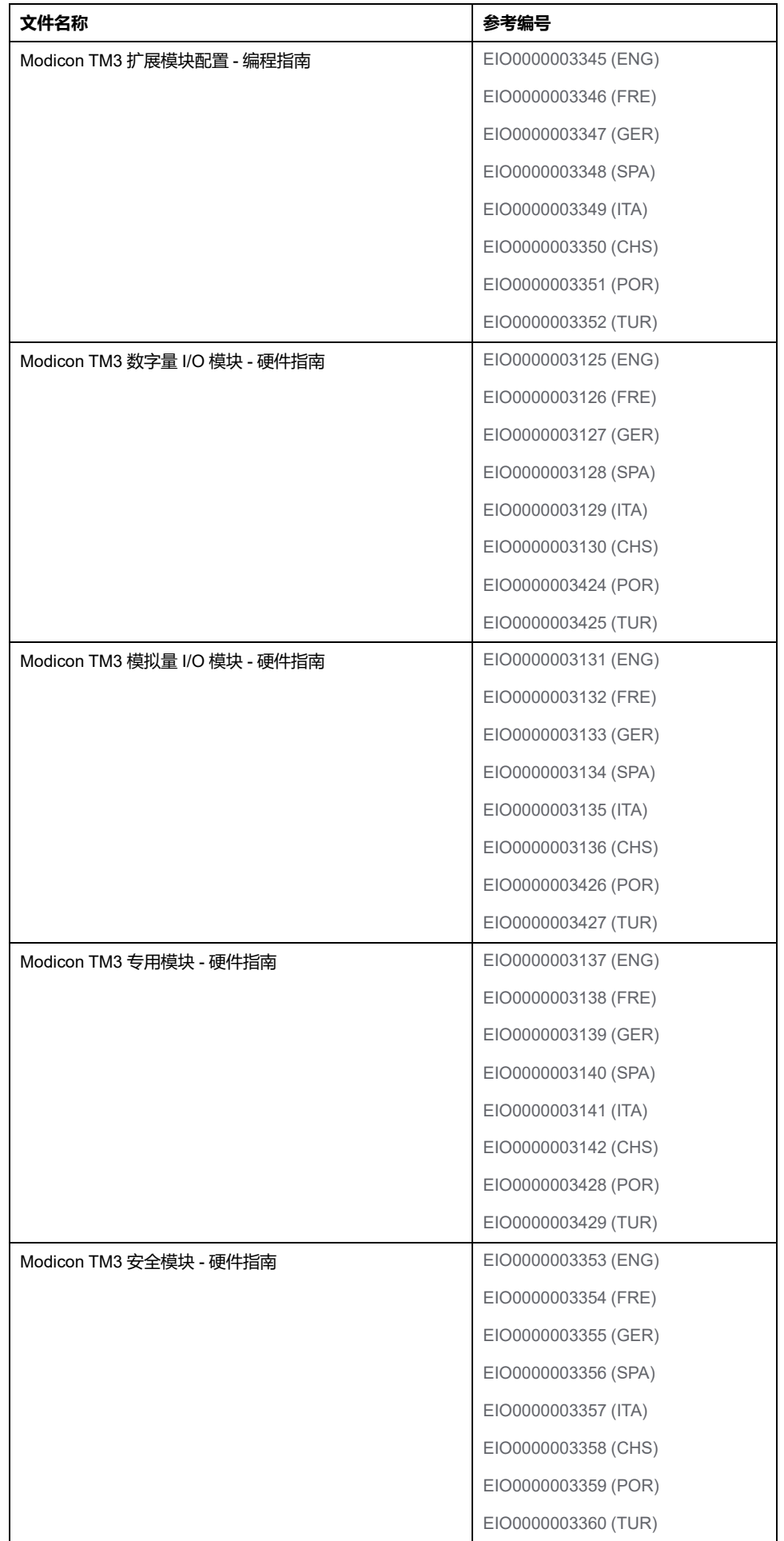

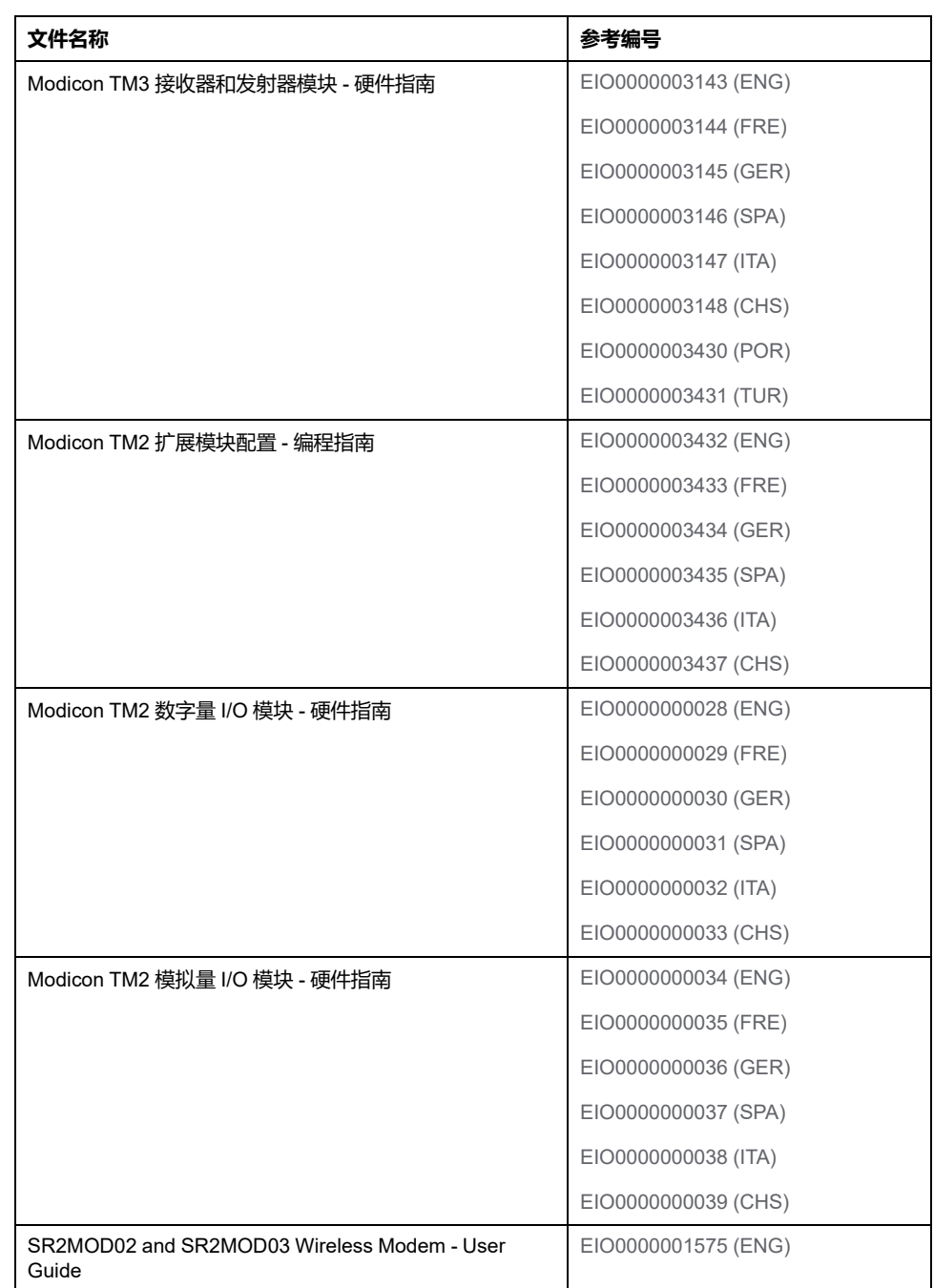

要在线查找文档,请访问 Schneider Electric 下载中心

[\(www.se.com/ww/en/download/](https://www.se.com/ww/en/download/))。

## **产品相关信息**

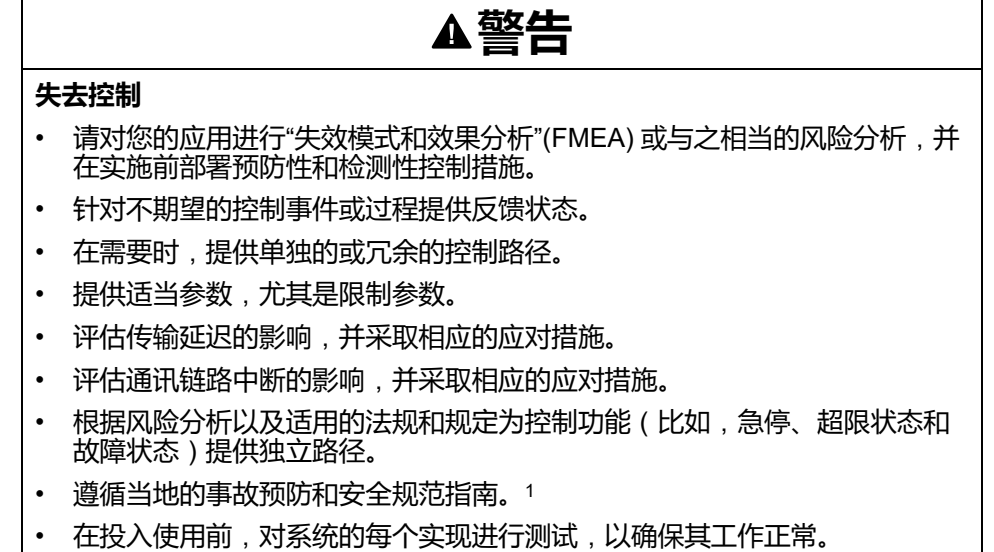

**未按说明操作可能导致人身伤亡或设备损坏等严重后果。**

<sup>1</sup> 有关详细信息,请参阅 NEMA ICS 1.1(最新版)中的安全指导原则 *-* 固态控制 器的应用、安装和维护以及 NEMA ICS 7.1(最新版)中的结构安全标准及可调速 驱动系统的选择、安装与操作指南或您特定地区的类似规定。

# **警告**

#### **意外的设备操作**

- 仅使用 Schneider Electric 认可的可与本设备配合使用的软件。
- 每次更改物理硬件配置后,请更新应用程序。

**未按说明操作可能导致人身伤亡或设备损坏等严重后果。**

### **有关非包容性或非敏感术语的信息**

作为一家负责任、具有包容性的公司,Schneider Electric 不断更新其包含非包容 性或非敏感术语的沟通方式和产品。但是,尽管我们做了这些努力,我们的内容仍 可能包含某些客户认为不合适的条款。

### **摘自标准的术语**

此处包含的或者出现在产品自身中/上的技术术语、术语、符号和相应描述基本上 均源自国际标准的条款或定义。

在功能安全系统、变频器和一般自动化领域,举例来说,这可能包括但不限于以下 术语:安全、安全功能、安全状态、故障、故障复位、失灵、失败、错误、错误消 息、危险等。

其中,相关标准包括:

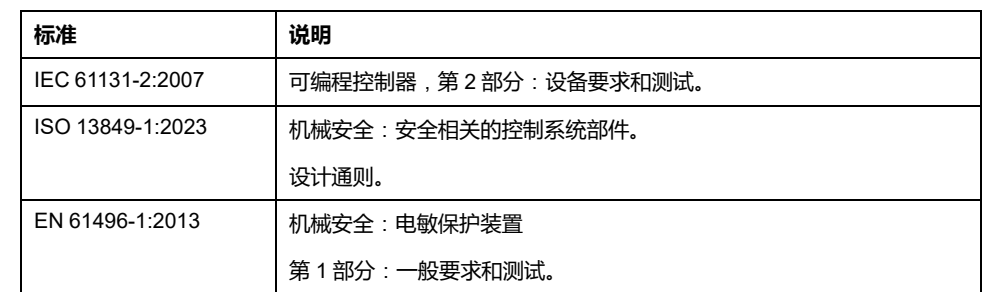

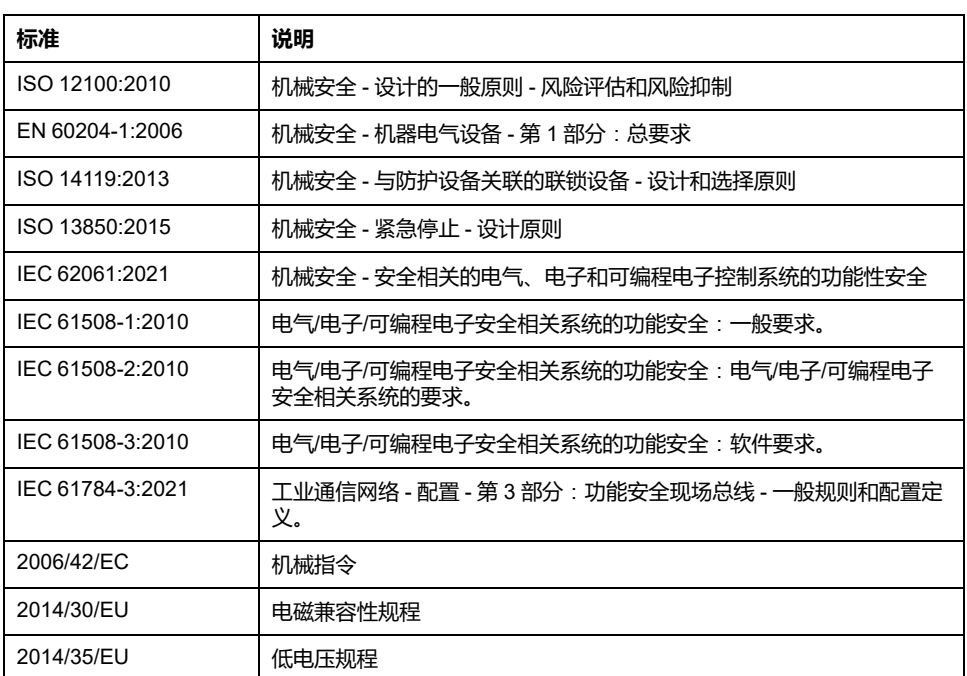

此外,本文中所用的名词可能是被无意中使用,因为它们是从其他标准中衍生出来 的,<br>如:

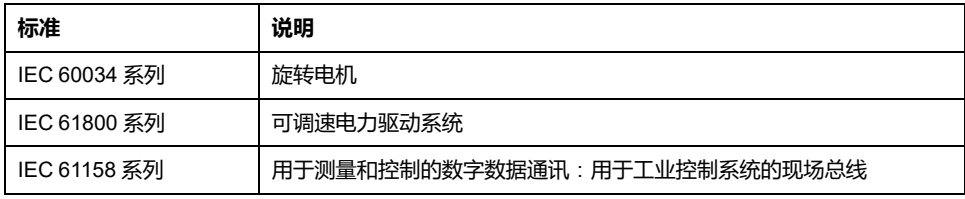

最后,操作区一词可结合特定危险的描述一起使用,其定义相当于以下位置中的风 险区或危险区:机器指令 (*2006/42/EC*) 和 *ISO 12100:2010*.

**注:** 对于当前文档中引用的特定产品,上述标准可能适用,也可能不适用。若 要了解与适用于此处所述产品的各项标准有关的更多信息,请参阅这些产品参 考的特性表。

<span id="page-12-0"></span>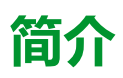

#### **此部分内容**

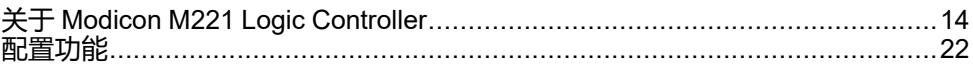

## **概述**

本部分提供有关 Modicon M221 Logic Controller 及其配置和编程功能的一般信息。

# <span id="page-13-0"></span>**关于 Modicon M221 Logic Controller**

#### **此章节内容**

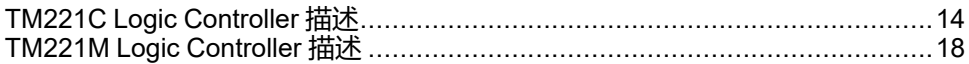

# <span id="page-13-1"></span>**TM221C Logic Controller 描述**

## **概述**

TM221C Logic Controller 具有多种强大的功能,可在广泛的应用程序中使用。

软件配置、编程和调试通过 EcoStruxure Machine Expert - Basic 软件完成,该软 件在 EcoStruxure Machine Expert - Basic 操作指南(请参阅"EcoStruxure Machine Expert - Basic 操作指南")和 M221 Logic [Controller](#page-5-0) 编程指南, 6 页中进 行了介绍。

## **编程语言**

M221 Logic Controller 由 EcoStruxure Machine Expert - Basic 软件进行配置和编 程,该软件支持以下 IEC 61131-3 编程语言:

- IL: 指令列表
- LD:梯形图
- Grafcet(列表)
- Grafcet (SFC)

## **电源**

TM221C Logic Controller 的电源为 24 Vdc(请参阅"Modicon M221 Logic Controller 硬件指南")或 100...240 Vac (请参阅"Modicon M221 Logic Controller 硬件指南")。

# **实时时钟**

M221 Logic Controller 包括实时时钟 (RTC) 系统(请参阅"Modicon M221 Logic Controller 硬件指南")。

# **运行/停止**

M221 Logic Controller 可以通过以下方式在外部进行操作:

- 硬件运行/停止开关(请参阅"Modicon M221 Logic Controller 硬件指南")
- 通过专门的数字量输入执行的运行/停止(请参阅"Modicon M221 Logic Controller 硬件指南")操作, 在软件配置中定义 ( 有关更多信息, 请参[阅配置](#page-58-2) [数字量输入](#page-58-2), 59页。
- EcoStruxure Machine Expert Basic 软件(有关更多信息,请参阅工具栏 (请参阅"EcoStruxure Machine Expert - Basic 操作指南"))。
- TMH2GDB 远程图形终端(有关更多信息,请参阅"控制器状态"菜单(请参阅 "Modicon TMH2GDB, Remote Graphic Display, User Guide"))。

#### **存储器**

下表描述了不同类型的存储器:

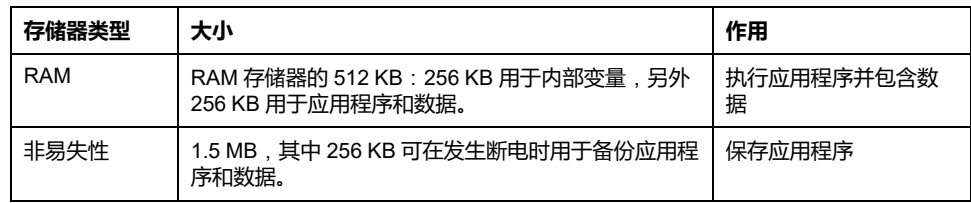

### **内置输入/输出**

根据控制器参考号的不同,提供以下嵌入式 I/O 类型:

- 常规输入
- 与计数器关联的快速输入
- 常规漏型/源型晶体管输出
- 与脉冲发生器关联的快速漏型/源型晶体管输出
- 继电器输出
- 模拟量输入

# **可移动存储**

M221 Logic Controller 包含嵌入式 SD 卡插槽(请参阅"Modicon M221 Logic Controller 硬件指南")。

Modicon M221 Logic Controller 允许使用 SD 卡进行以下类型的文件管理:

- [克隆管理](#page-130-0), 131 页:备份逻辑控制器的应用程序、固件和后配置(如有)
- [固件管理](#page-131-0), 132 页:将固件下载到逻辑控制器、TMH2GDB 远程图形终端 或 TM3 扩展模块。
- [应用程序管理](#page-135-0), 136 页:备份并恢复逻辑控制器应用程序,或者将其复制到相 同引用的另一个逻辑控制器
- [后配置管理](#page-136-0), 137 页: 添加、更改或删除逻辑控制器的后配置文件
- [错误日志管理](#page-137-0), 138 页:备份或删除逻辑控制器的错误日志文件
- [存储管理](#page-140-0), 141 页: 备份并从控制器恢复存储位和字

## **内置式通讯功能**

根据控制器型号,以下类型的通讯端口可用:

- 以太网 (请参阅"Modicon M221 Logic Controller 硬件指南")
- USB Mini-B(请参阅"Modicon M221 Logic Controller 硬件指南")
- 串行线路 1(请参阅"Modicon M221 Logic Controller 硬件指南")

### **远程图形终端**

有关更多信息,请参阅 Modicon TMH2GDB 远程图形终端 用户指南。

# **TM221C Logic Controller**

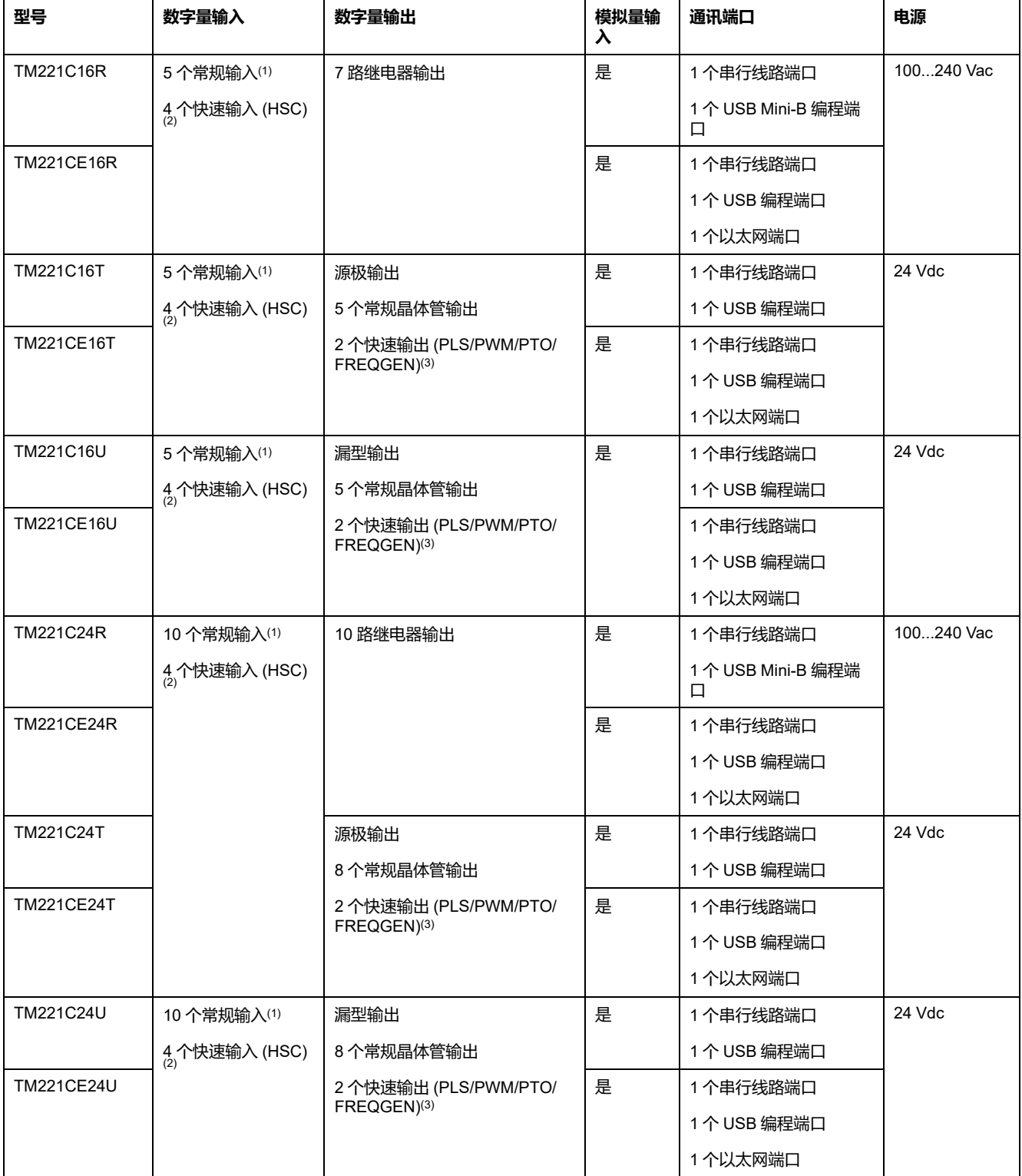

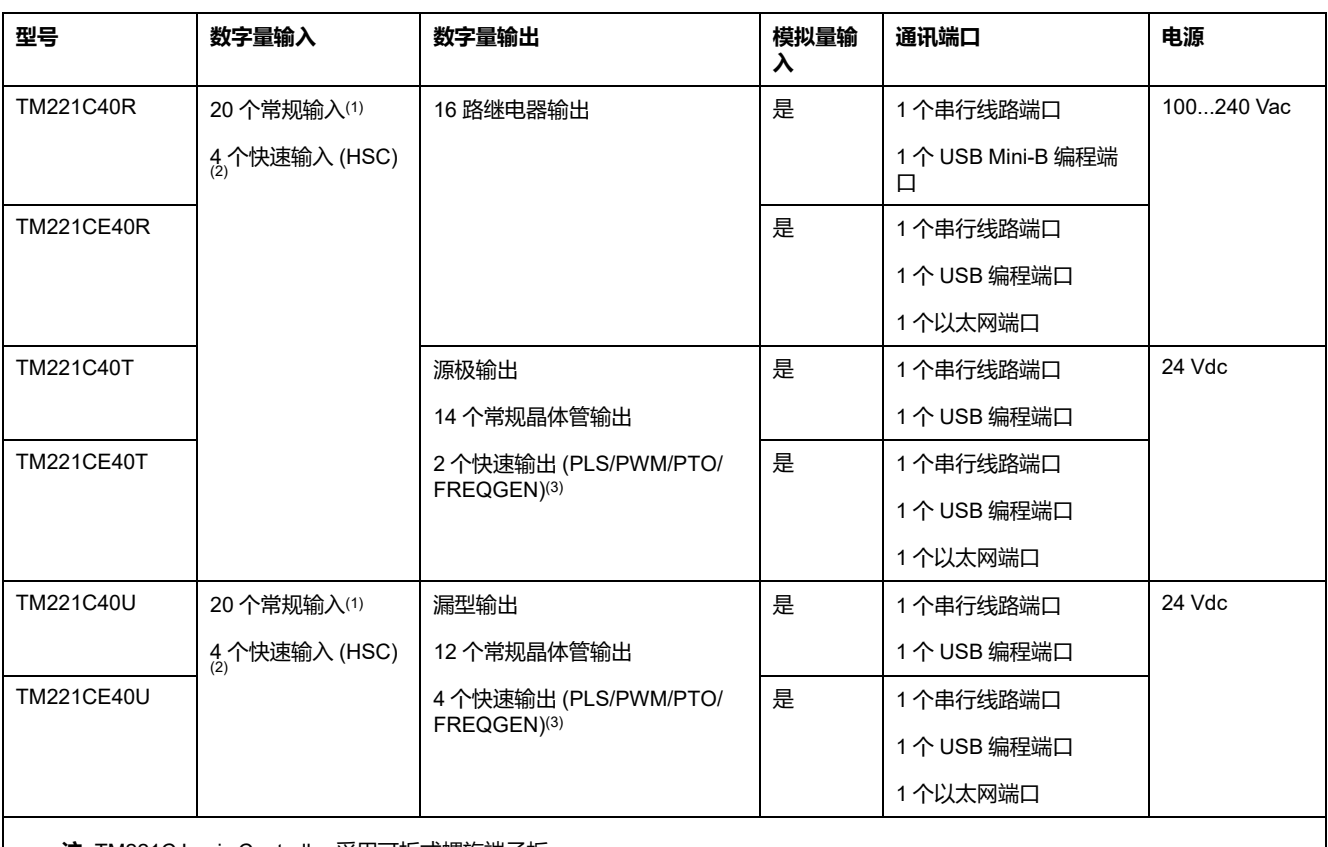

**注:** TM221C Logic Controller 采用可拆式螺旋端子板。

**(1)** 常规输入的最大频率为 5 kHz。

**(2)** 快速输入可用作常规输入,或者用作计数或事件功能的快速输入。

**(3)** 快速晶体管输出可用作常规晶体管输出,用于 PLS、PWM、PTO 或 FREQGEN 功能;或用作 HSC 的反射输出。

# **产品交付清单**

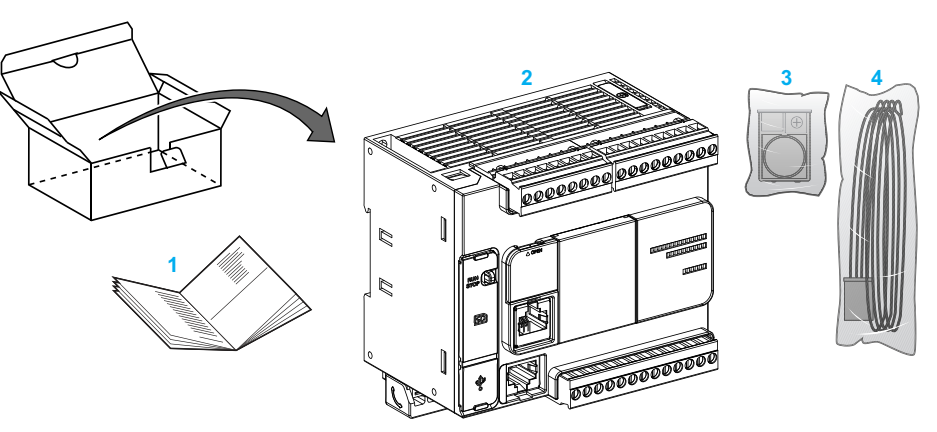

下图显示了 TM221C Logic Controller 的交付内容:

- **1**TM221C Logic Controller 说明书
- **2** TM221C Logic Controller
- **3** 带纽扣式锂电池的电池座,型号为 Panasonic BR2032 或 Murata CR2032X
- **4** 模拟电缆

# <span id="page-17-0"></span>**TM221M Logic Controller 描述**

# **概述**

TM221M Logic Controller 具有多种强大的功能,可在广泛的应用程序中使用。

软件配置、编程和调试通过 EcoStruxure Machine Expert - Basic 软件完成,该软 件在 EcoStruxure Machine Expert - Basic 操作指南(请参阅"EcoStruxure Machine Expert - Basic 操作指南")和 M221 Logic [Controller](#page-5-0) 编程指南, 6 页中进 行了介绍。

### **编程语言**

M221 Logic Controller 由 EcoStruxure Machine Expert - Basic 软件进行配置和编 程,该软件支持以下 IEC 61131-3 编程语言:

- IL:指令列表
- LD:梯形图
- Grafcet(列表)
- Grafcet (SFC)

### **电源**

TM221M Logic Controller 的电源为 24 Vdc(请参阅"Modicon M221 Logic Controller 硬件指南")。

# **实时时钟**

M221 Logic Controller 包括实时时钟 (RTC) 系统(请参阅"Modicon M221 Logic Controller 硬件指南")。

## **运行/停止**

M221 Logic Controller 可以通过以下方式在外部进行操作:

- 硬件运行/停止开关(请参阅"Modicon M221 Logic Controller 硬件指南")
- 通过专门的数字量输入执行的运行/停止(请参阅"Modicon M221 Logic Controller 硬件指南")操作, 在软件配置中定义 (有关更多信息, 请参[阅配置](#page-58-2) [数字量输入](#page-58-2), 59 页)
- EcoStruxure Machine Expert Basic 软件(有关更多信息,请参阅工具栏 (请参阅"EcoStruxure Machine Expert - Basic 操作指南"))。
- TMH2GDB 远程图形终端(有关详细信息,请参阅"控制器状态"菜单)。

### **存储器**

下表描述了不同类型的存储器:

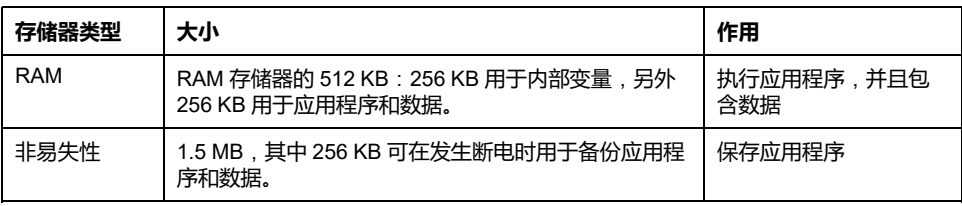

## **内置输入/输出**

根据控制器参考号的不同,提供以下嵌入式 I/O 类型:

- 常规输入
- 快速输入 (HSC)
- 常规晶体管输出
- 快速晶体管输出 (PLS/PWM/PTO/FREQGEN)
- 继电器输出
- 模拟量输入

### **可移动存储**

M221 Logic Controller 包含嵌入式 SD 卡插槽(请参阅"Modicon M221 Logic Controller 硬件指南")。

Modicon M221 Logic Controller 允许使用 SD 卡进行以下类型的文件管理:

- [克隆管理](#page-130-0), 131 页: 备份逻辑控制器的应用程序、固件和后配置(如有)
- [固件管理](#page-131-0), 132 页:将固件更新直接下载到逻辑控制器,并将固件下载到 TMH2GDB 远程图形终端
- [应用程序管理](#page-135-0), 136 页:备份并恢复逻辑控制器应用程序,或者将其复制到相 同引用的另一个逻辑控制器
- [后配置管理](#page-136-0), 137 页:添加、更改或删除逻辑控制器的后配置文件
- [错误日志管理](#page-137-0), 138 页:备份或删除逻辑控制器的错误日志文件
- [存储管理](#page-140-0), 141 页: 备份/从控制器恢复存储位和字

#### **内置式通讯功能**

根据控制器参考号,控制器的前面板上提供以下通讯端口:

- 以太网 (请参阅"Modicon M221 Logic Controller 硬件指南")
- USB Mini-B (请参阅"Modicon M221 Logic Controller 硬件指南")
- SD 卡 (请参阅"Modicon M221 Logic Controller 硬件指南")
- 串行线路 1(请参阅"Modicon M221 Logic Controller 硬件指南")
- 串行线路 2(请参阅"Modicon M221 Logic Controller 硬件指南")

## **远程图形终端**

有关更多信息,请参阅 Modicon TMH2GDB 远程图形终端 用户指南。

#### **TM221M Logic Controller**

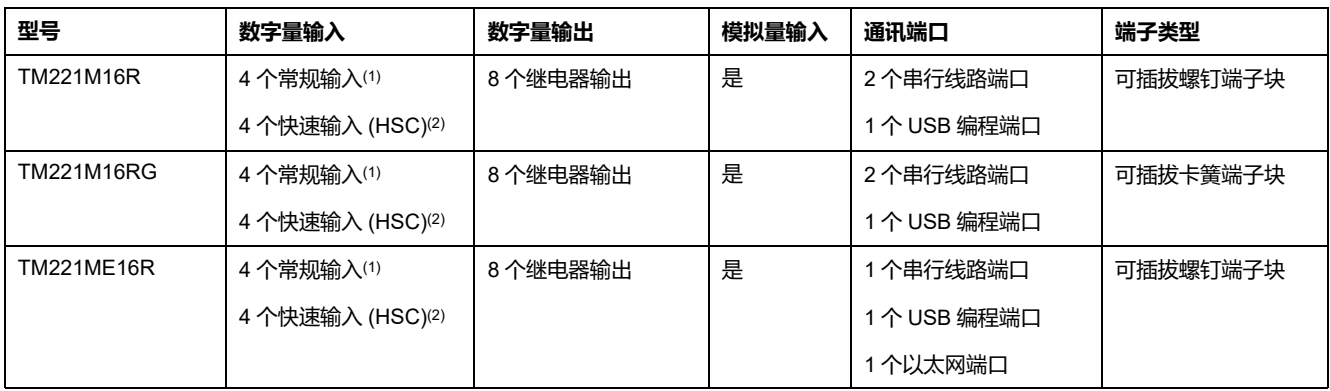

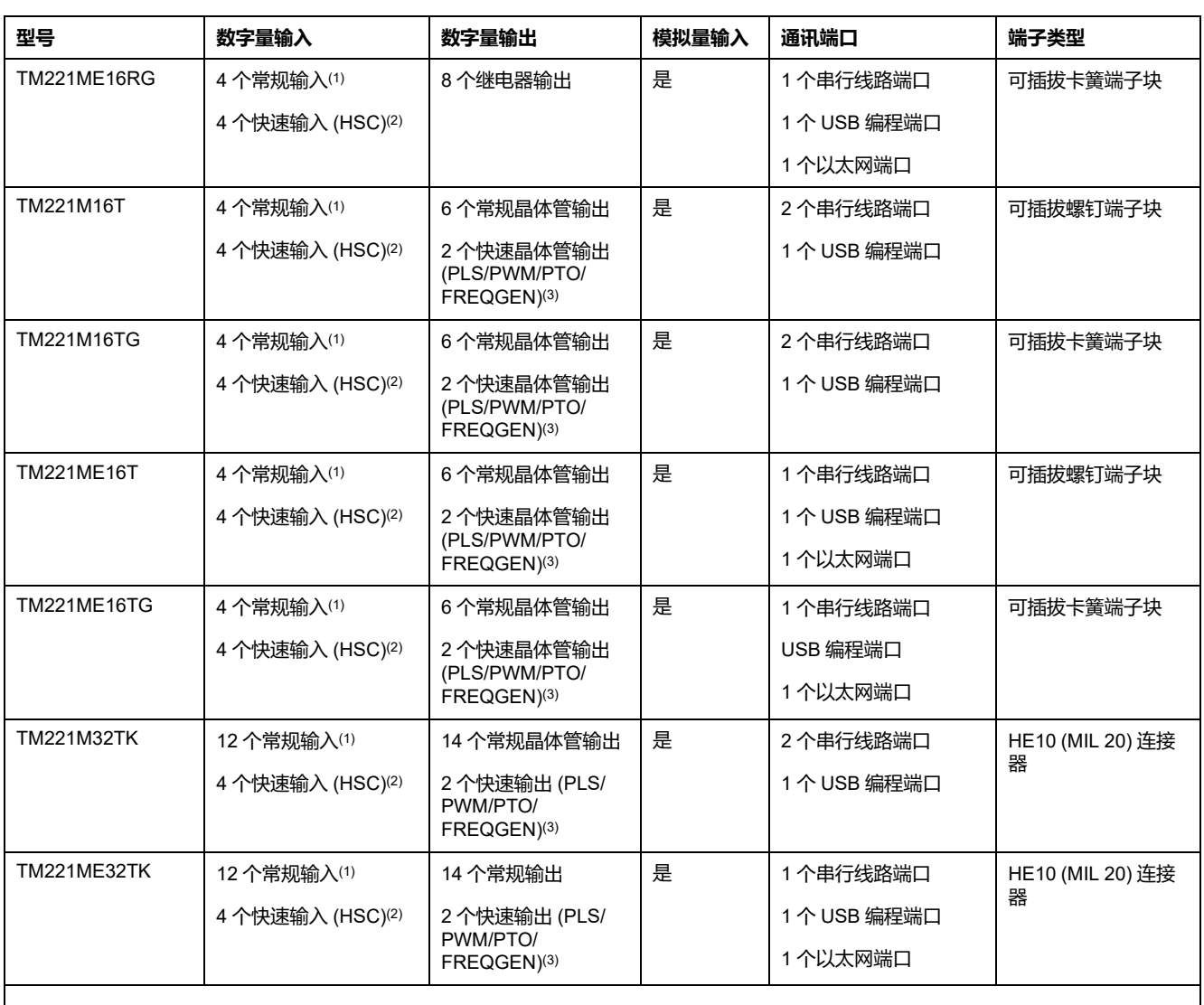

**注:** TM221M Logic Controller 使用 24 Vdc 电源(请参阅"Modicon M221 Logic Controller 硬件指南")。

**(1)** 常规输入 I2、I3、I4 和 I5 最高频率为 5 kHz。其他常规输入的最大频率为 100 Hz。

**(2)** 快速输入可用作常规输入,或者用作计数或事件功能的快速输入。

**(3)** 快速晶体管输出可用作常规晶体管输出,用于 PLS、PWM、PTO 或 FREQGEN 功能;或用作 HSC 的反射输出。

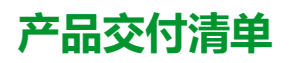

下图显示了 TM221M Logic Controller 的交付内容:

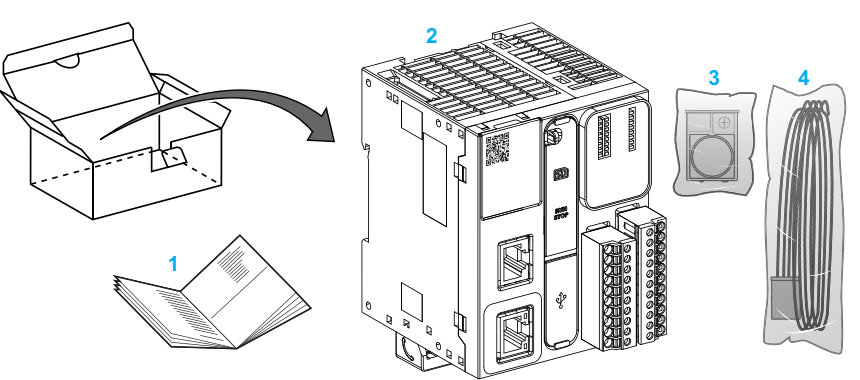

- TM221M Logic Controller 说明书
- TM221M Logic Controller
- 带纽扣式锂电池的电池座,型号为 Panasonic BR2032 或 Murata CR2032X
- 模拟电缆

# <span id="page-21-0"></span>**配置功能**

#### **此章节内容**

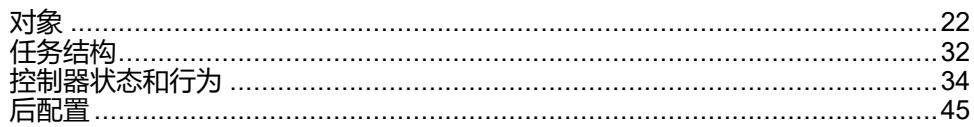

#### **简介**

本章介绍有关 M221 Logic Controller 存储器映射、任务、状态、行为、对象和功 能的信息。本章中涉及的主题让操作员了解在 EcoStruxure Machine Expert - Basic 中配置和编程控制器主要需要的 M221 Logic Controller 特色规格。

<span id="page-21-1"></span>**对象**

<span id="page-21-2"></span>**对象**

**概述**

在 EcoStruxure Machine Expert - Basic 中,对象一词用于表示保留供应用程序使 用的可编程控制器存储器的区域。对象可能是:

- 简单软件变量,例如内存位和字
- 数字量或模拟量输入和输出的地址
- 控制器内部变量,例如系统字和系统位
- 预定义的系统功能或功能块,例如定时器和计数器。

将为某些对象类型预先分配控制器存储器,或者在应用程序下载到可编程控制器时 自动分配。

分配存储器后,对象只能由程序进行寻址。使用前缀 *%* 执行对象寻址。例如,*% MW12* 是内存字的地址,*%Q0.3* 是内置数字量输出的地址,而 *%TM0* 是 *Timer* 功 能块的地址。

# <span id="page-22-0"></span>**对象类型**

# **简介**

下表介绍了 M221 Logic Controller 的语言对象类型:

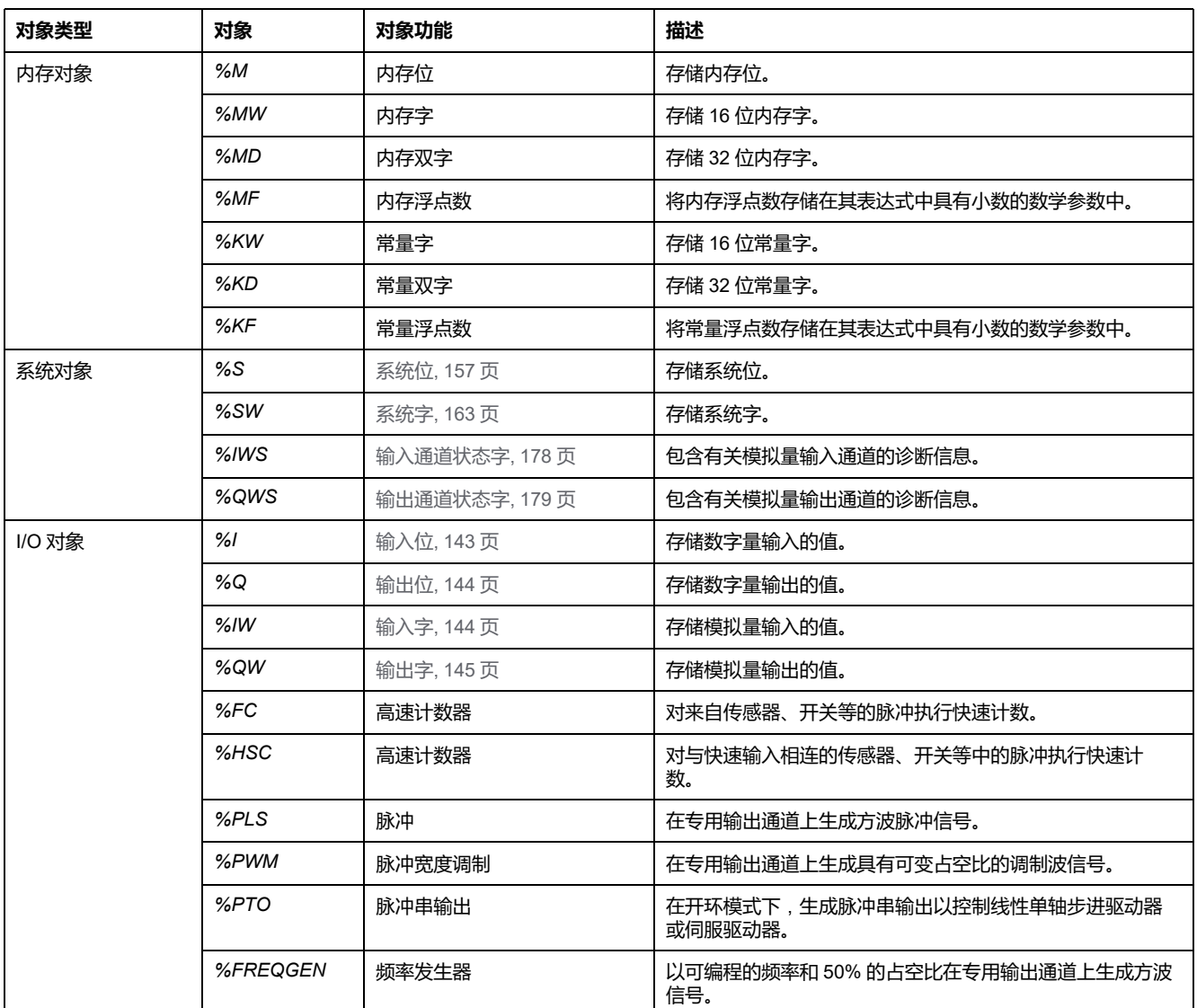

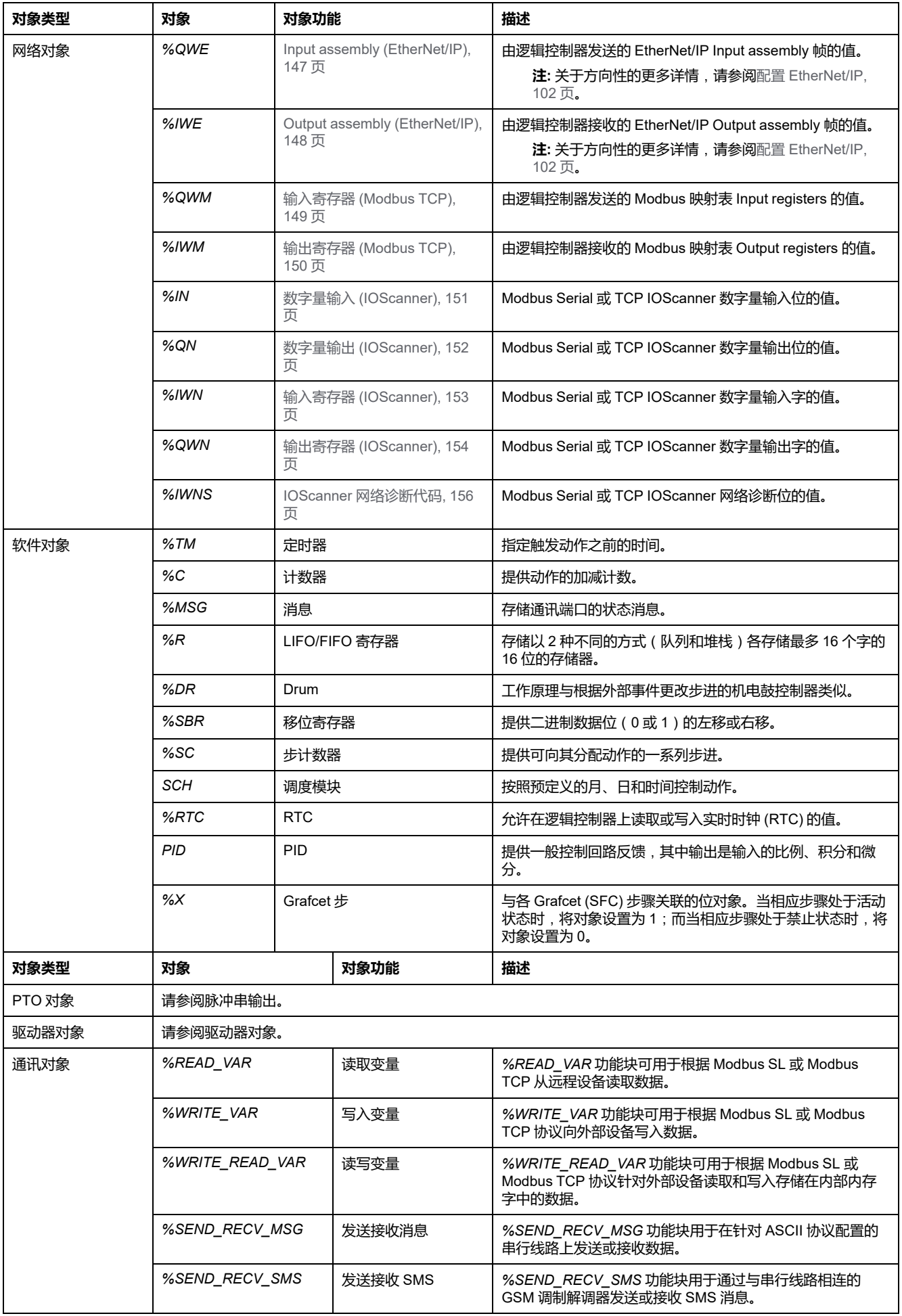

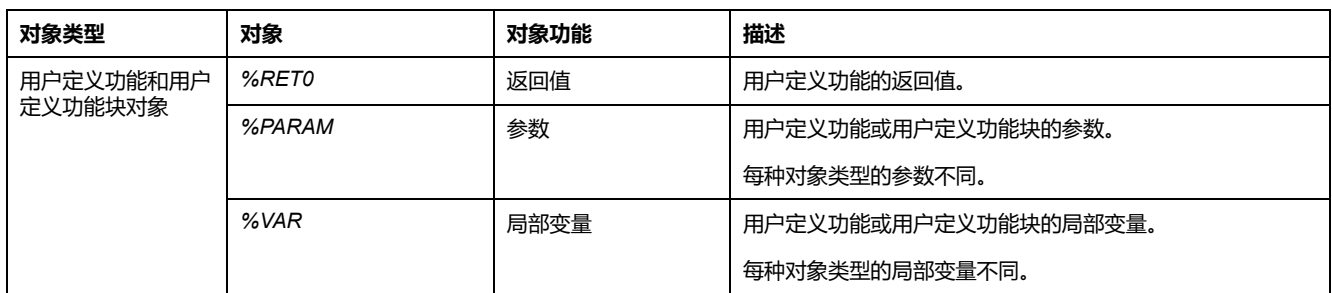

内存对象和软件对象是 EcoStruxure Machine Expert - Basic 中使用的一般对象, 而系统对象和 I/O 对象是控制器特定的对象。将[在编程](#page-141-0), 142 页一节中讨论所有的 控制器特定对象。

有关内存对象、软件对象和通讯对象的编程详细信息,请参阅 EcoStruxure Machine Expert - Basic 通用功能库指南。

有关 PID、驱动器和 PTO 对象的编程详细信息,请参阅高级功能库指南。

有关用户定义功能和用户定义功能块的更多信息,请参阅 EcoStruxure Machine Expert - Basic 操作指南(请参阅"EcoStruxure Machine Expert - Basic 操作指 南")。

# <span id="page-25-0"></span>**I/O 对象寻址**

## **寻址示例**

#### 下表显示了各种对象类型的寻址示例:

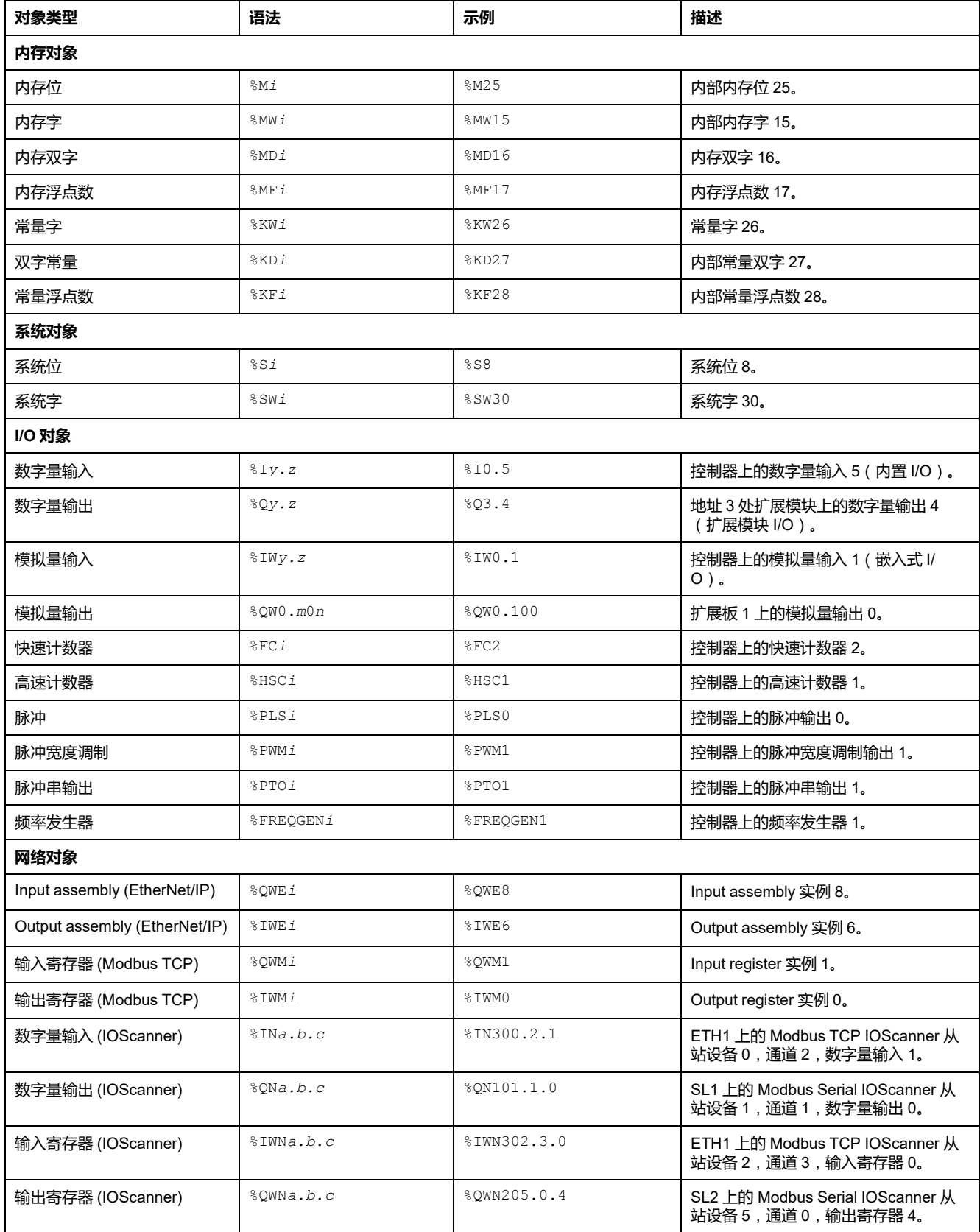

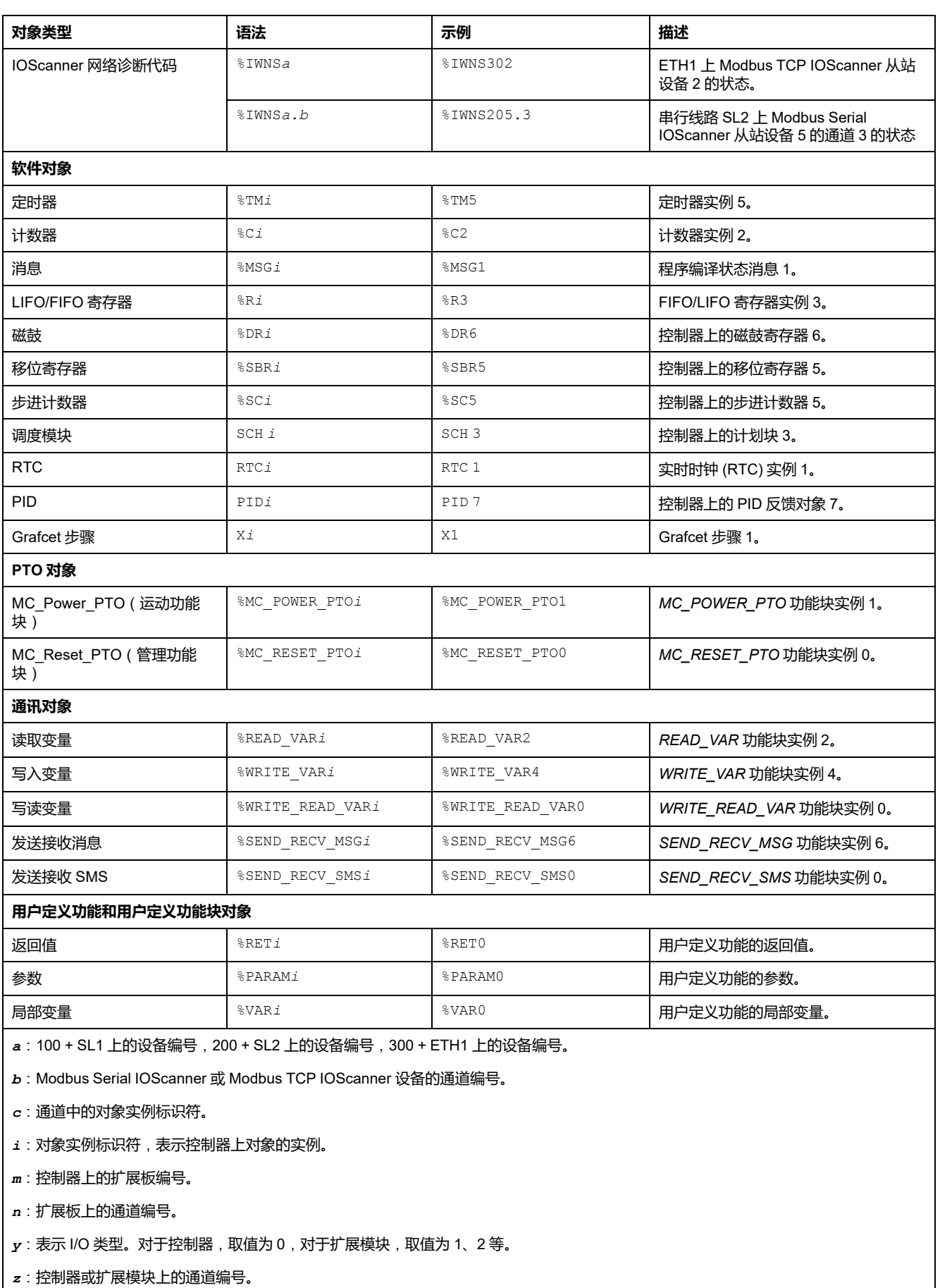

# <span id="page-27-0"></span>**最大对象数**

# **最大对象数量描述**

#### 下表提供了有关 M221 Logic Controller 支持的最大对象数的信息:

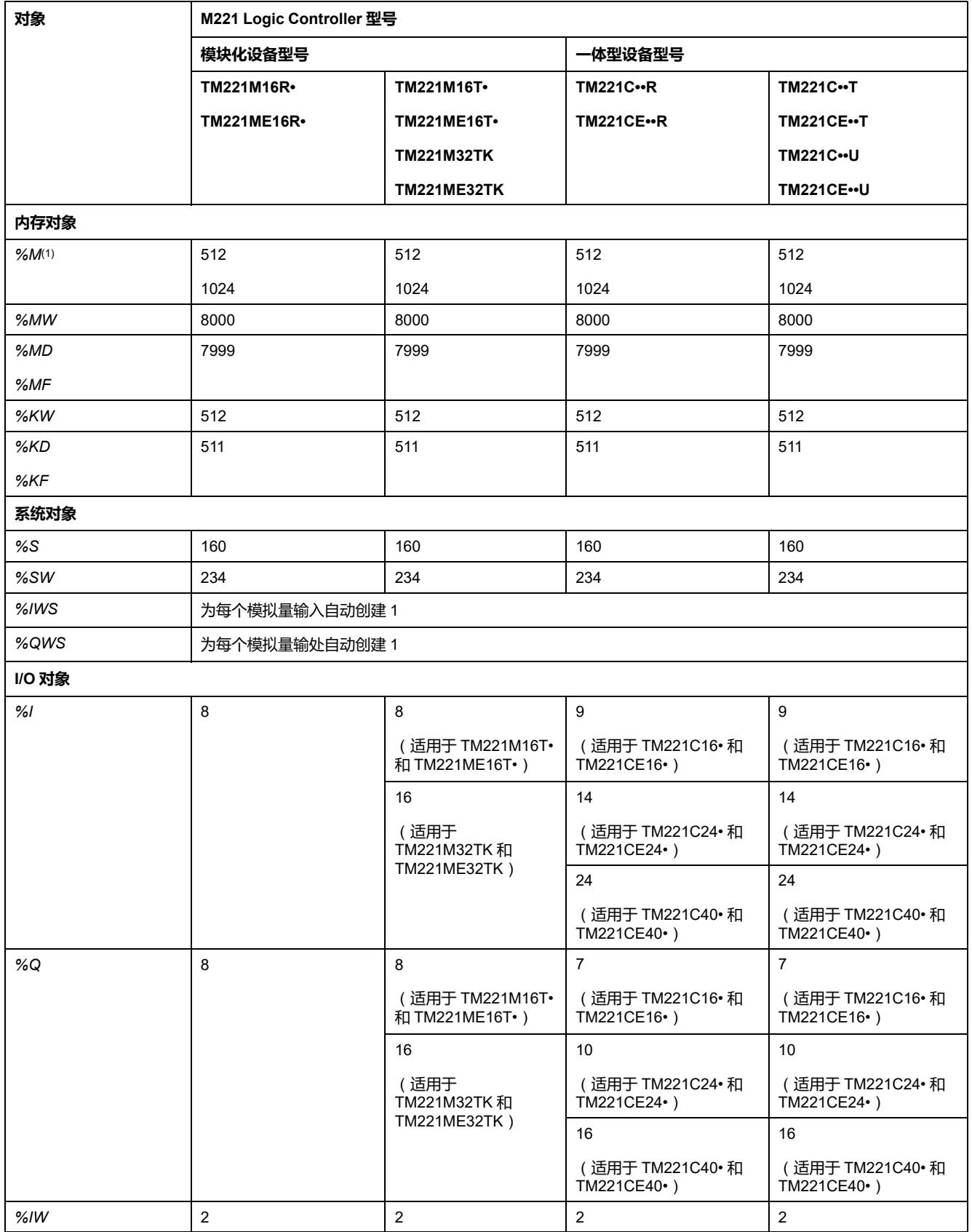

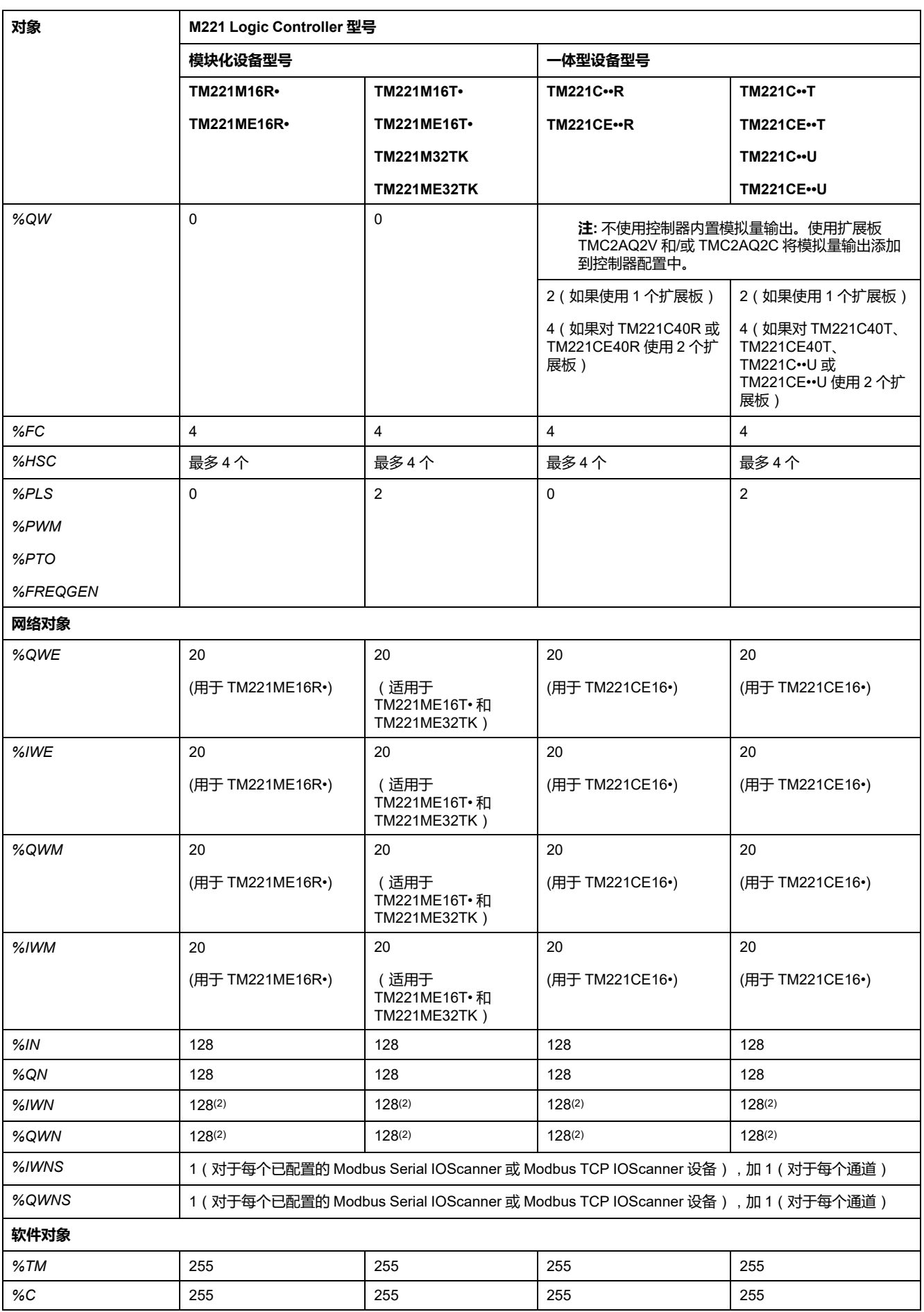

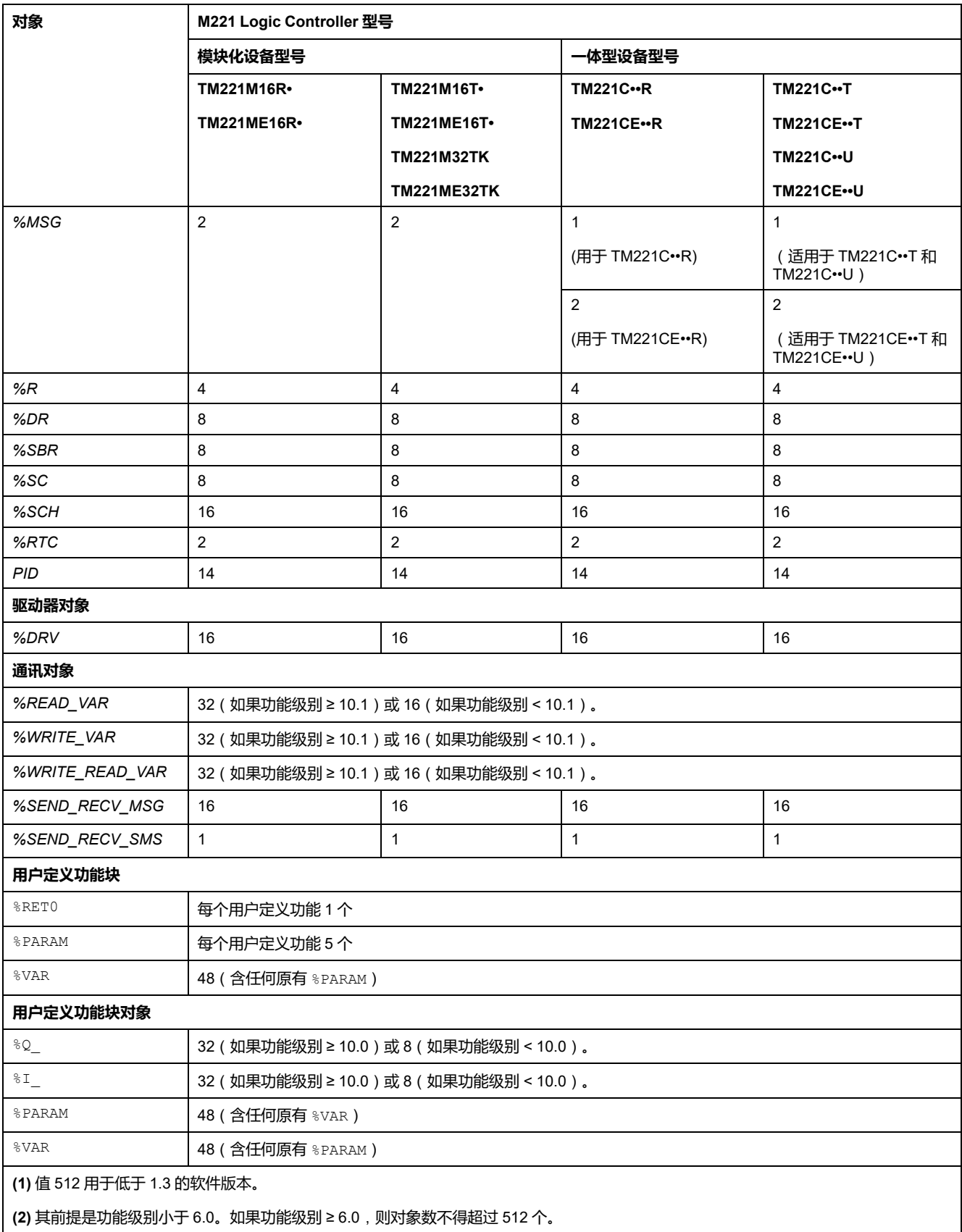

# **最大 PTO 对象数量描述**

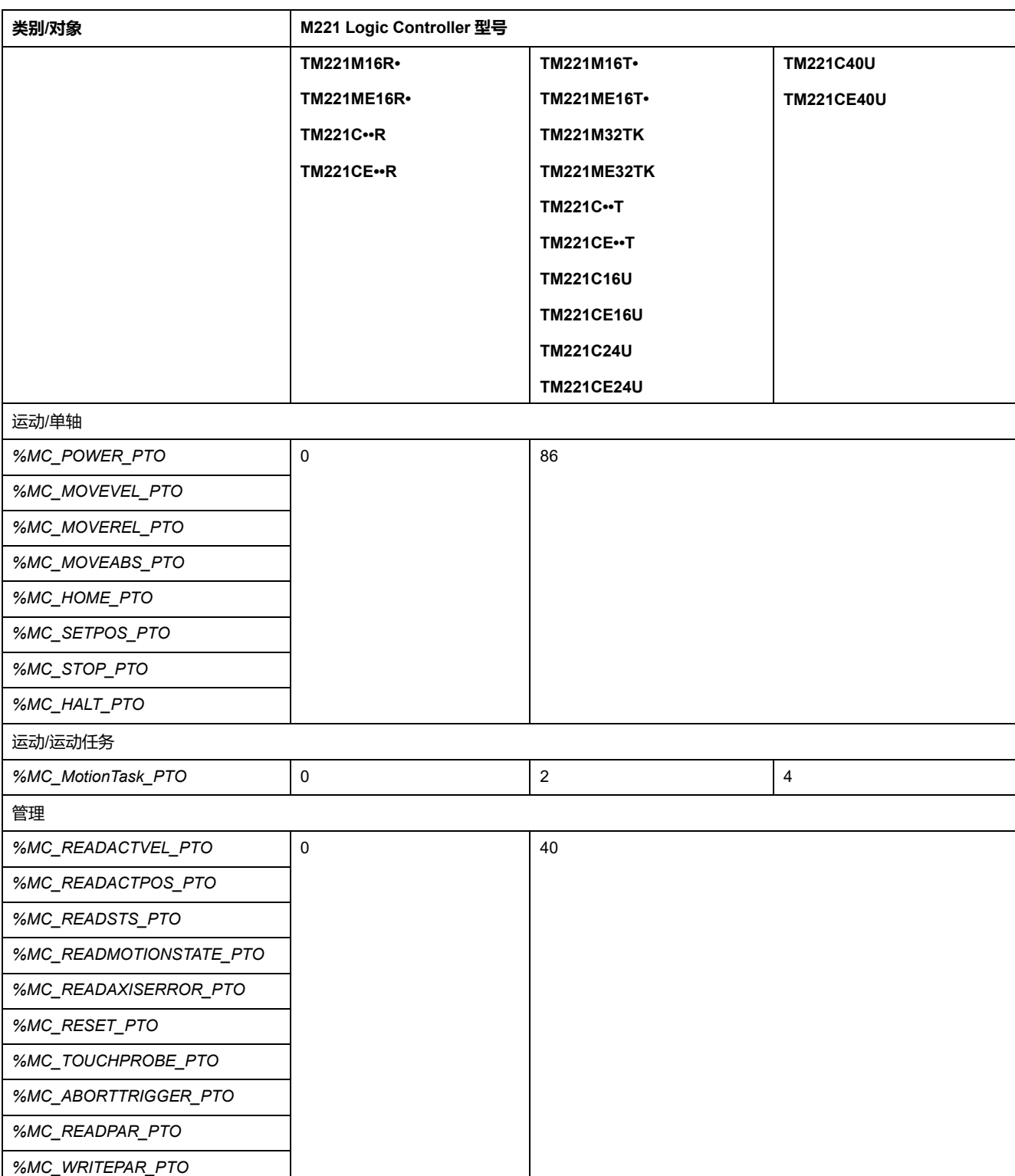

#### 下表提供了有关 M221 Logic Controller 支持的最大 PTO 对象数的信息:

# <span id="page-31-0"></span>**任务结构**

# <span id="page-31-1"></span>**任务和扫描模式**

#### **概述**

Modicon TM221M Logic Controller 支持以下任务类型:

- 主任务
- 周期性任务
- 事件任务

可在以下任一扫描模式下配置主任务:

- 自由运行模式
- 周期模式

有关详细信息,请参阅配置程序行为和任务(请参阅"EcoStruxure Machine Expert - Basic 操作指南")。

## **任务**

对于主任务,通过在周期模式下指定扫描周期 1...150 毫秒(缺省值 100 毫秒), 借助连续循环扫描或软件定时器来触发。

对于周期性任务,通过在周期模式下指定扫描周期 1...255 毫秒(缺省值 255 毫 秒),借助因此而配置的软件定时器来触发。

事件任务由物理输入或 HSC 功能块触发。这些事件与嵌入式数字量输入 (%I0.2... %10.5)(上升沿、下降沿或两者)或与高速计数器(当计数达到高速计数器阈值 时)相关联。最多可以为每个 HSC 功能块配置两个事件(取决于配置)。

您必须为每个事件任务配置一个优先级。优先级范围是 0...7,优先级 0 具有最高 优先级。

### **扫描模式**

自由运行模式是一个连续循环扫描模式。在此模式下,上一个扫描完成后立即开始 新扫描。

下图了显示当主任务处于自由运行模式时,主任务与周期性任务之间的关系:

周期性任务: 周期模式 主任务: 正常模式

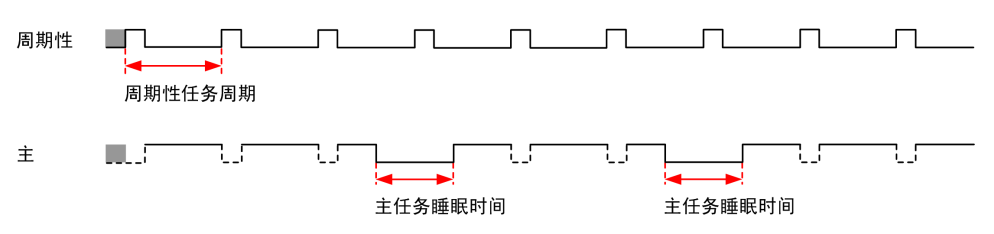

在自由运行模式下,主任务睡眠时间至少是总周期时间的 30%,不得少于 1 毫 秒。根据用户的应用,此百分比可能更高(周期性任务扫描时间、事件任务扫描时 间、通讯交互等等)。

在周期模式下,Logic Controller 一直等到配置的扫描时间过去后,才会开始一个 新扫描。因此,每次扫描的持续时间都相同。

下图了显示当主任务处于周期模式时,主任务与周期性任务之间的关系:

周期性任务: 周期模式 主任务: 周期模式

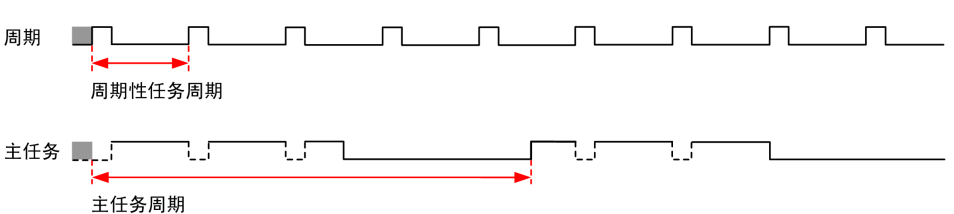

如果处理器在主任务被配置为自由运行模式时进入 HALTED 状态,核实周期性任 务扫描延迟时间与周期性任务周期相比是否显著。如果如此,尝试:

- 将主自由运行任务重新配置为循环任务
- 增加周期性任务周期。

事件优先级控制事件任务、主任务和周期性任务之间的关系。事件任务将中断主任 务和周期性任务的执行。

下图显示了在周期模式下,事件任务、主任务和周期性任务之间的关系:

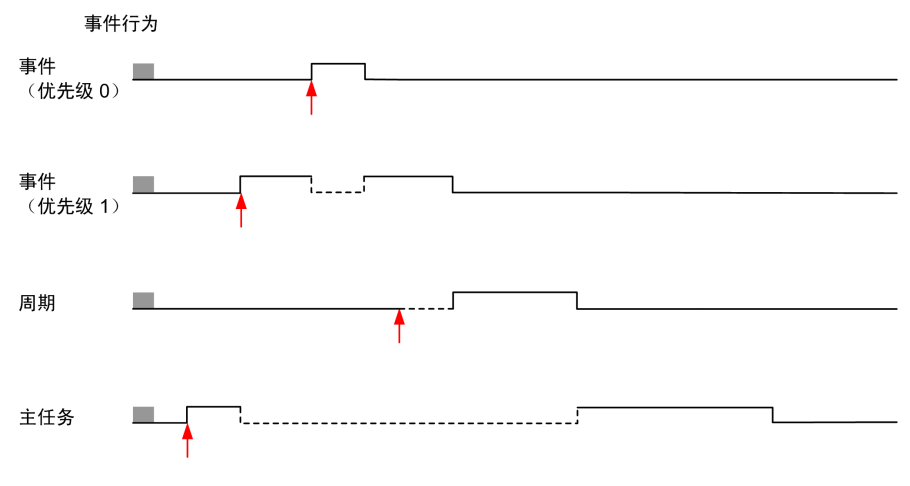

事件任务由将任务事件发送到事件任务的硬件中断触发。

#### **看门狗定时器**

您可以为主任务和周期性任务配置特定的专用看门狗定时器。如果任务执行时间超 过配置的警戒时钟定时器周期,则逻辑控制器会进入 *HALTED* 状态。

系统警戒时钟定时器将验证程序是否正在使用超过 80% 的处理能力。在这种情况 下,逻辑控制器会进入 *HALTED* 状态。

# <span id="page-33-0"></span>**最大任务数和优先级**

**描述**

#### 下表概括了任务类型、每个任务的可用扫描模式、扫描模式触发条件、操作员可配 置的范围、每个任务的最大数量及其执行优先级:

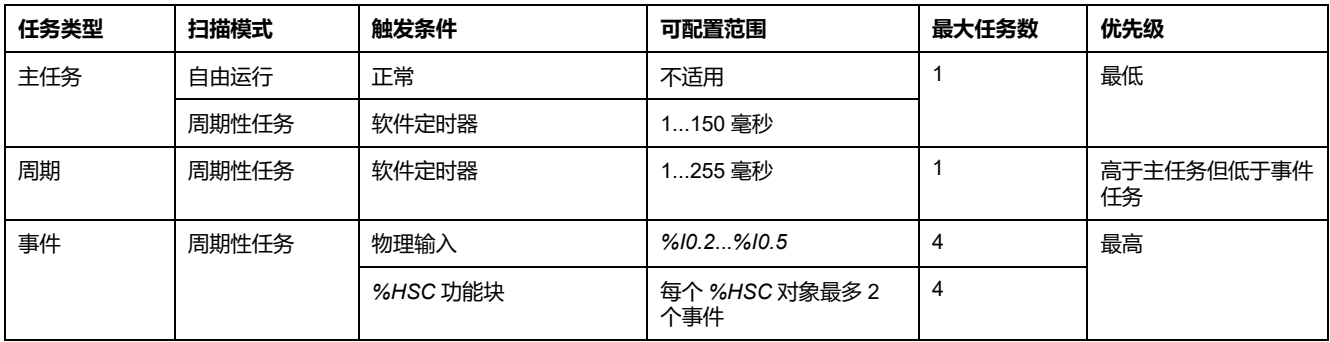

# <span id="page-33-1"></span>**控制器状态和行为**

**简介**

本节提供控制器状态、状态转换及响应系统事件时的行为的相关信息。本章开头详 细介绍了控制器状态图并描述了各种状态。接着定义了输出状态与控制器状态的关 系,然后解释导致状态转换的命令和事件。最后介绍了与持续变量有关的信息以及 EcoStruxure Machine Expert - Basic 任务编程选项对系统行为的影响。

<span id="page-34-0"></span>**控制器状态示意图**

**控制器状态示意图**

下图描述了控制器状态:

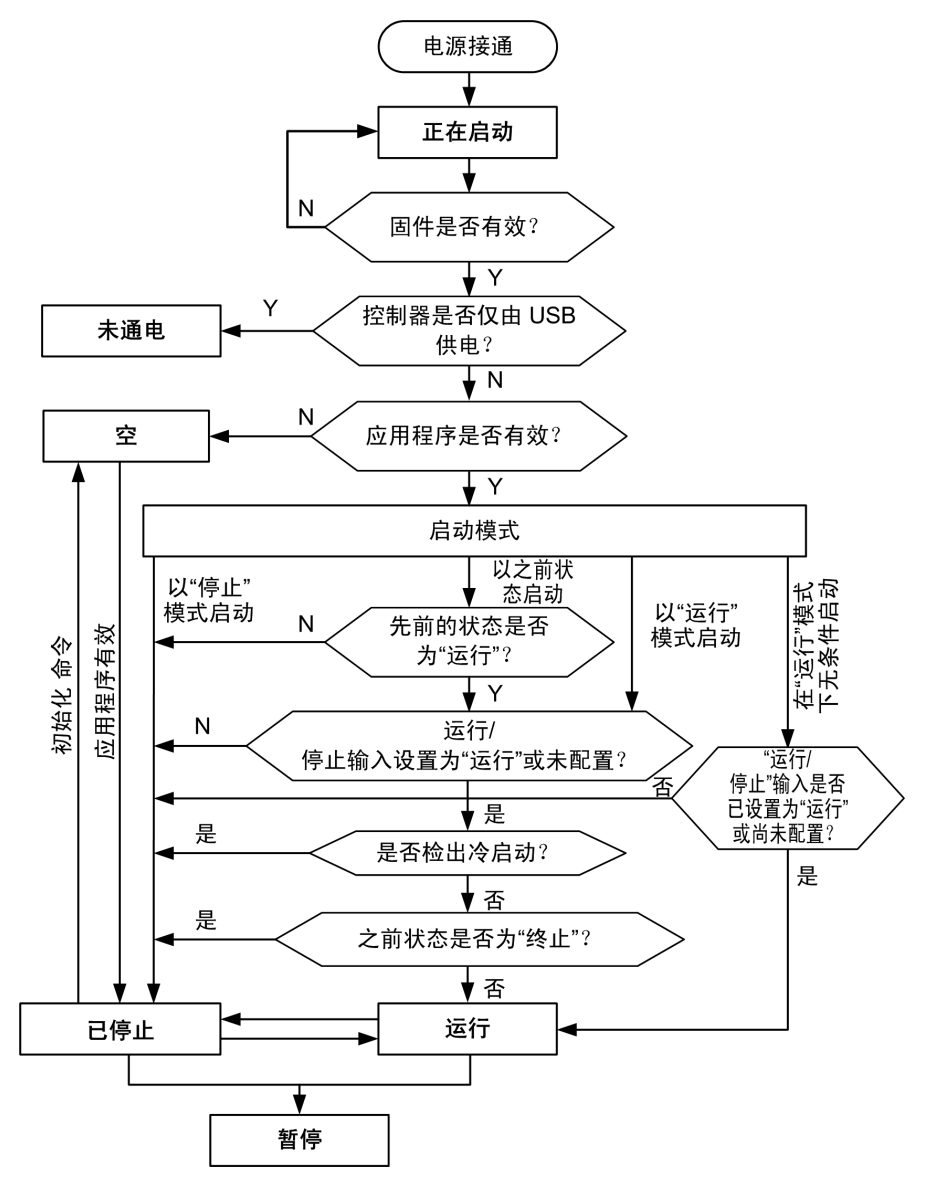

# <span id="page-35-0"></span>**控制器状态介绍**

## **简介**

本节详细介绍控制器状态。

# ▲警告

#### **意外的设备操作**

- 在没有通过命令进行状态修改、配置控制器选项、上载程序或修改控制器及 其所连接设备的物理配置之前,切勿认为控制器已经处于某种控制器状态下 了。
- 在执行以上任何操作之前,请考虑对所有所连接设备的影响。
- 在对某个控制器进行操作之前,请务必主动确认控制器的状态,方法是查看 其 LED、确认运行/停止输入的情况、检查是否存在输出强制,以及通过 EcoStruxure Machine Expert - Basic 查看控制器状态信息。

**未按说明操作可能导致人身伤亡或设备损坏等严重后果。**

**注:** 系统字 %SW6 指示逻辑控制器状态(*EMPTY*、*STOPPED*、*RUNNING*、 *HALTED* 和 *POWERLESS*)。

使用"在'运行'状态下启动"功能时,控制器将在设备通电时开始执行程序逻辑。预先 了解输出的自动重新激活如何影响过程或所控制的机器,这一点至关重要。配置运 行/停止输入可帮助控制"在'运行'状态下启动"功能。此外,运行/停止输入旨在提供 对远程运行命令的本地控制。如果在控制器由 EcoStruxure Machine Expert - Basic本地停止后发出的远程运行命令可能具有意外后果,则必须配置和连接运行/ 停止输入,以帮助控制这种情况。

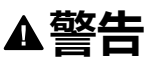

#### **机器意外启动**

- 在使用"在'运行'状态下启动"功能之前,请确认自动重新激活输出不会产生意 外的后果。
- 使用运行/停止输入可帮助控制"在'运行'状态下启动"功能,并有助于防止从远 程位置意外启动。
- 在对运行/停止输入加电之前或在从远程位置发出运行命令之前,请验证机器 或过程环境的安全状态。

**未按说明操作可能导致人身伤亡或设备损坏等严重后果。**

使用"在'运行'状态下无条件启动"功能时,控制器将在设备通电时尝试开始执行程序 逻辑,而与控制器先前停止的原因无关。即使电池中电量耗尽或没有电池,也仍会 发生这种情况。因此,控制器启动时所有内存值将重新初始化为零或其他预定义的 默认值。可以想像,如果控制器尝试重新启动,例如在短时断电之后,断电时的内 存值将会丢失,重新启动机器可能会产生意外后果,因此没有电池可用于保留内存 值。预先了解意外启动如何影响过程或所控制的机器,这一点至关重要。配置运 行/停止输入可帮助控制"在'运行'状态下无条件启动"功能。

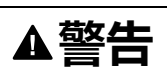

#### **意外的机器操作**

- 开展全面的风险分析以确定在所有条件下使用"在'运行'状态下无条件启动"功 能配置控制器产生的影响。
- 使用运行/停止输入可帮助避免不需要的无条件重新启动。

**未按说明操作可能导致人身伤亡或设备损坏等严重后果。**

有关"在运行状态下无条件启动"功能的更多信息,请参阅应用程序行为(请参阅 "EcoStruxure Machine Expert - Basic 操作指南")。
# **控制器状态表**

#### 下表详细介绍控制器操作状态:

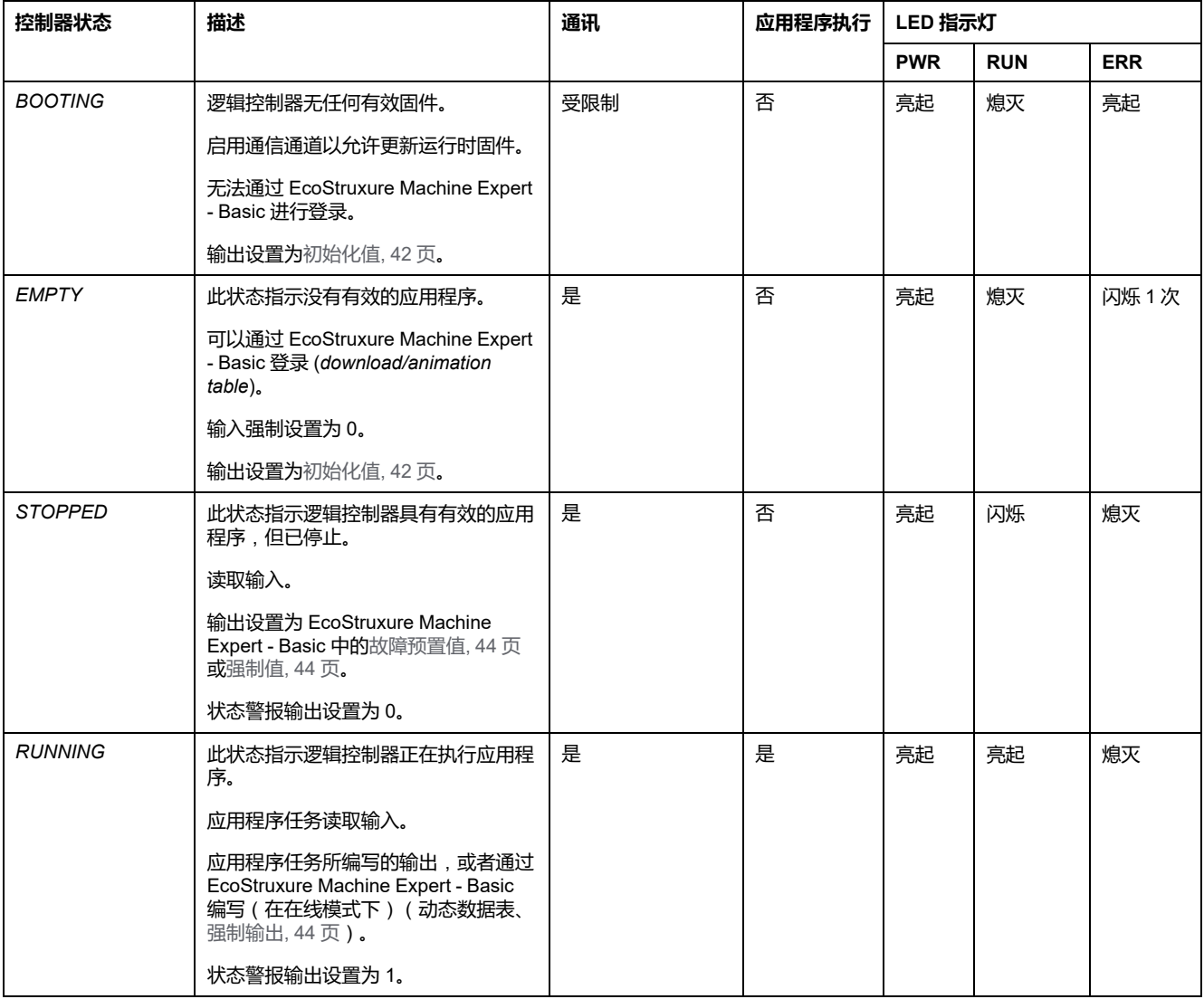

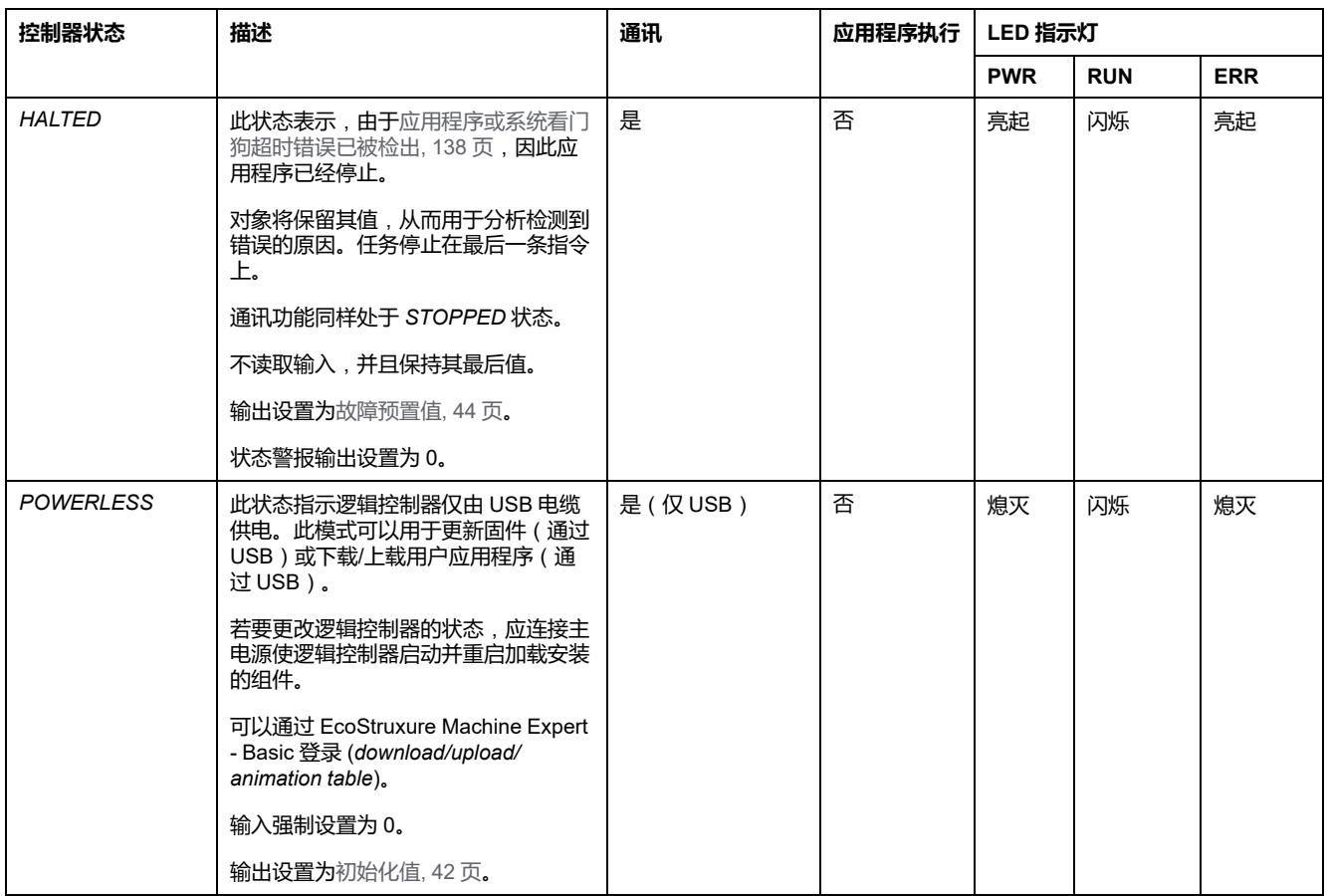

**注:** 系统字 %SW6 指示逻辑控制器状态(*EMPTY*、*STOPPED*、*RUNNING*、 *HALTED* 和 *POWERLESS*)。

# **控制器状态转换**

### <span id="page-37-0"></span>**启动控制器**

作用:命令控制器重新启动。关于通电顺序的详情,请参阅 [控制器状态示意图](#page-34-0), 35 [页](#page-34-0)。

方法:

- 电源重置
- 利用脚本重新启动
	- SD 卡上的脚本可以发出 REBOOT 作为其最终命令。

#### <span id="page-38-0"></span>**应用程序下载**

作用:将应用程序下载到逻辑控制器存储器。

也可以选择**重置存储器**选项重置到 0 (缺省选项)或保留应用程序下载 (请参阅 "EcoStruxure Machine Expert - Basic 操作指南")上的所有存储器字和存储器位的 当前值。

方法:

- EcoStruxure Machine Expert Basic 在线按钮:
	- 选择 **PC 到控制器**(**下载**)命令。

作用:消除逻辑控制器中的应用程序,并将逻辑控制器设置为 *EMPTY* 状 态。将应用程序下载到逻辑控制器存储器。如果下载成功,则冷启动完 成,并且逻辑控制器被设置为 *STOPPED* 状态。

- SD 卡进行的应用程序文件传输:
	- 作用:在下一次重新启动时,消除逻辑控制器中的应用程序,并将应用文 件从 SD 卡下载至控制器存储器中。如果下载成功,则冷启动完成,并且 控制器被设置为 *STOPPED* 状态。

#### **初始化控制器**

作用:将控制器设置为 *EMPTY* 状态,接着在冷启动后设置为 *STOPPED* 状态。 方法:

- EcoStruxure Machine Expert Basic 在线按钮:
	- 选择**初始化控制器**命令。
- 远程图形终端。

#### **运行控制器**

作用:命令转换到 *RUNNING* 控制器状态。

方法:

- 位于正面的运行/停止 (请参阅"Modicon M221 Logic Controller 硬件指南")开 关:
	- 其命令在上升沿转换为 *RUNNING* 状态。
	- 运行/停止 ( 请参阅"Modicon M221 Logic Controller 硬件指南" ) 输入:
	- 输入必须在应用程序中配置([配置数字量输入](#page-58-0), 59 页)。
	- 其命令在上升沿转换为 *RUNNING* 状态。
- EcoStruxure Machine Expert Basic 在线按钮:
	- 选择**运行控制器**命令。
- 应用程序启动模式(请参阅"EcoStruxure Machine Expert Basic 操作指南") 设置:
	- **上电启动**、**保持掉电前状态**或**无条件上电启动**
- 远程图形终端。

### **停止控制器**

作用:命令转换到 *STOPPED* 状态。

方法:

- 位于正面的运行/停止(请参阅"Modicon M221 Logic Controller 硬件指南")开 关:
	- 其强制在低电平上转换为 *STOPPED* 状态。
- 运行/停止 (请参阅"Modicon M221 Logic Controller 硬件指南")输入:
	- 输入必须在应用程序中配置([配置数字量输入](#page-58-0), 59 页)。
	- 其强制在低电平上转换为 *STOPPED* 状态。
- EcoStruxure Machine Expert Basic 在线按钮:
	- 选择**停止控制器**命令。
- 应用程序启动模式(请参阅"EcoStruxure Machine Expert Basic 操作指南") 设置:
	- **上电停止**或**保持掉电前状态**。
- **下载**命令:
	- 需要控制器设置为 *STOPPED* 状态(在下载后,控制器处于 *STOPPED* 状 态)。
- 远程图形终端。

## **检测到错误**(**转换到** *HALTED* **状态**)

作用:命令转换到 *HALTED* 状态。

切换到 HALTED 状态的原因:

- 应用程序警戒时钟超时(由用户配置)(请参阅"EcoStruxure Machine Expert - Basic 操作指南")
- 系统警戒时钟超时 (系统溢出, 超过 80% [的处理能力已被使用](#page-32-0)), 33 页

<span id="page-39-0"></span>**冷启动**

冷启动定义为:在所有数据初始化为其缺省值的情况下通电,并且程序从开头启 动,同时所有程序变量都被清除。软件和硬件设置被初始化。

会由于下列原因而进行冷启动:

- 启动控制器,且不含经过验证的应用程序在线修改。
- 对没有已充电备份电池的逻辑控制器通电。
- 下载应用程序
- 初始化逻辑控制器

冷启动的效果:

- 初始化功能块。
- 清除用户存储器。
- 将系统对象%S和系统字%SW置于它们的初始值。
- 配置后重新加载参数(应用配置后的更改)。
- 从非易失性存储器恢复应用程序(未保存的在线修改将会丢失)。
- 重新启动控制器的内部部件。

#### <span id="page-40-0"></span>**热启动**

热启动将以上一次的运行状态恢复运行程序,并且维持计数器、功能模块以及系统 字和位。

# **持久变量**

#### **断电时的自动保存**

在发生下列任何一种断电状况之后,控制器会自动将最前面的 50 个存储器字(% MW0 至 %MW49) 保存在非易失性存储器中。在初始化期间, 即使控制器由于电池 缺失或电量耗尽而执行了冷启动,数据也会被恢复至存储器字区域。

这些自动保存的持续变量被重新初始化:

- 每次新下载后,如果在下载设置(请参阅"EcoStruxure Machine Expert Basic 操作指南")下载设置了**复位存储器**复选框。
- 在初始化命令之后。
- 在系统位 %S0 激活时(请参[阅系统位](#page-156-0), 157 页)。

#### **应用户请求保存**

您可以将存储器字保存在非易失性存储器或 SD 卡中。要执行保存操作:

- 1. 选择带 %S90 的目标 ( 请参[阅系统位](#page-156-0), 157 页 ) :
	- 设置为 0:非易失性存储器(缺省)
	- 设置为 1:SD 卡
- 2. 设置要在系统字 %SW148(请参[阅系统字](#page-162-0), 163 页)中保存的存储字数量。
- 3. 将系统位 %S93 设置为 1(请参阅[系统位](#page-156-0), 157 页)。

保存操作完成后:

- 系统位 %S93 复位为 0。
- 系统位 8s92 设置为 1, 表示存储器字已成功保存在非易失性存储器中 (8s90 设置为 0)。
- 系统字 %SW147 指示 SD 卡操作结果(%S90 设置为 1)。

**注:** 在逻辑控制器处于 *RUNNING* 状态期间,您可以初始化存储器保存。但 是,取决于指定的存储器变量的数量,保存操作可能不会在单个逻辑扫描周期 中完成。结果,存储器值可能不会必然一致,因为存储器变量的值可在一个扫 描到另一个扫描期间变化。如果希望获得一致的变量值组,则考虑首先将逻辑 控制器置于 *STOPPED* 状态。

#### **应用户请求恢复**

可以恢复之前保存的存储器字。要执行恢复操作:

1. 将系统位 %S92 设置为 1。

如果 %S92 为 0 ( 之前未保存任何值 ), 则非易失性存储器的操作没有效果。

- 2. 选择带 %S90 的源 ( 请参[阅系统位](#page-156-0), 157 页 ) :
	- 设置为 0:非易失性存储器(缺省)
	- 设置为 1:SD 卡
- 3. 如要通过非易失性存储器恢复,则设置系统字 %SW148 中存储器字的数量 (请参阅[系统字](#page-162-0), 163 页)。在通过 SD 卡恢复时, 会处理整个 Memory Variables.csv 文件。
- 4. 将系统位 %S94 设置为 1(请参阅[系统位](#page-156-0), 157 页)。

恢复操作完成后:

- 系统位 %S94 被系统复位为 0。
- 使用已恢复的对象数更新系统字 %SW148(比如,如果指定了 100 个要恢复的 字,并且之前仅保存了 50 个,那么 %SW148 的值将为 50)。
- 系统字 %SW147 指示 SD 卡操作结果(%S90 设置为 1)。

#### **应用户请求删除**

可以删除之前保存在非易失性存储器上的存储器字。要执行删除操作:

- 将系统位 %S91 设置为 1(请参[阅系统位](#page-156-0), 157 页)。
- 删除操作完成时,系统位 %S91 和 %S92 以及系统字 %SW148 由逻辑控制器 重置为 0。

此操作不会擦除 RAM 存储器中的变量。

**注:** 不可能仅删除选择的变量:已保存变量的整个组被删除(这意味着 % SW148 对擦除操作没有任何影响,擦除操作的实施与 %SW148 的值无关)。

# **输出行为**

**简介**

控制器将输出行为定义为通过更加灵活的方式响应命令和系统事件。在讨论影响控 制器状态的命令和事件之前,有必要先了解此行为。

可能应用这两个选项的输出行为和控制器状态包括:

- 由应用程序管理
- 初始化值
- 故障预置行为(请参阅"EcoStruxure Machine Expert Basic 操作指南")
	- 故障预置值
	- 保持当前值
- 输出强制

#### **由应用程序管理**

正常情况下,您的应用程序会管理输出。这适用于 *RUNNING* 状态。

### <span id="page-41-0"></span>**硬件初始化值**

此输出状态适用于 *BOOTING*、*EMPTY* 和 *POWERLESS* 状态。

在初始化状态下,输出采用下列值:

- 对于内置输出:
- 快速源型晶体管输出:0 Vdc
- 快速漏型晶体管输出:24 Vdc
- 常规源型晶体管输出:0 Vdc
- 常规漏型晶体管输出:24 Vdc
- 继电器输出:断开
- 对于扩展模块输出:
	- 常规源型晶体管输出:0 Vdc
	- 常规漏型晶体管输出:24 Vdc
	- 继电器输出:断开

### **软件初始化值**

当下载时或复位应用程序时,此输出状态适用。它在下载结束时或者热启动或冷启 动结束时适用。

输入对象(*%I* 和 *%IW*)、网络对象(*%QWE* 和 *%QWM*)以及 Modbus Serial IOScanner 输入对象(*%IN* 和 *%IWN*)设置为 0。输出对象(*%Q* 和 *%QW*)、网 络对象(*%IWE* 和 *%IWM*)以及 Modbus Serial IOScanner 输出对象(*%QN* 和 *% QWN*)根据所选择的故障预置行为设置。

#### **故障预置管理**

故障预置行为的目的是在控制器退出 *RUNNING* 状态时控制输出。

除下面所述的特殊情况外,当发生从 *RUNNING* 到 *STOPPED* 或 *HALTED* 状态的 过渡时将应用故障预置值。

#### **故障预置行为配置**

故障预置行为在**任务 > 行为**窗口的**编程**选项卡上配置:

- 当选择了**故障预置值**时,如果发生故障预置,输出值将采用在**故障预置值**中配 置的值。
- 当选择了**保持当前值**时,如果发生故障预置,输出会保持其值,但在脉冲发生 器 (PWM、PLS、PTO、FREQGEN) 或反射功能中配置的输出除外。

#### **故障预置执行**

发生故障预置时:

- 如果选择**故障预置值**,输出将采用在**故障预置值**中配置的值。
- 如果选择**保持当前值**,输出将保持其值。

特殊情况:

- 报警输出、PTO 和 FREQGEN:从不应用故障预置。其故障预置值强制设置 为 0。
- PLS、PWM 和反射输出:
	- 如果选择**故障预置值**,输出将采用在**故障预置值**中配置的值。
	- 如果选择**保持当前值**,输出将设置为 0。

#### **注:**

- 在下载完成之后,输出将设置为故障预置值。
- 在 *EMPTY* 状态下,输出将设置为 0。
- 因为数据映像反映物理值,所以故障预置值也适用于数据映像。然而,使 用系统位 *%S9* 应用故障预置值,不会修改数据映像的值。

#### <span id="page-43-0"></span>**故障预置值**

此输出状态适用于 *STOPPED* 和 *HALTED* 状态。

在故障预置期间,输出采用下列值:

- 对于内置输出:
	- 快速晶体管输出:根据故障预置设置
	- 常规晶体管输出:根据故障预置设置
	- 继电器输出:根据故障预置设置
	- 专业 I/O 功能 (HSC、PLS、PWM、PTO 和 FREQGEN):
		- 源型输出:0 Vdc
		- 漏型输出:24 Vdc
- 对于扩展模块输出:
	- 常规晶体管输出:根据故障预置设置
	- 继电器输出:根据故障预置设置

**注:** 撤销值应用程序异常为 I/O 扩展总线错误情况。有关更多信息,请参阅 [I/O](#page-79-0) [配置一般说明](#page-79-0), 80 页。

#### <span id="page-43-1"></span>**输出强制**

控制器允许您将所选输出的状态强制为定义值,以便于系统测试、试运行和维护。

在控制器连接到 EcoStruxure Machine Expert - Basic 或使用 TMH2GDB 远程图形 终端(请参阅"Modicon TMH2GDB, Remote Graphic Display, User Guide")时, 可以强制输出值。

要如此操作,请使用动态数据表中的**强制**命令或使用梯形图编辑器中的 F0 或 F1 按钮强制值。

输出强制将覆盖对输出执行的所有其他命令(无论正在执行何种任务逻辑)。

任何在线更改或者注销 EcoStruxure Machine Expert - Basic 都不会解除强制。

[冷启动](#page-39-0), 40 页[和下载应用程序](#page-38-0), 39 页命令可解除强制。

强制操作不适用于专用 I/O 功能 (HSC、PLS、PWM、PTO 和 FREQGEN)。

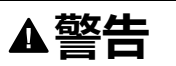

#### **意外的设备操作**

- 您必须全面了解强制会对与执行中的任务相关的输出产生怎样的影响。
- · 请勿尝试强制包含在您不确定是否会及时执行的任务中的 I/O, 除非您打算让 强制在下次执行该任务时生效(无论何时)。
- 如果您强制某个输出,但是对物理输出没有产生明显效果,请勿在没有撤销 强制的情况下退出 EcoStruxure Machine Expert - Basic。

**未按说明操作可能导致人身伤亡或设备损坏等严重后果。**

#### **输出重置**

如果出现短路或电流过载,则公共输出组会自动进入热保护模式(该组中的所有输 出都设置为 0),随后会定期重置 (每秒)以测试连接状态。但是, 您必须了解这 种重置对所控制的机器或过程的影响。

**注:** 输出重置不应用到漏极输出。

# **警告**

#### **机器意外启动**

如果不想对机器或过程执行输出的自动重置,请禁用此功能。

**未按说明操作可能导致人身伤亡或设备损坏等严重后果。**

**注:** 只检测到输出设置 TRUE 和 0 V 之间的短路。没有检测到输出设置 FALSE 和 24 V 之间的短路。

如有必要,可以使用系统位和字检测是发生了短路还是过载,以及出现问题的输出 群集。系统位 *%S10* 可用于在程序中检测到发生了输出错误。随后,您可以使用 系统字 *%SW139* 以编程方式确定发生短路或过载的输出群集。

可以禁用自动重置功能,只需将系统位 *%S49* 设置为 0(默认情况下,*%S49* 设置 为 0)。

# **后配置**

**简介**

本节将介绍如何管理和配置 Modicon M221 Logic Controller 的后配置文件。

#### **后配置**

**简介**

使用后配置选项可以在不更改应用程序的情况下修改应用程序的某些参数。后配置 参数在一个存储在控制器中的名为 **Machine.cfg** 的文件中定义。

默认情况下,所有通讯参数都将在应用程序的配置过程中进行设置。但是,在某些 情况下,其中的部分或全部参数都可以通过后配置机制进行自动修改。可以在后配 置文件中指定一个或多个通讯参数,这些参数可以覆盖配置操作所指定的参数。例 如,可以在后配置文件中存储一个参数,以便更改控制器的以太网 IP 地址并使其 他以太网参数保持不变(如网关地址)。

#### **参数**

后配置文件可用于修改网络参数。

以太网参数:

- 地址配置模式
- IP 地址
- 子网掩码
- 网关地址
- 设备名称

串行线路参数,适用于应用程序中的各个串行线路(嵌入式端口或 TMC2SL1 扩展 板):

- 物理介质
- 波特率
- 奇偶校验
- 数据位
- 停止位
- Modbus 地址
- 极化(适用于 RS-485)

### **运行模式**

在以下情况中,将读取并应用后配置文件:

- [热启动](#page-40-0), 41 页之后
- [冷启动](#page-39-0), 40 页之后
- [在重新启动](#page-37-0), 38 页后
- [在下载应用程序](#page-38-0), 39 页后
- 在以太网线重新连接导致以太网重新配置后([仅限于后配置文件的以太网部](#page-88-0) 分, [89](#page-88-0) 页)

有关控制器状态和转换的进一步详细信息,请参阅[控制器状态和行为](#page-33-0), 34 页。

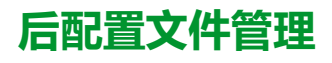

**简介**

后配置文件可以通过 SD 卡来进行传输、修改或删除。请参[阅后配置管理](#page-136-0), 137 [页](#page-136-0)。

**注:** EcoStruxure Machine Expert - Basic 的安装目录 Firmwares & PostConfiguration\PostConfiguration\add change\usr\cfg 中 有提供后配置文件示例。

### **后配置文件格式**

有效配置必须使用以下格式:

- 字符"#"代表注释开始,从该符号开始至行末的所有内容都将被忽略。注释不 会保存在 M221 Logic Controller 的后配置区域中。
- 规则为 channel.parameter=value("="符号两侧没有空格)。
- Channel 和 parameter 区分大小写。
- 下表含有允许的通道、参数和值。

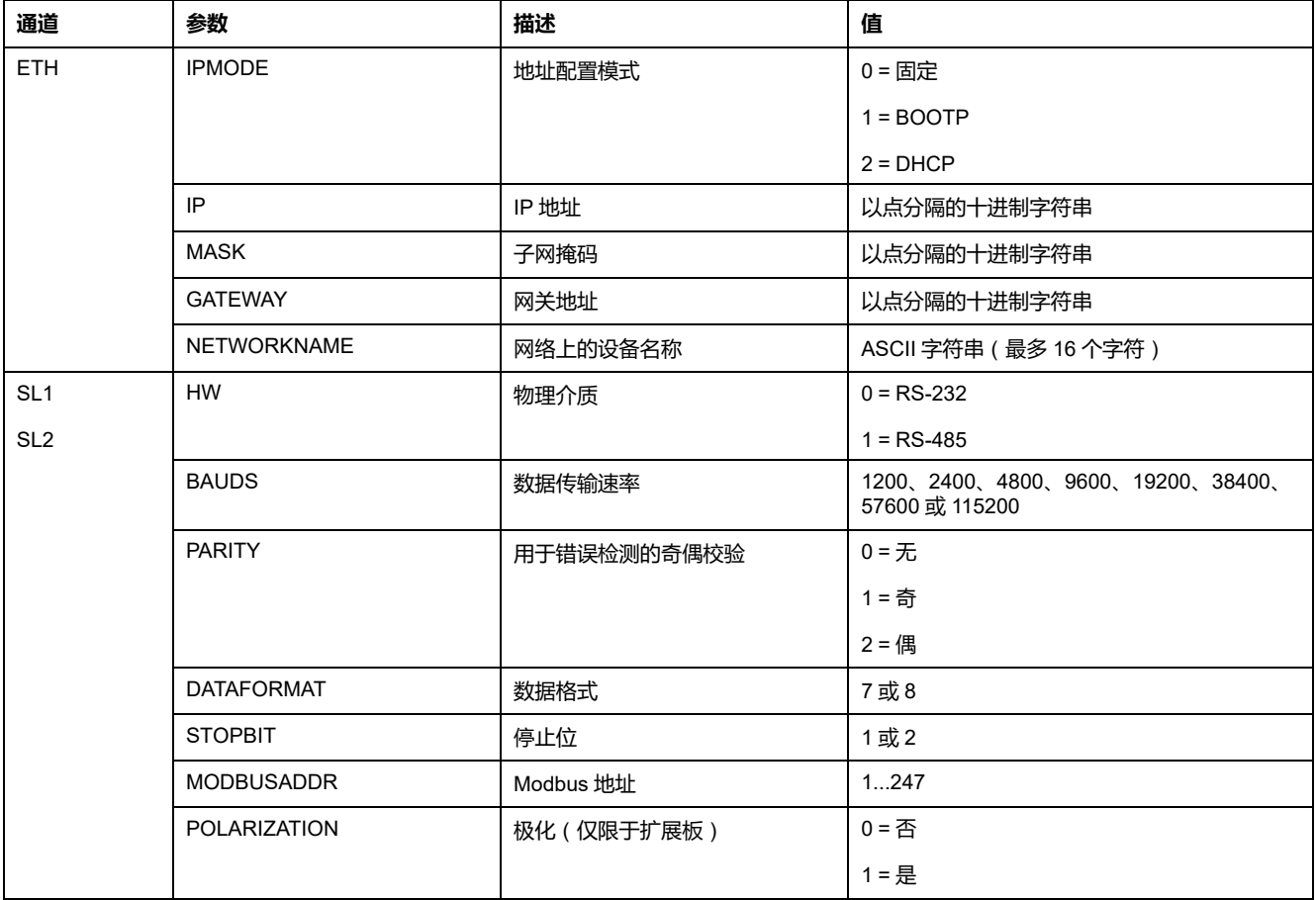

**注:** 当对以太网配置使用后配置文件时,不强制要求指定所有参数:

- 如果 M221 Logic Controller(被用户应用程序)配置为 DHCP 或 BOOTP 模式,则文件中没有配置网络参数IP(IP 地址)、MASK(子网掩码)和 GATEWAY(网关地址)。
- 如果后配置文件中没有配置某个参数, M221 Logic Controller 将使用用户 应用程序中的配置值(请参[阅以太网配置](#page-88-1), 89 页)。
- 如果用户应用程序没有将 M221 Logic Controller 配置为 DHCP 或 BOOTP 模式, 且如果后配置文件中没有配置固定 IP 模式 (IPMODE=0), 则应配 置所有网络参数(IP(IP 地址)、MASK(子网掩码)和GATEWAY(网 关地址)),因为用户应用程序没有配置它们。否则 M221 Logic Controller 会使用默认的以太网配置启动。

#### **后配置文件的传输**

在创建和修改过后配置文件之后,必须将其传输到 Logic Controller。要进行传 输,可以使用脚本将后配置文件复制到 SD 卡中。

请参阅[添加或更改后配置](#page-136-1), 137 页。

# **修改后配置文件**

请使用文本编辑器来修改 PC 上的后配置文件。

**注:** 请勿更改文本文件编码。缺省编码为 ANSI。

**注:** 后配置文件的以太网参数可以通过 EcoStruxure Machine Expert - Basic 来 修改。有关更多信息,请参阅连接到逻辑控制器(请参阅"EcoStruxure Machine Expert - Basic 操作指南")。

### **删除后配置文件**

请参[阅删除后配置文件](#page-137-1), 138 页。

**注:** 将使用应用程序中所定义的参数,而非后配置文件中所定义的相应参数。

# 配置 M221 Logic Controller

#### 此部分内容

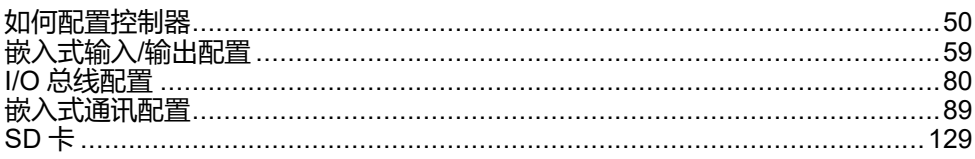

概述

本部分提供有关如何配置 M221 Logic Controller 参考号的信息。

# <span id="page-49-0"></span>**如何配置控制器**

#### **此章节内容**

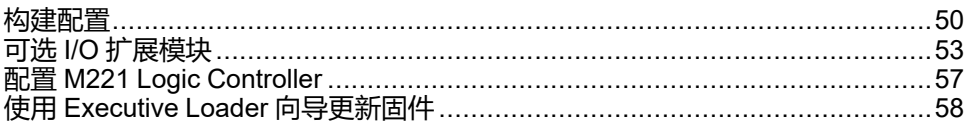

#### **概述**

本章介绍如何在 EcoStruxure Machine Expert - Basic 中构建配置以及如何配置 M221 Logic Controller。

# <span id="page-49-1"></span>**构建配置**

# **简介**

通过在 EcoStruxure Machine Expert - Basic 中建立配置来配置控制器。要构建配 置,请首先创建一个新项目或打开现有项目。

请参阅 **EcoStruxure Machine Expert - Basic** 操作指南,了解如何:

- 创建新项目或打开现有项目
- 替换缺省逻辑控制器
- 将扩展模块添加到逻辑控制器
- 向逻辑控制器中添加扩展板
- 保存项目。

以下提供了有关 EcoStruxure Machine Expert - Basic 用户界面的一些常规信息。

## **EcoStruxure Machine Expert - Basic 窗口**

选择要处理的项目后,EcoStruxure Machine Expert - Basic 将显示主窗口。

在主窗口顶部,工具栏(请参阅"EcoStruxure Machine Expert - Basic 操作指南") 包含一些图标,可用于执行常见任务,包括打开**开始菜单**。

在工具栏旁边,状态栏(请参阅"EcoStruxure Machine Expert - Basic 操作指南") 显示了与逻辑控制器连接状态有关的信息性消息。

在工具栏和状态栏下方,主窗口划分为多个模块。每个模块控制开发周期的不同阶 段,并且可通过单击模块选项卡来访问。

下图显示了主窗口中的工具栏、状态栏和模块选项卡:

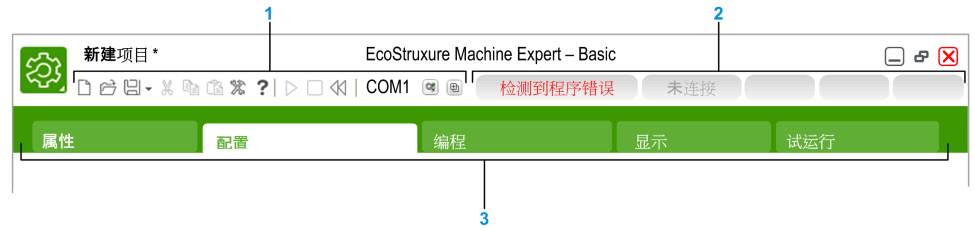

**1** 工具栏

**2** 状态栏

**3** 选项卡

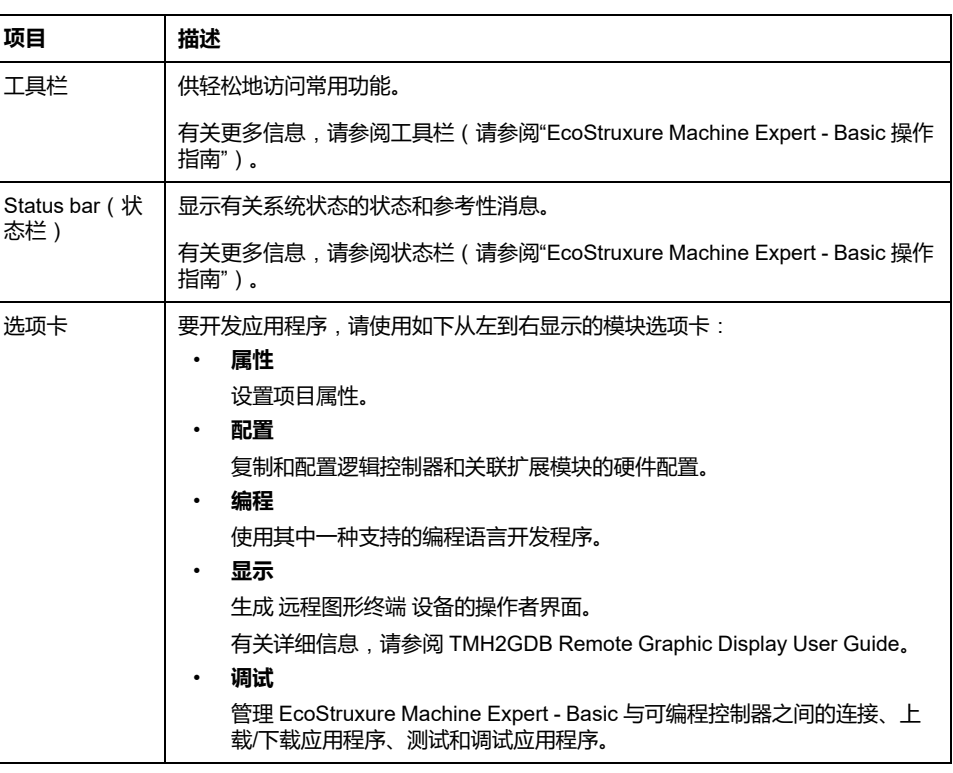

# **硬件树**

硬件树显示在**配置**窗口中的左侧。它显示了硬件配置的结构化视图。添加控制器 时,扩展模块或者项目的扩展板以及若干节点会自动添加到硬件树。

**注:** 硬件树中的节点特定于控制器和硬件配置。这些节点取决于控制器、扩展 模块和扩展板提供的 I/O 功能。

下图显示了控制器配置的硬件树:

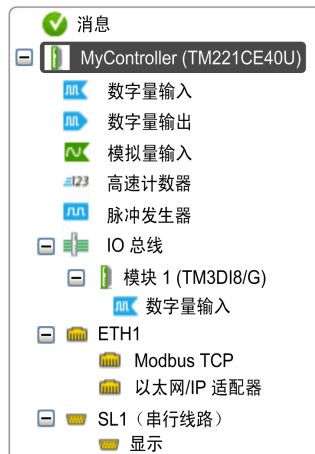

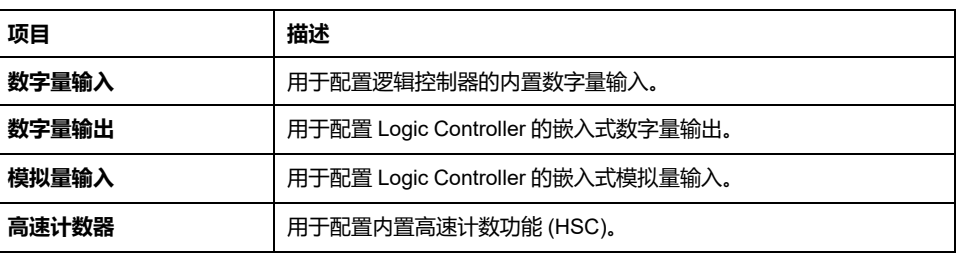

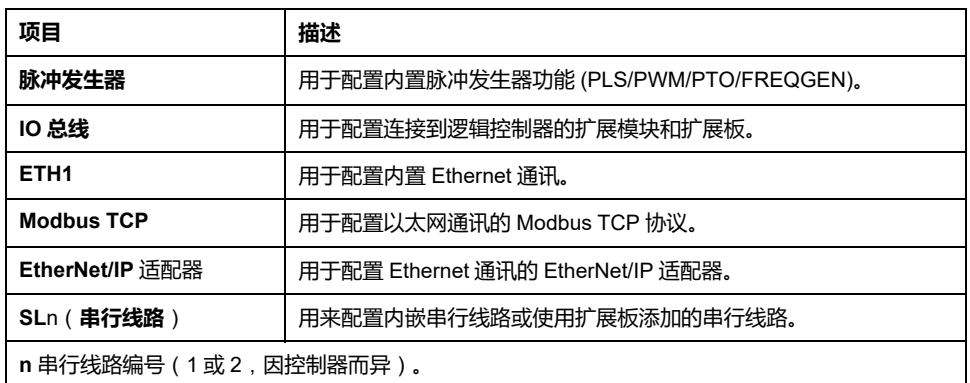

#### **编辑器**

编辑器区域显示在**配置**窗口的中心。以图形方式显示设备的硬件配置。项目中的硬 件配置可以是:

- 仅控制器
- 带有扩展板的控制器
- 带有扩展模块的控制器
- 带有扩展板和扩展模块的控制器

编辑器区域显示:

- 当您单击设备图像或单击硬件树中的设备节点时,显示有关设备的简短描述。
- 硬件树结构中选定项目的配置属性。

如果将扩展模块添加到配置中,该扩展模块将显示在控制器或以前添加的扩展模块 的右侧。在控制器上,扩展板添加到扩展板插槽中。

在配置控制器、扩展板或扩展模块时,在硬件树中所选节点的配置属性将显示在图 形配置下方。这些属性用于配置设备。

下图显示了具有扩展模块的控制器的配置(已选择控制器):

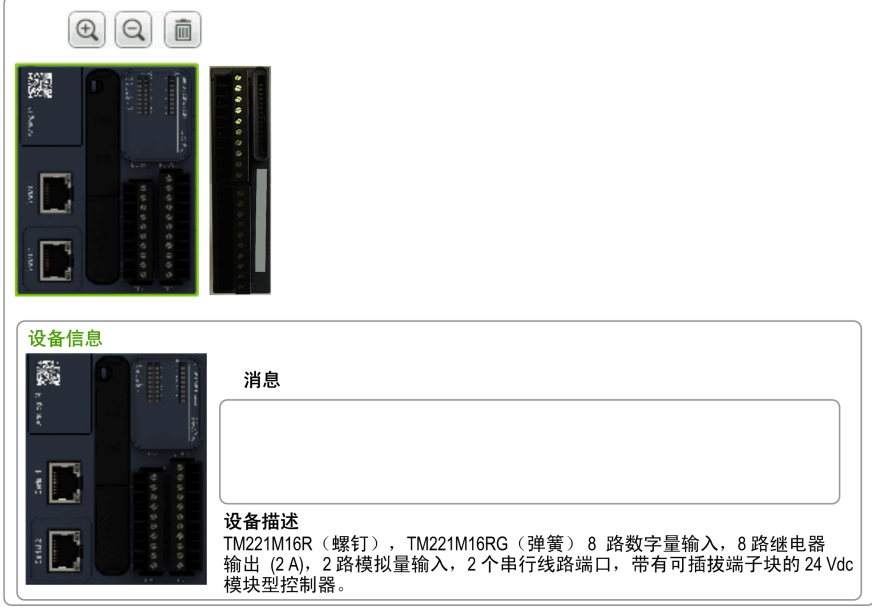

目录区域显示在**配置**窗口的右侧。显示可以使用 EcoStruxure Machine Expert - Basic 配置的所有逻辑控制器、扩展模块和扩展板。它也提供所选设备的简短描 述。

您可以将这些对象从目录区域拖放到编辑器区域。您也可以从目录中通过简单的拖 放操作将现有控制器替换为不同控制器。

下图显示了逻辑控制器和扩展模块的目录。

| 参考号                | 类型                                                            | 通讯端口                            | 数字量输入         | 数字量输出                         |
|--------------------|---------------------------------------------------------------|---------------------------------|---------------|-------------------------------|
| <b>TM221CE40R</b>  | 一体型 Vac                                                       | $1$ SL + 1 ETH                  | 24            | 16个继电器                        |
| <b>TM221CE40T</b>  | 一体型 24Vdc                                                     | $1$ SL + 1 ETH                  | 24            | 16个晶体管                        |
| TM221M16R/G        | 模块 24Vdc                                                      | $2$ SL                          | 8             | 个继                            |
| TM221M16T/G        | 模块 24Vdc                                                      | $2$ SL                          | 8             | 8个晶体管                         |
| <b>TM221M32TK</b>  | 模块 24Vdc                                                      | $2$ SL                          | 16            | 16个晶体管                        |
| TM221ME16R/G       | 模块 24Vdc                                                      | $1$ SL + 1 ETH                  | 8             | 8个继电器                         |
| TM221ME16T/G       | 模块 24Vdc                                                      | $1$ SL + 1 ETH                  | 8             | 8个晶体管                         |
| <b>TM221ME32TK</b> | 模块 24Vdc                                                      | $1$ SL + 1 ETH                  | 16            | 16个晶体管                        |
| TM3 数字量 I/O 模块     |                                                               |                                 |               |                               |
| TM3 模拟量 I/O 模块     |                                                               |                                 |               |                               |
| TM2 数字量 I/O 模块     |                                                               |                                 |               |                               |
| TM2 模拟量 I/O 模块     |                                                               |                                 |               |                               |
| TM3 专用 I/O 模块      |                                                               |                                 |               |                               |
| > M221 卡盒          |                                                               |                                 |               |                               |
| 设备描述               |                                                               |                                 |               |                               |
| 模块型控制器。            | TM221M16R (螺钉), TM221M16RG (弹簧)<br>2个串行线路端口, 带有可插拔端子块的 24 Vdc | 8路数字量输入, 8路继电器输出 (2A), 2路模拟量输入, | 麟<br>Analog M | டை                            |
|                    | 5 V<br>24 V                                                   |                                 |               | <b>RUM</b><br>STOP<br>Tr.O.UT |
|                    | 520 mA                                                        | 432 mA                          |               | φ                             |

# <span id="page-52-0"></span>**可选 I/O 扩展模块**

**简介**

I/O 扩展可以在配置中被标记为可选项目。通过接受并非以物理方式连接至逻辑控 制器上的模块的定义,**可选模块**功能可提供更加灵活的配置。因此,单个应用程序 可以支持 I/O 模块的多个物理配置,实现更高程度的可扩展性,而无需维护同一个 应用程序的多个应用程序文件。

如果没有 **可选模块** 功能,当逻辑控制器启动 I/O 扩展总线(在供电循环、应用程 序下载或初始化命令之后),它会将应用程序中所定义的配置与连接至 I/O 总线上 的物理 I/O 模块进行比较。至于作出的其他诊断,如果逻辑控制器确定配置中定义 的 I/O 模块并未实际上出现在 I/O 总线上,则会检出错误,且 I/O 总线不会启动。

如果有 可选模块 功能, 则逻辑控制器会忽略您已标记为可选模块但并不存在的 I/O 扩展模块,后者随后会允许逻辑控制器启动 I/O 扩展总线。

即使可选模块在物理上并未与逻辑模块相连,逻辑控制器也会在配置期间启动 I/O 扩展总线(在供电循环、应用程序下载或初始化命令之后)。

下列类型的模块可标记为可选模块:

- TM3 I/O 扩展模块
- TM2 I/O 扩展模块
- **注:** TM3 发射器/接收器模块(TM3XTRA1 和 TM3XREC1)和 TMC2 卡盒无法 标记为可选模块。

对于被标记为逻辑控制器等认可的可选模块的模块,应用程序必须配置有至少 **3.2 级**的功能级别(请参阅"EcoStruxure Machine Expert - Basic 操作指南")。

当运行机器或工艺时,必须充分认识到在 I/O 模块不存在和存在的情况下在应用程 序中将它们标示为可选的后果和影响。在风险分析中务必考虑这一功能。

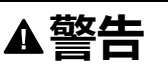

#### **意外的设备操作**

在风险分析中考虑到将 I/O 扩展模块标为可选,特别是将 TM3 安全模块 (TM3S…) 确定为可选 I/O 模块可以实现的每种 I/O 配置版本,并在它与您的应 用程序相关时确定它是否可以接受。

**未按说明操作可能导致人身伤亡或设备损坏等严重后果。**

# **在离线模式下将 I/O 扩展模块标记为可选模块**

要添加模块并将其在配置中标记为可选模块:

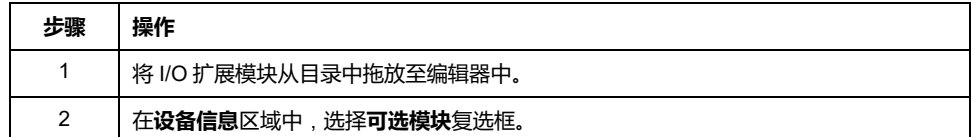

要在配置中将现有 I/O 扩展模块标记为可选模块:

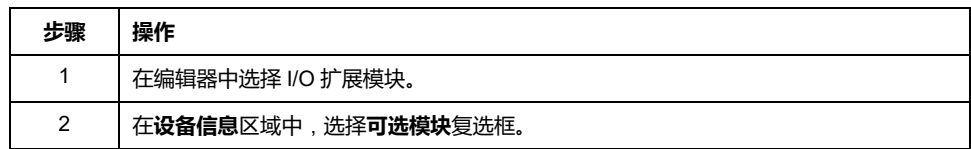

# **在线模式下的可选 I/O 扩展模块**

如果尚未与逻辑控制器建立物理连接,则 EcoStruxure Machine Expert - Basic 将 以在线模式运行。

当处于 EcoStruxure Machine Expert - Basic 在线模式,修改 **可选模块** 功能已禁 用。您可以在应用程序中将已下载的配置可视化:

- 以黄色表示的 I/O 扩展模块会被标记为可选模块,且不会在启动时与逻辑控制 器建立物理连接。在 **设备信息** 区域。
- 以红色表示的 I/O 扩展模块不会被标记为可选模块,且不会在启动时被检测。 在 **设备信息** 区域。

选择 **可选模块** 此功能由逻辑控制器用于启动I/O总线。下列系统字会更新以指示物 理 I/O 总线配置的状态:

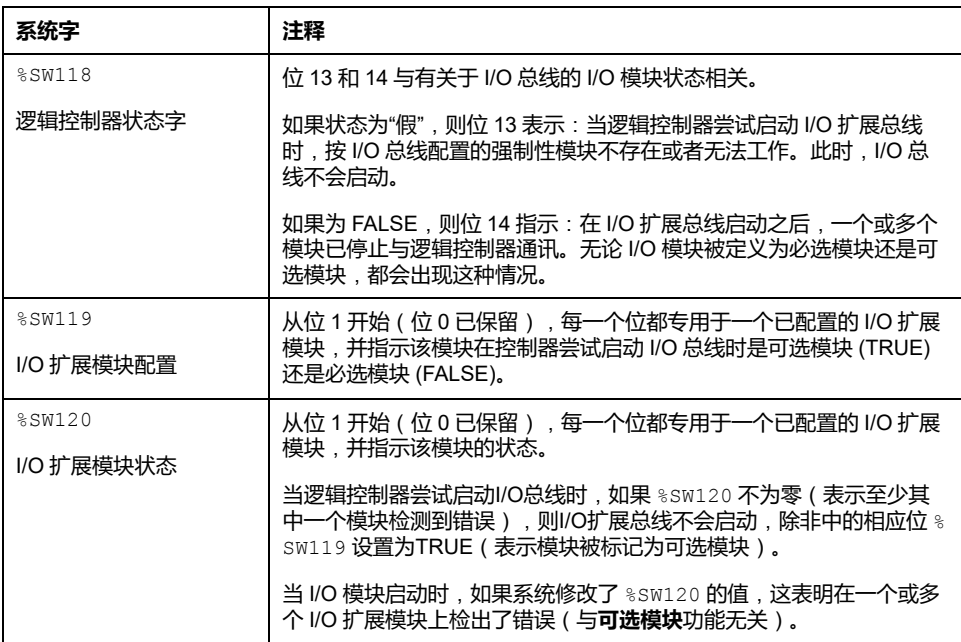

关于更多信息,请参阅[系统字](#page-162-0), 163 页。

# **在离线模式下选择 I/O 扩展模块的功能模式**

**功能模式**仅在固件版本 ≥ 28 (SV ≥ 2.0) 的数字量扩展模块上提供, 但 TM3DI8A 除 外。

如要在配置中选择模块**功能模式**,请执行以下操作:

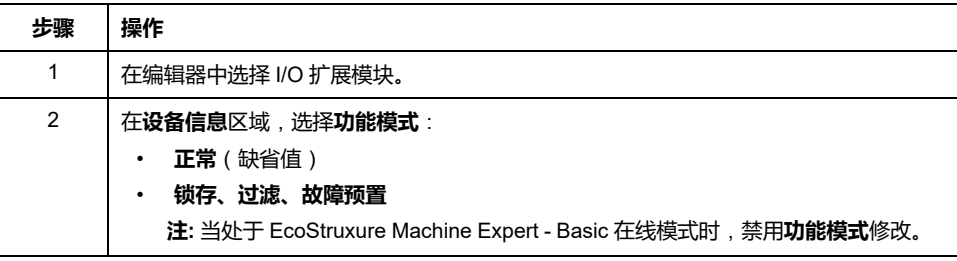

# **内部 ID 代码**

逻辑控制器利用简单的内部 ID 代码来识别各扩展模块。该 ID 代码并不是每一个参 考所特有的,但可以识别扩展模块的结构。因此,不同的参考可以共享同一 ID 代 码。

如果在配置中声明具有相同内部 ID 代码的两个相邻模块,且两个模块均声明为可 选模块,则在**配置**窗口底部将显示一条消息。两个可选模块之间必须至少有一个非 可选模块。

下表显示了扩展模块的内部ID代码:

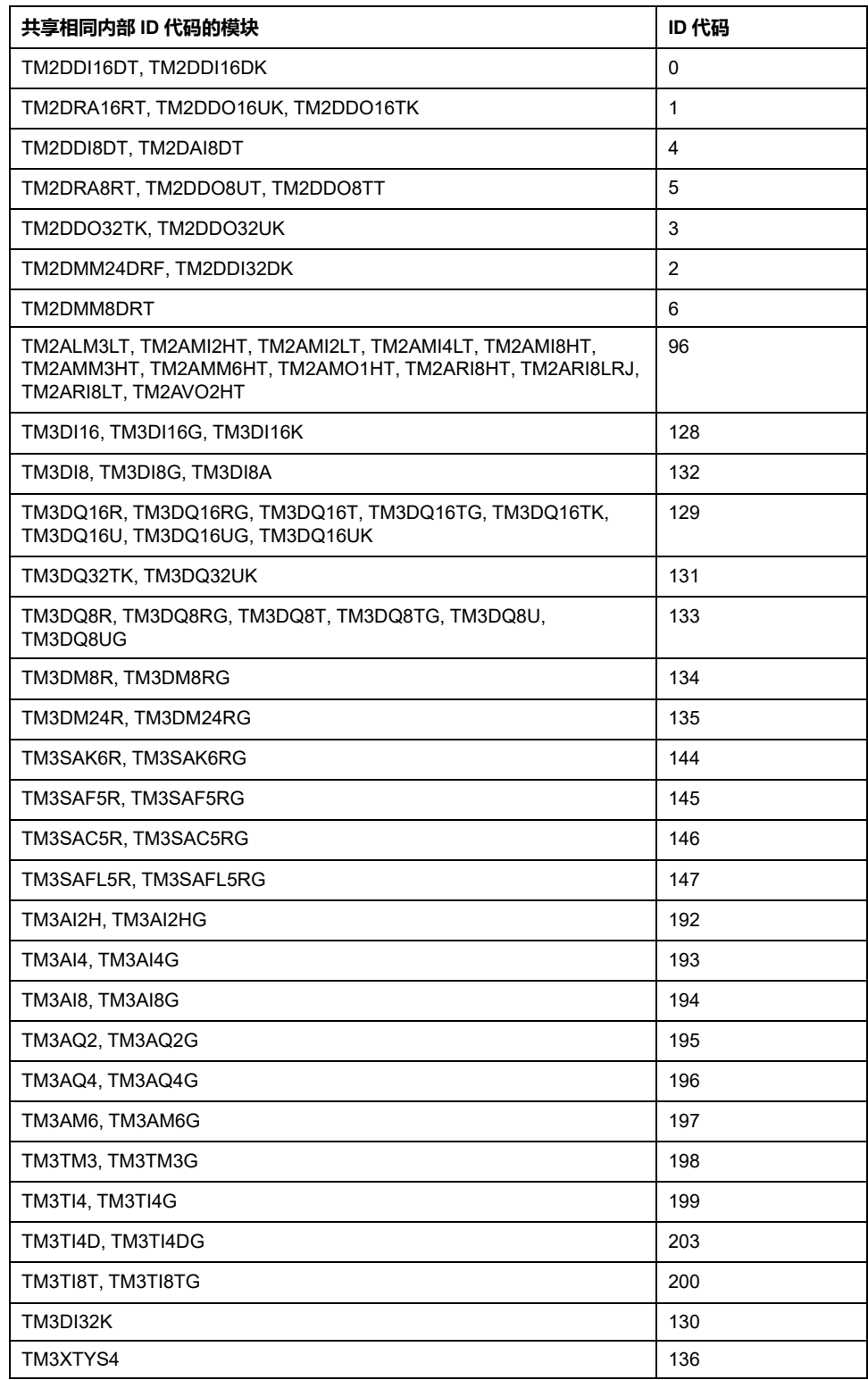

# <span id="page-56-0"></span>**配置 M221 Logic Controller**

# **控制器配置**

控制器配置取决于内置输入/输出、I/O 对象和通讯端口的数量和类型。

使用**配置**选项卡配置控制器和扩展模块的属性。在硬件树中选择一个节点以配置控 制器的属性。

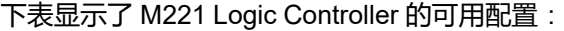

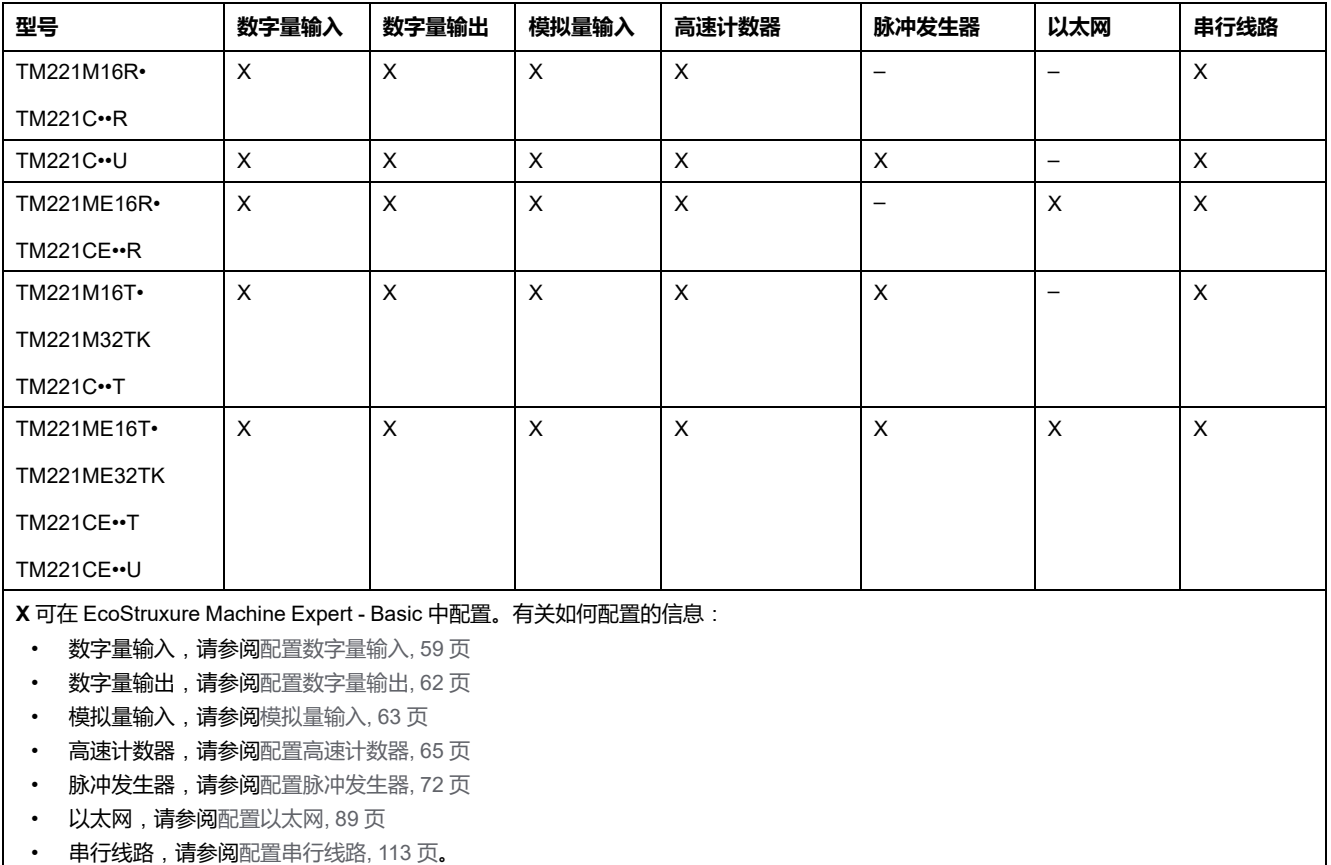

# <span id="page-57-0"></span>**使用 Executive Loader 向导更新固件**

# **概述**

您可以使用 Executive Loader 向导更新控制器的固件。

请参[阅控制器状态和行为](#page-33-0), 34 页了解有关控制器固件状态的信息。

## **更新控制器的固件**

要启动 **ExecLoader** 向导,请遵循以下步骤:

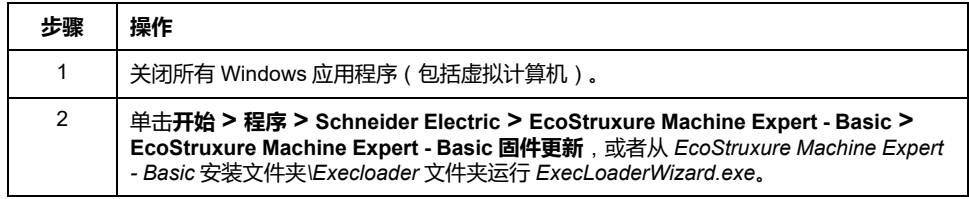

## **控制器固件兼容性**

下表介绍了控制器固件兼容性:

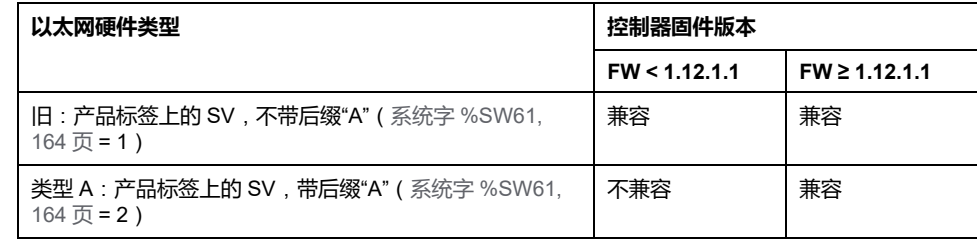

# <span id="page-58-1"></span>**嵌入式输入/输出配置**

#### **此章节内容**

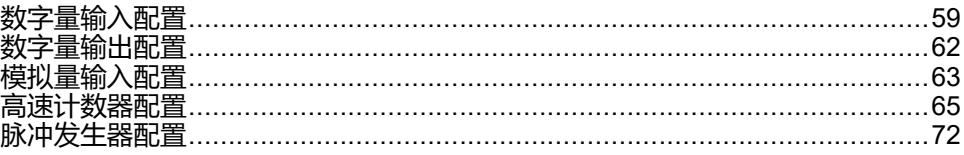

#### **概述**

#### 本章介绍如何配置 M221 Logic Controller 的内嵌 I/O 对象。

嵌入式输入/输出数目取决于控制器参考号。有关详细信息,请参阅相关表:

- TM221C Logic [Controller,](#page-15-0) 16 页
- TM221M Logic [Controller,](#page-18-0) 19 页

<span id="page-58-2"></span>**数字量输入配置**

# <span id="page-58-0"></span>**配置数字量输入**

**简介**

缺省情况下,所有数字量输入都用作常规输入。某些数字量输入是快速输入,可通 过[配置高速计数器](#page-64-0), 65 页使用,而其他输入可配置为事件输入。

### **数字量输入配置**

#### 下表介绍了如何配置数字量输入:

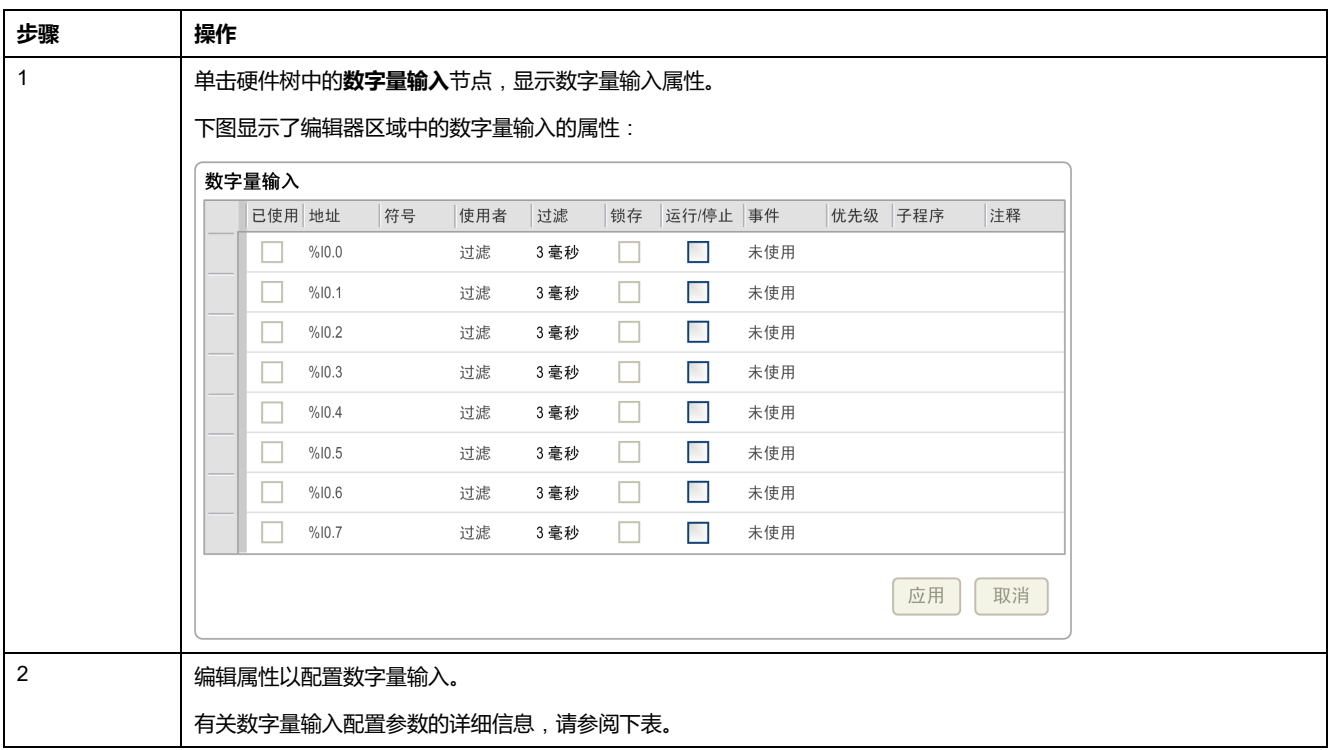

下表介绍了数字量输入配置的每个参数:

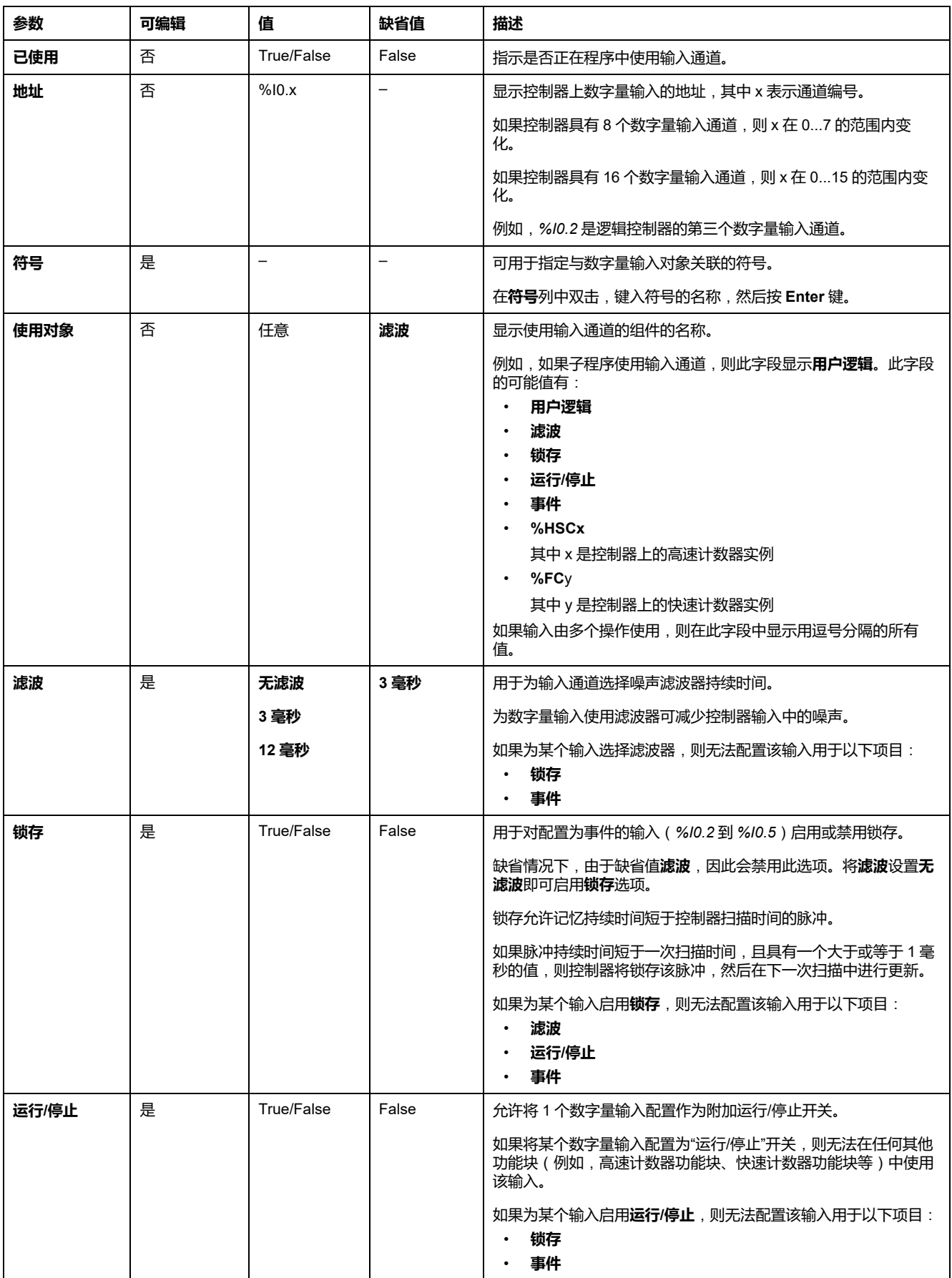

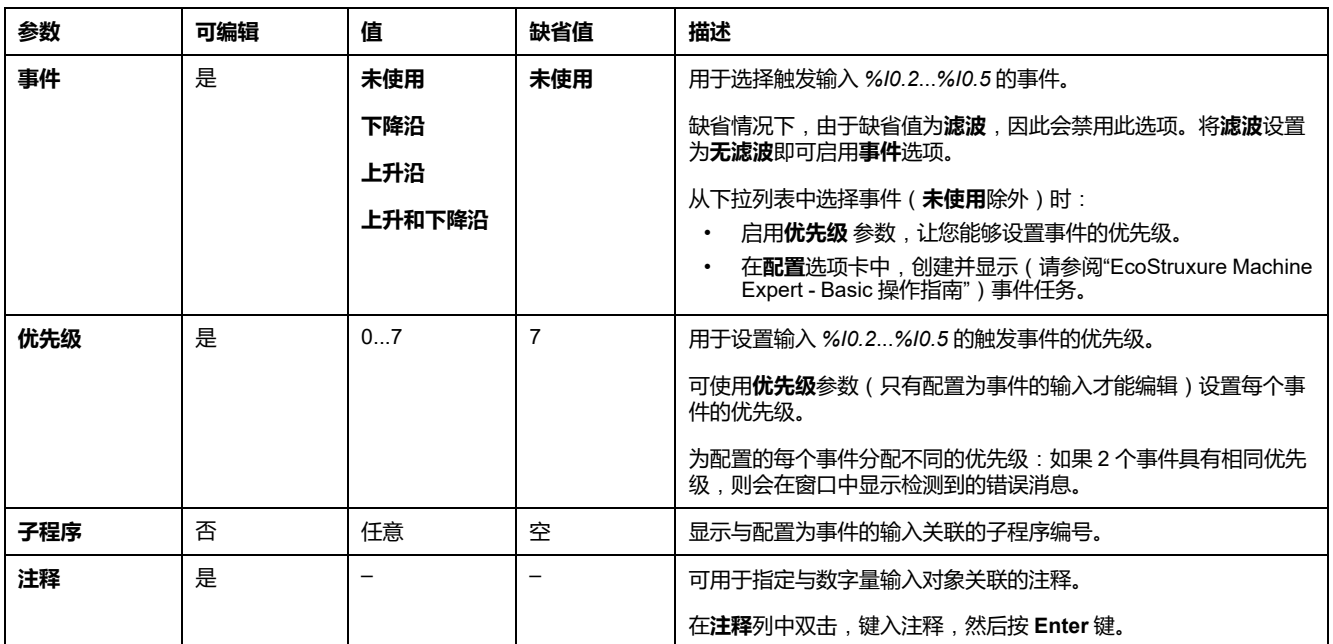

在**编程**选项卡上显示了其他配置详细信息。有关详细信息,请参阅[数字量输入](#page-142-0) (%  $I$ ), [143](#page-142-0) 页。

# <span id="page-61-1"></span>**数字量输出配置**

# <span id="page-61-0"></span>**配置数字量输出**

# **简介**

缺省情况下,所有数字量输出都用作常规输出。对于配有晶体管输出的控制器,2 路输出为快速晶体管输出,可通过[配置脉冲发生器](#page-71-0), 72 页使用。

## **数字量输出配置**

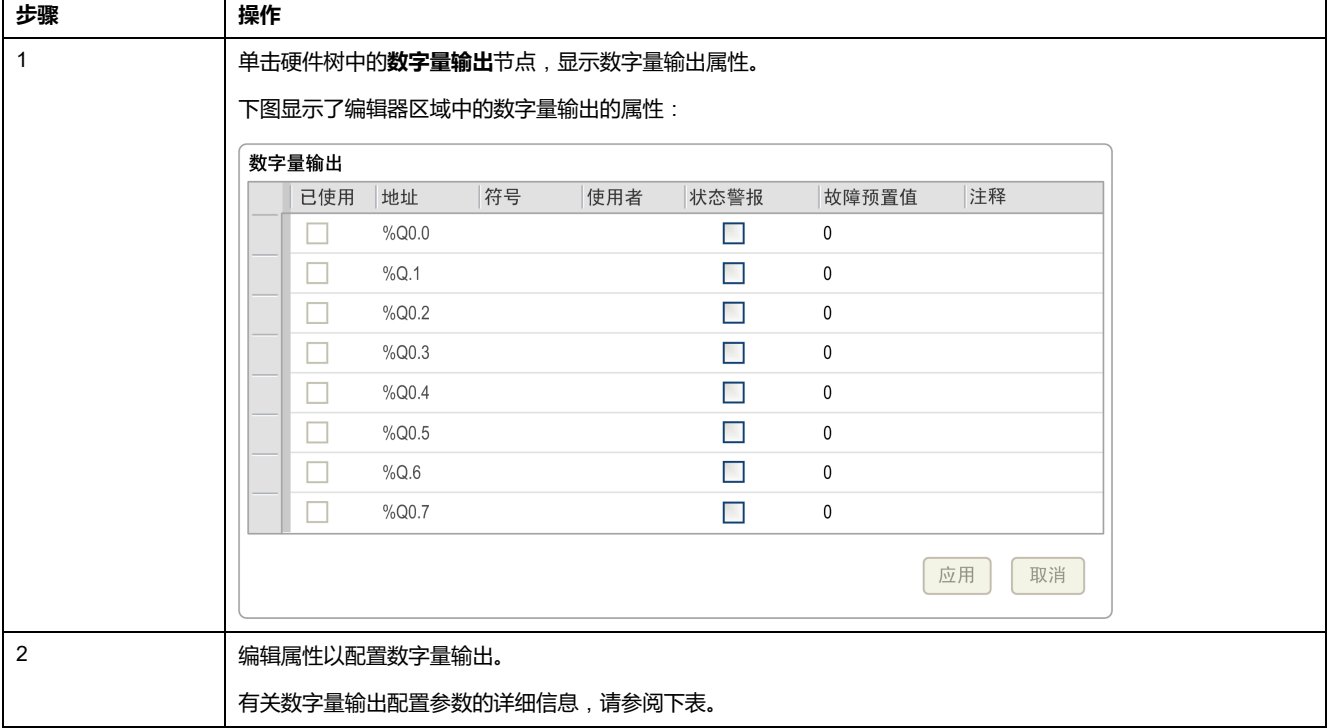

下表介绍了如何配置数字量输出:

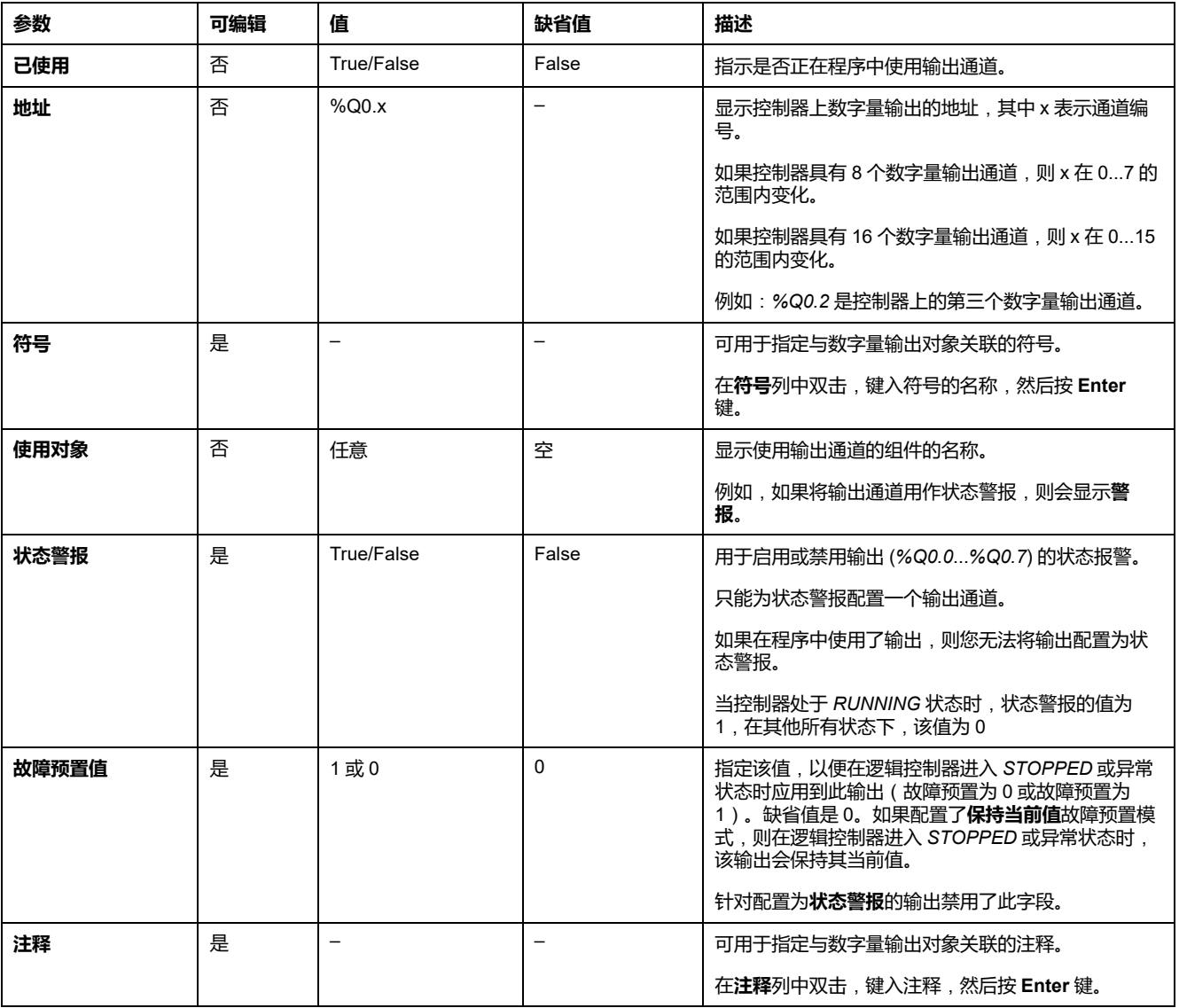

下表介绍了数字量输出配置的每个参数:

在**编程**选项卡上显示了其他配置详细信息。有关详细信息,请参阅[数字量输出](#page-143-0) (% Q), [144](#page-143-0) 页。

# <span id="page-62-1"></span>**模拟量输入配置**

<span id="page-62-0"></span>**配置模拟量输入**

**简介**

模拟量输入在 EcoStruxure Machine Expert - Basic 中没有任何可配置的属性。缺 省情况下,模拟量输入用作常规输入。

# **模拟量输入配置**

#### 下表介绍了如何配置模拟量输入:

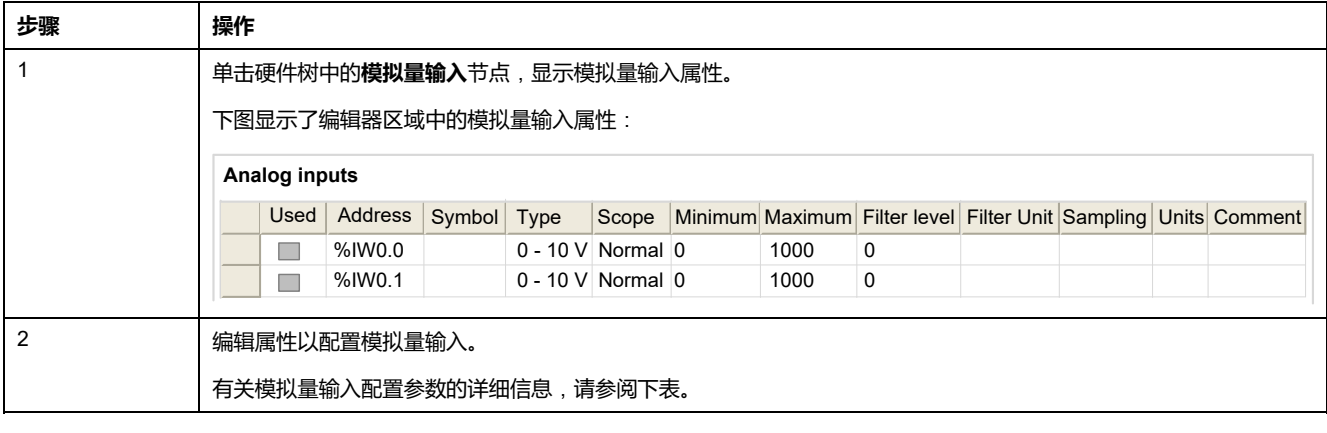

#### 下表介绍了模拟量输入配置的每个参数:

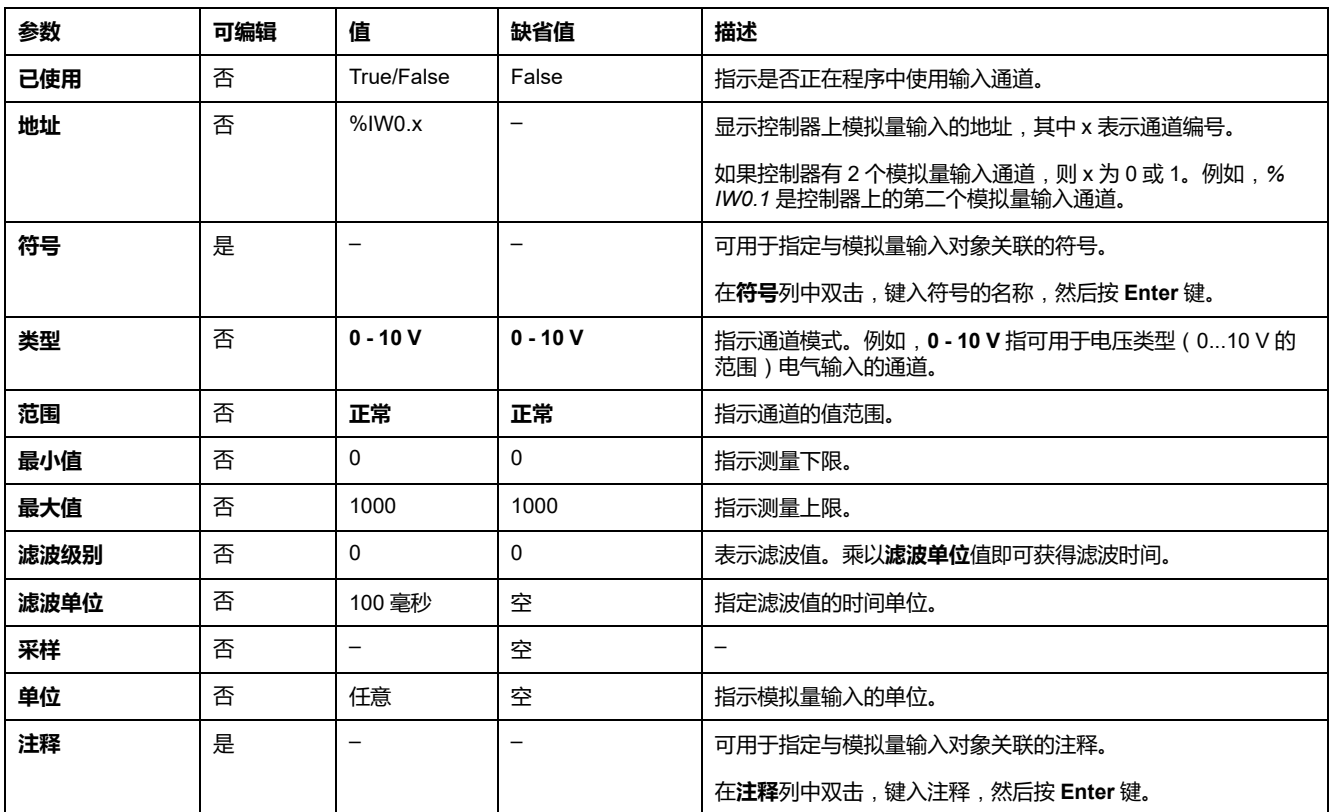

在**编程**选项卡上显示了其他配置详细信息。有关详细信息,请参[阅模拟量输入](#page-143-1) (% [IW\),](#page-143-1) 144 页。

# <span id="page-64-1"></span>**高速计数器配置**

## <span id="page-64-0"></span>**配置高速计数器**

## **简介**

您可以将高速计数器配置为以下任一功能:

- Single Phase
- Dual Phase [Pulse / Direction]
- Dual Phase [Quadrature X1]
- Dual Phase [Quadrature X2]
- Dual Phase [Quadrature X4]
- Frequency Meter

有关如何选择功能的信息,请参阅计数器模式下的高速计数器(请参阅"Modicon M221 Logic Controller 高级功能库指南")或频率计模式下的高速计数器 ( 请参阅 "Modicon M221 Logic Controller 高级功能库指南")。

对于所有的计数模式,**高速计数器** 功能块的最大工作频率为 100 kHz, 单字模式 下的范围是 0 到 65535,双字模式下的范围是 0 到 4294967295。

**High Speed Counter** 功能块使用专用输入以及辅助输入和输出。这些输入和输出 并未保留为供 **High Speed Counter** 功能块专用:

- 如果 HSC 实例未使用专用输入/输出,那么应用程序可将后者用作常规数字量 输入/输出。
- 如果应用程序未将 HSC 专用输入/输出用作常规数字量输入/输出, 那么相应 的 HSC 实例可以使用该专用输入/输出。

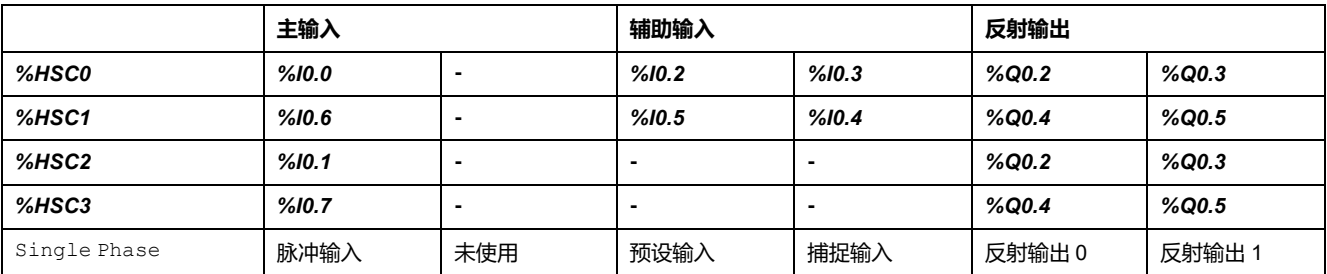

#### **Single Phase I/O 分配**

### <span id="page-64-2"></span>**Dual Phase Pulse / Direction I/O 分配**

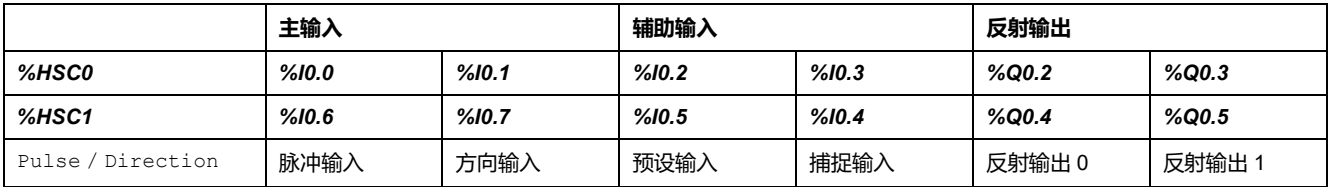

# **Dual Phase Quadrature I/O 分配**

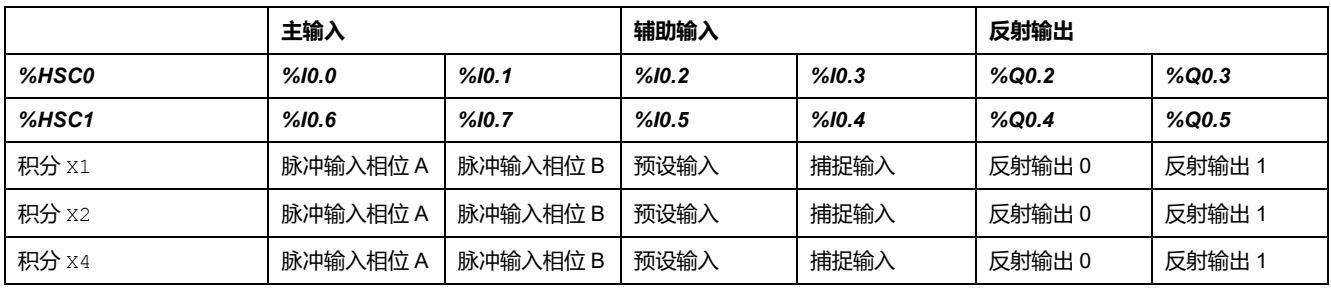

# <span id="page-65-0"></span>**Frequency Meter I/O 分配**

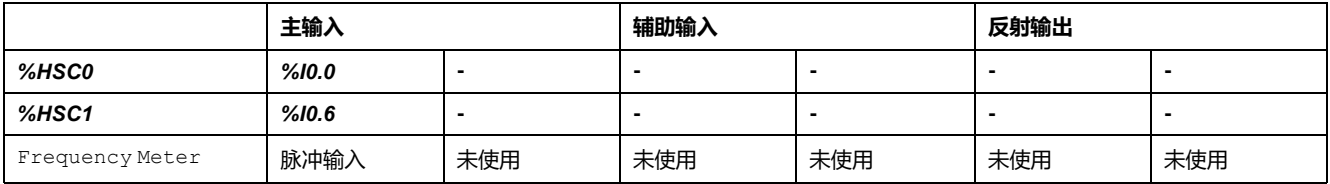

# **高速计数器配置**

#### 下表介绍了如何配置高速计数器:

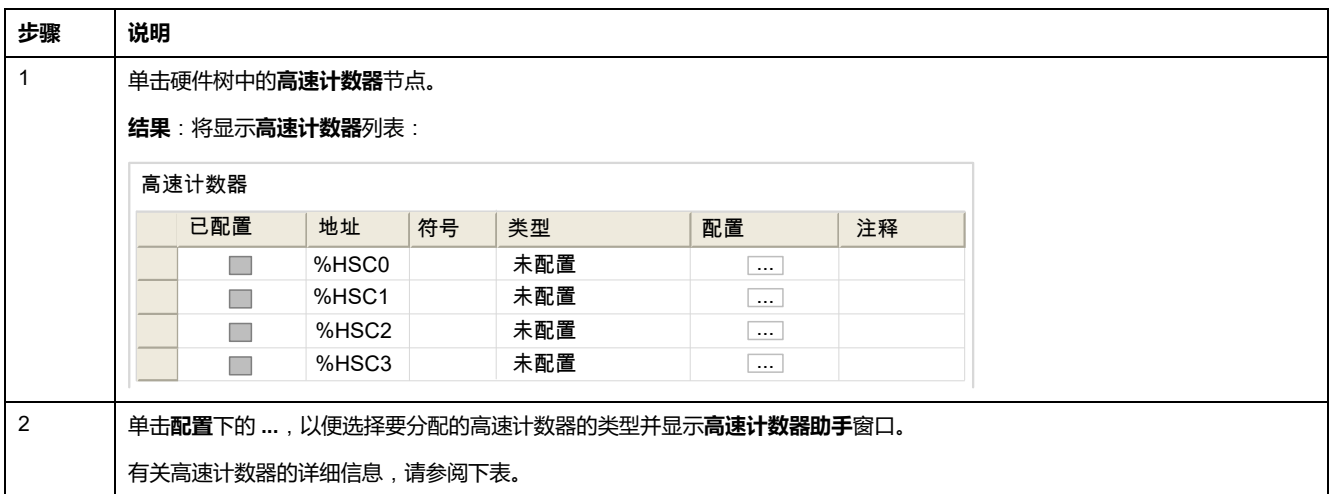

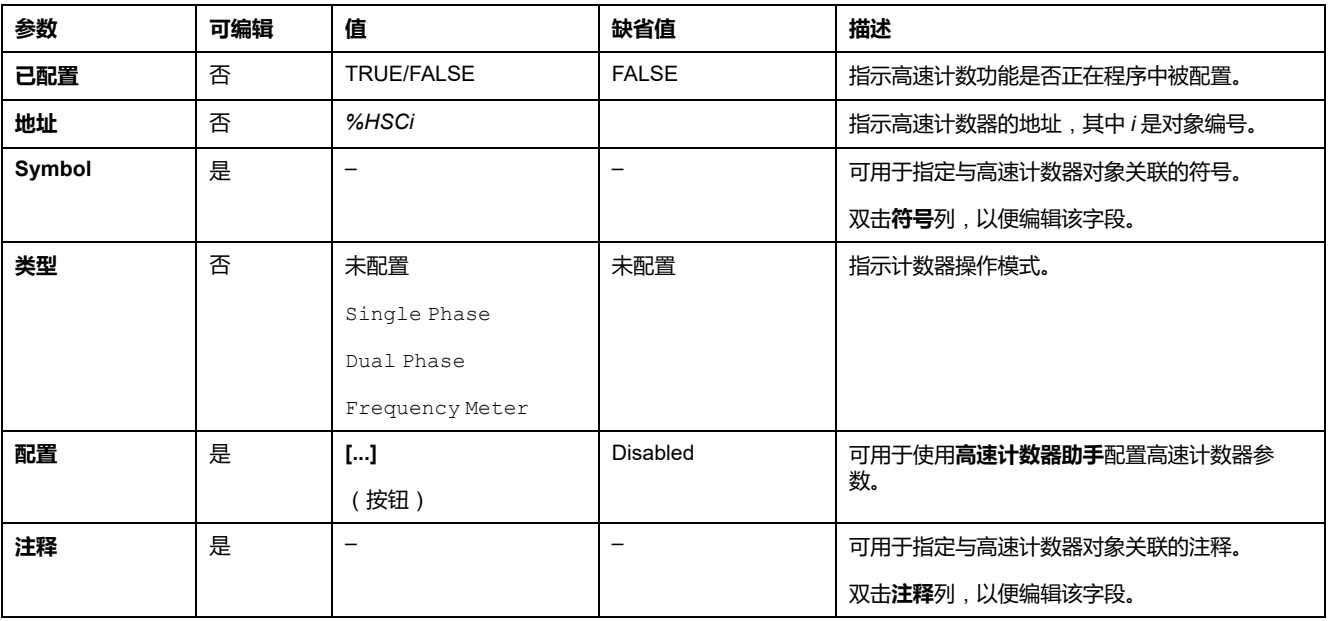

下表描述了高速计数器配置的每个参数:

关于 Dual Phase [Pulse / Direction]、Dual Phase [Quadrature X1]、 Dual Phase [Quadrature X2]、Dual Phase [Quadrature X4] 和 Single Phase 的详细配置信息,请参阅 [配置双相和单相计数器](#page-67-0), 68 页。

有关 Frequency Meter 配置的详细信息,请参阅[配置频率计](#page-70-0), 71 页。

# <span id="page-67-0"></span>**配置双相和单相计数器**

# **高速计数器助手**

下图显示了配置为 Dual Phase [Pulse / Direction] 的 *%HSC0* 的助手窗口 实例:

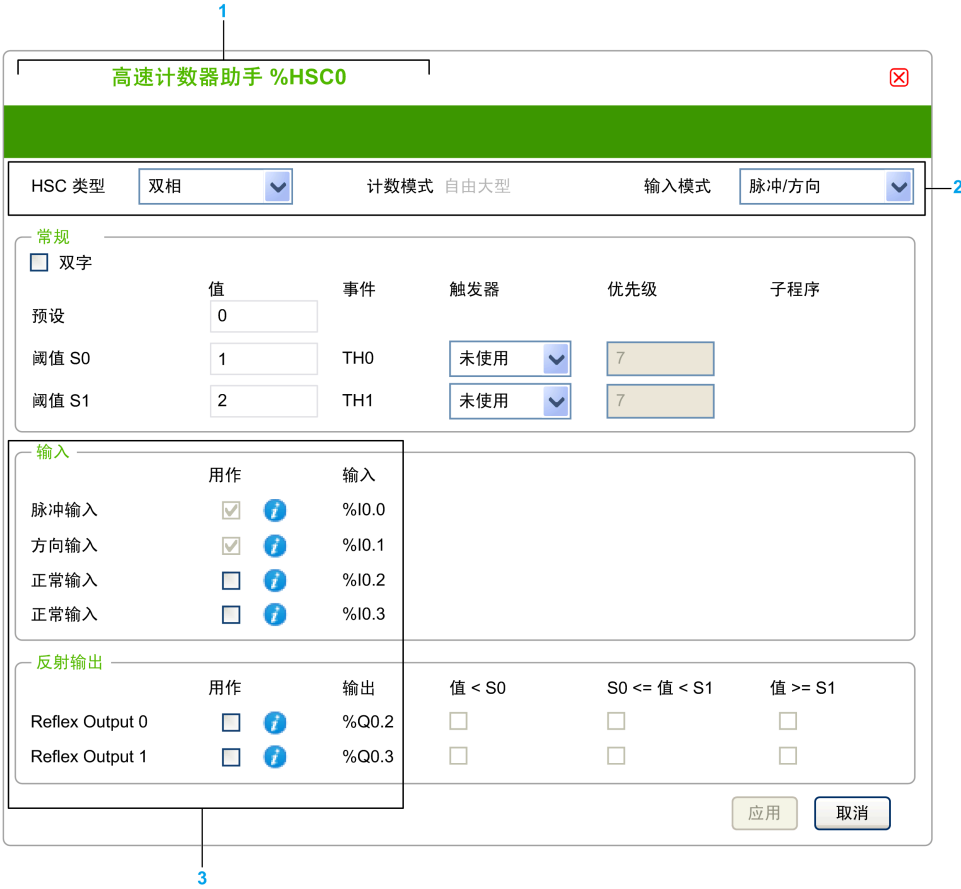

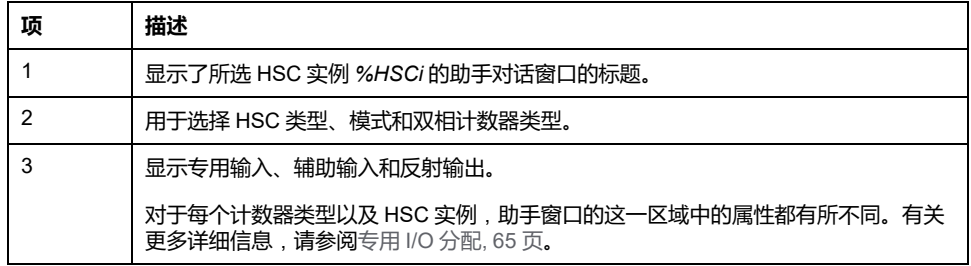

# **公共参数**

#### 下表介绍了所有计数器类型的通用参数:

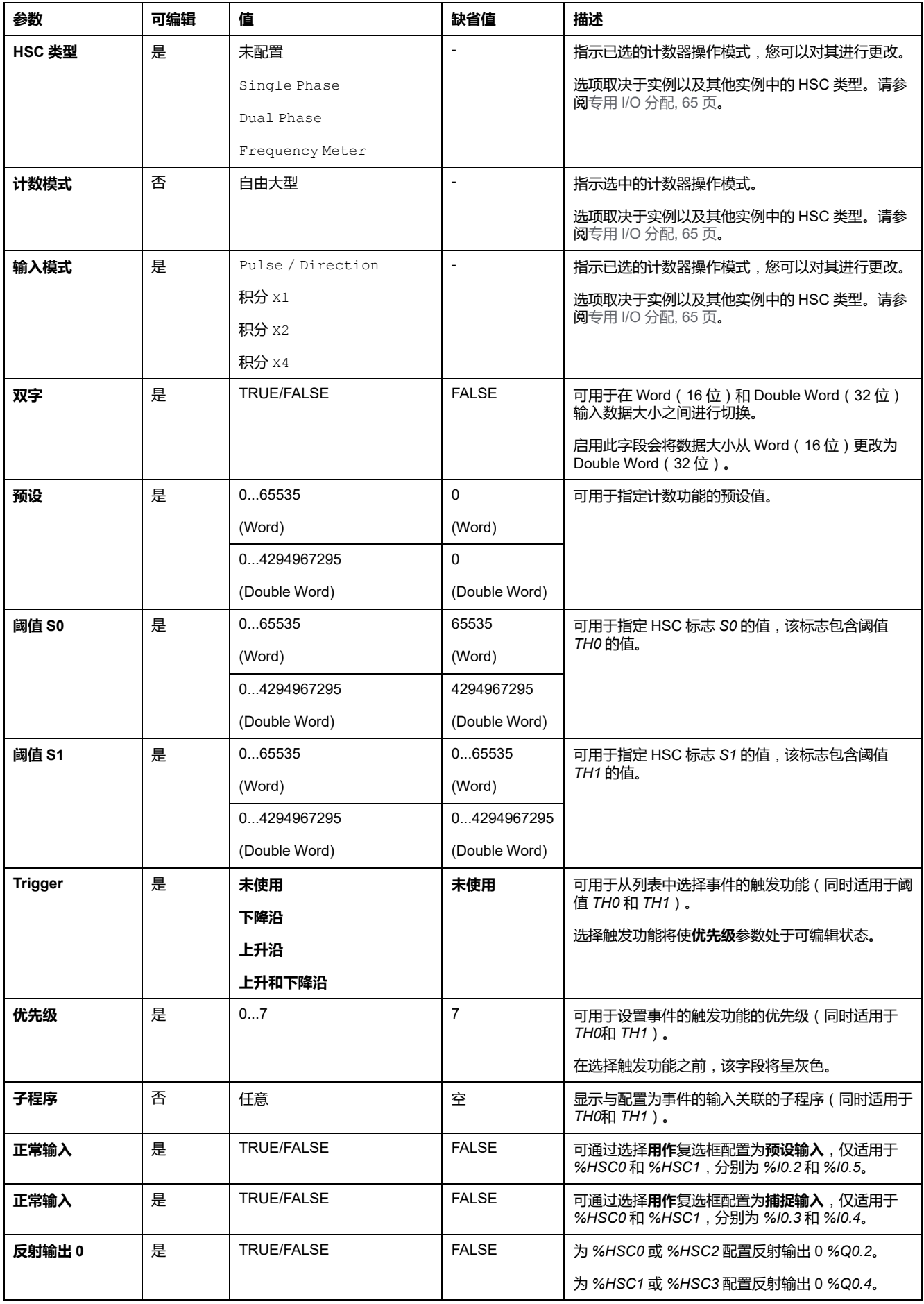

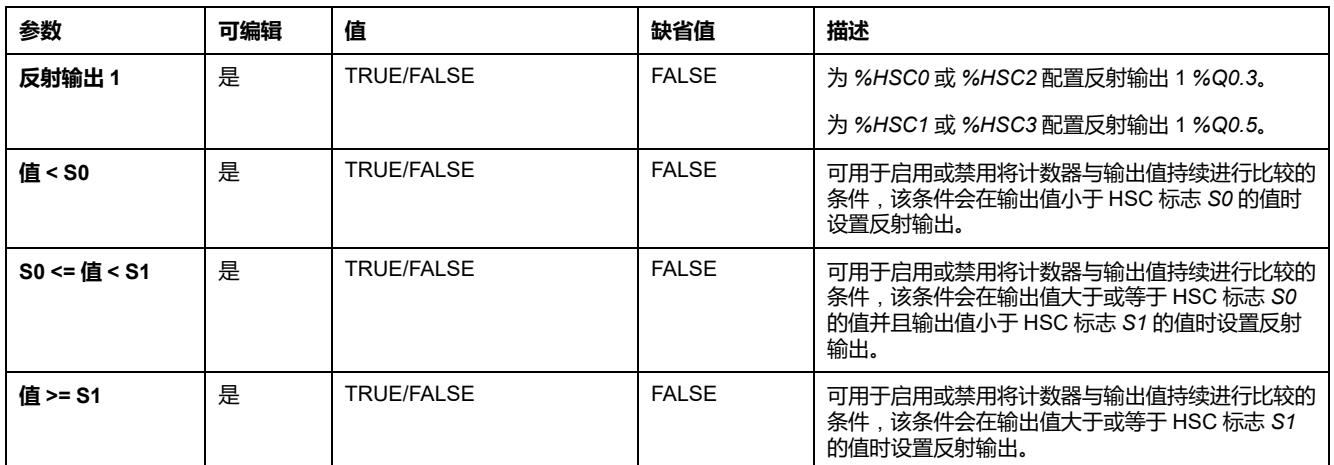

#### **Dual Phase [Pulse / Direction] 参数**

下表介绍了特定于 Dual Phase [Pulse / Direction] 的参数:

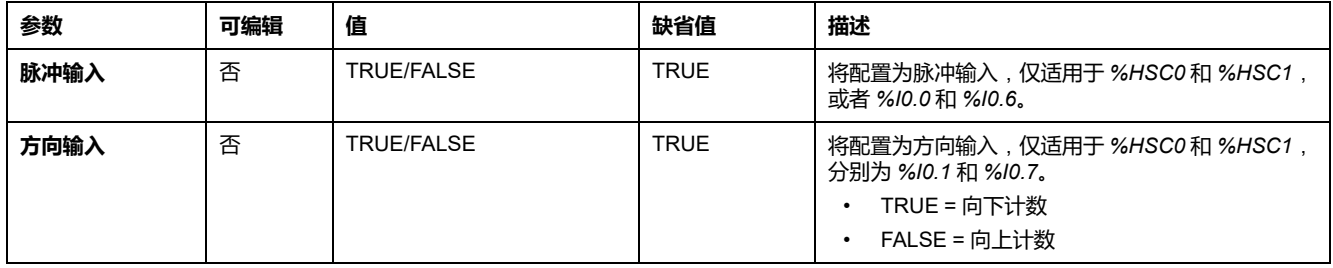

#### **Dual Phase [Quadrature X1]、Dual Phase [Quadrature X2] 和 Dual Phase [Quadrature X4] 参数**

下表介绍了 Dual Phase [Quadrature X1]、Dual Phase [Quadrature X2] 和 Dual Phase [Quadrature X4] 所特有的参数:

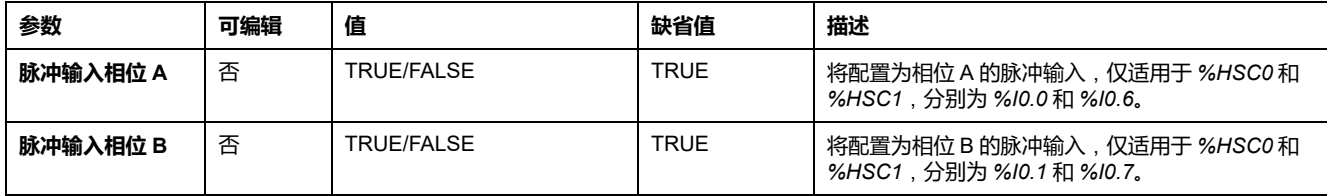

### **Single Phase 参数**

下表介绍了特定于Single Phase的参数:

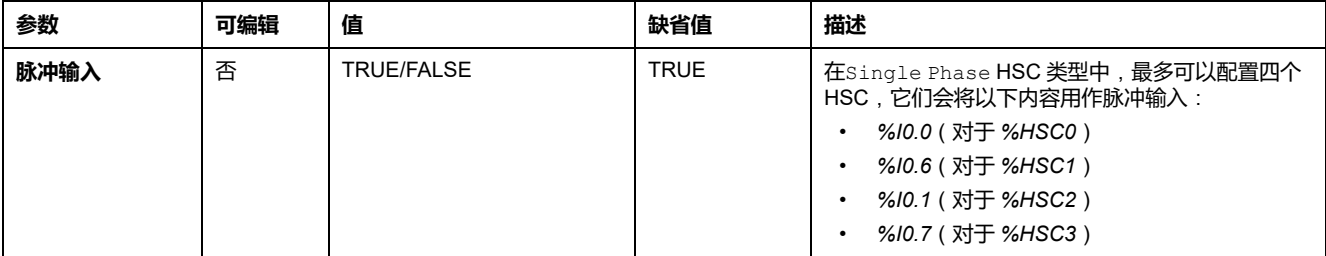

## <span id="page-70-0"></span>**配置频率计**

## **高速计数器助手**

下图显示了计数器类型Frequency Meter的**高速计数器助手 (%HSC0)** 窗口:

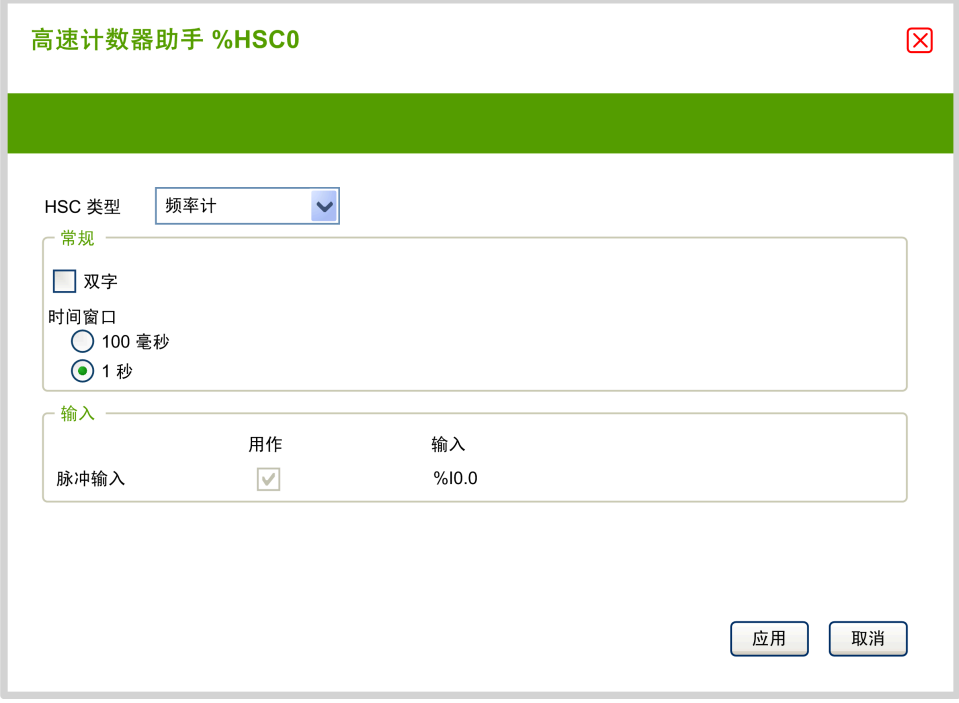

### **频率计参数**

下表介绍了计数器类型Frequency Meter的**高速计数器助手 (%HSCi)** 窗口的各个 参数:

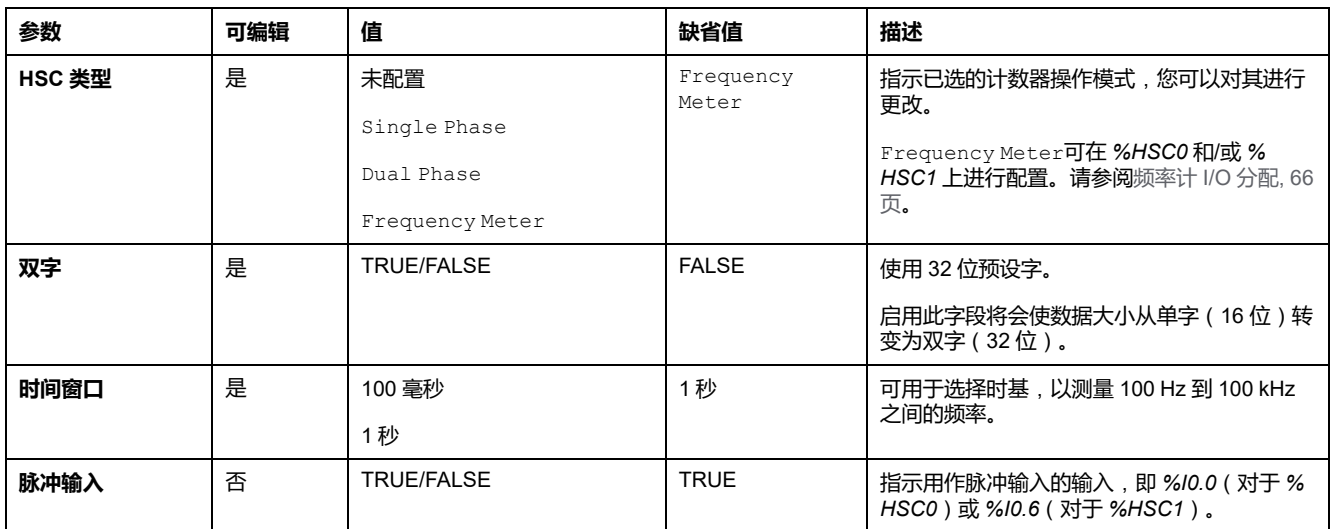

在**编程**选项卡上显示了其他配置详细信息。

有关 *High Speed Counter* 功能块的更多详细信息,请参阅《Modicon M221 Logic Controller 高级功能库指南》的高速计数器功能块 (%HSC) 一章。

# <span id="page-71-1"></span>**脉冲发生器配置**

# <span id="page-71-0"></span>**配置脉冲发生器**

# **简介**

*Pulse (PLS)*、*Pulse Width Modulation (PWM)*、*Pulse Train Output (PTO)* 和 *Frequency Generator (FREQGEN)* 等脉冲发生器功能块用于在专用输出通道 *% Q0.0* 或 *%Q0.1* 上生成方波或调制波信号。

PWM 输出提供具有可变宽度和占空比的调制波信号,而 PTO 输出生成方波, 用 于在开环模式下控制线性单轴步进驱动器或伺服驱动器。PLS 可产生由程序指定 数量的方波。

## **脉冲发生器配置**

#### 下表介绍了如何配置脉冲发生器:

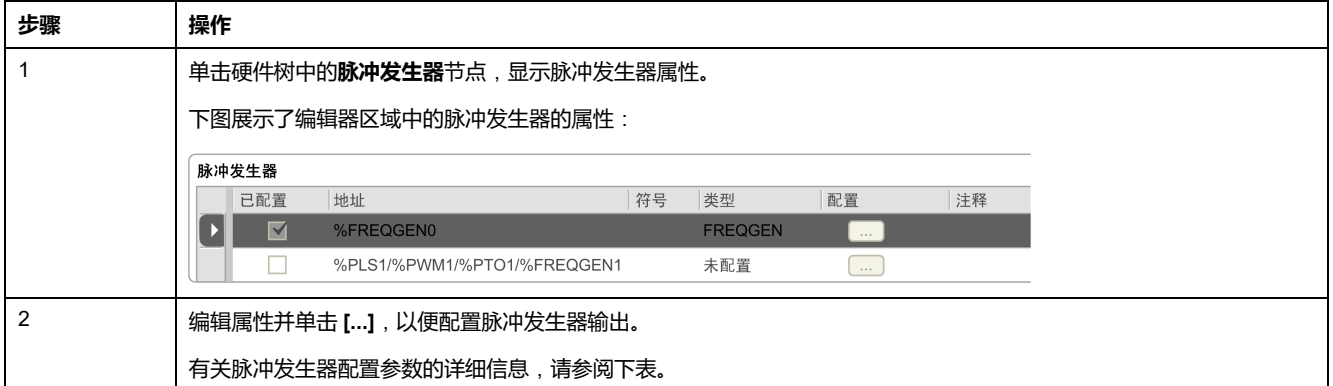

#### 下表介绍了脉冲发生器的参数:

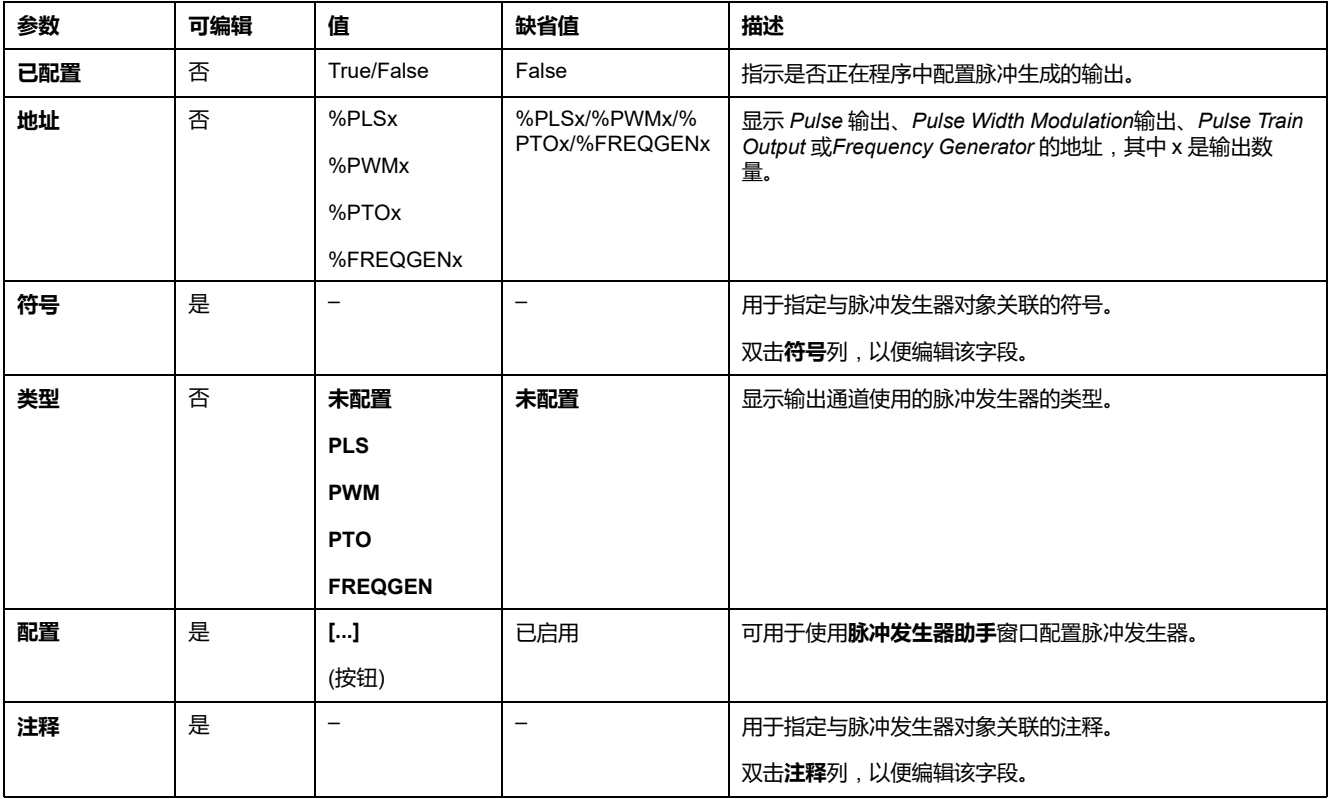
### **PLS 配置**

请参阅[配置脉冲](#page-73-0) (%PLS), 74 页。

有关 *Pulse* 功能块的更多详细信息,请参阅"Modicon M221 Logic Controller 高级 功能库指南"的章节脉冲 (%PLS)(请参阅"Modicon M221 Logic Controller 高级功 能库指南")。

### **PWM 配置**

请参阅[配置脉冲宽度调制](#page-74-0) (%PWM), 75 页。

有关 *Pulse Width Modulation* 功能块的更多详细信息,请参阅"Modicon M221 Logic Controller 高级功能库指南"的章节脉冲宽度调制 (%PWM)(请参阅"Modicon M221 Logic Controller 高级功能库指南")。

### **PTO 配置**

请参阅[配置脉冲串输出](#page-76-0) (%PTO), 77 页

有关 *Pulse Train Output* 功能块的更多详细信息,请参阅"Modicon M221 Logic Controller 高级功能库指南"的章节脉冲串输出 (%PTO)(请参阅"Modicon M221 Logic Controller 高级功能库指南")。

### **频率发生器配置**

请参阅[配置频率发生器](#page-76-0) (%FREQGEN), 77 页

有关 *FREQGEN* 功能块的更多详细信息,请参阅"Modicon M221 Logic Controller 高级功能库指南"的章节频率发生器 (%FREQGEN)(请参阅"Modicon M221 Logic Controller 高级功能库指南")。

# <span id="page-73-0"></span>**配置脉冲 (%PLS)**

### **适用于 PLS 的脉冲发生器助手**

下图显示了将**脉冲发生器的类型**设置为 **PLS** 时的**脉冲发生器助手**窗口:

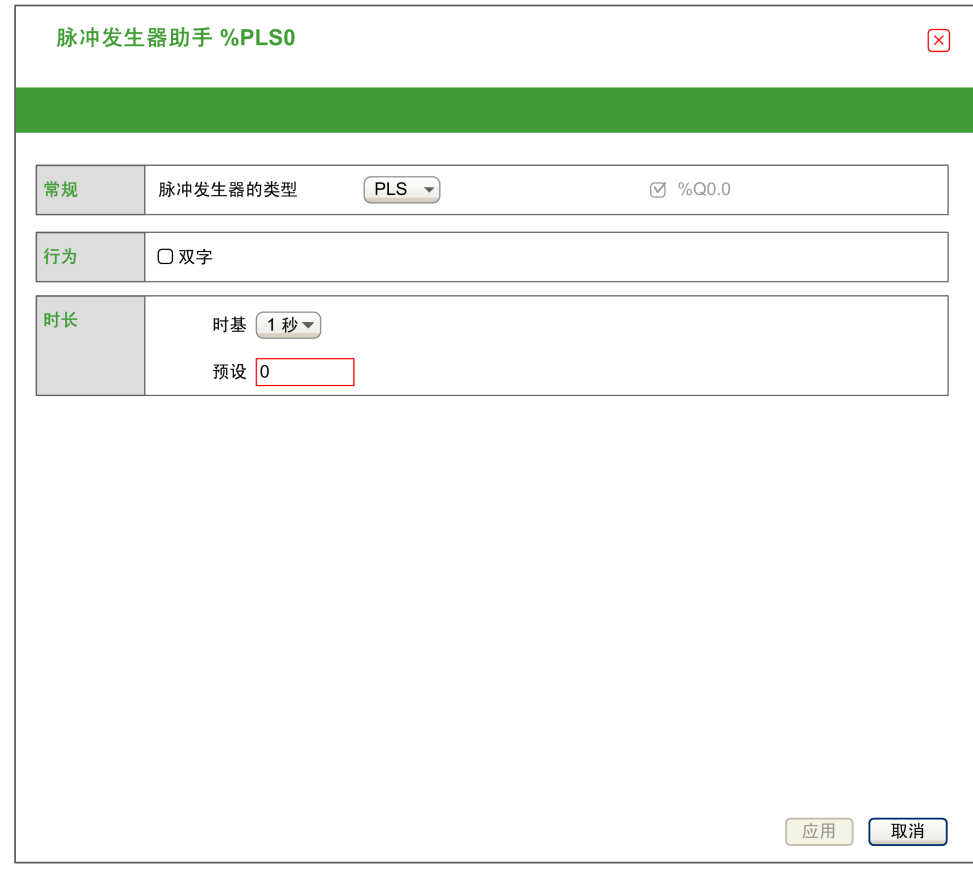

下表介绍了在 **PLS** 模式下配置通道时可用的各个参数:

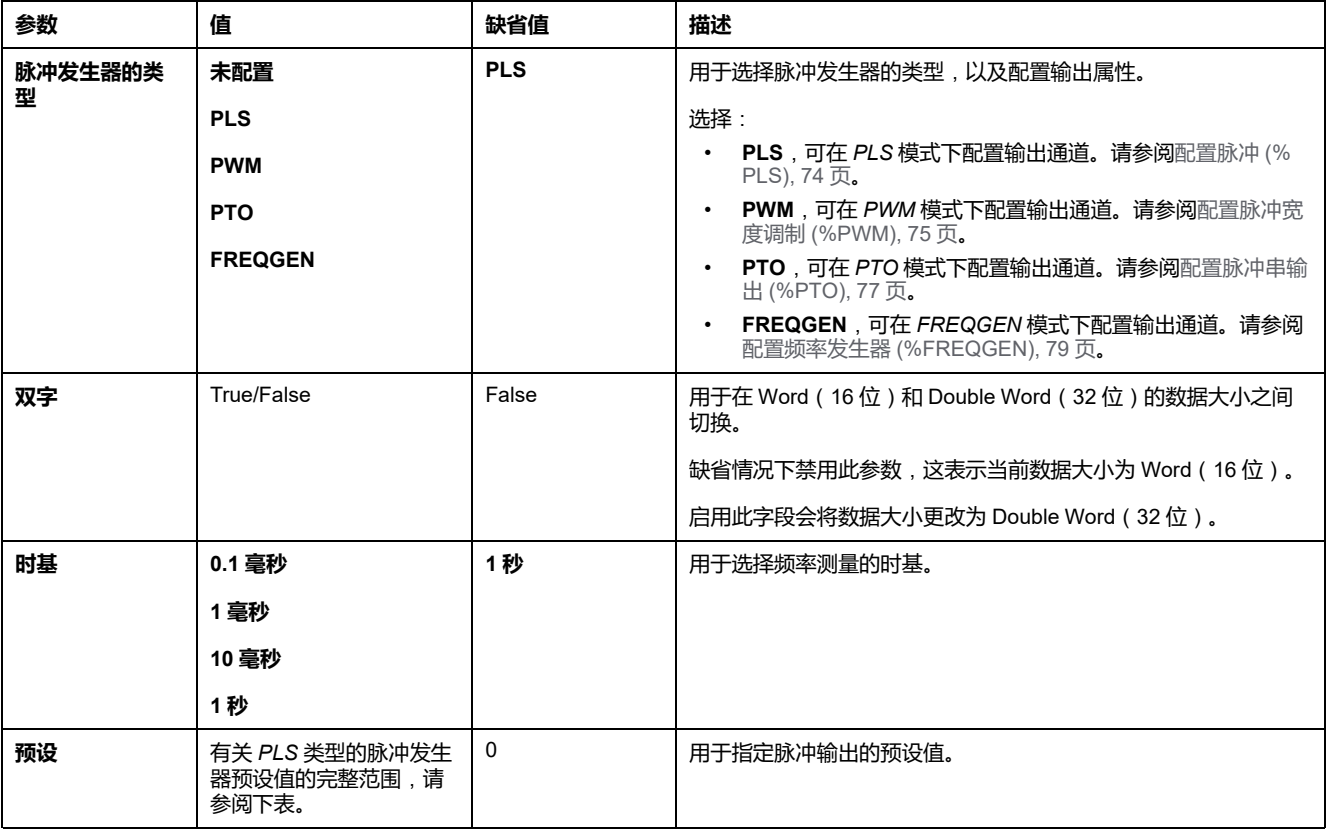

下表显示了**预设**参数的值范围:

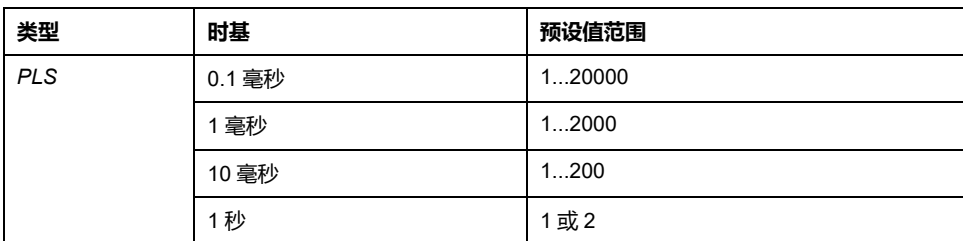

在**编程**选项卡上显示了其他配置详细信息。

有关 *Pulse* 功能块的更多详细信息,请参阅"Modicon M221 Logic Controller 高级 功能库指南"的章节脉冲 (%PLS)(请参阅"Modicon M221 Logic Controller 高级功 能库指南")。

# <span id="page-74-0"></span>**配置脉冲宽度调制 (%PWM)**

### **适用于 PWM 的脉冲发生器助手**

#### 下图显示了将**脉冲发生器的类型**设置为 **PWM** 时的**脉冲发生器助手**窗口:

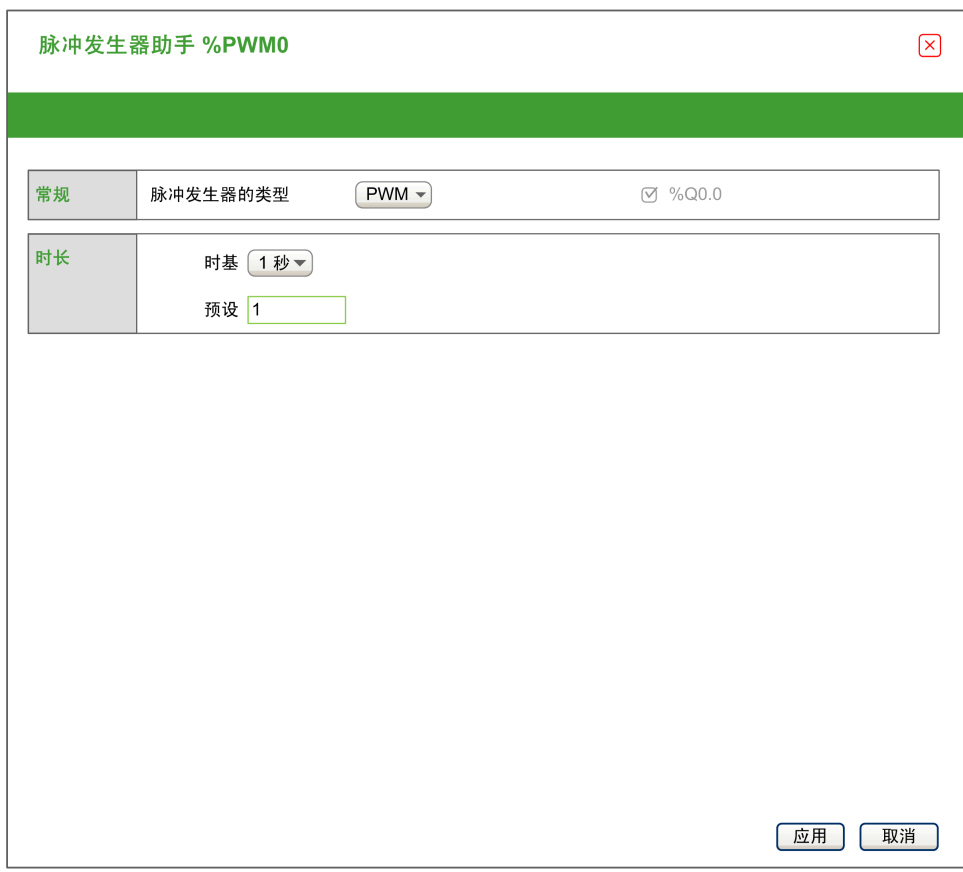

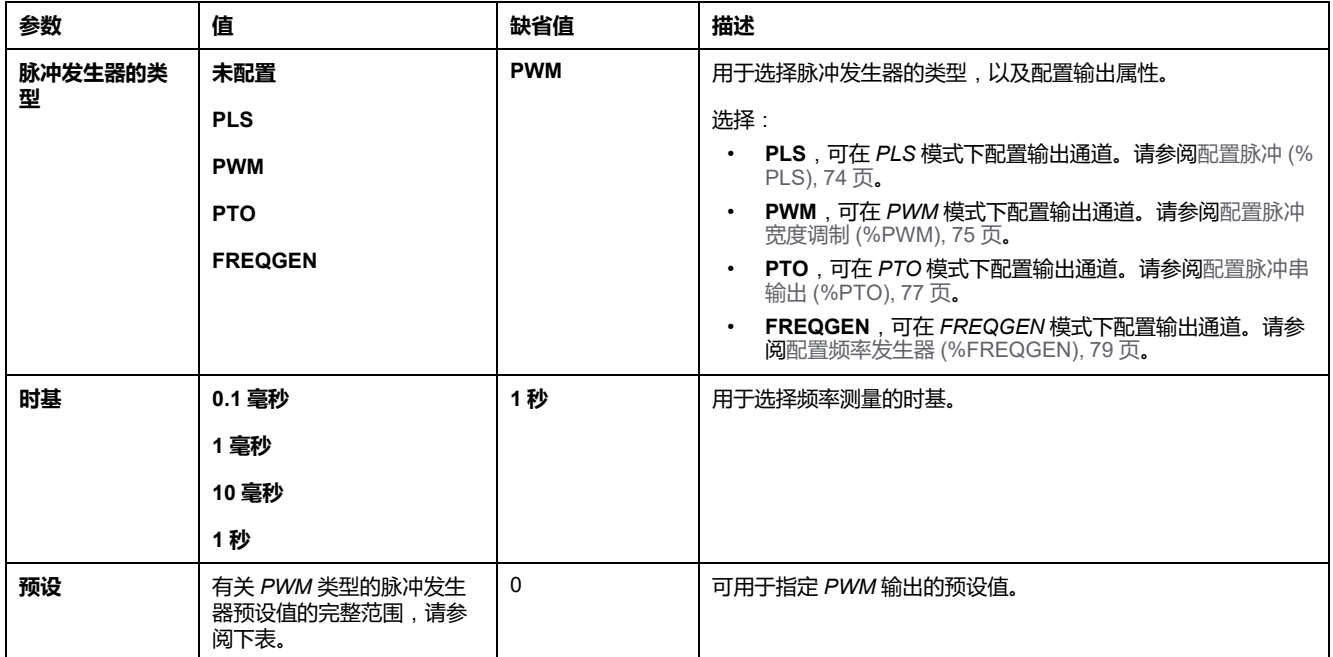

#### 下表介绍了在 **PWM** 模式下配置通道时可用的各个参数:

下表显示了**预设**参数的值范围:

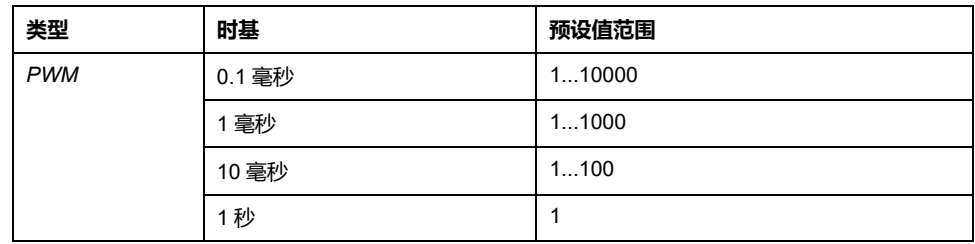

在**编程**选项卡上显示了其他配置详细信息。

有关 *Pulse Width Modulation* 功能块的更多详细信息,请参阅"Modicon M221 Logic Controller 高级功能库指南"的章节脉冲宽度调制 (%PWM)(请参阅"Modicon M221 Logic Controller 高级功能库指南")。

# <span id="page-76-0"></span>**配置脉冲串输出 (%PTO)**

## **适用于 PTO 的脉冲发生器助手**

#### 下图显示了将**脉冲发生器的类型**设置为 **PTO** 时的**脉冲发生器助手**窗口:

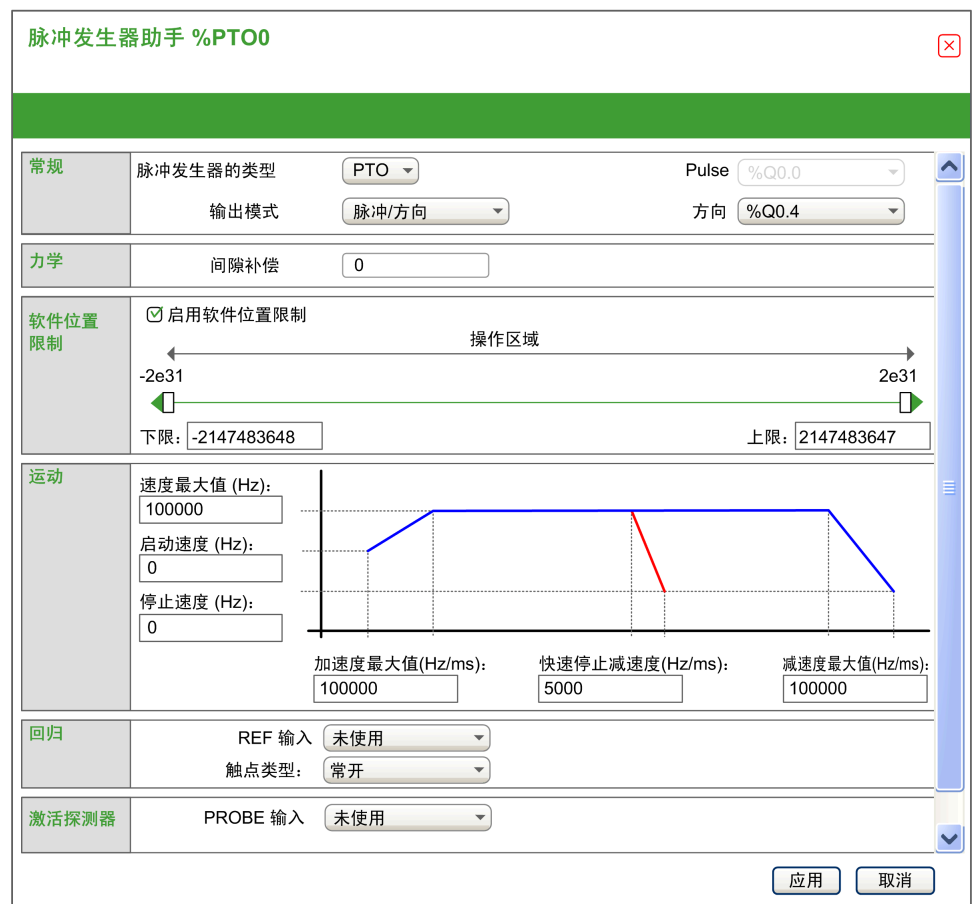

下表描述了在 **PTO** 模式下配置通道时可用的各个参数:

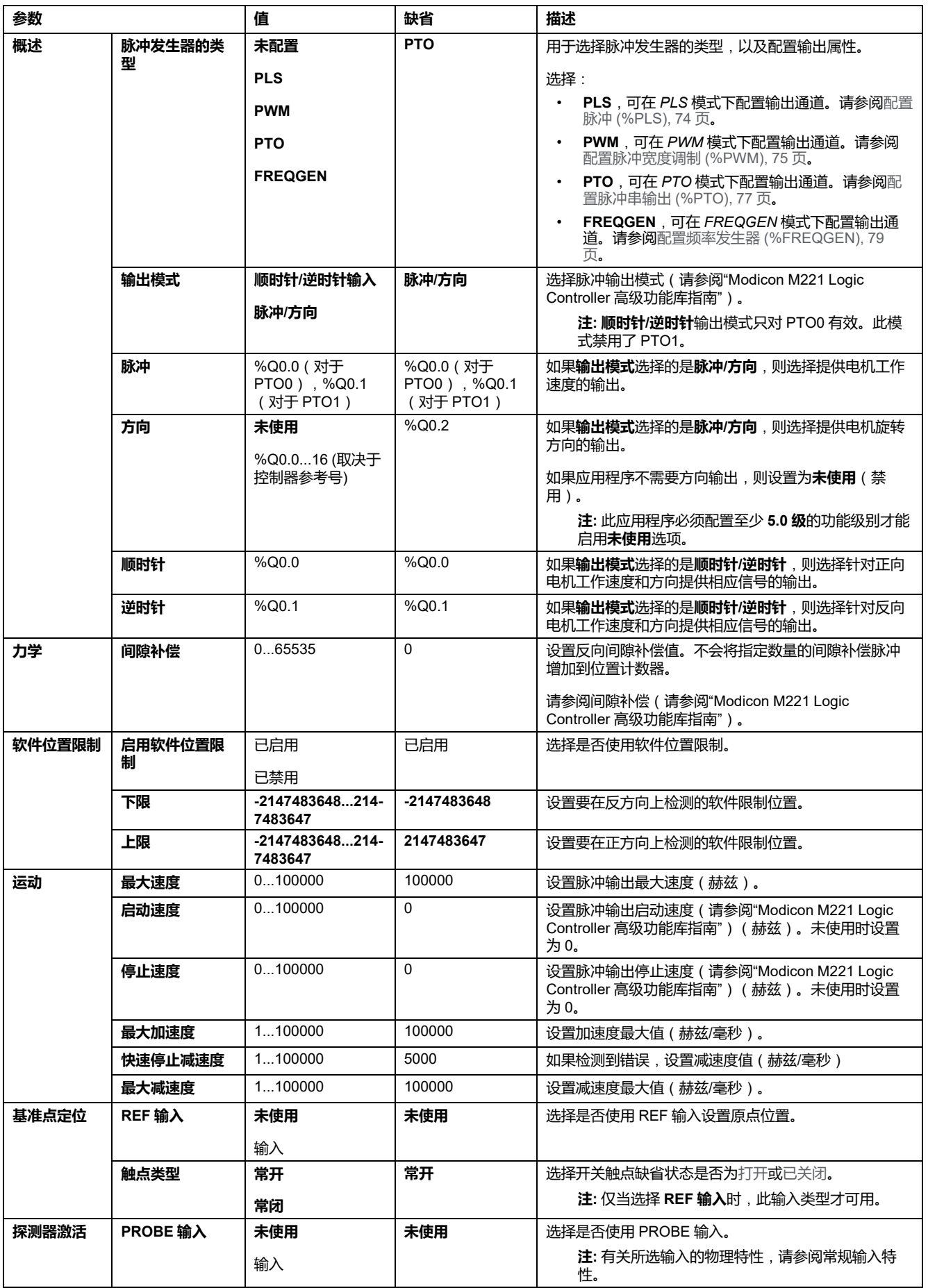

在**编程**选项卡上显示了其他配置详细信息。

有关 *Pulse Train Output* 功能块的更多详细信息,请参阅"Modicon M221 Logic Controller 高级功能库指南"的章节脉冲串输出 (%PTO)(请参阅"Modicon M221 Logic Controller 高级功能库指南")。

## <span id="page-78-0"></span>**配置频率发生器 (%FREQGEN)**

### **FREQGEN 的脉冲发生器助手**

#### 下图显示在将**脉冲发生器的类型**设置为 **FREQGEN** 时的**脉冲发生器助手**窗口:

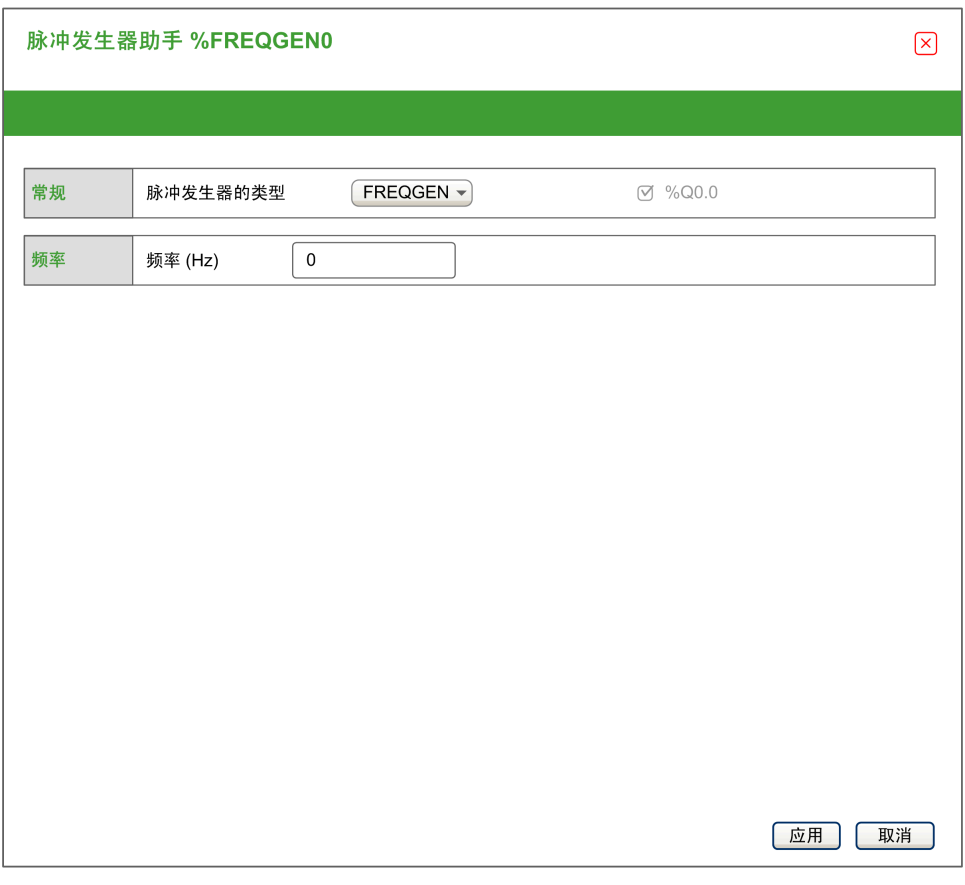

频率发生器 (FG) 功能会生成具有可编程频率且占空比为 50% 的方波信号。控制器 使用一个内部时钟发生器,并在专用输出通道 (%Q0.0) 上提供输出信号。此输出 信号可以直接命令轴的匀速运动。目标频率始终为正。

有关 *FREQGEN* 功能块的更多详细信息,请参阅"Modicon M221 Logic Controller 高级功能库指南"的章节频率发生器 (%FREQGEN)(请参阅"Modicon M221 Logic Controller 高级功能库指南")。

<span id="page-79-1"></span>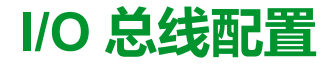

#### **此章节内容**

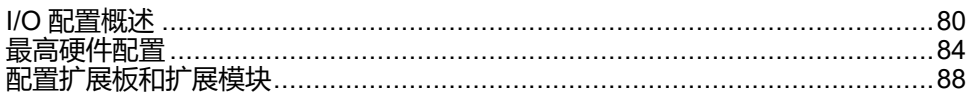

**概述**

本章介绍如何配置 M221 Logic Controller 的 I/O 总线(扩展模块)。

## <span id="page-79-0"></span>**I/O 配置概述**

**简介**

在项目中,您可以将 I/O 扩展模块添加到 M221 Logic Controller 以增加数字量和模 拟量输入与输出的数量(相对于逻辑控制器本身(嵌入式 I/O)自有的数量)。

您可以将 TM3 或 TM2 I/O 扩展模块添加到逻辑控制器,并且进一步扩展 I/O 的数 量 ( 通过 TM3 发射器和接收器模块 ) 以创建远程 I/O 配置。当创建本地和远程 I/O 扩展时,以及当混合 TM2 和 TM3 I/O 扩展模块(请参[阅最大硬件配置](#page-83-0), 84 页) 时,特殊规则适用所有情况。

当您把 I/O 扩展模块组装到逻辑控制器上时,M221 Logic Controller 的 I/O 扩展总 线将会生成。I/O 扩展模块在逻辑控制器架构中被视为外部设备,这样它们就与逻 辑控制器的嵌入式 I/O 区别对待。

## **I/O 扩展总线错误**

如果逻辑控制器无法与程序配置中包含的一个或多个 I/O 扩展模块通讯,并且这些 模块未配置为可选模块(请参阅可选 I/O [扩展模块](#page-52-0), 53 页), 则逻辑控制器视其为 I/O 扩展总线错误。不成功通讯可在逻辑控制器启动期间或实时系统期间检测到, 并且有可能存在任何数量的原因。I/O 扩展总线上通讯异常的原因包括但不限于 I/ O 模块断开或物理上缺失, 电磁辐射超出公布的环境标准, 或模块以其他方式无法 工作。

在运行时,如果检测到 I/O 扩展总线错误,则诊断信息包含在 %SW118 和 %SW120 中,并且红色 LED 指示灯(标记有 **ERR**)闪烁。

### **主动 I/O 扩展总线错误处理**

系统位 %S106 缺省设置为 0,以指定对活动 I/O 错误处理的使用。应用程序可以 将这个位设置为 1 以改为使用被动 I/O 错误处理。

缺省情况下, 当逻辑控制器检测到 TM3 模块存在总线通讯错误时, 会将总线设置 为"总线关闭"状态,从而使得 TM3 扩展模块输出、输入映像和输出映像设置为 0。 如果 I/O 在至少两个连续的总线任务循环内都未能与扩展模块成功进行数据交换, 则 TM3 扩展模块被视为存在总线通讯错误。出现总线通讯错误时,%SW120 的位 n 设置为 1,其中 n 是扩展模块的数量,并且 %SW118 位 14 设置为 0。

只有在消除了错误源并且执行了以下其中一种操作之后,才能恢复 I/O 扩展总线的 正常操作:

• 电源重置

- 下载新应用程序
- 通过位 *%S107* 上的上升沿发出应用程序请求
- 利用 EcoStruxure Machine Expert Basic,选择**初始化控制器**命令

## **被动 I/O 扩展总线错误处理**

应用程序可以将系统位 %S106 设置为 1 以使用被动 I/O 错误处理。这种错误处理 旨在实现与先前固件版本以及 M221 Logic Controller 所替换的先前控制器兼容。

在使用 被动 I/O 错误处理的情况下,控制器会尝试以检测到总线通讯错误的模块继 **续进行数据总线交换。尽管仍存在扩展总线错误**,逻辑控制器也会尝试在总线上重 新建立与不通讯模块之间的通讯,具体取决于 I/O 扩展模块、TM3 或 TM2 的类 型:

- 对于 TM3 I/O 扩展模块, I/O 通道的值保持 ( **保持当前值**) 大约 10 秒, 同 时,逻辑控制器尝试重新建立通讯。如果逻辑控制器在该时间内无法重新建立 通讯,则所有受影响的 TM3 I/O 扩展输出设置为 0.
- 对于有可能为配置组成部分的 TM2 I/O 扩展模块,I/O 通道的值保持不确定。 这就是说,TM2 I/O 扩展模块的输出设置为**保持当前值**,直至逻辑控制器系统 上的电源重置,或者您使用 EcoStruxure Machine Expert - Basic 发出**初始化 控制器**命令。

在任一情况下,逻辑控制器继续解决逻辑问题,并且嵌入式 I/O 继续由应用程序 ([由应用程序管理](#page-41-0), 42 页)管理,同时,它尝试重新建立与不通讯 I/O 扩展模块之 间的通讯。如果通讯成功,则 I/O 扩展模块将恢复由应用程序管理。如果与 I/O 扩 展模块的通讯不成功,您必须解决通讯不成功的原因,然后循环逻辑控制器系统的 电源或使用 EcoStruxure Machine Expert - Basic 发出**初始化控制器**命令。

不通讯的 I/O 扩展模块输入映像的值被保留,应用程序对输出映像值进行设置。

此外,如果不通讯的 I/O 模块干扰到不受影响的模块的通讯,则不受影响的模块也 将被视为存在错误,它们在 *%SW120* 中的相应位也将设置为 1。但在以被动 I/O 扩展总线错误处理来继续进行数据交换的情况下,不受影响的模块不会应用所发送 的数据,而且也不会像不通讯模块那样应用故障预置值。

因此,您必须在应用程序中监视总线状态以及总线上模块的错误状态,并采取应用 程序中提供的相应必要措施。

$$
\mathbf{A} \stackrel{\text{def}}{=} \mathbf{E}
$$

#### **意外的设备操作**

- 您的风险评估中应包含可编程控制器与任何 I/O 扩展模块之间发生通讯失败 的可能性。
- 如果在 I/O 扩展总线错误期间部署的"保持当前值"与您的应用程序不兼容,应 使用备用方案来控制应用程序以应对此类事件。
- 使用专用系统字监控 I/O 扩展总线的状态并采取风险评估确定的适当措施。

**未按说明操作可能导致人身伤亡或设备损坏等严重后果。**

有关检测到 I/O 扩展总线错误的情况下启动逻辑控制器时所采取措施的更多信息, 请参阅可选 I/O [扩展模块](#page-52-0), 53 页。

## **重启 I/O 扩展总线**

如果正应用主动 I/O 错误处理, 即, 在检测到总线通讯错误时 TM3 输出设置为 0,则应用程序可以在逻辑控制器仍在运行的情况下请求重启 I/O 扩展总线 ( 不需 要执行冷启动、热启动、电源重置或应用程序下载)。

系统位 %S107 可用于请求重启 I/O 扩展总线。此位的缺省值为 0。应用程序可以 将 %S107 设置为 1 以请求重启 I/O 扩展总线。若检测到这个位的上升沿, 逻辑控 制器会重新配置并重启 I/O 扩展总线,但前提是满足以下全部条件:

- %S106 设置为 0 (即, I/O 扩展总线的活动停止)
- %SW118 位 14 设置为 0 (I/O 扩展总线存在错误)
- %SW120 的至少一个位设置为 1(至少一个扩展模块存在总线通讯错误)

如果 %S107 设置为 1, 且上述条件中有任一个条件未满足, 逻辑控制器不会执行 任何动作。

### **匹配硬件和软件配置**

可在控制器中嵌入的 I/O 独立于采用 I/O 扩展的形式添加的 I/O。程序中的逻辑 I/O 配置应与系统的物理 I/O 配置匹配,这十分重要。如果对 I/O 扩展总线添加或删除 任何物理 I/O,或根据控制器型号,对控制器进行添加或删除操作(以扩展板的形 式),则必须更新应用程序配置。这也适用于安装中包含的任何现场总线设备。否 则,扩展总线或现场总线可能不再正常工作,而控制器中可能存在的嵌入式 I/O 会 继续操作。

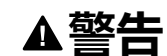

#### **意外的设备操作**

每次添加或删除 I/O 总线上任何类型的 I/O 扩展,或添加或删除现场总线上的任 何设备时,都需更新程序配置。

**未按说明操作可能导致人身伤亡或设备损坏等严重后果。**

## **添加 I/O 扩展模块**

如要将模块添加到配置中,请执行以下操作:

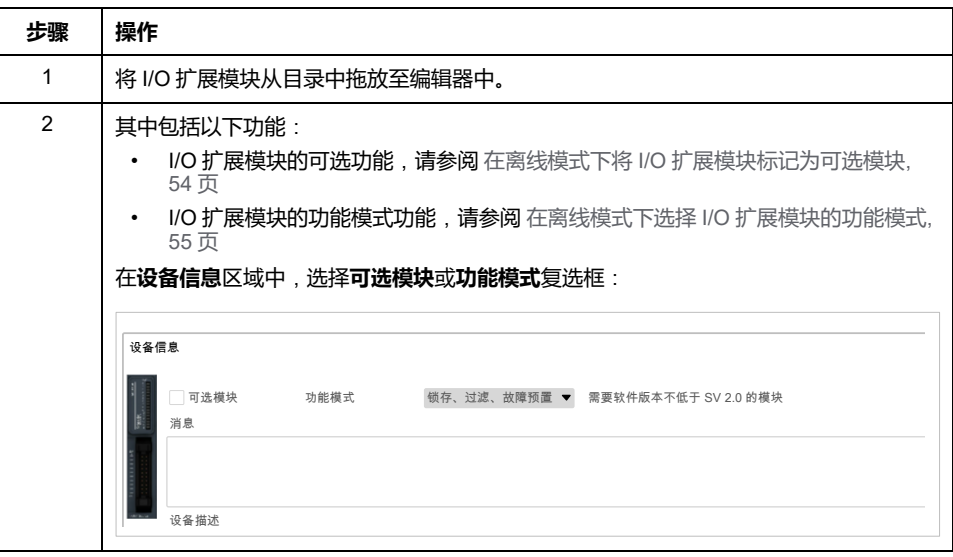

### **I/O 扩展模块可选功能展示**

I/O 扩展可以在配置中被标记为可选项目。通过接受并非以物理方式连接至逻辑控 制器上的模块的定义,**可选模块** 功能可提供更加灵活的配置。因此,单个应用程 序可以支持 I/O 模块的多个物理配置,实现更高程度的可扩展性,而无需维护同一 个应用程序的多个应用程序文件。

当运行机器或工艺时,必须充分认识到在 I/O 模块不存在和存在的情况下在应用程 序中将它们标示为可选的后果和影响。在风险分析中务必考虑这一功能。

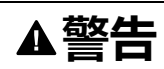

#### **意外的设备操作**

在风险分析中考虑到将 I/O 扩展模块标为可选,特别是将 TM3 安全模块 (TM3S…) 确定为可选 I/O 模块可以实现的每种 I/O 配置版本,并在它与您的应 用程序相关时确定它是否可以接受。

**未按说明操作可能导致人身伤亡或设备损坏等严重后果。**

**注:** 关于此功能的更多详情,请参阅可选 I/O [扩展模块](#page-52-0), 53 页。

# <span id="page-83-0"></span>**最高硬件配置**

# **简介**

M221 Logic Controller 是一个控制系统,可提供具有优化配置和可扩展架构的一体 化解决方案。

## **本地和远程配置原则**

下图定义了本地和远程配置:

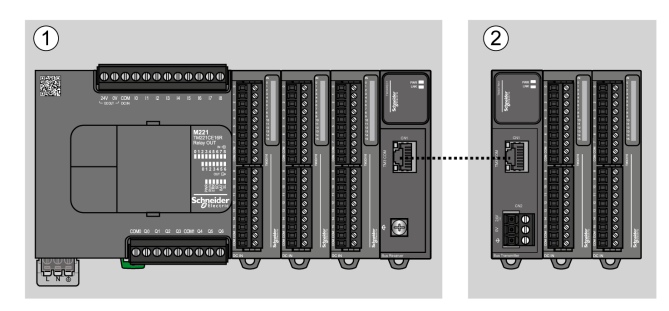

**(1)** 本地配置

**(2)** 远程配置

## **M221 Logic Controller 本地配置架构**

可通过以下各项的关联获得优化本地配置和灵活性:

- M221 Logic Controller
- TM3 扩展模块
- TM2 扩展模块

由应用程序要求确定 M221 Logic Controller 配置的架构。

下图显示了本地配置的组件:

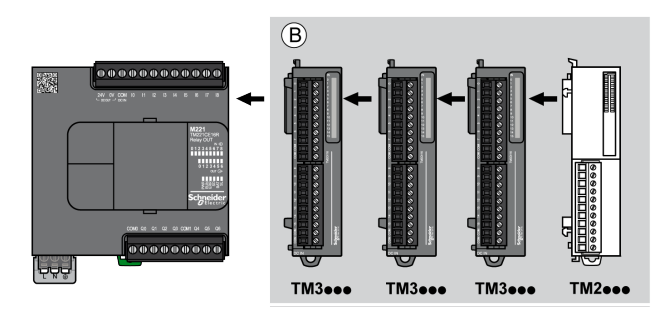

**(B)** 扩展模块(参阅最大模块数)

**注:** 不能在任何 TM3 模块前安装 TM2 模块,如下图所示:

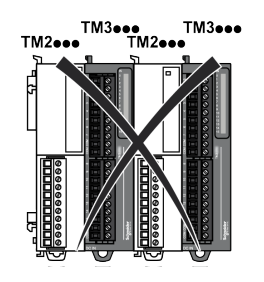

## **M221 Logic Controller 远程配置架构**

可通过以下各项的关联获得优化远程配置和灵活性:

- M221 Logic Controller
- TM3 扩展模块
- TM3 发射器和接收器模块

由应用程序要求确定 M221 Logic Controller 配置的架构。

**注:** 不能在包含 TM3 发射器和接收器模块的配置中使用 TM2 模块。 下图显示了远程配置的组件:

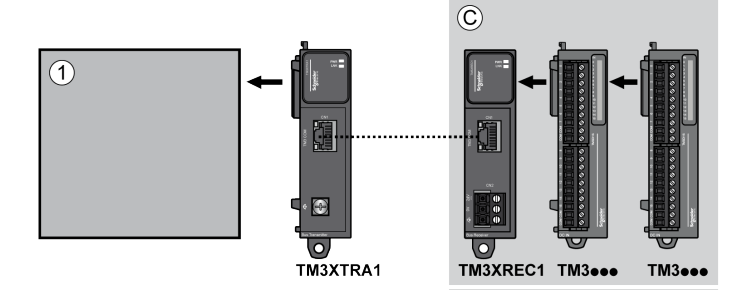

**(1)** 逻辑控制器和模块

**(C)** 扩展模块(最多 7 个)

## **M221 Logic Controller 分布式配置架构**

可通过以下各项的关联获得优化远程配置和灵活性:

- M221 Logic Controller
- TM3 总线耦合器

此图显示分步式配置架构的组件:

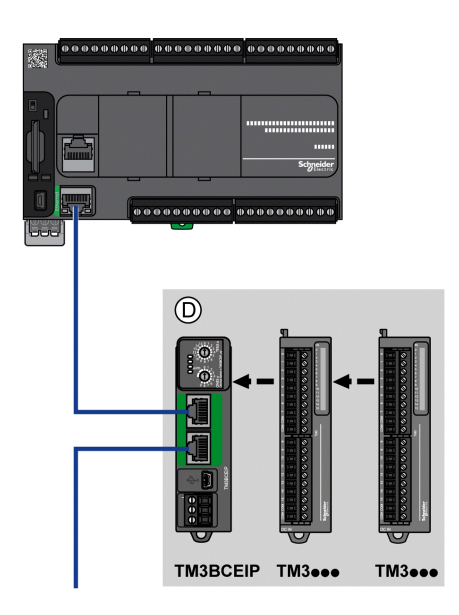

**(D)** TM3 分布式模块

## **最大模块数**

下表显示了支持的最大配置:

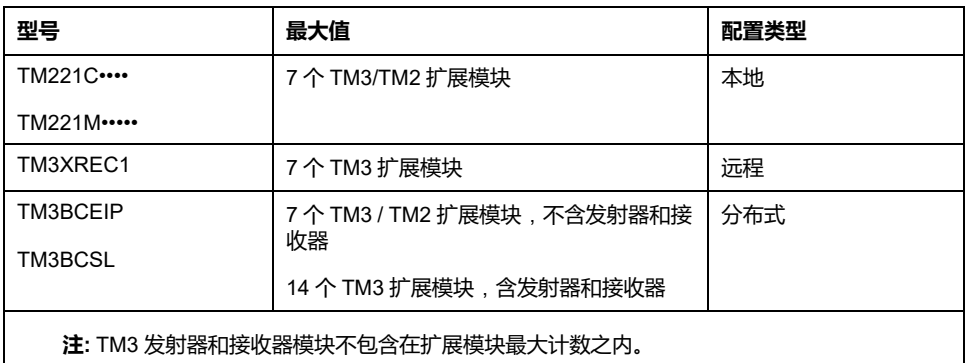

**注:** 配置及其 TM3 和 TM2 扩展模块由 EcoStruxure Machine Expert - Basic 软 件在配置窗口中验证,验证时考虑已安装模块的总功耗。

**注:** 在某些环境下,高功耗模块所代表的最大配置加上 TM3 发射器和接收器模 块之间允许的最大距离可能表示总线通讯问题,尽管允许 EcoStruxure Machine Expert - Basic 软件进行该配置。在此情况下,您将需要分析为您的 配置选择的模块的功耗以及您的应用所需要的最短电缆距离,并且尽可能优化 您的选择。

# **对 I/O 总线提供的电流**

下表显示控制器提供给 I/O 总线:

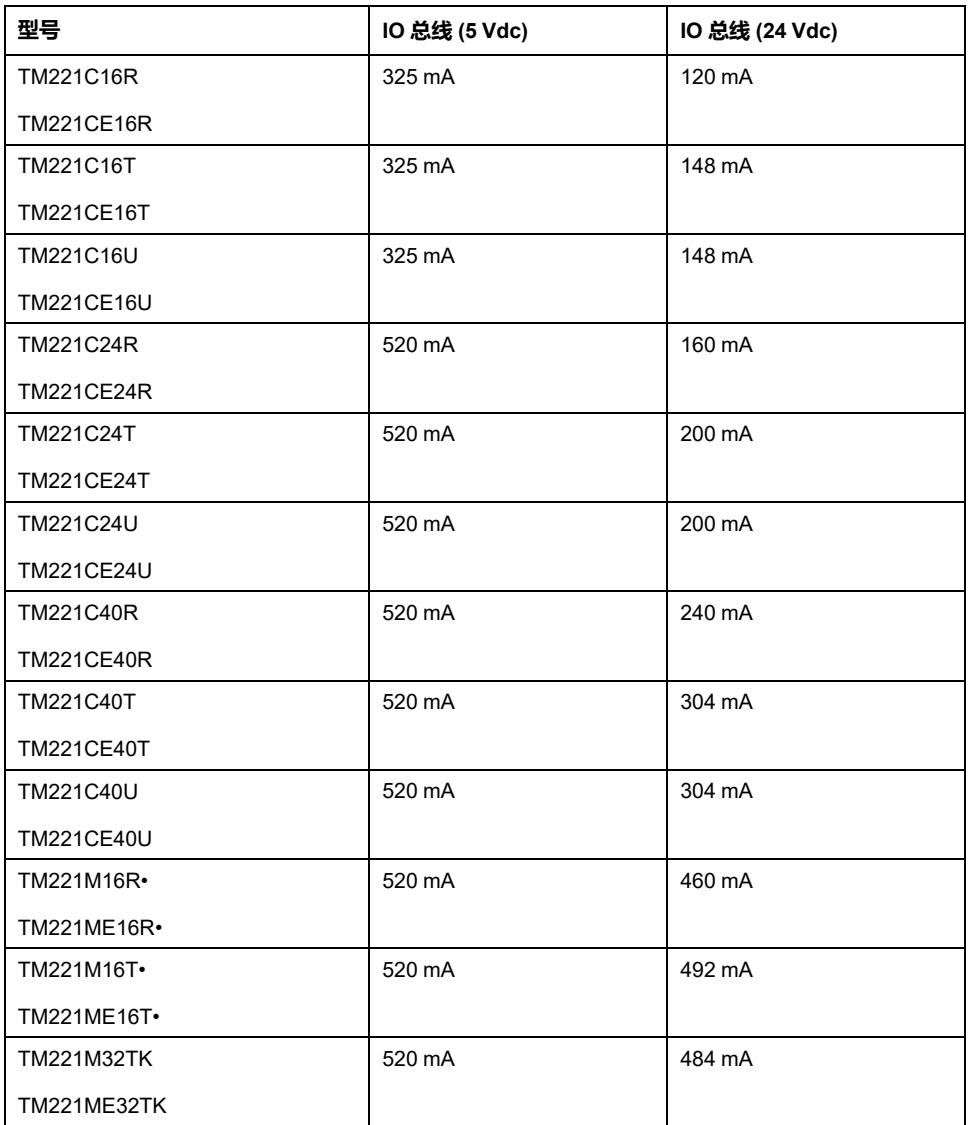

**注:** 扩展模块使用 5 Vdc 和 24 Vdc 的电流提供给 I/O 总线。因此,逻辑控制器 提供到的电流 I/O 总线定义可以连接到的最大扩展模块数 I/O 总线(由 EcoStruxure Machine Expert - Basic 中的软件 **配置** 窗口)。

# <span id="page-87-0"></span>**配置扩展板和扩展模块**

# **简介**

在您的项目中,可以向控制器添加以下设备:

- TMC2 扩展板
- TM3 数字量 I/O 模块
- TM3 模拟量 I/O 模块
- TM3 专用 I/O 模块
- TM2 数字量 I/O 模块
- TM2 模拟量 I/O 模块

## **TMC2 扩展板**

有关扩展板配置的详细信息,请参阅以下编程指南和硬件指南:

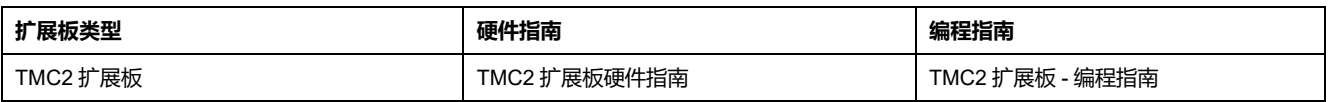

## **TM3 扩展模块**

有关模块配置的详细信息,请参阅下面各个扩展模块类型的编程指南和硬件指南:

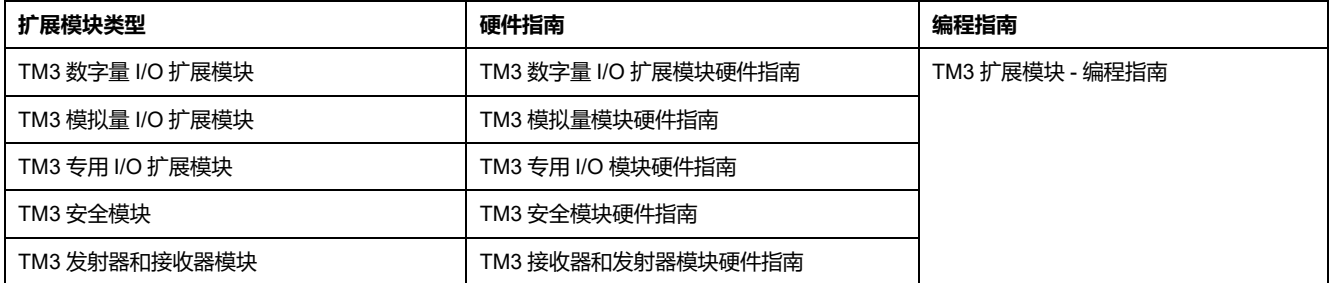

# **TM2 扩展模块**

有关模块配置的详细信息,请参阅各个扩展模块类型的编程指南和硬件指南:

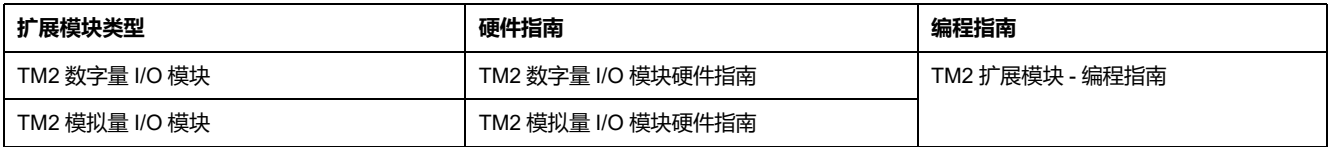

<span id="page-88-1"></span>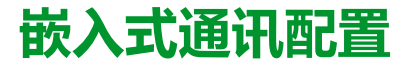

#### **此章节内容**

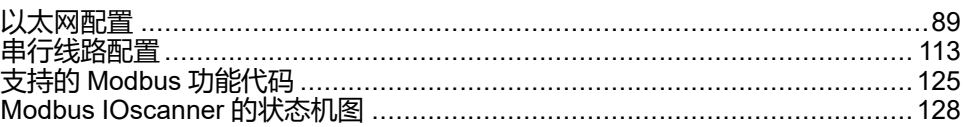

**概述**

本章介绍如何配置 M221 Logic Controller 的通讯功能。

## <span id="page-88-0"></span>**以太网配置**

### <span id="page-88-2"></span>**配置以太网网络**

**简介**

可通过配置以太网网络来配置与 Logic Controller 的 TCP/IP 连接。以太网在逻辑 控制器和其他设备之间建立局域网 (LAN)。以太网配置让您能够配置网络设备的 IP 地址。

**注:** 控制器与 PC 的链接使用 TCP/IP 协议。必须在 PC 上安装此协议。

您可以通过以下协议获取 IP 地址:

- 动态主机配置协议 (DHCP)
- 引导程序协议 (BOOTP)

您也可以通过指定以下地址来指定 IP 地址:

- IP 地址
- 子网掩码
- 网关地址

**注:** Schneider Electric 在控制系统的开发和实施过程中严格遵循行业最佳实 践。这其中包括一种"深度防御"方法,旨在保护工业控制系统的安全。此方法 将控制器置于一个或多个防火墙之后,将访问范围限制为仅经过授权的人员和 协议。

## ▲警告

#### **未经授权访问及其导致的未经授权的机器操作**

- 评估环境或机器是否已连接到关键基础结构,如果已连接,请在将自动化系 统连接到任何网络之前,基于深度防护采取适当的预防措施。
- 将连接到网络的设备数限制为所需的最小数量。
- 将工业网络与公司内部的其他网络隔离。
- 使用防火墙、VPN 或其他经证实的安全措施,防止意外访问任何网络。
- 监控系统内的活动。
- 防止未经授权方或未经身份验证的操作直接访问或直接链接主体设备。
- 准备恢复计划,包括系统和过程信息的备份。

#### **未按说明操作可能导致人身伤亡或设备损坏等严重后果。**

### **以太网服务**

逻辑控制器支持以下服务:

- Modbus TCP 服务器
- Modbus TCP 客户端
- EtherNet/IP Adapter
- Modbus TCP 从站设备

下表列出了 TCP 服务器的最大连接数:

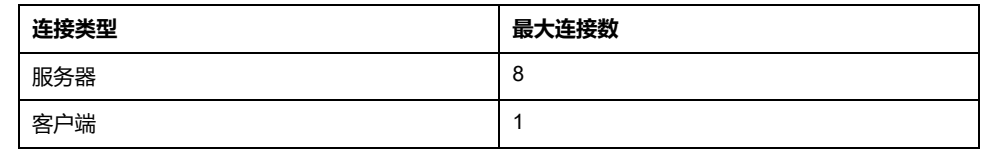

每个基于 TCP 的服务器都管理其各自的一组连接。

当客户端尝试打开超出轮询大小的连接时,逻辑控制器会关闭最旧的连接,而不是 EcoStruxure Machine Expert - Basic 的连接。

只要逻辑控制器继续处于其当前工作状态(*RUNNING*、*STOPPED* 或 *HALTED*),则服务器连接就会继续处于开启状态。

如果逻辑控制器从当前的工作状态(*RUNNING*、*STOPPED* 或 *HALTED*)发生转 变,则服务器连接将会关闭,但断电时除外(因为控制器来不及关闭连接)。

当 EtherNet/IP 起点或 Modbus TCP 主站请求关闭时,可关闭服务器连接。

### **以太网配置**

下表介绍了如何配置以太网:

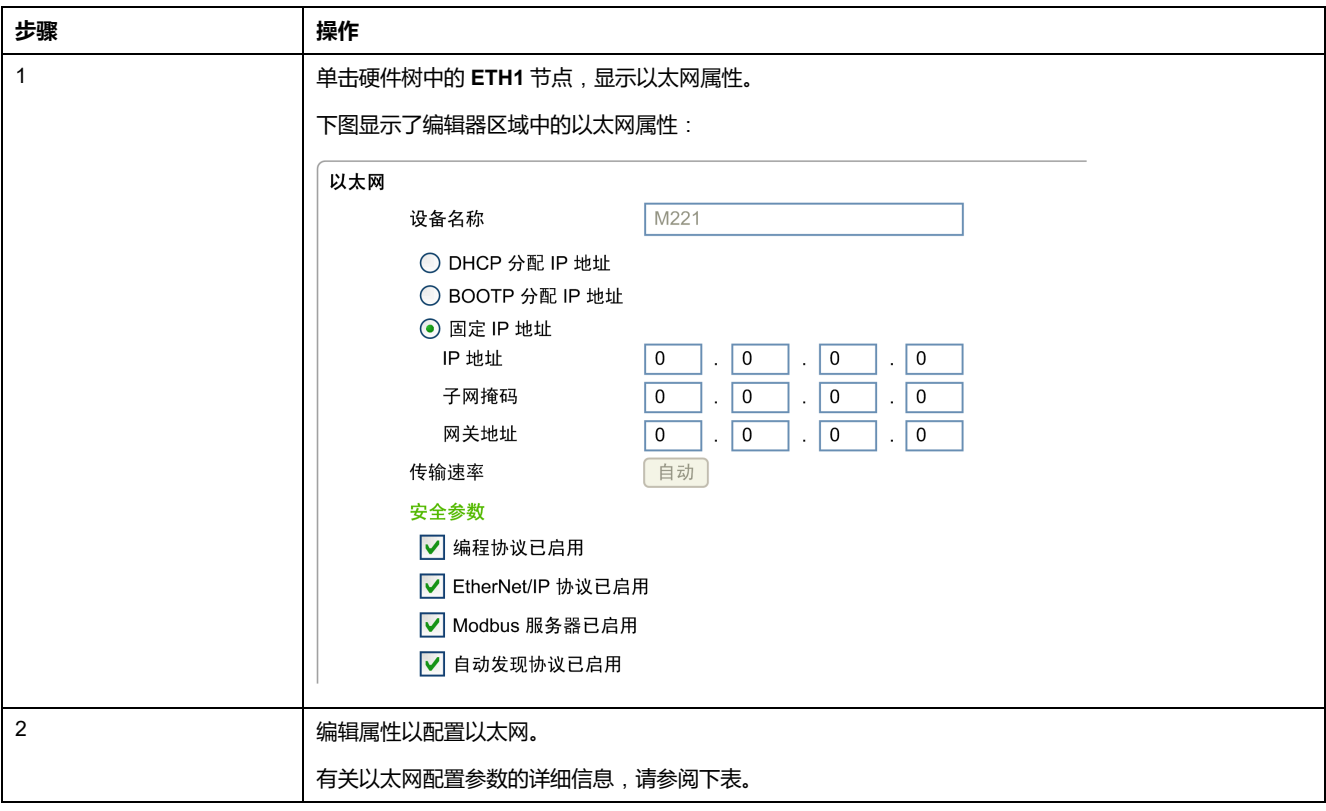

**注:** 所显示的**安全参数**取决于为应用程序选择的功能级别(请参阅"EcoStruxure Machine Expert - Basic 操作指南")。

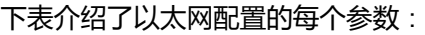

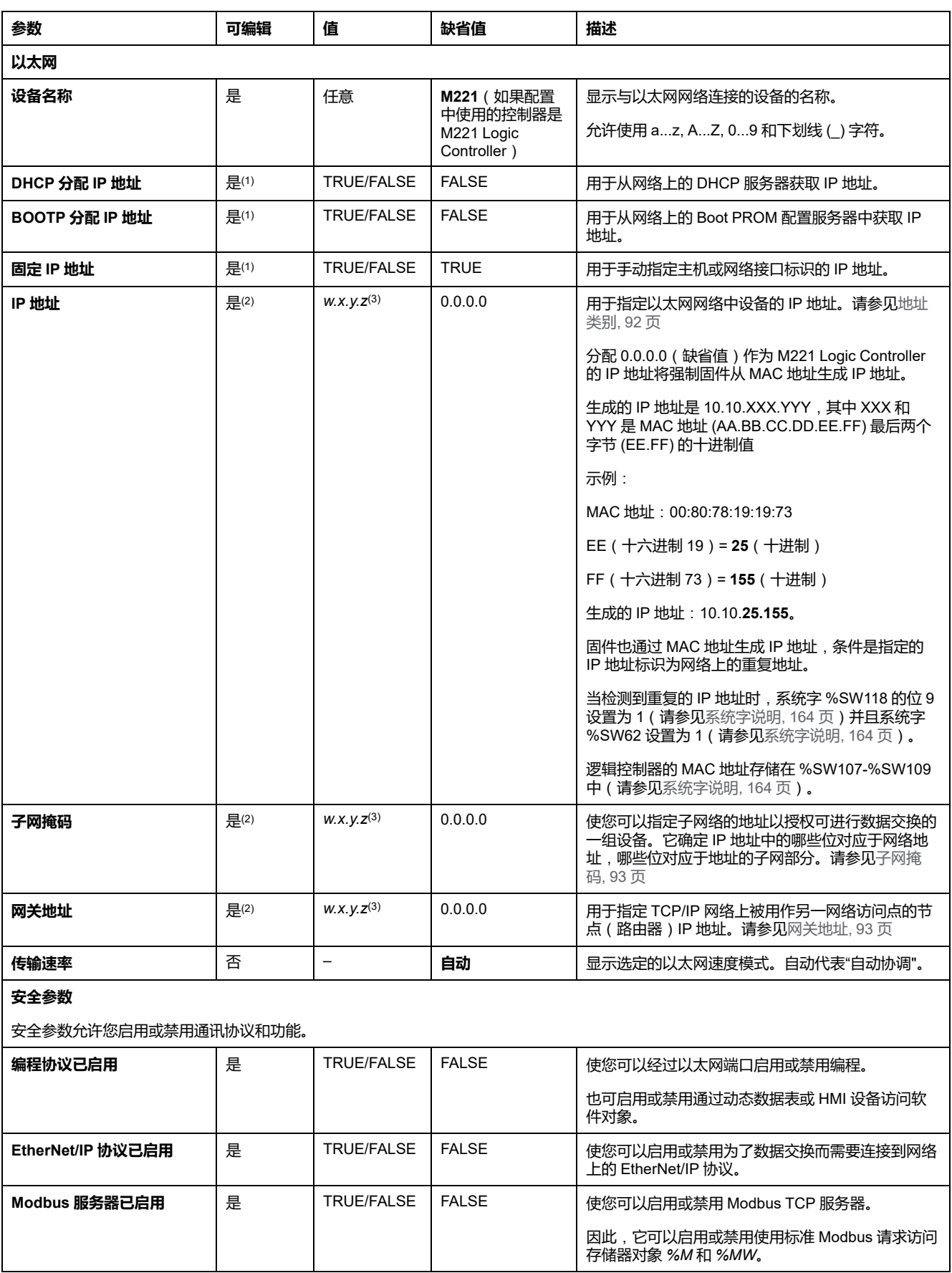

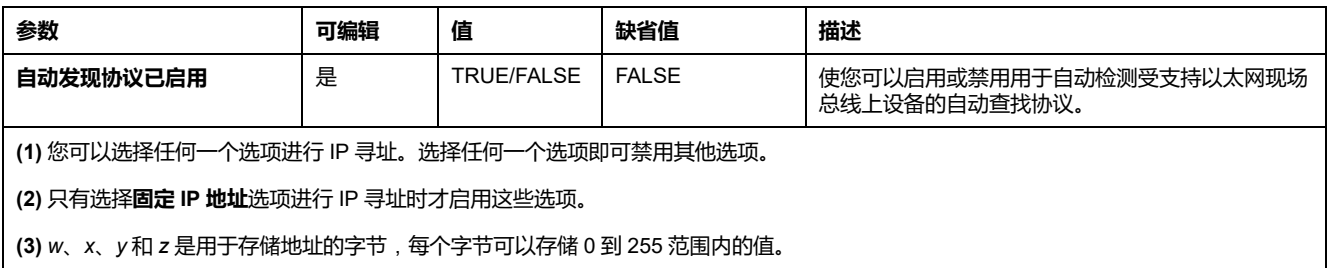

**注:** 当列出在 **安全参数** 中的协议被禁用时,来自相应服务器类型的请求将被忽 略。相应的配置屏幕仍可访问;但是,程序执行并不会受到影响。

### <span id="page-91-1"></span>**地址管理**

此示意图显示 M221 Logic Controller 的不同类型的地址系统:

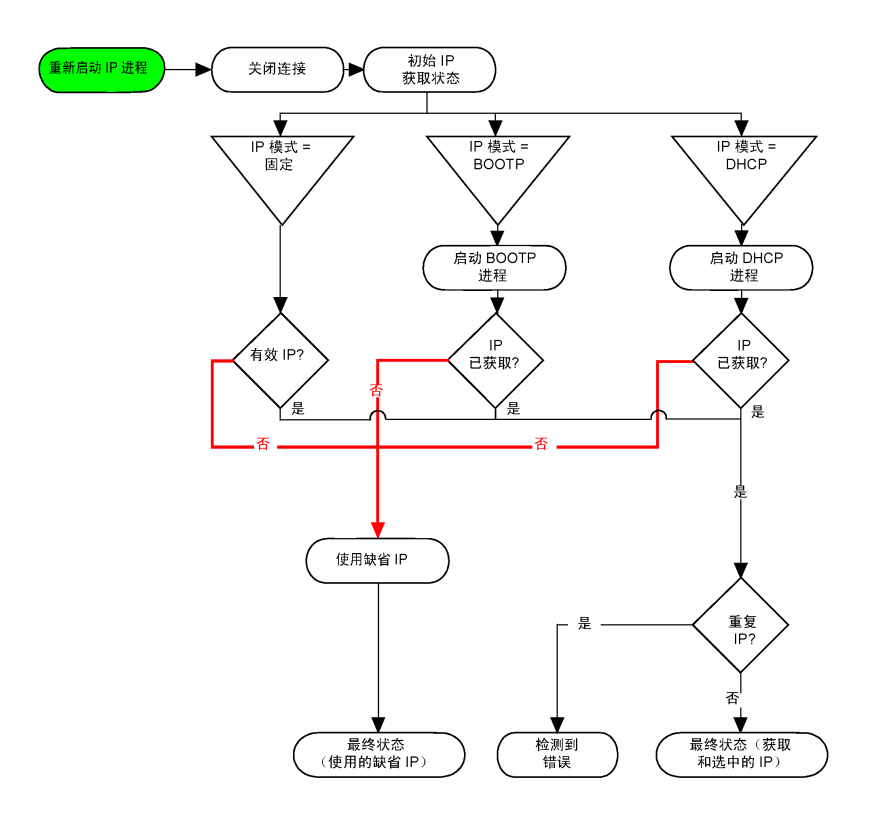

**注:** 如果编程为使用 DHCP 或 BOOTP 寻址方法的设备无法联系其相应的服务 器,则控制器使用缺省 IP 地址。但是,它将不断地重复此请求。

在以下情况中,IP 进程会重新启动:

- 控制器重新启动
- 以太网电缆重新连接
- 下载应用程序(如果 IP 参数发生更改)
- 在上一个寻址尝试不成败或 DHCP 地址租赁到期后检测到了 DHCP 或 BOOTP 服务器。

### <span id="page-91-0"></span>**地址类别**

IP 地址与以下两项相关联:

- 设备(主机)
- 该设备所连接的网络

IP 地址始终按 4 字节进行编码。

这些字节在网络地址和设备地址之间的分配可能会发生变化。具体分配方法由地址 类别定义。

下表定义了不同的 IP 地址类别:

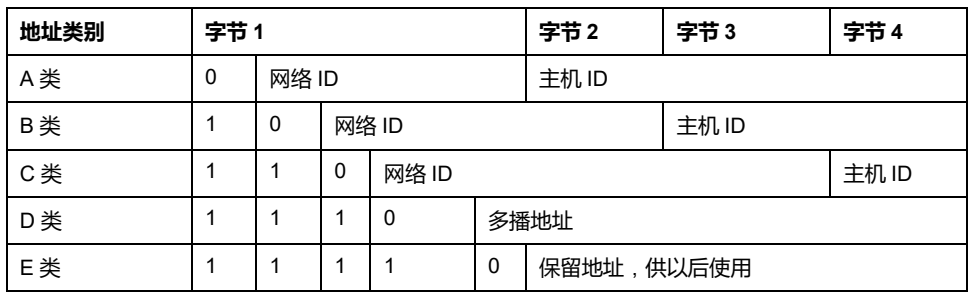

<span id="page-92-0"></span>**子网掩码**

子网掩码的作用是在同一个网络地址下为多个物理网络编址。掩码用于划分子网地 址和主机 ID 的设备地址。

获取子网地址的方法是: 保留 IP 地址中与包含 1 的掩码的位置相对应的位, 然后 用 0 替换其他位。

反之,获取主机设备子网地址的方法是:保留 IP 地址中与包含 0 的掩码的位置相 对应的位,然后用 1 替换其他位。

子网地址的示例:

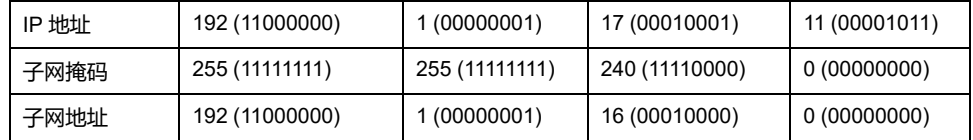

**注:** 如果没有网关,设备不在其子网中进行通讯。

### <span id="page-92-1"></span>**网关地址**

网关可将消息路由到不在当前网络中的设备。 如果没有网关,则网关地址为 0.0.0.0。

## **配置 Modbus TCP 或 Modbus TCP IOScanner**

### **简介**

您可以配置 Ethernet 端口 Modbus TCP 或 Modbus TCP IOScanner 如:

- [Modbus,](#page-93-0) 94 页
- [客户端模式](#page-94-0), 95 页

只能定义IOScanner的一个实例:如果您将其配置在串行端口上,则无法将其配置 在 Ethernet 端口反向亦然。请参阅配置 Modbus Serial [IOScanner,](#page-118-0) 119 页。

TCP 和 Serial IOScanner 对象的最大数量取决于功能级别。有关更多信息,请参 阅 。

如果发生通讯中断, IOScanner 会停止。有[关状态](#page-163-0), 164 页的更多信息, 请参阅 % SW212。

使用以下系统位来复位或暂停 Modbus TCP IOScanner(请参[阅系统位描述](#page-157-0), 158 [页](#page-157-0)):%S112 和%S115。

### <span id="page-93-0"></span>**配置 Modbus TCP**:**Modbus映射**

下表介绍了如何配置 Modbus 映射:

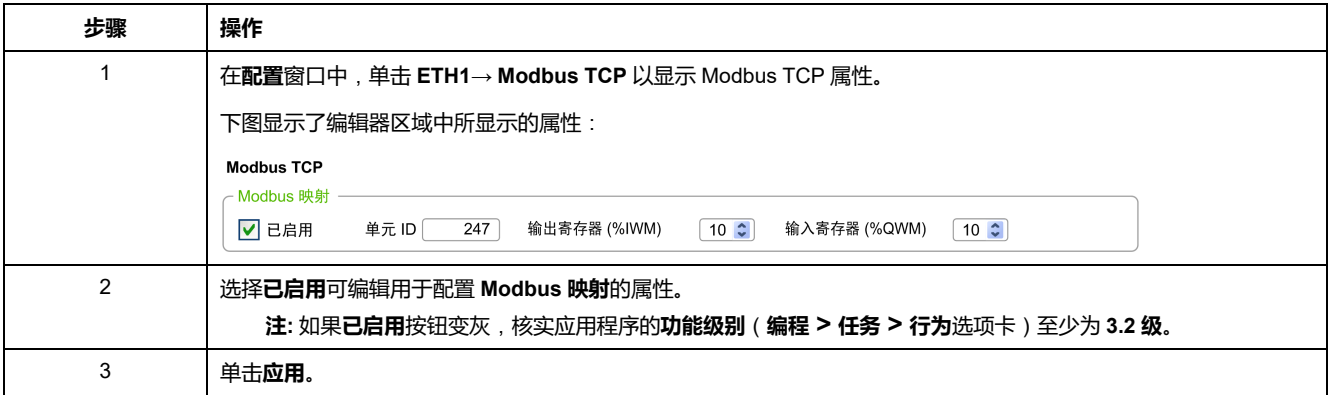

下表介绍了 **Modbus 映射**配置的每个参数:

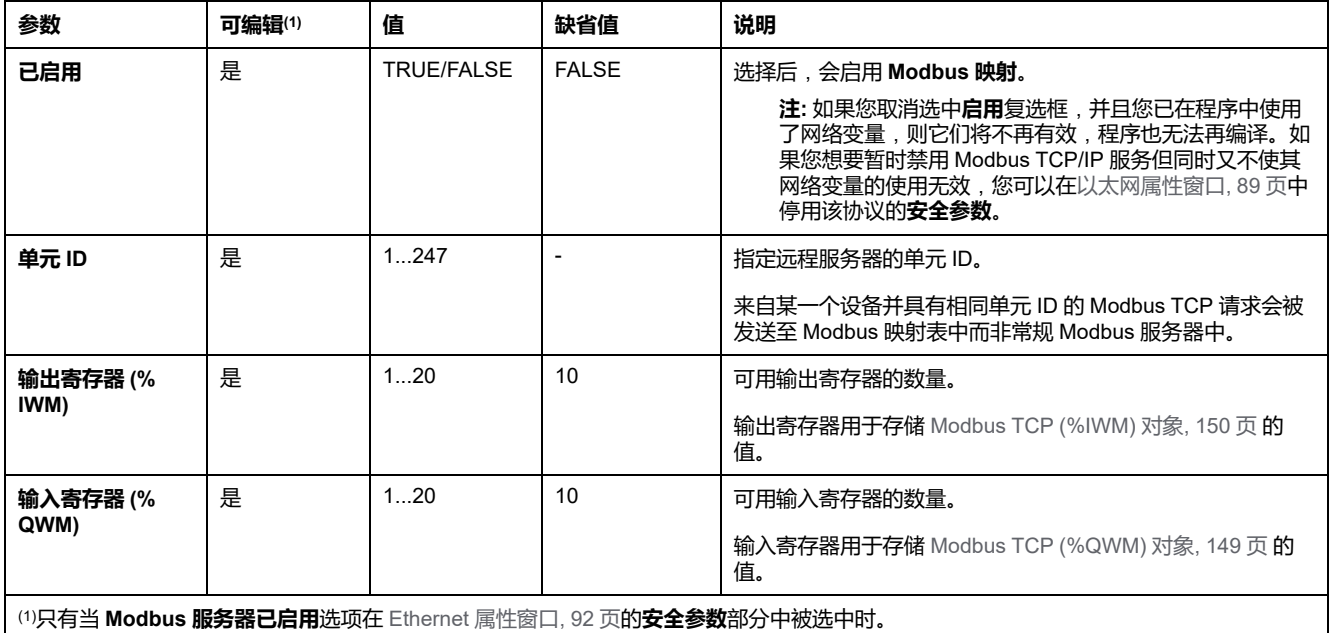

### **Modbus TCP 从站设备I/O映射表**

在配置 Modbus TCP 从站设备后,发送到其单元 ID (Modbus 地址)的 Modbus 命令便会访问控制器的网络对象(*%IWM* 和 *%QWM*),而不是当单元 ID 为 255 时被访问的常规 Modbus 字。这将有利于 Modbus 主站 I/O 扫描器应用程序进行 读/写操作。

如果在主站中选择的单元 ID 不是在 M221 从站中配置的单元 ID (或者相反),数 据读取或写入常规 Modbus 字 *%MWx*,而不是网络对象 *%IWMx* 和 *%QWMx*。无 Modbus 错误返回。

以与访问常规 Modbus 字 (*%MW*) 相同的优先级访问 Modbus TCP 从站 I/O 映射表 (*%IWM*/*%QWM*)。

Modbus TCP 从站设备响应 Modbus 功能代码的子集,但响应方式与 Modbus 标 准不同,并且其目的是与外部 I/O 扫描器交换数据。Modbus TCP 从站设备支持以 下 Modbus 功能代码:

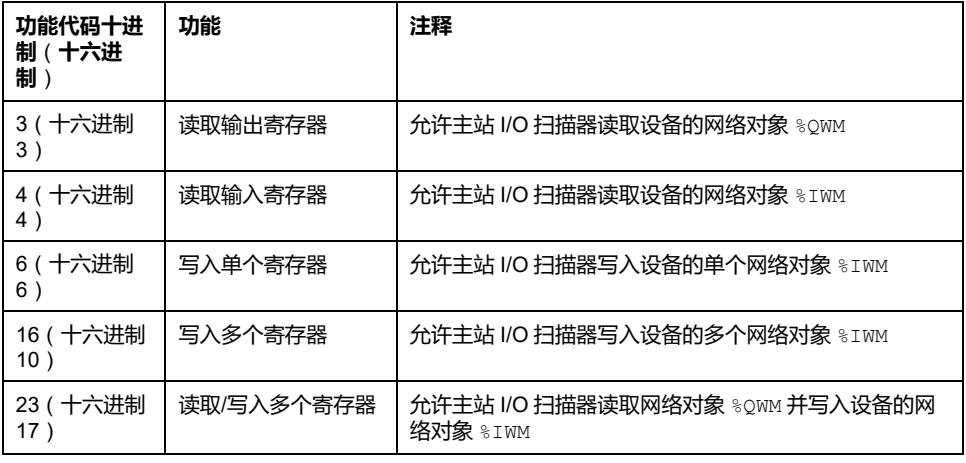

### <span id="page-94-0"></span>**配置 Modbus TCP**:**客户端模式**

下表介绍了如何配置客户端模式:

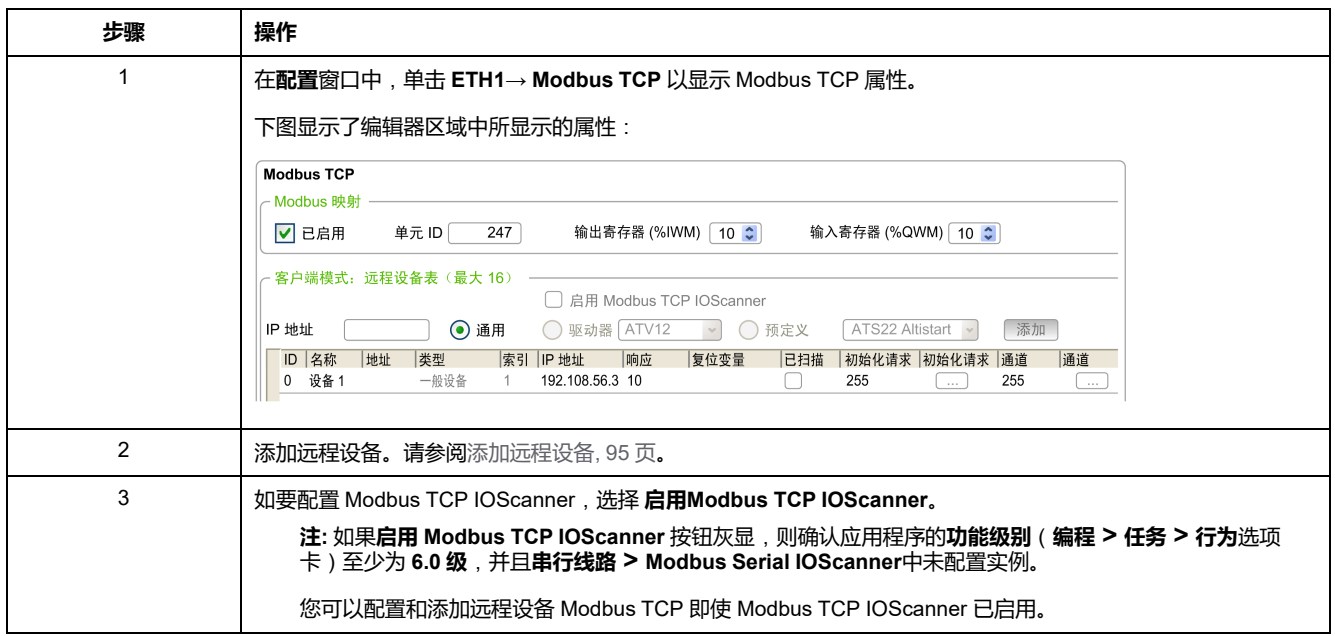

## <span id="page-94-1"></span>**添加远程设备**

下表介绍用于添加设备的**客户端模式**:**远程设备表**(**最大 16**)的参数:

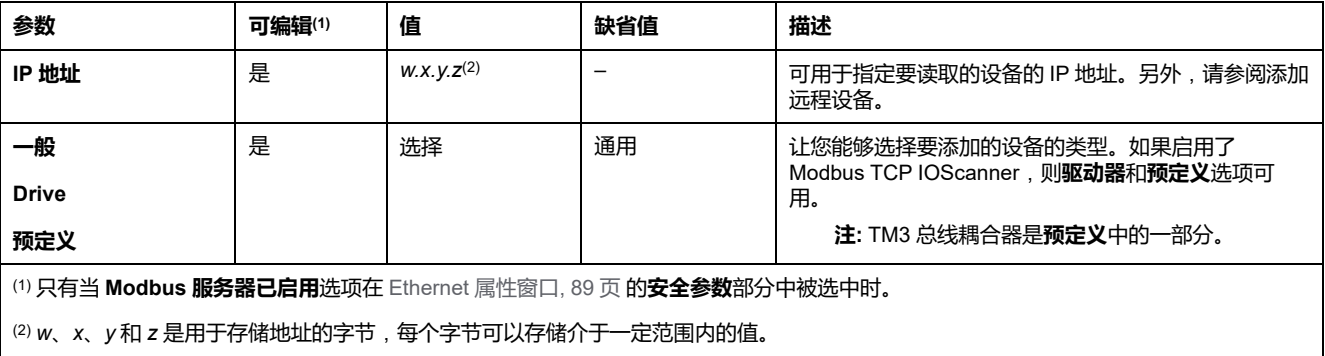

下表介绍如何添加远程设备:

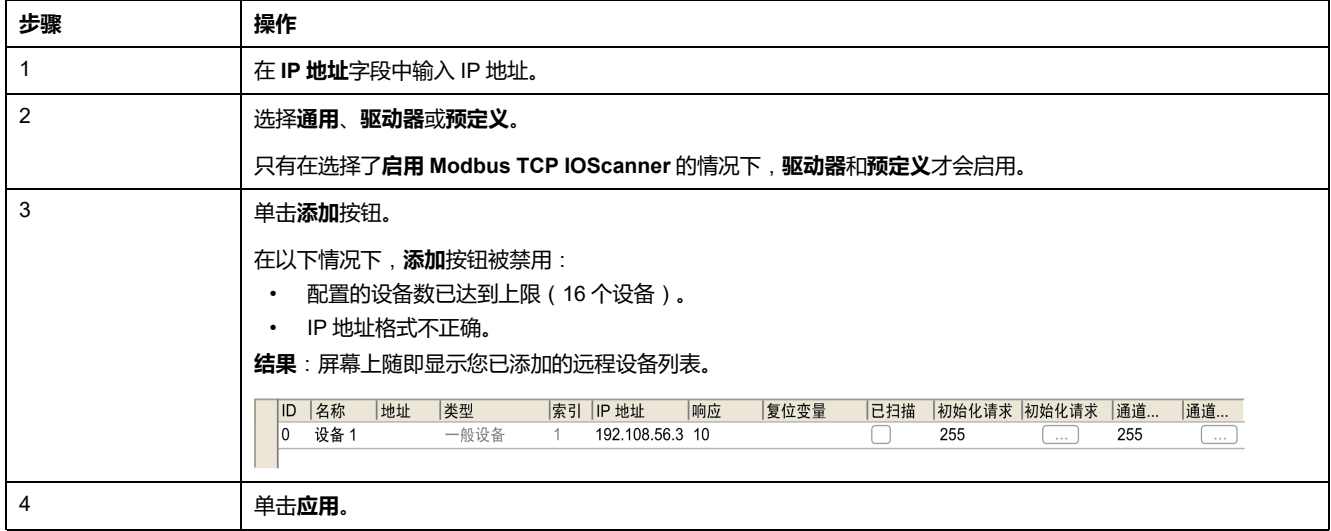

下表对列出远程设备的表的每列加以说明:

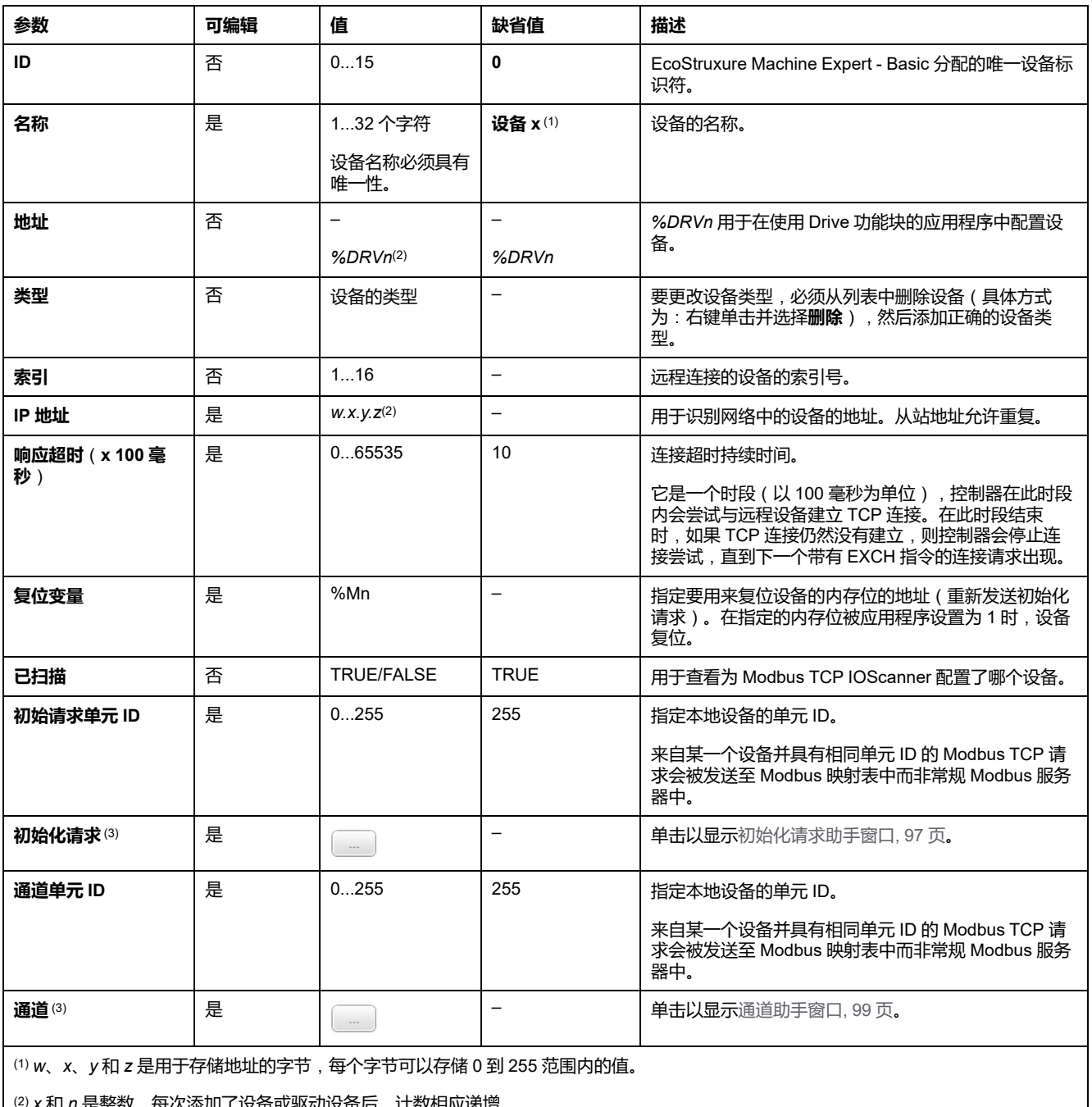

) x 朻 n 是整数,母次添加了设备或驱动设备后,计数相应递增。

(3) 在以下情况下启用:在**串行线路**节点 **→协议设置**中未配置 **Modbus Serial IOScanner**。

### <span id="page-96-0"></span>**配置初始化请求**

初始化请求是 Modbus TCP IOScanner 或 Modbus Serial IOScanner 为了初始化 从站设备而发送的设备特定的命令。在设备确认完所有初始化请求之前,Modbus TCP IOScanner 或 Modbus Serial IOScanner 不启动与设备的循环数据交换。初 始化期间,不更新网络对象。

最多可以为每个从站设备定义 20 个初始化请求。

#### **初始化请求助手**窗口会显示定义的初始化请求:

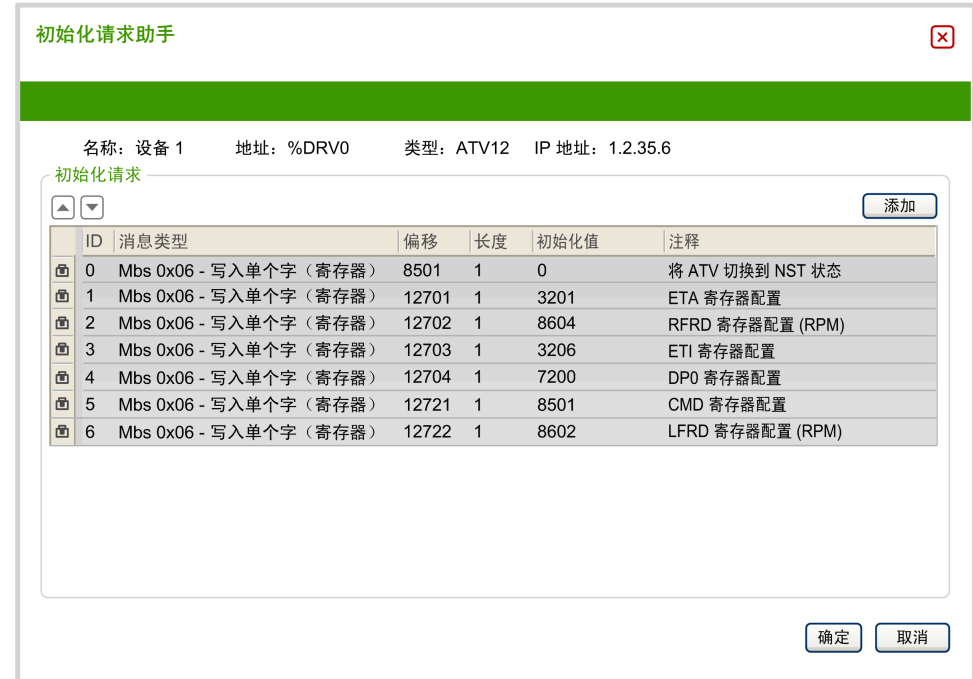

预配置的初始化请求显示有锁符号 和灰色背景。预定义初始化请求的一些参数 无法修改。

根据所选择的设备类型,可以配置某些初始化请求。

下表描述了初始化请求的属性:

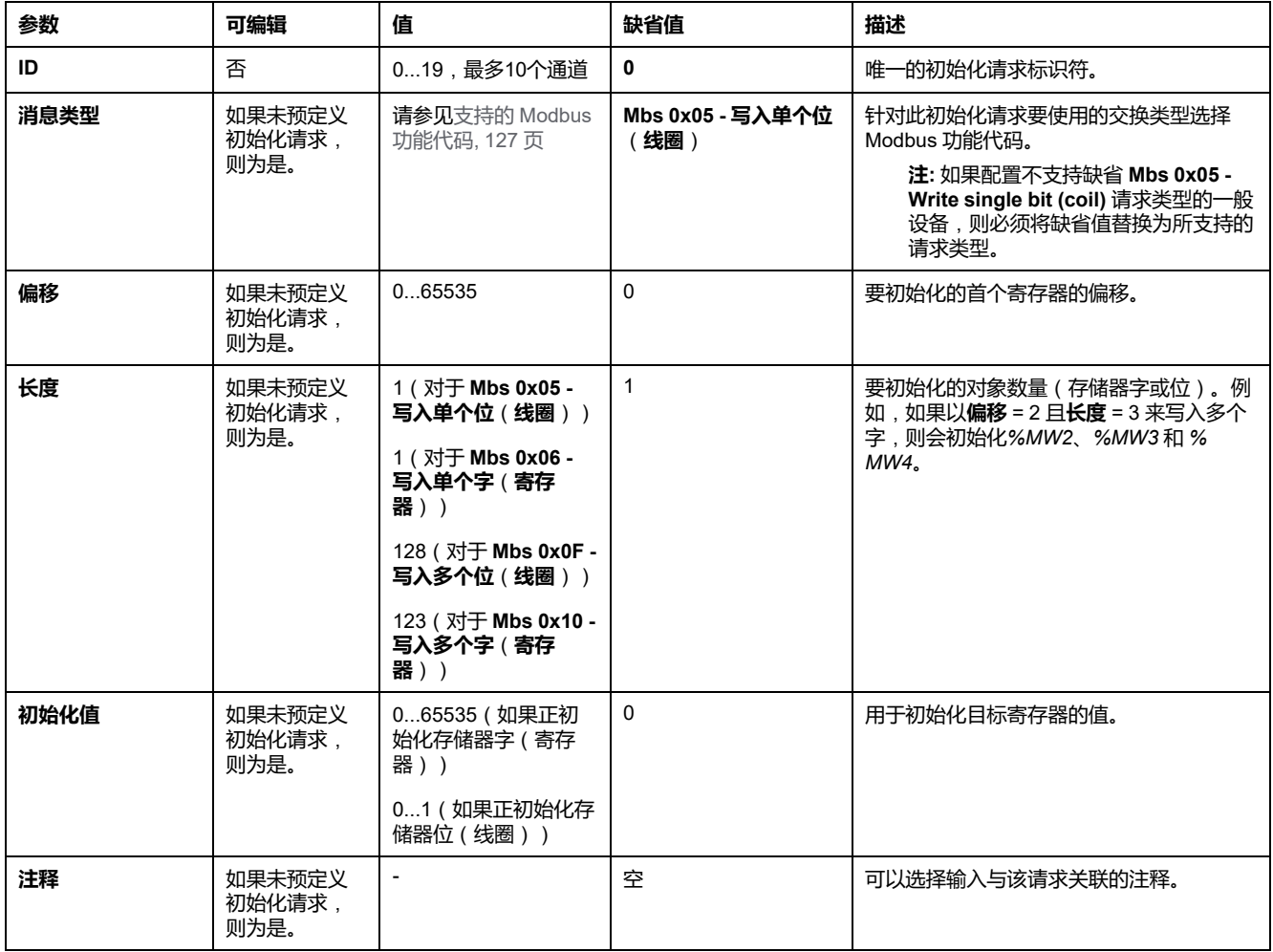

单击**添加**,创建新的初始化请求。

选择一个条目,然后使用上、下箭头按钮改变初始化请求发送至设备的顺序。 在定义了初始化请求后,单击**确定**,保存配置,然后关闭**初始化请求助手**。

### <span id="page-98-0"></span>**通道助手**

最多可以为每个从站设备定义 10 个通道。每个通道代表一个 Modbus 请求。

**注:** 在单击属性窗口上的**应用**后,所定义的对象数(读取和写入的数据项)将 生效。

**通道助手**窗口列出了已定义的通道:

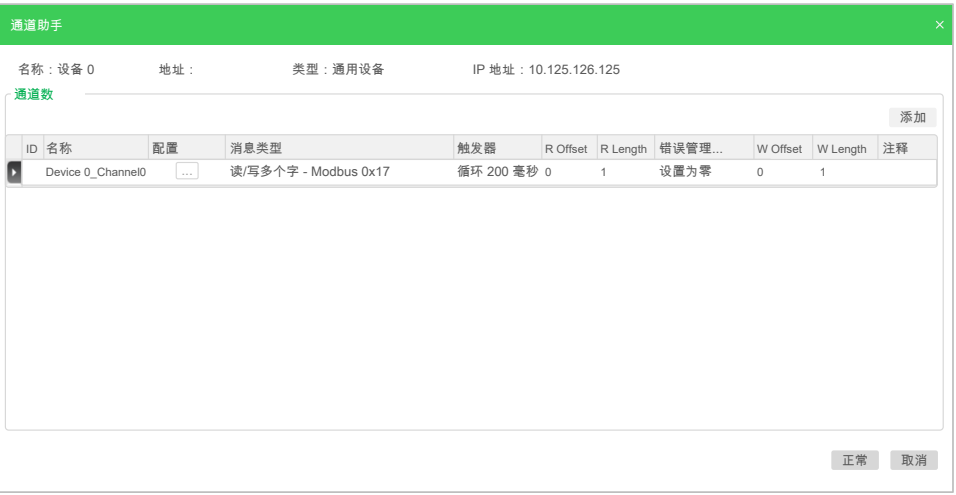

## 单击**配置** (1),可以显示**通道助手**窗口详细信息 (2):

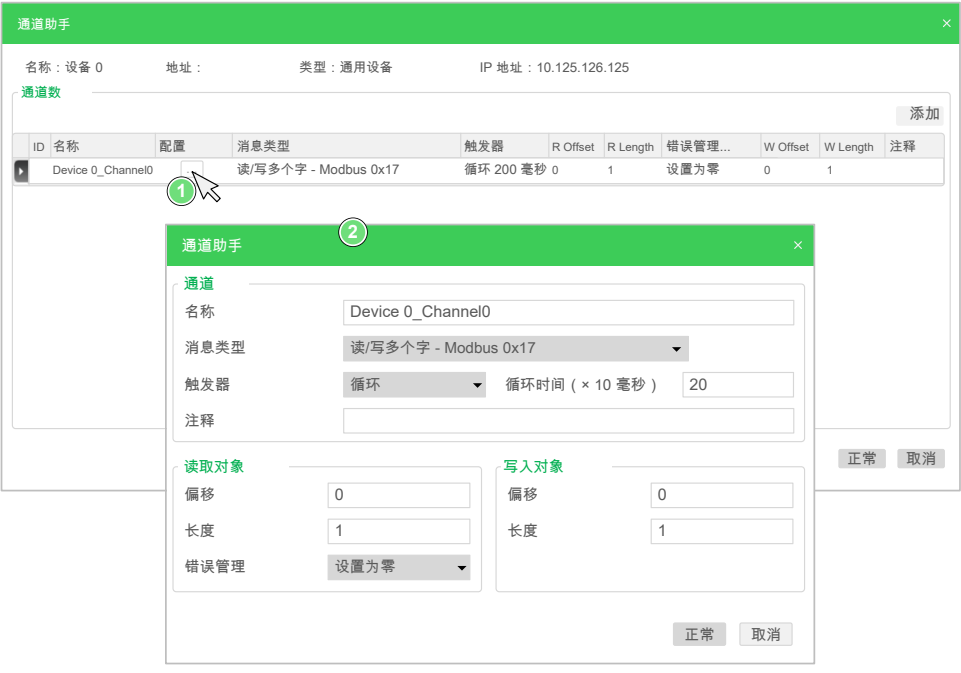

#### 预配置的通道显示有锁符号 和灰色背景。预定义通道的一些参数无法修改。

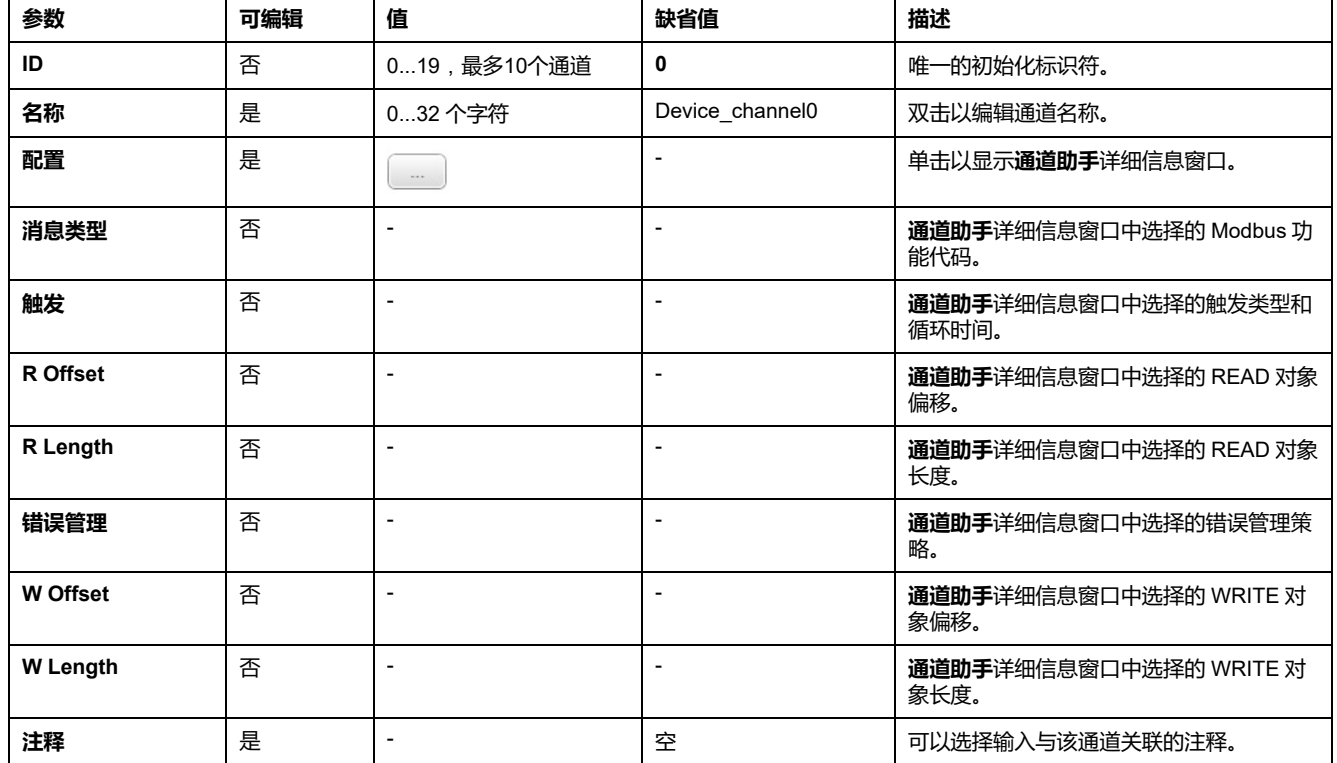

下表描述了通道的属性:

单击**添加**,创建新的通道。

在定义了通道后,单击**确定**,保存配置,然后关闭**通道助手**。

### **配置通道**

#### 使用**通道助手**详细信息窗口配置通道。

以下示例示出了为"读/写多个字"请求配置的通道(Modbus 功能代码 23)。它以偏 移 16#0C21 从寄存器读取一个字,并且以偏移 16#0C20 向寄存器写入两个字。在 定义的**触发器**存在上升沿时,执行该请求(参见下图):

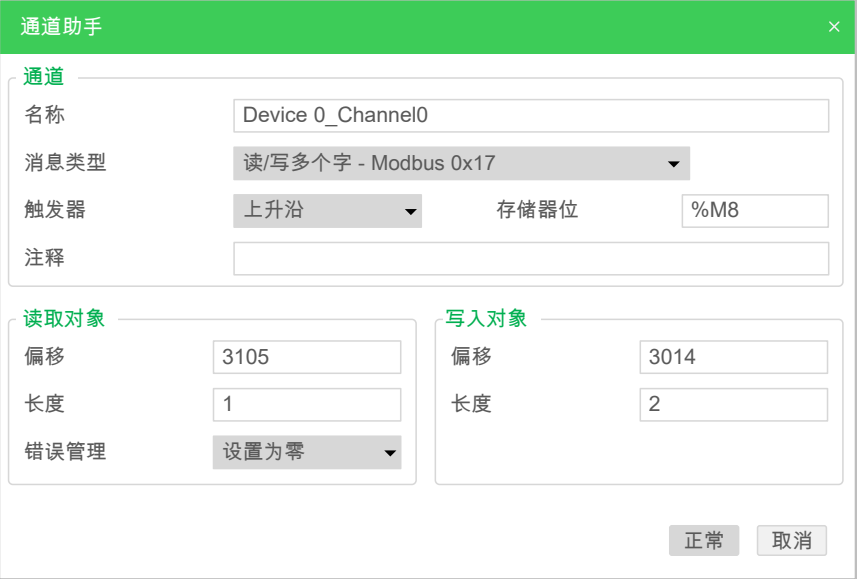

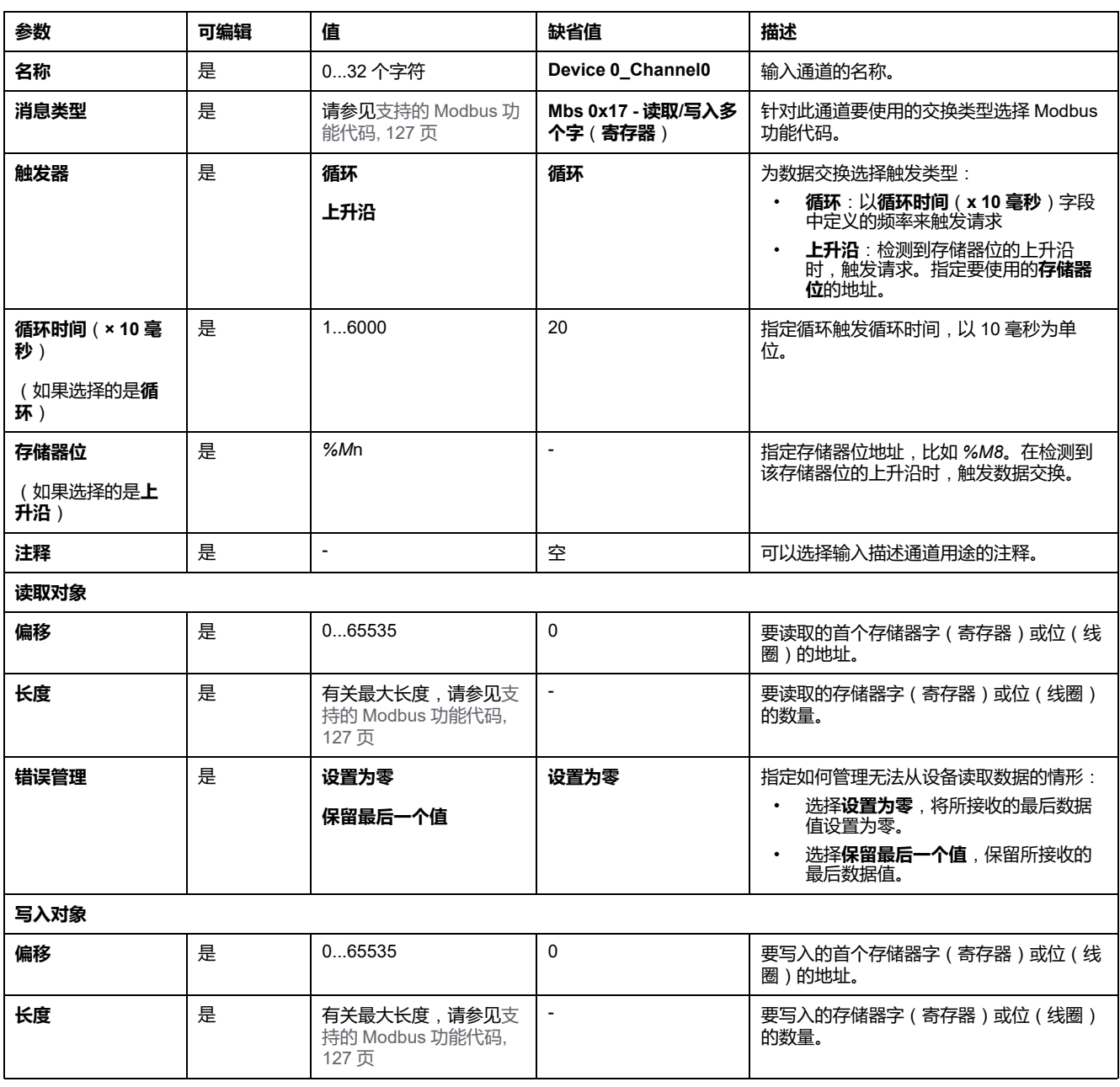

下表描述了通道的属性:

单击**确定**,完成通道配置。

## **配置 EtherNet/IP**

**简介**

本节介绍控制器的 EtherNet/IP 连接的配置。

关于 EtherNet/IP 的更多详情,请参阅 [www.odva.org](http://www.odva.org)

### **EtherNet/IP Adapter配置**

下表介绍了如何显示 EtherNet/IP Adapter 配置窗口:

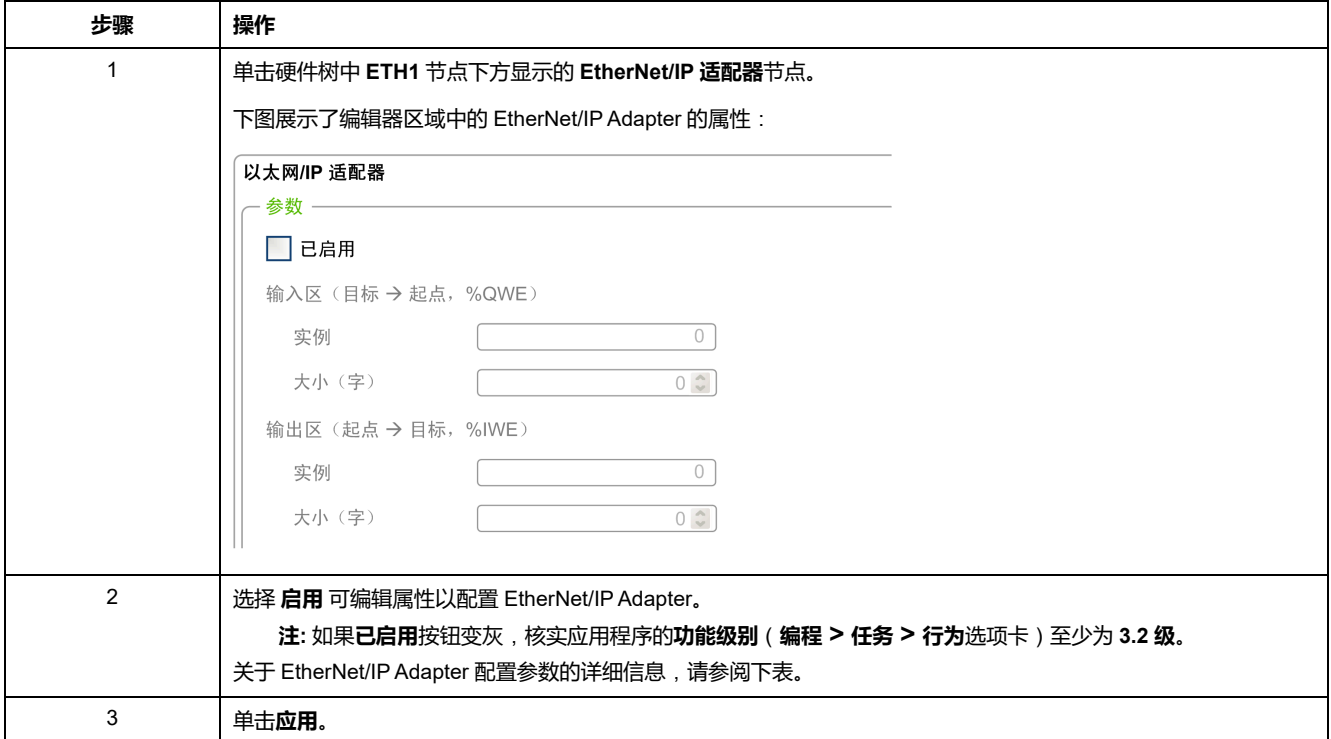

## **EtherNet/IP 适配器属性**

#### 下表介绍了 EtherNet/IP Adapter 配置的每个参数:

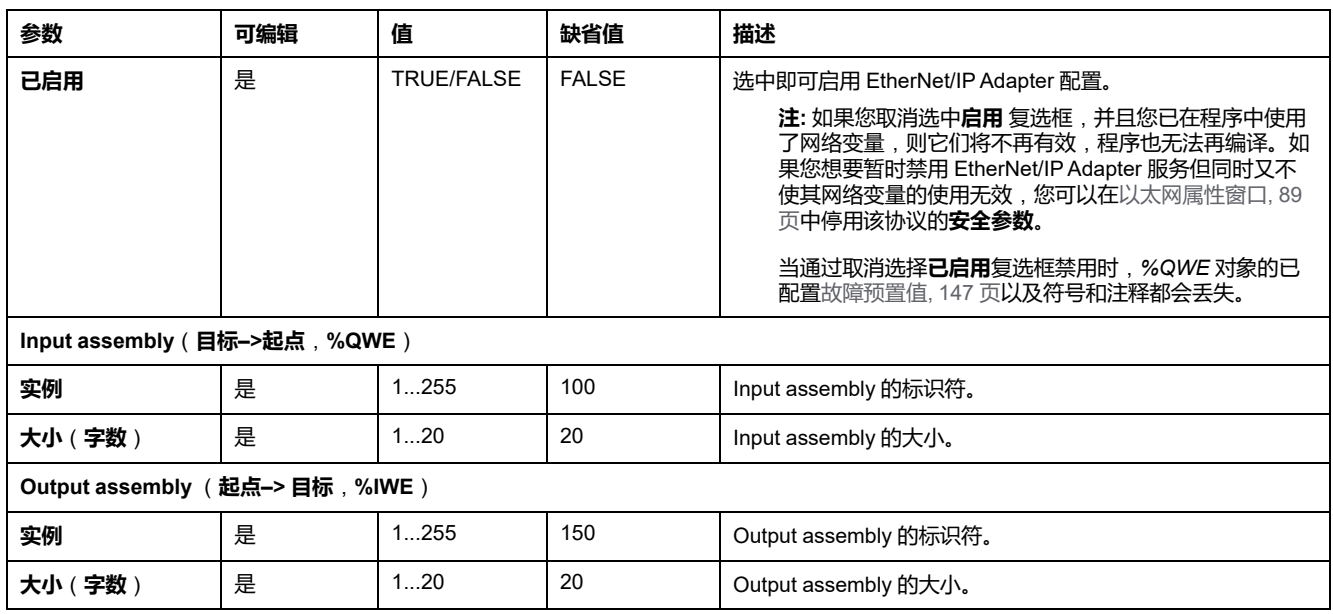

**注:** 输出指来自扫描器控制器的输出(对于适配器,则为 *%IWE*)。

输入指来自扫描器控制器的输入(对于适配器,则为 *%QWE*)。

图显示了 EtherNet/IP 通讯过程中 Input assembly 和 Output assembly 的方向性:

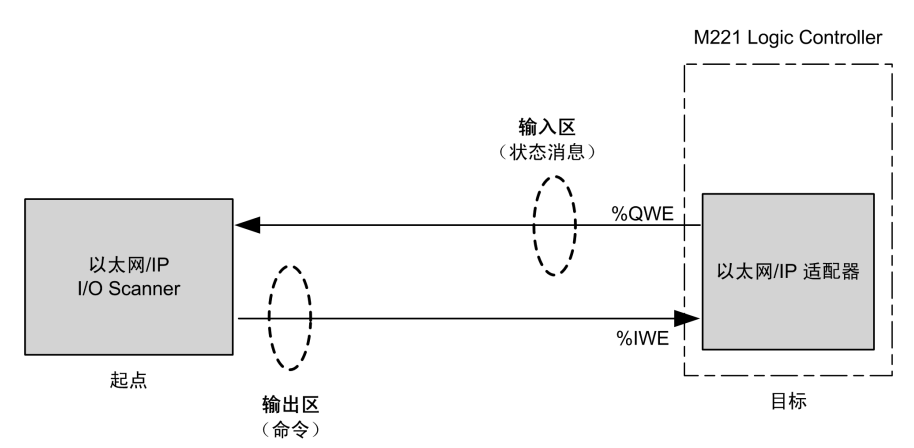

### **EDS 文件**

*EcoStruxure Machine Expert - Basic* 安装文件夹 **\Firmwares & PostConfiguration** 中提供了模板电子数据表 (EDS) 文件 **M221\_EDS\_Model. eds**。

按用户指南所述,将文件修改为可在同一个文件夹中找到。

### **配置文件**

控制器支持以下对象:

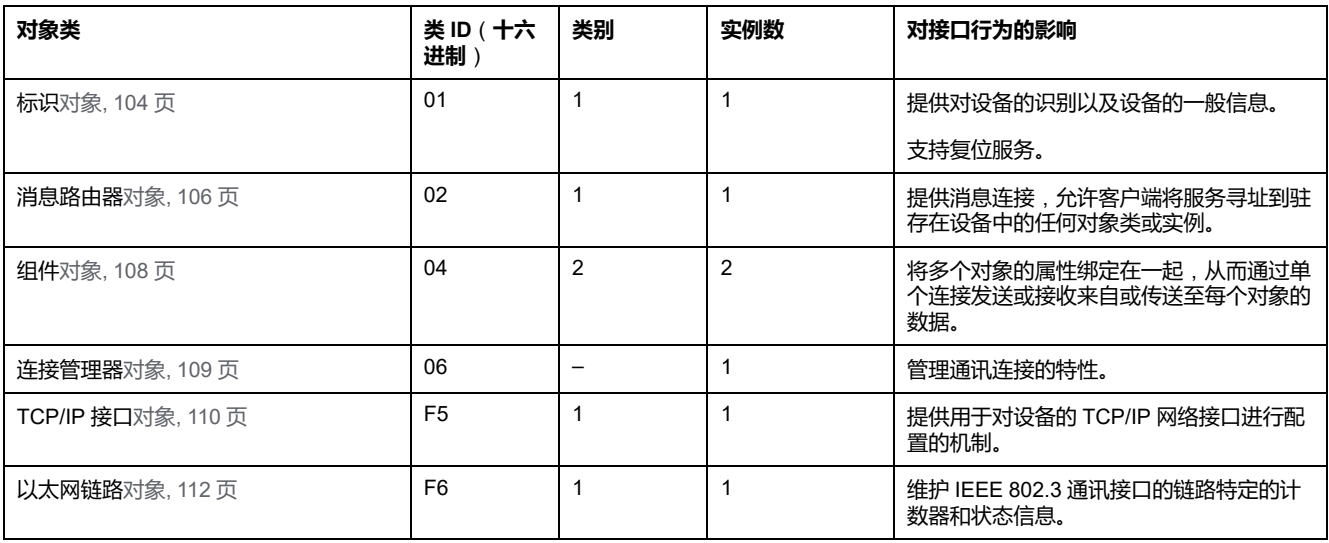

## <span id="page-103-0"></span>**标识对象**(**类 ID = 01**(**十六进制**))

下表描述了标识对象(实例 0)的类属性:

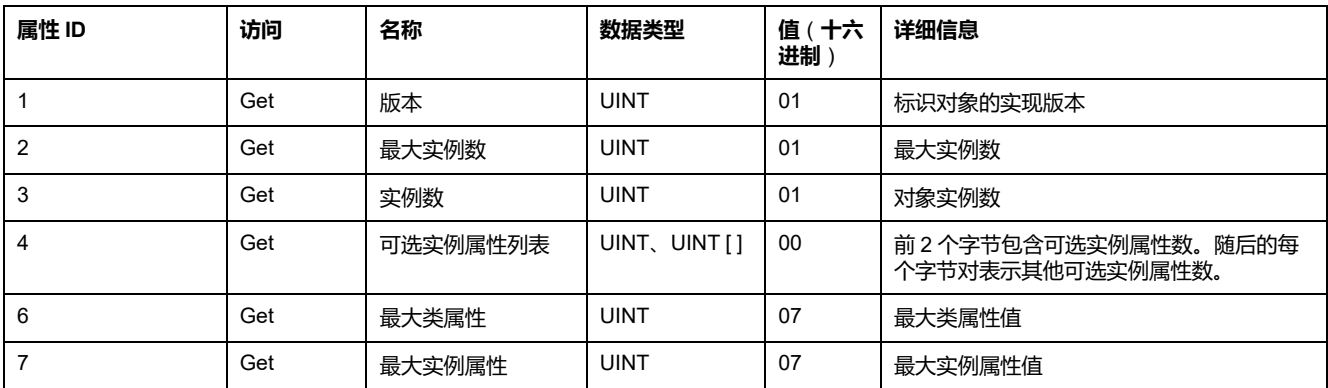

下表对类服务进行了描述:

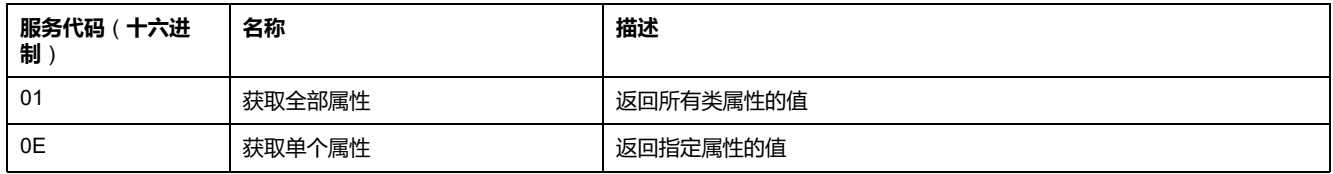

#### 下表对实例服务进行了描述:

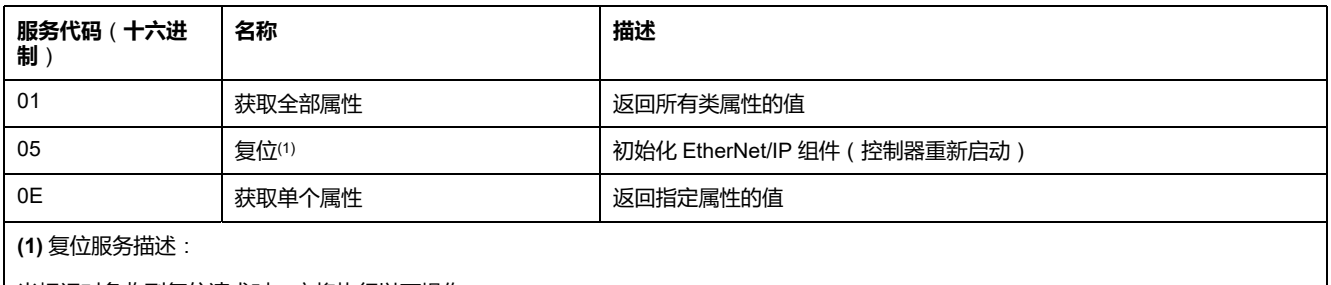

当标识对象收到复位请求时,它将执行以下操作:

- 判断自己是否可以提供所请求的复位类型
- 对请求做出响应
- 尝试执行请求的复位类型

#### 复位公共服务有一个特定参数:复位类型 (USINT),它具有以下值:

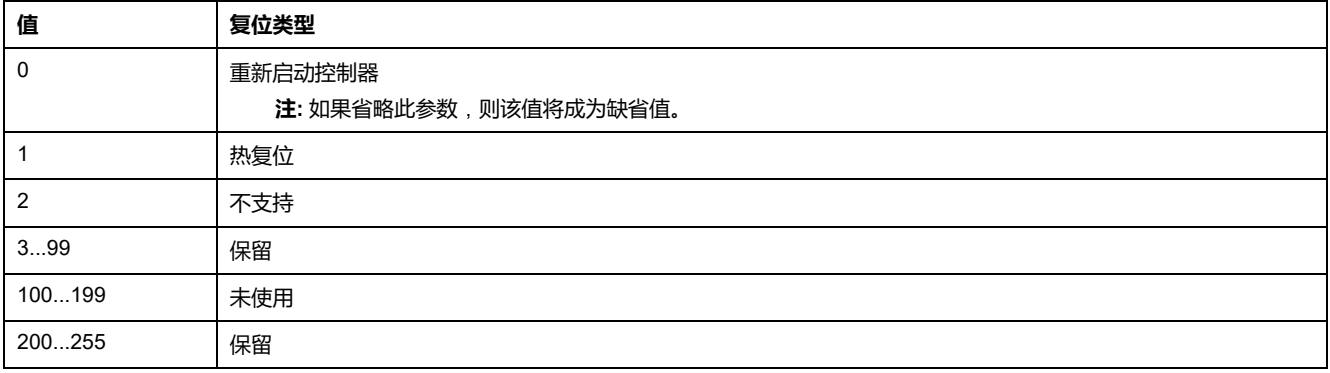

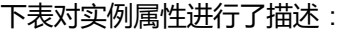

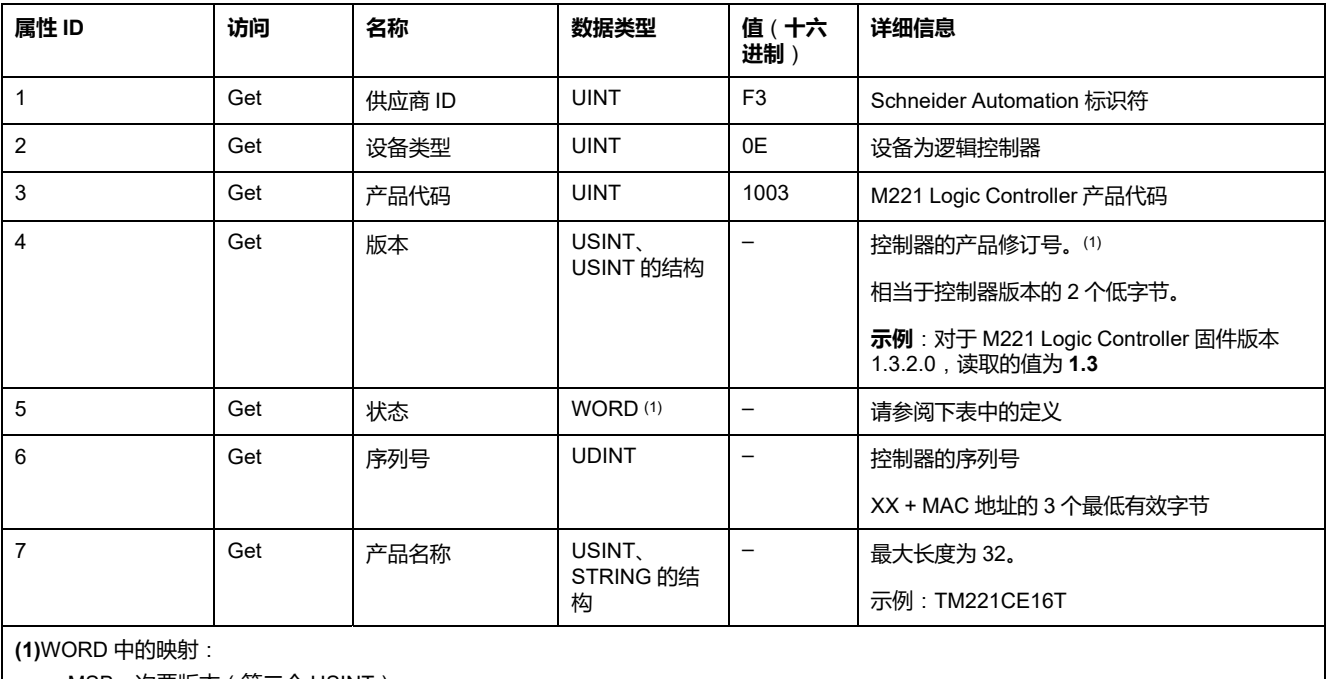

• MSB:次要版本(第二个 USINT)

• LSB:主要版本(第一个 USINT)

#### 状态描述 (属性 5):

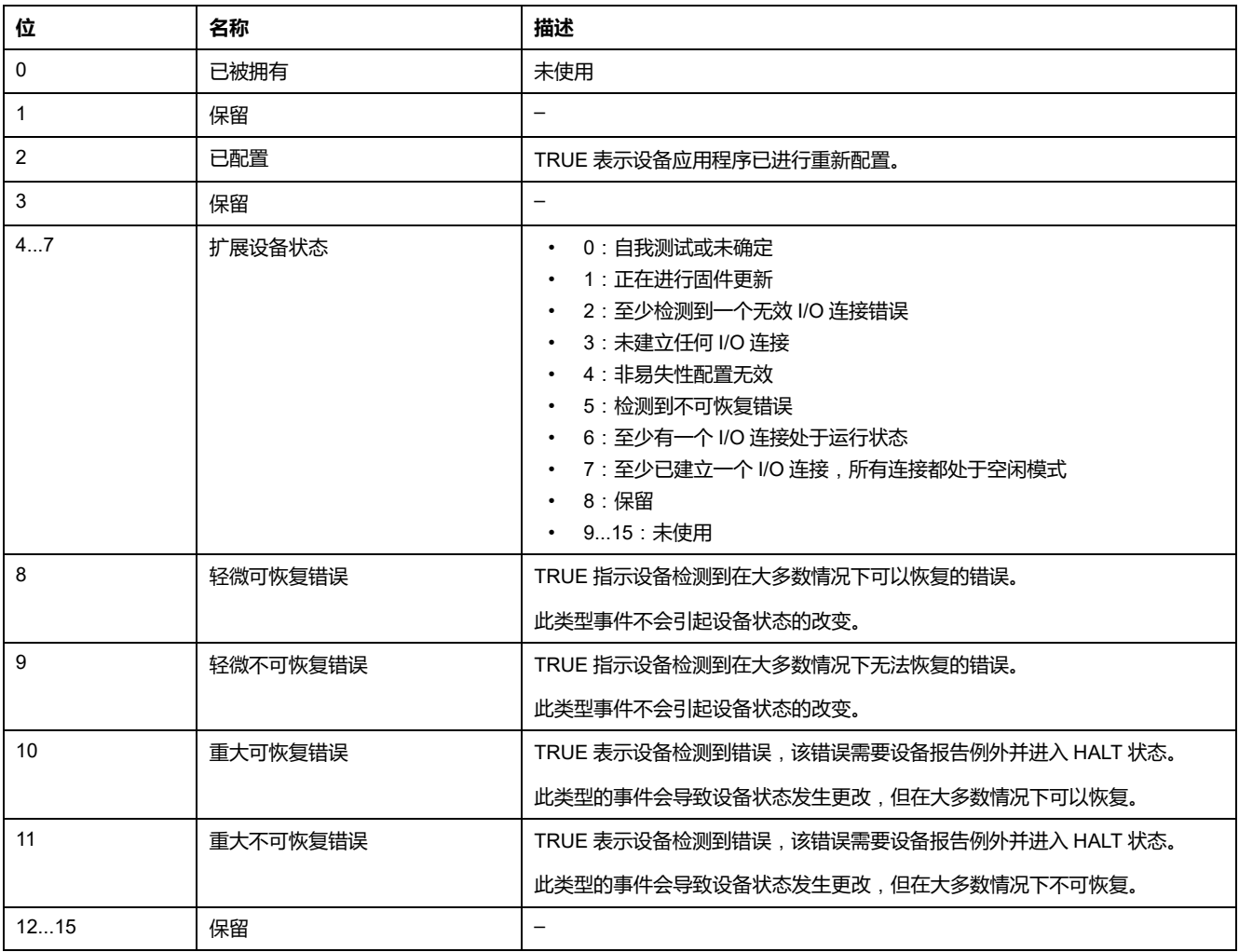

# <span id="page-105-0"></span>**消息路由器对象**(**类 ID = 02**(**十六进制**))

下表描述了消息路由器对象(实例 0)的类属性:

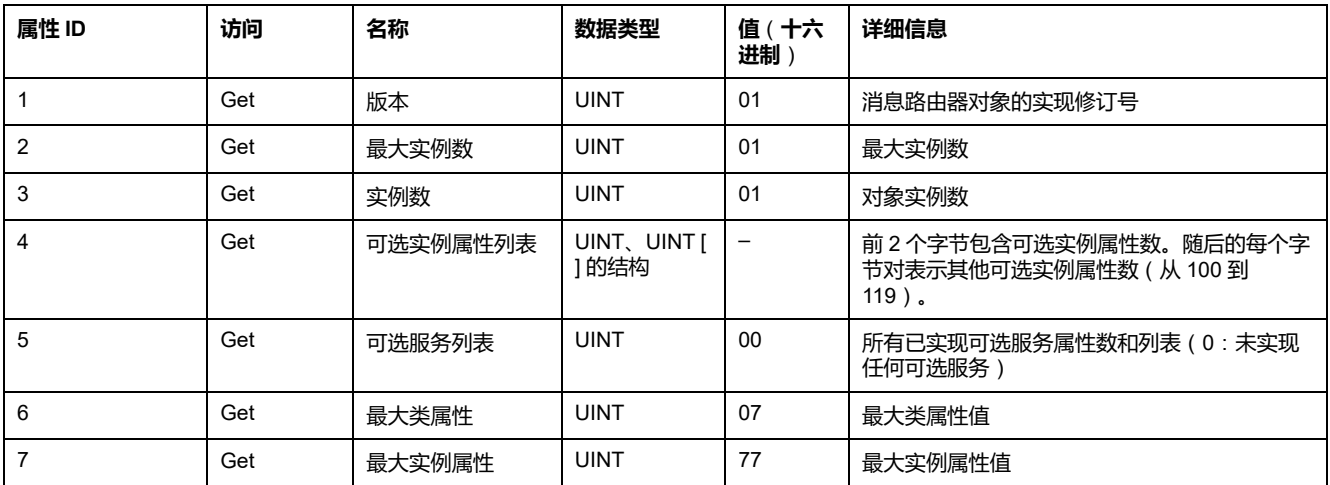

#### **注:** 使用实例 0 来读取类属型信息。

#### 下表对类服务进行了描述:

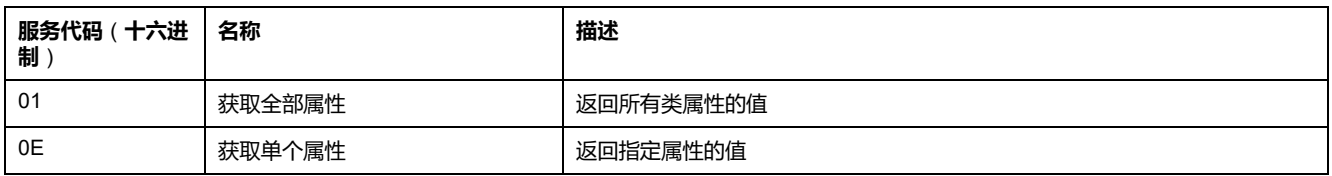

#### 下表对实例服务(实例 1)进行了描述:

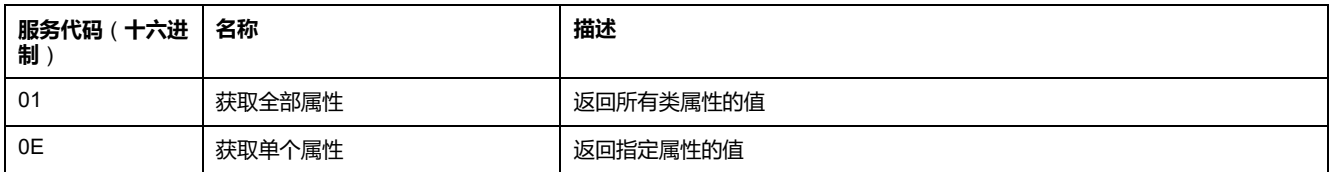

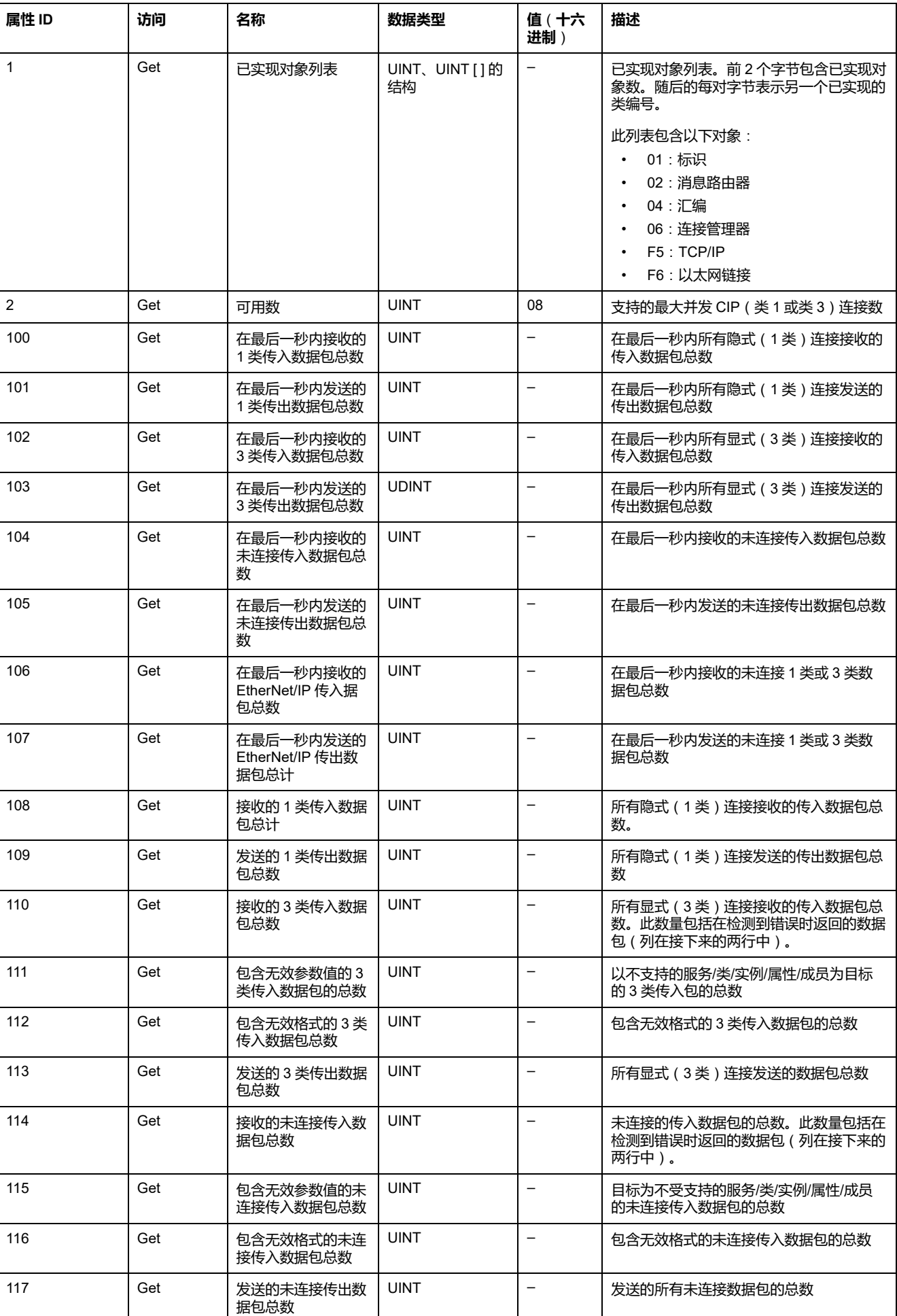

#### 下表对实例属性进行了描述:

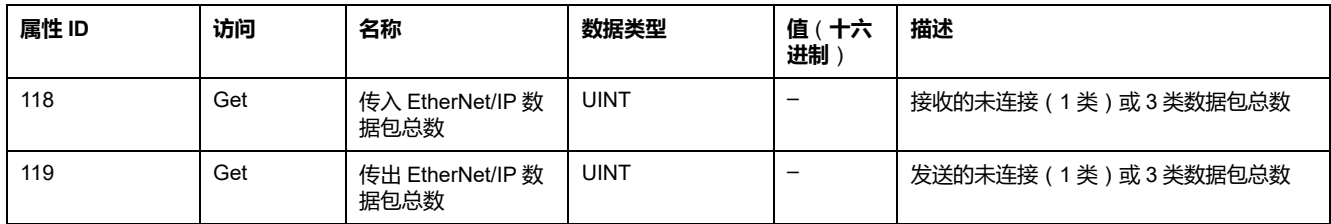

# <span id="page-107-0"></span>**汇编对象**(**类 ID = 04**(**十六进制**))

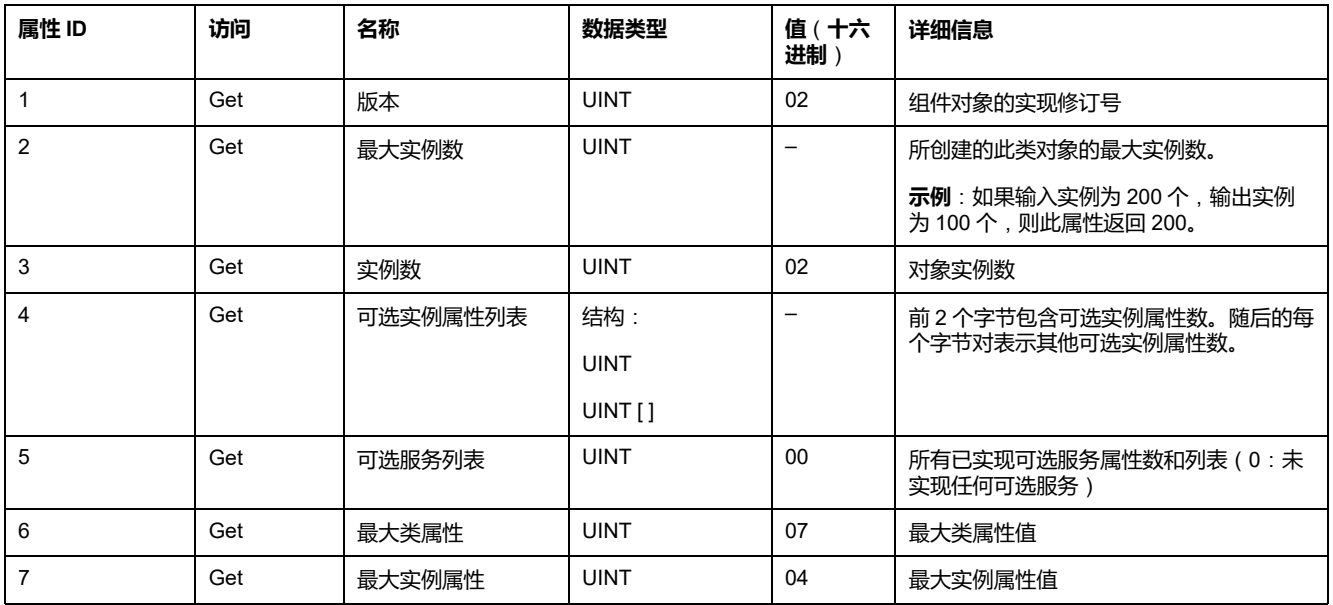

下表描述了组件对象(实例 0)的类属性:

#### 下表对类服务进行了描述:

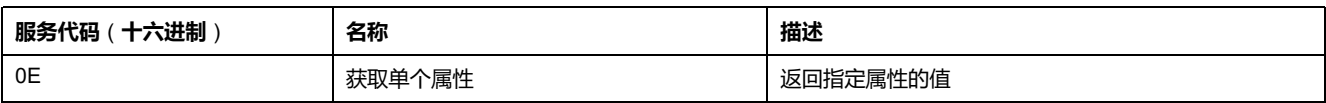

#### 下表对实例服务进行了描述:

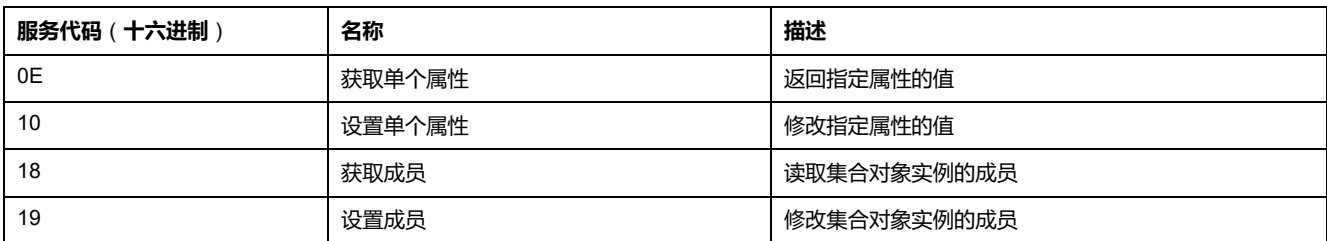

#### **支持的实例**

输出表示来自起点控制器的输出(= M221 Logic Controller 的 %IWE)。

输入表示来自起点控制器的输入(= M221 Logic Controller 的 %QWE)。

该控制器支持 2 个汇编:

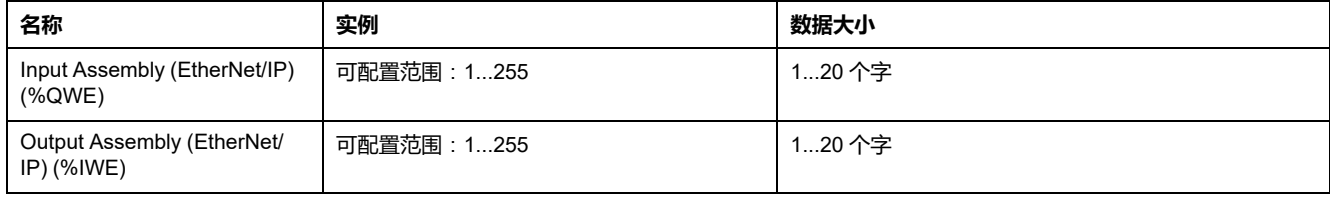
**注:** 组件对象将多个对象的属性绑定在一起,从而通过单个连接传输发送自或 接收自每个对象的信息。汇编对象是静态对象。

使用中的组件可通过访问网络配置工具 (RSNetWorx) 中的参数进行修改。必 须对逻辑控制器执行电源重置,然后才能注册新组件分配。

下表对实例属性进行了描述:

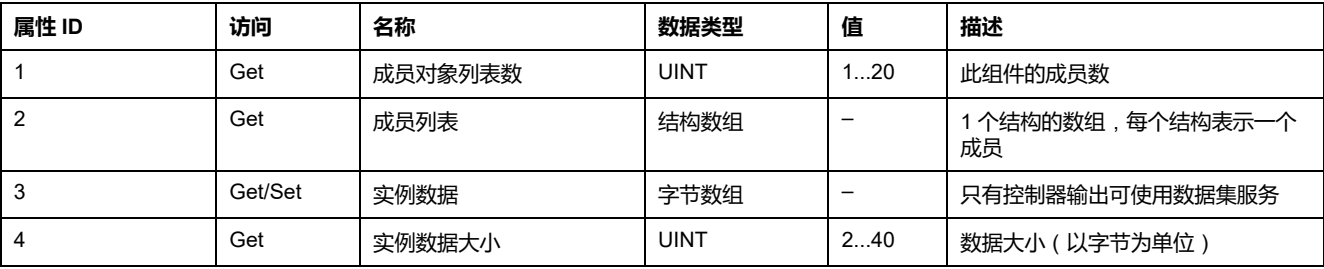

#### 成员列表内容:

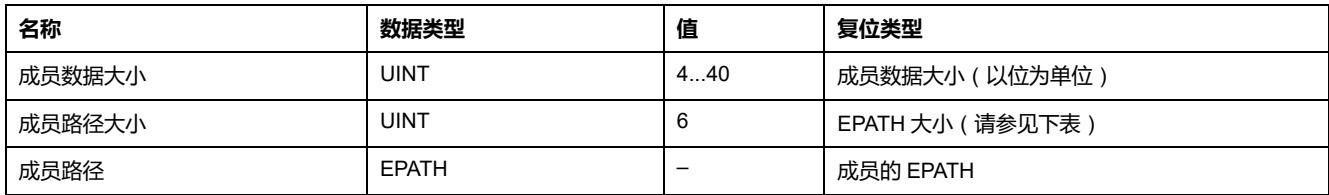

#### EPATH 是:

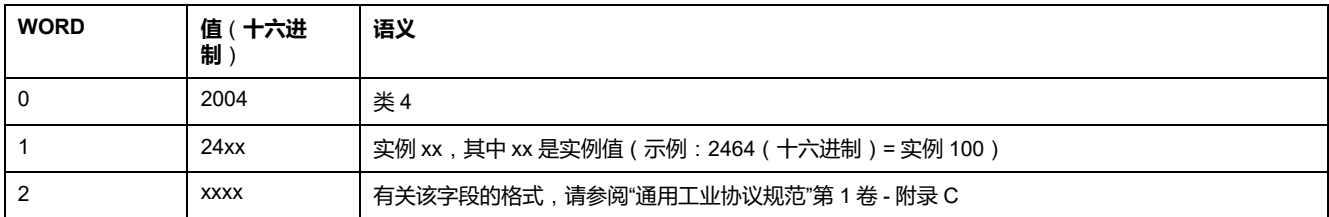

## **连接管理器对象**(**类 ID = 06**(**十六进制**))

下表描述了组件对象(实例 0)的类属性:

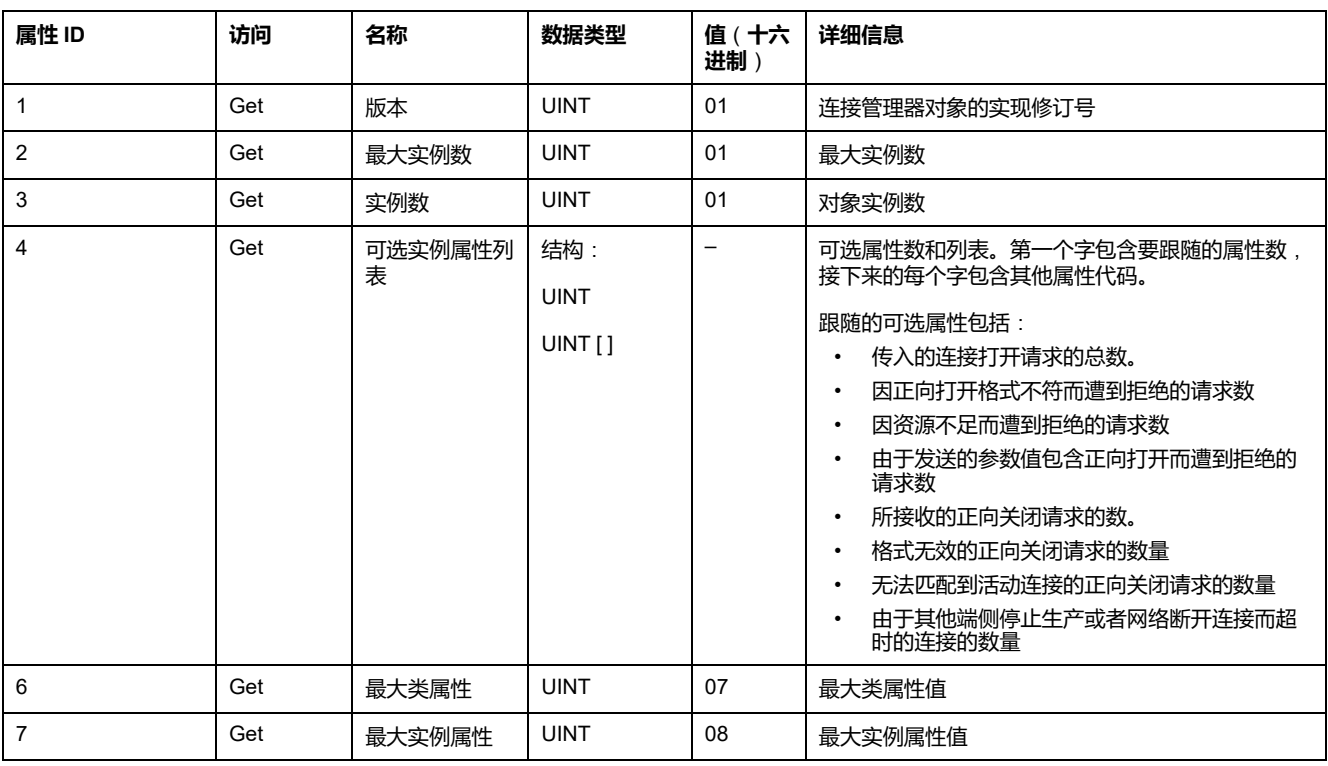

#### 下表对类服务进行了描述:

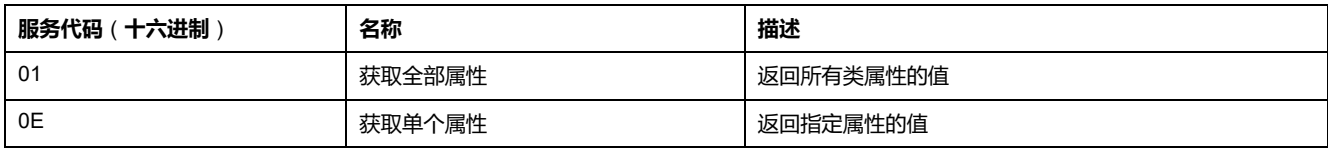

#### 下表对实例服务进行了描述:

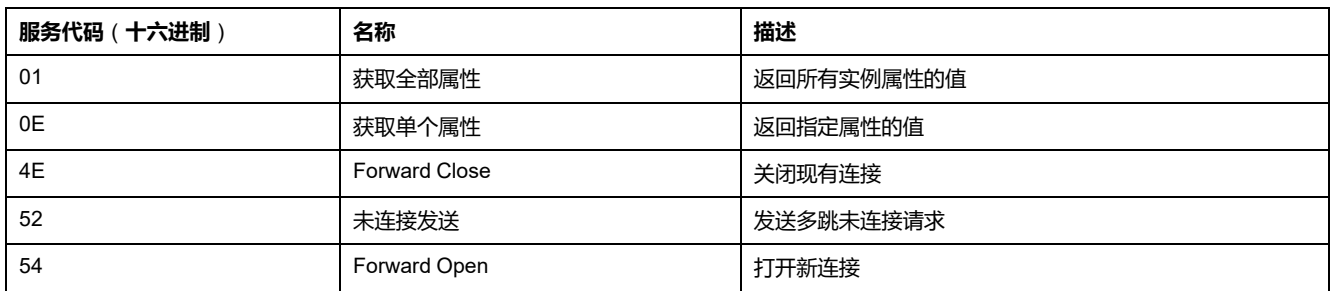

#### 下表对实例属性(实例 1)进行了描述:

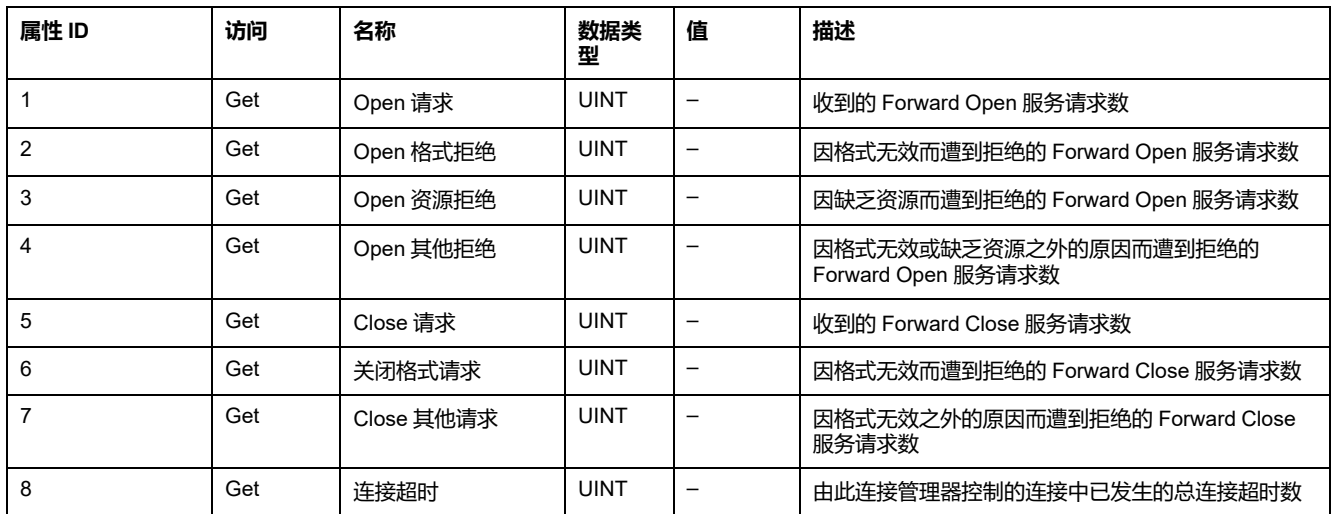

# **TCP/IP 接口对象**(**类 ID = F5**(**十六进制**))

#### 此对象提供配置 TCP/IP 网络接口设备的机制。

下表描述了 TCP/IP 接口对象(实例 0)的类属性:

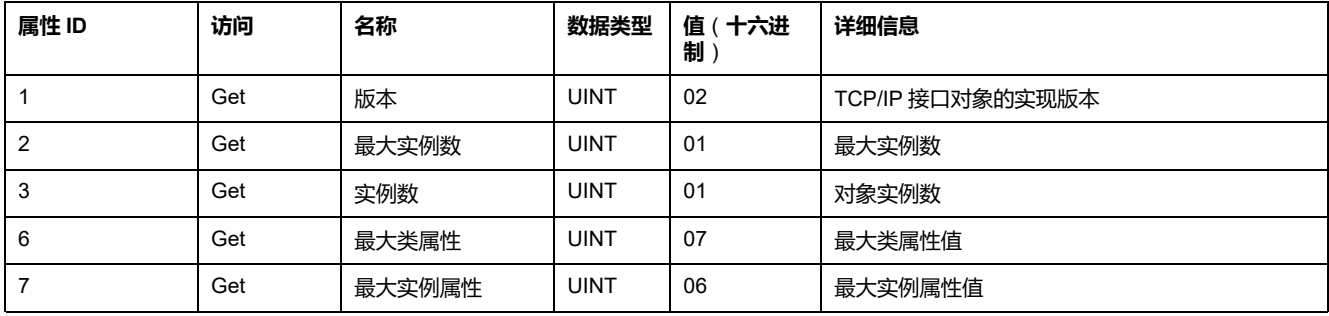

#### 下表对类服务进行了描述:

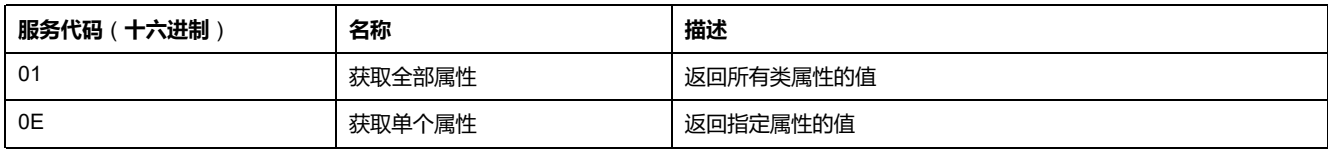

### **实例代码**

仅支持实例 1。

下表对实例服务进行了描述:

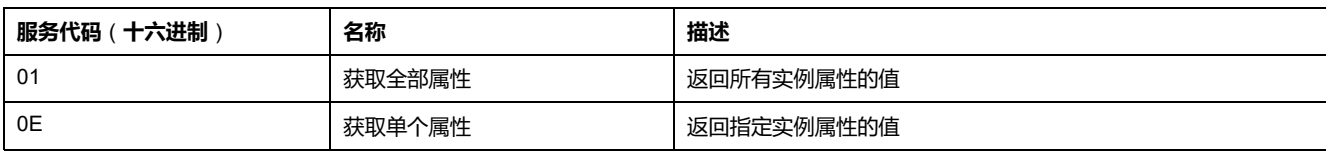

下表对实例属性(实例 1)进行了描述:

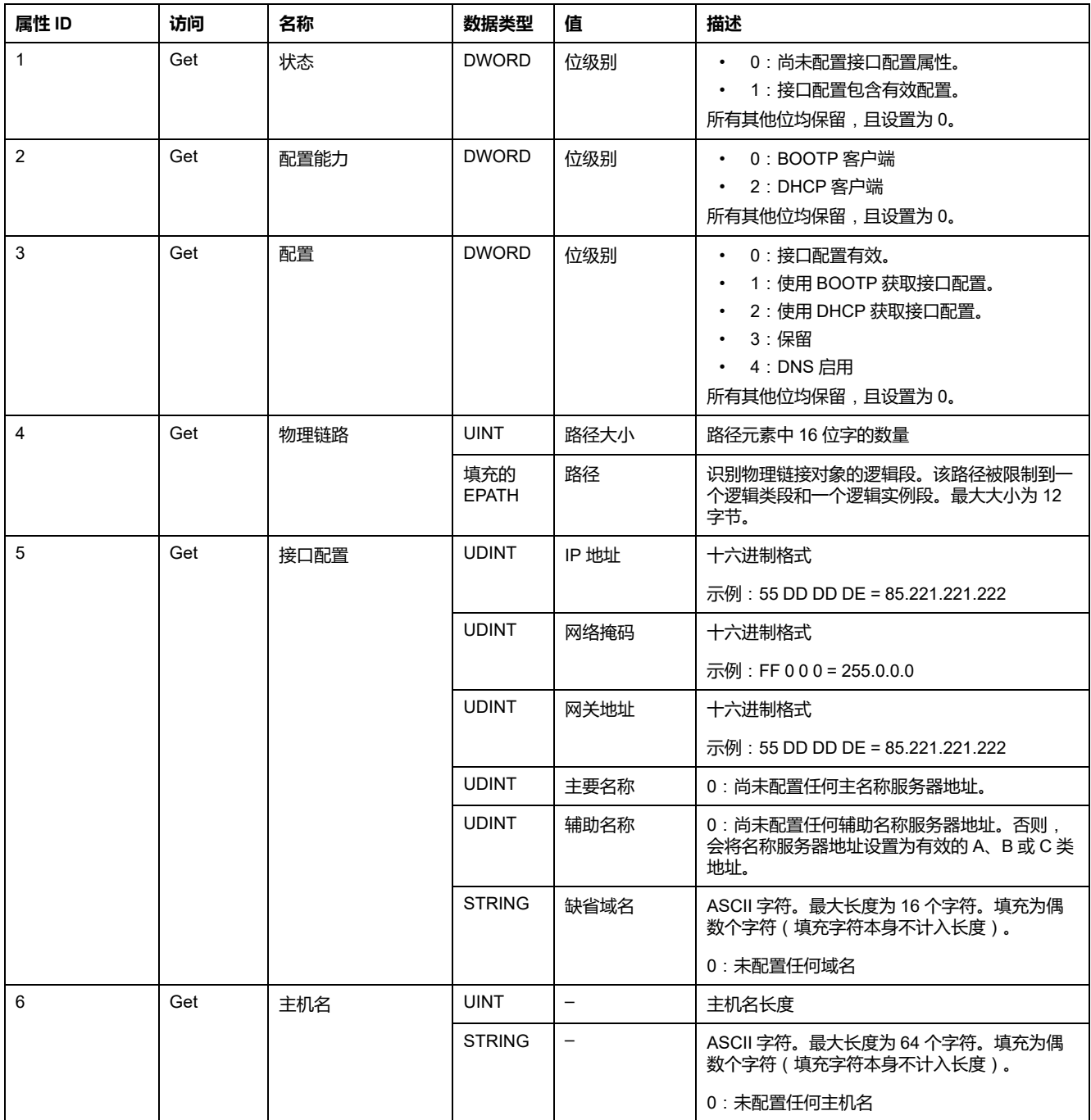

# **以太网链接对象**(**类 ID = F6**(**十六进制**))

此对象维护 Ethernet 802.3 通讯接口的链路特定的计数器和状态信息。

下表描述了以太网链路对象(实例 0)的类属性:

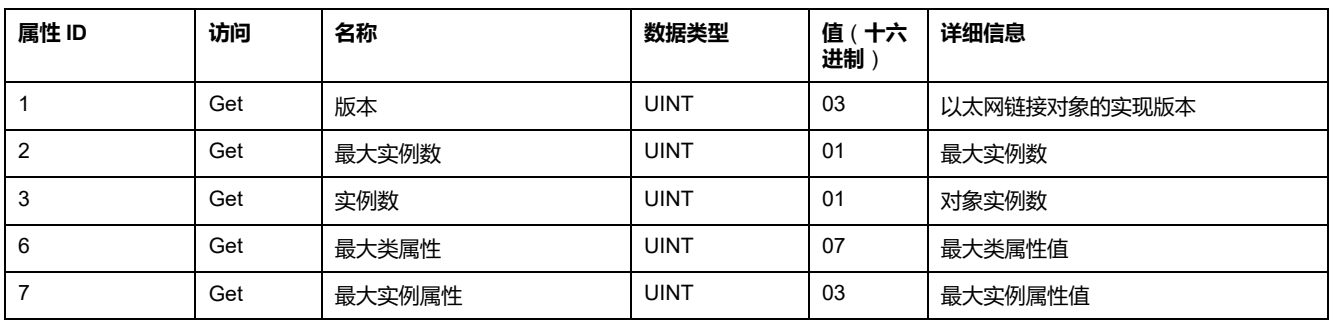

#### 下表对类服务进行了描述:

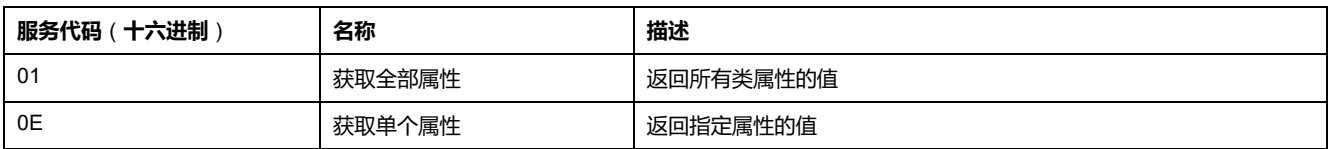

#### **实例代码**

仅支持实例 1。

下表对实例服务进行了描述:

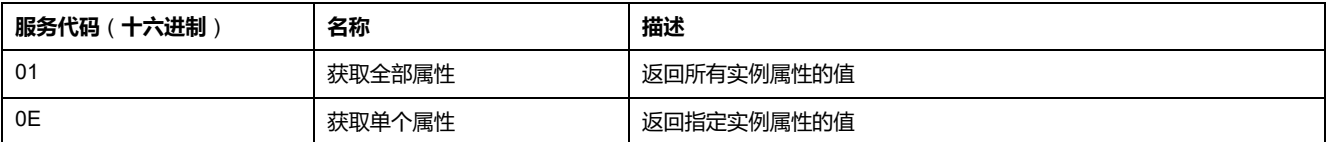

#### 下表对实例属性(实例 1)进行了描述:

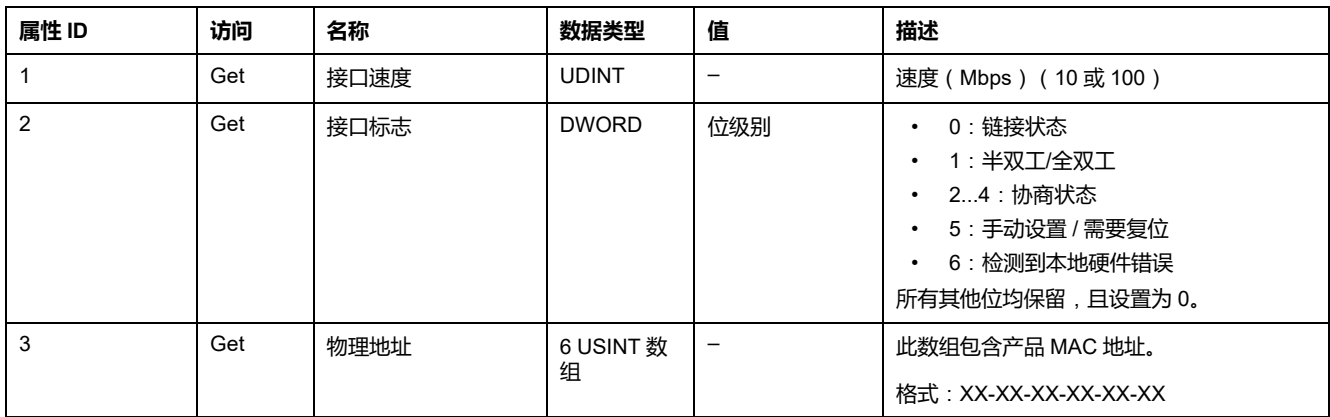

# **串行线路配置**

## **配置串行线路**

### **简介**

M221 Logic Controller 参考配有至少 1 条串行线路。不带以太网功能的控制器参考 号支持 2 个串行线路:

- SL1(串行线路)
- SL2(串行线路)

每个串行线路都可以针对以下其中一个协议进行配置:

- [Modbus](#page-115-0) (RTU 或 ASCII), 116 页。缺省情况下,串行线路配置为 Modbus RTU 协议。
- [ASCII,](#page-115-0) 116 页
- Modbus Serial [IOScanner,](#page-118-0) 119 页。只能配置一个实例: 如果在一条串行线路 上配置,则无法用于其他串行线路。

**注:** 如果应用程序中既使用了 Modbus Serial IOScanner,又使用了消息 (%MSG) 功能块(请参阅"EcoStruxure Machine Expert - Basic 通用功能 库指南"),则配置时必须小心,否则可能导致正在进行的 IOScanner 通 讯被取消。

应用程序必须配置至少 **5.0 级**的功能级别(请参阅"EcoStruxure Machine Expert - Basic 操作指南"), 才能支持 Modbus Serial IOScanner。

**注:** TMH2GDB [远程图形终端](#page-117-0), 118 页 协议只能在 SL1 上配置。

### **调制解调器支持**

您可通过调制解调器连接实现:

- 远程访问控制器进行编程和/或监控。在这种情况下,必须将本地调制解调器 连接到运行 EcoStruxure Machine Expert - Basic 软件的 PC,并且必须配置调 制解调器连接(请参阅"SoMachine Basic 操作指南")。
- 使用 Modbus 协议在控制器之间执行数据交换。
- 通过使用 *Send Receive Message* 功能块的任何设备发送或接收消息。
- 发送或接收 SMS(发给或接收能够发送或接收 SMS 消息的手机或其他设 备)。

串行线路通过支持以下功能来简化调制解调器连接:

- 初始化 (Init) 命令,以将初始配置发送到调制解调器。下载应用程序或开机后 控制器自动发送此命令。
- 系统位 *%S105*,以便能够将 Init 命令再次发送到调制解调器。
- 系统字 *%SW167*,以便提供 Init 命令的运行的状态。

## **串行线路配置**

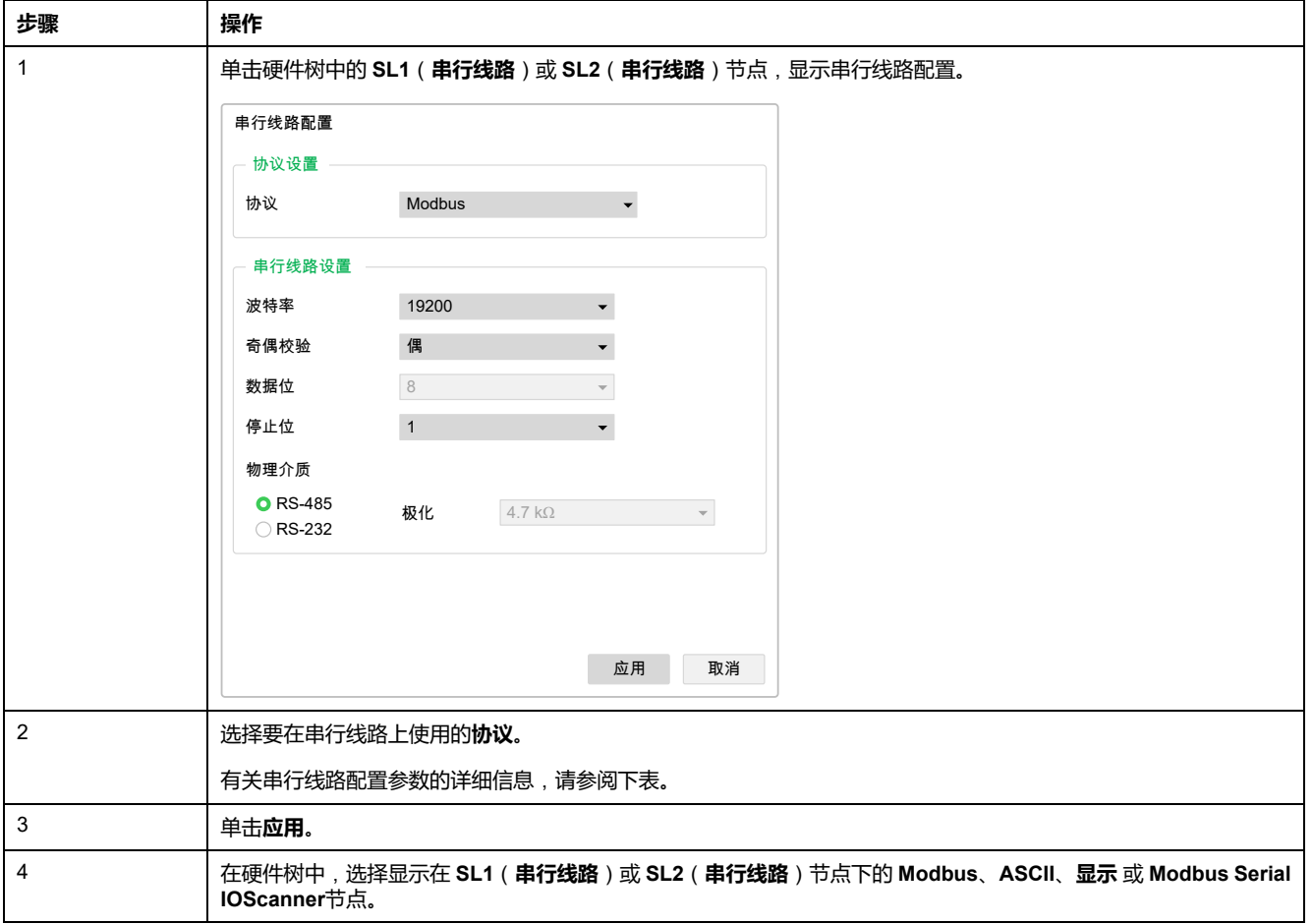

#### 下表介绍了如何配置串行线路:

下表描述了串行线路的协议和串行线路设置:

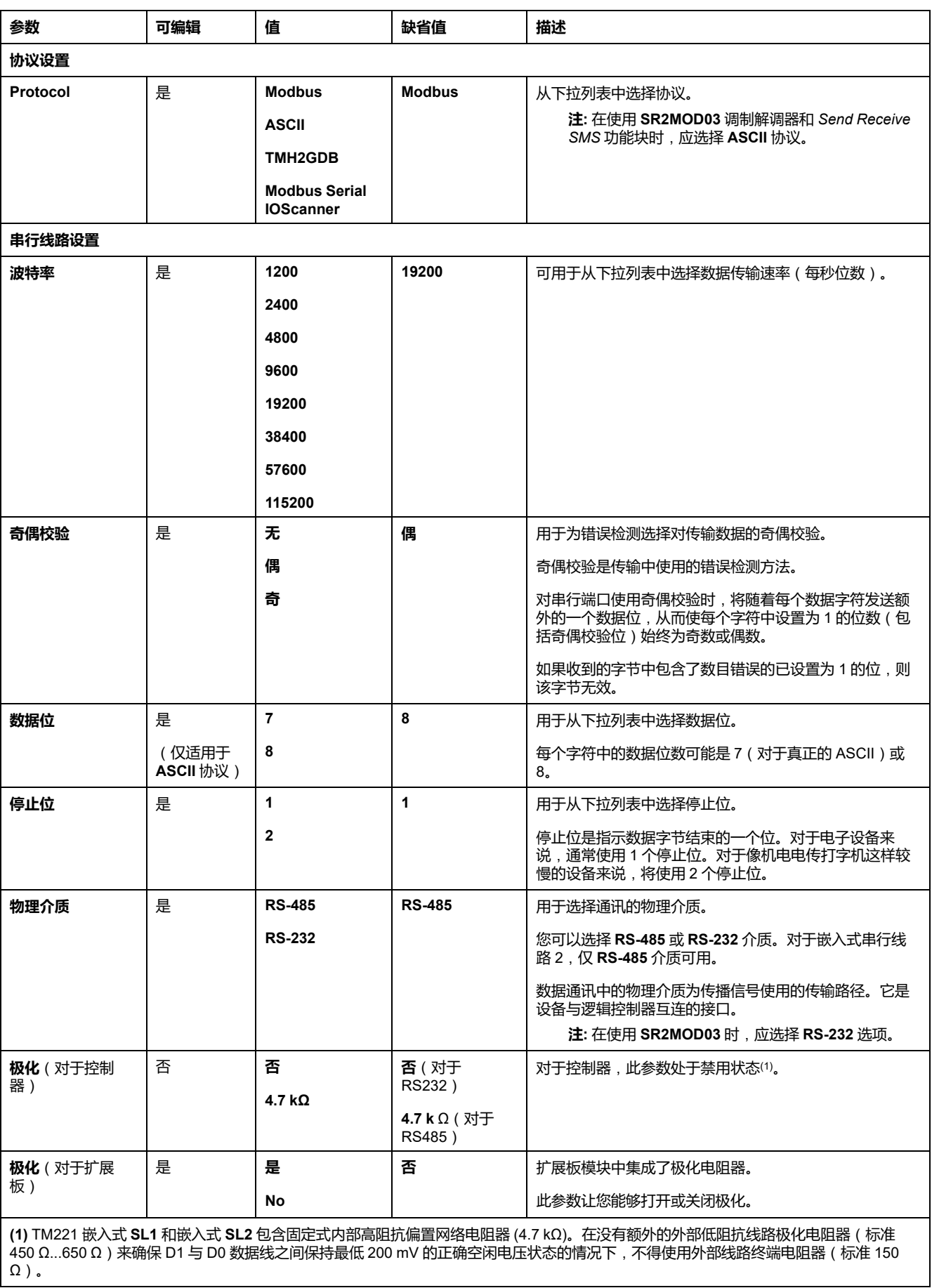

## <span id="page-115-0"></span>**配置 Modbus 和 ASCII 协议**

### **Modbus 和 ASCII 协议的设备设置**

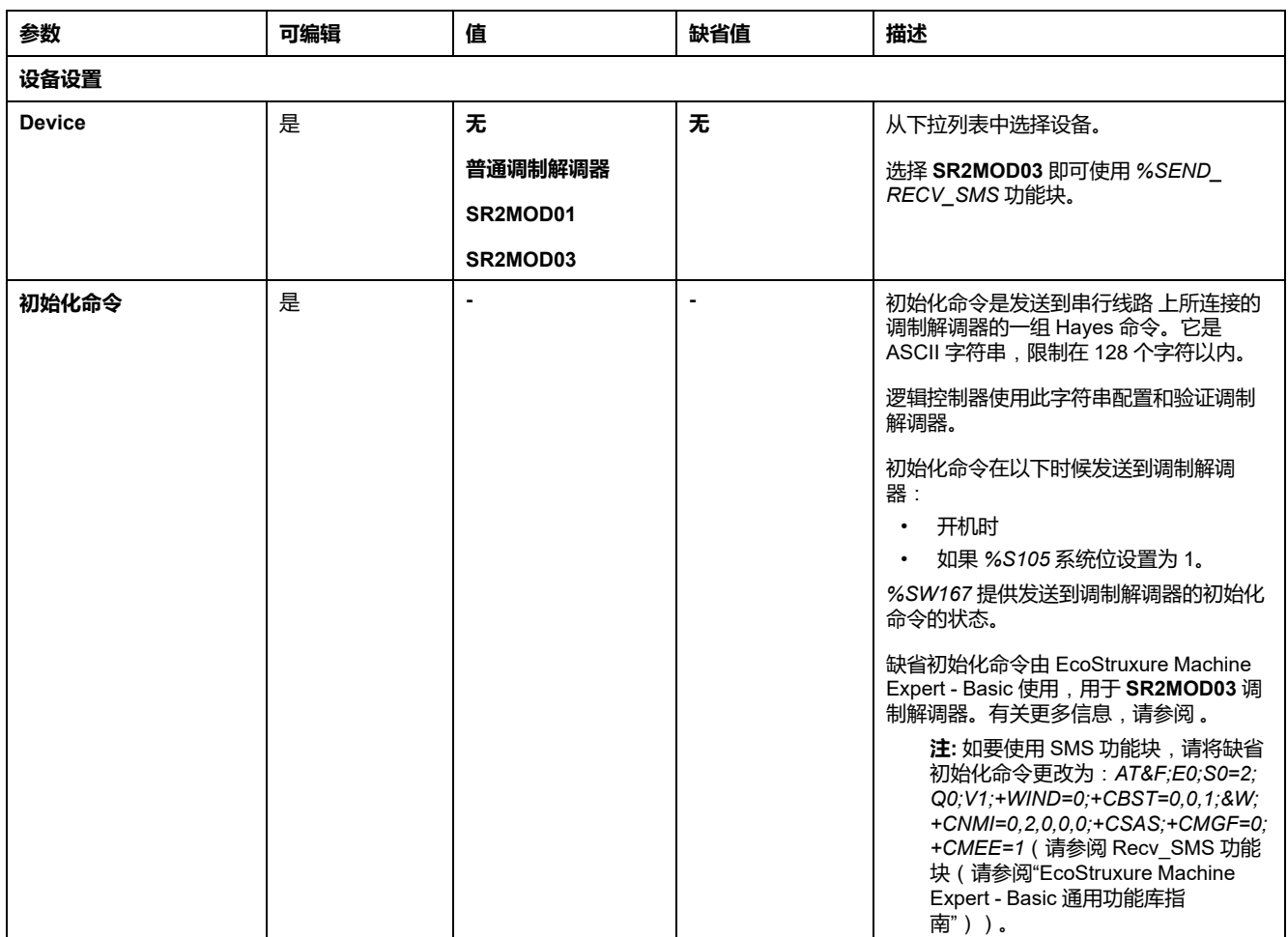

下表描述了在选择了 **Modbus** 或 **ASCII** 协议时的参数:

### **配置调制解调器初始化命令**

初始化命令是用于初始化调制解调器的一组 Hayes 命令。EcoStruxure Machine Expert - Basic 配置屏幕提供的默认初始化屏幕将用于调制解调器,以匹配用于远 程访问、控制器之间交换或发送/接收发收信息的默认串行线路配置。

使用 PC 终端软件修改初始化命令。

### **SR2MOD01 海斯命令**

EcoStruxure Machine Expert - Basic 提供的默认初始化命令是:*ate0\n0 \v1&d0&k0s0=1s89=0\$EB0#p0\$sb19200n0s28=1s37=13&w0*

### **SR2MOD03 海斯命令**

EcoStruxure Machine Expert - Basic 提供的默认初始化命令是:*AT&F;E0;S0=2; Q0;V1;+WIND=0;+CBST=0,0,1;&W;+CMGF=1;+CNMI=0,2,0,0,0;+CSAS*

要发送或接收 SMS,必须修改此命令为:*AT&F;E0;S0=2;Q0;V1;+WIND=0; +CBST=0,0,1;&W;+CNMI=0,2,0,0,0;+CSAS;+CMGF=0;+CMEE=1*

# **Modbus 的协议设置**

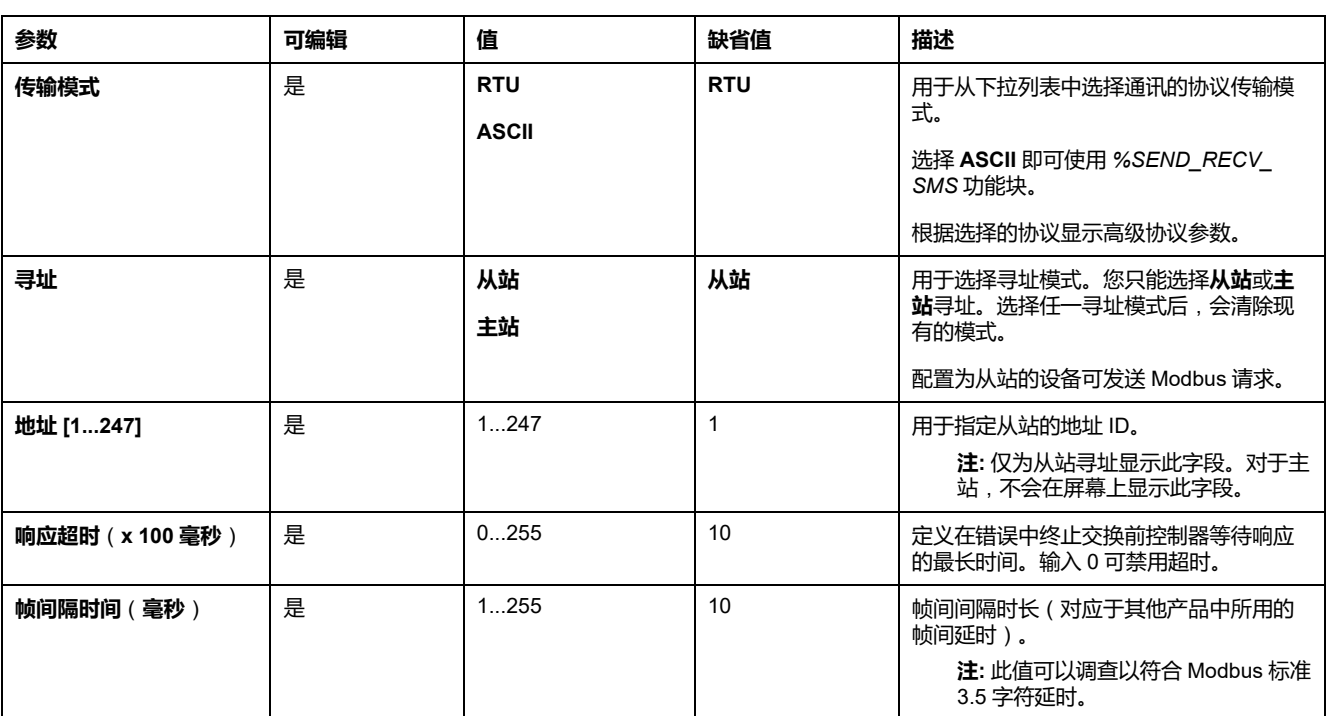

#### 下表描述了在选择了 **Modbus** 协议时的参数:

# **ASCII 的协议设置**

#### 下表描述了在选择了 **ASCII** 协议时的参数:

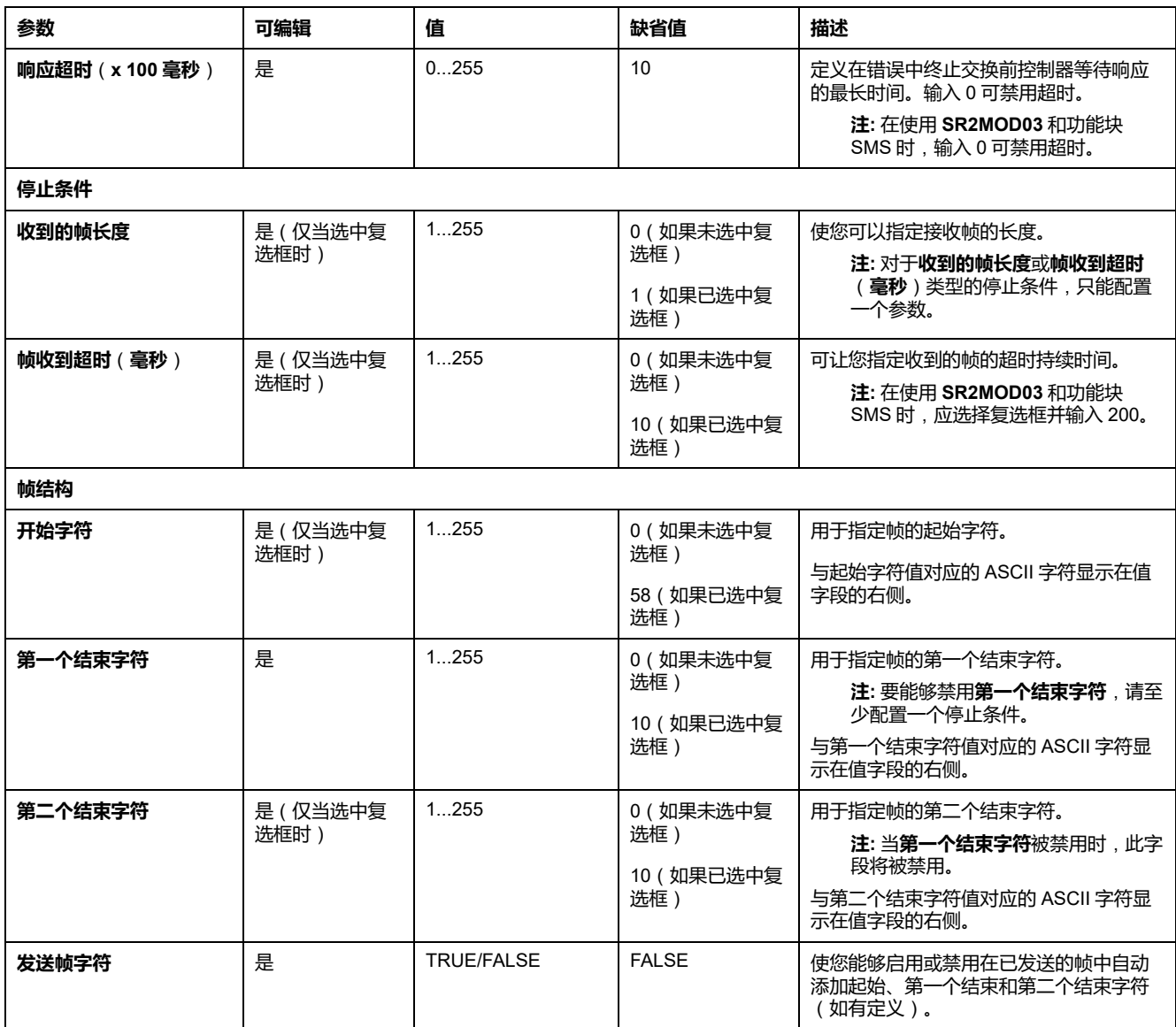

# <span id="page-117-0"></span>**配置 TMH2GDB 远程图形终端**

### **显示器的协议设置**

#### 下表描述了在选择了**显示器**协议时的参数:

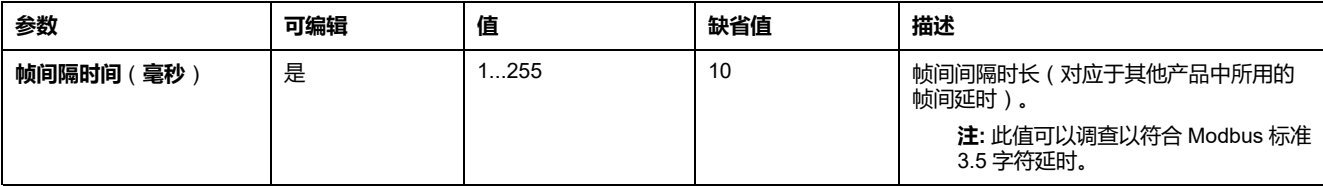

## <span id="page-118-0"></span>**配置 Modbus Serial IOScanner**

### **描述**

只能定义 IOScanner 的一个实例: 如果您将其配置在以太网端口上, 则无法将其 配置在串行端口上。请参阅。

TCP 和 Serial IOScanner 寄存器的最大个数为:

- 128,如果**功能级别** < **6.0**。
- 512,如果**功能级别** ≥ **6.0**。

如果发生通讯中断,IOScanner 会停止。有[关状态](#page-163-0), 164 页的更多信息,请参阅 % SW210 或 %SW211。

如要复位或暂停 Modbus Serial IOScanner,请参阅[系统位描述](#page-157-0), 158 页中的 % S110、%S111、%S113 和 %S114。

### **协议设置**

下表描述了在选择了 **Modbus Serial IOScanner** 协议时的参数:

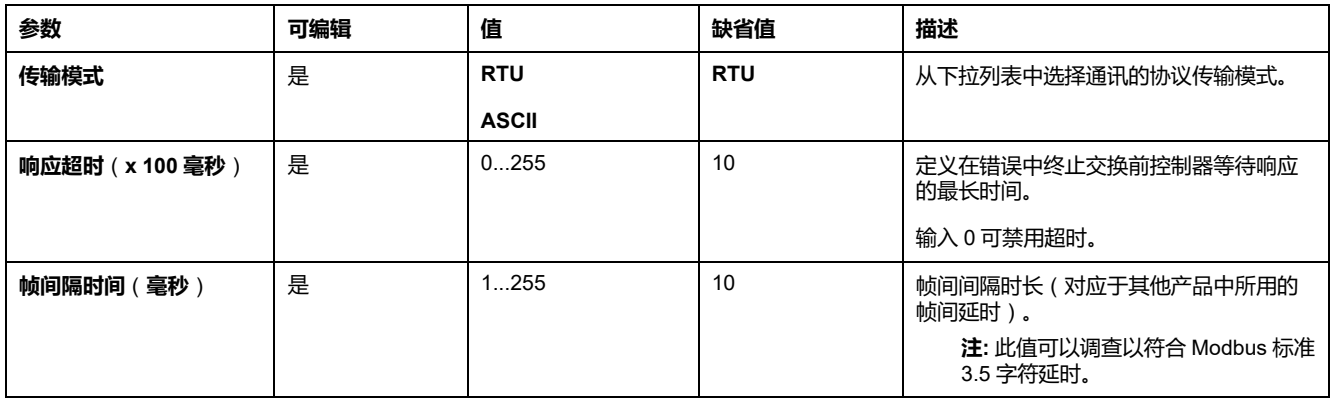

# **在 Modbus Serial IOScanner 上添加设备**

**简介**

本节介绍了如何添加要供 Modbus Serial IOScanner 扫描的设备。

您可以最多添加 16 个 Modbus 从站设备。

EcoStruxure Machine Expert - Basic 具有多个预定义的设备类型。预定义的设备 类型具有预定义的初始化请求和预配置通道,以简化设备在网络中的集成。

还可提供必须配置初始化请求和通道的一般从站设备。

## **在 Modbus Serial IOScanner 上添加设备**

在 Modbus Serial IOScanner 上添加设备:

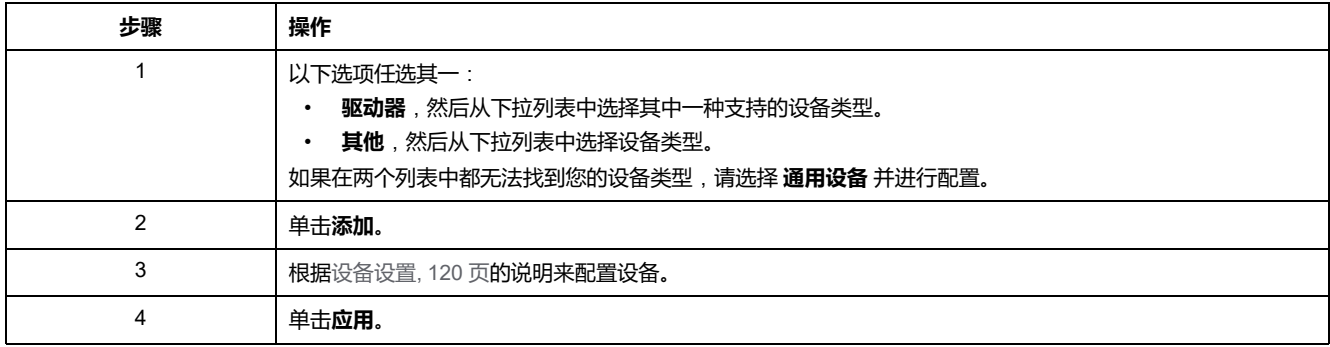

### <span id="page-119-0"></span>**设备设置**

#### 下表描述了在选择了 **Modbus Serial IOScanner** 协议时的参数:

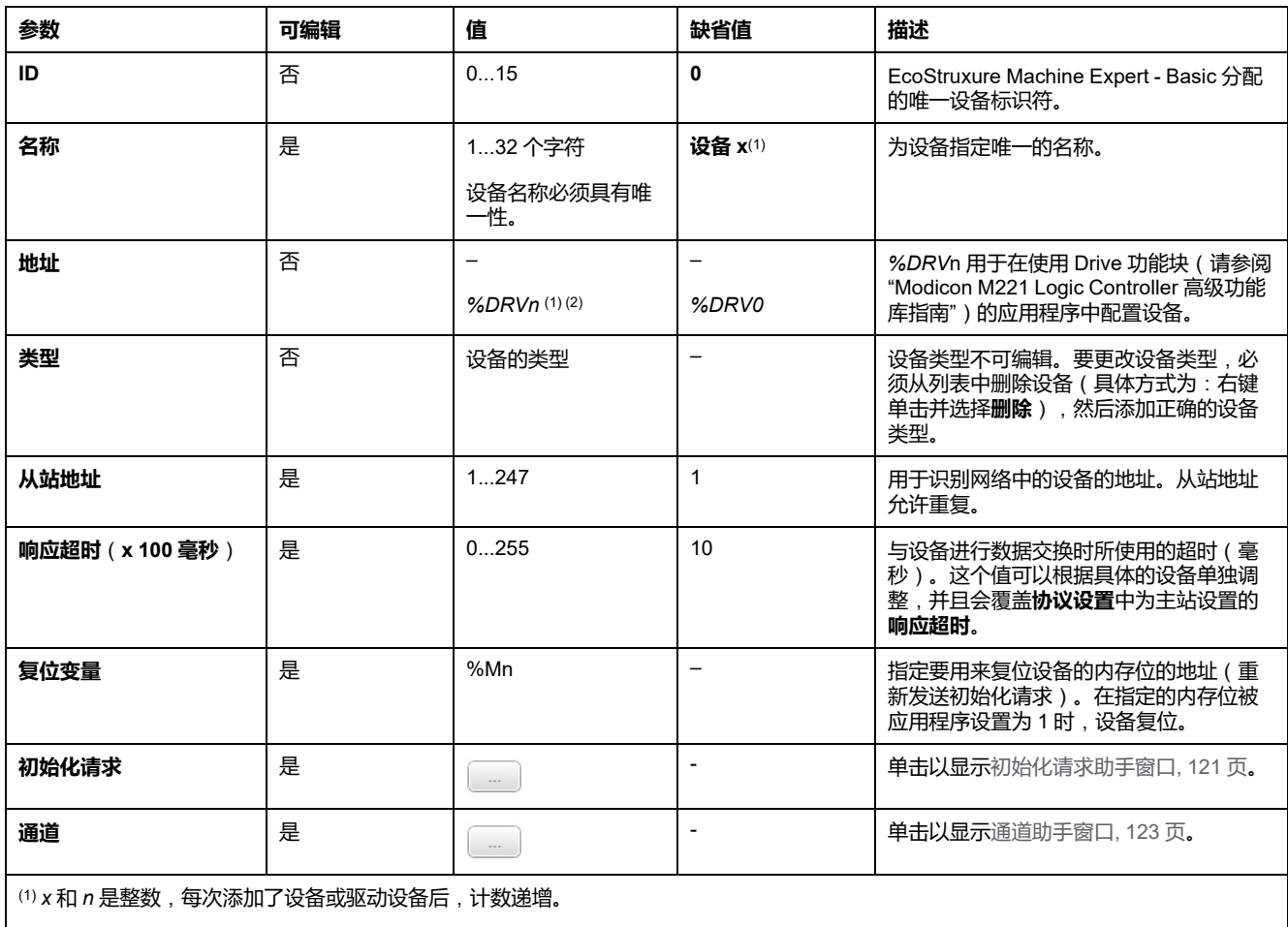

(2) 只有当选择的设备类型为**驱动器**时。

### <span id="page-120-0"></span>**配置初始化请求**

初始化请求是 Modbus TCP IOScanner 或 Modbus Serial IOScanner 为了初始化 从站设备而发送的设备特定的命令。在设备确认完所有初始化请求之前, Modbus TCP IOScanner 或 Modbus Serial IOScanner 不启动与设备的循环数据交换。初 始化期间,不更新网络对象。

最多可以为每个从站设备定义 20 个初始化请求。

#### **初始化请求助手**窗口会显示定义的初始化请求:

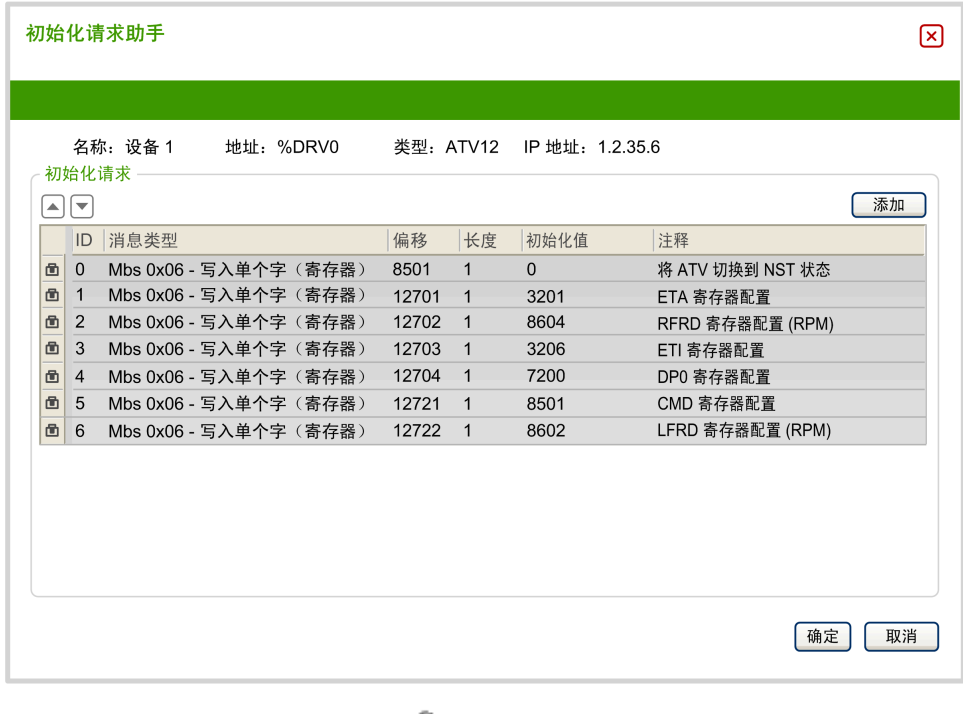

预配置的初始化请求显示有锁符号 和灰色背景。预定义初始化请求的一些参数 无法修改。

根据所选择的设备类型,可以配置某些初始化请求。

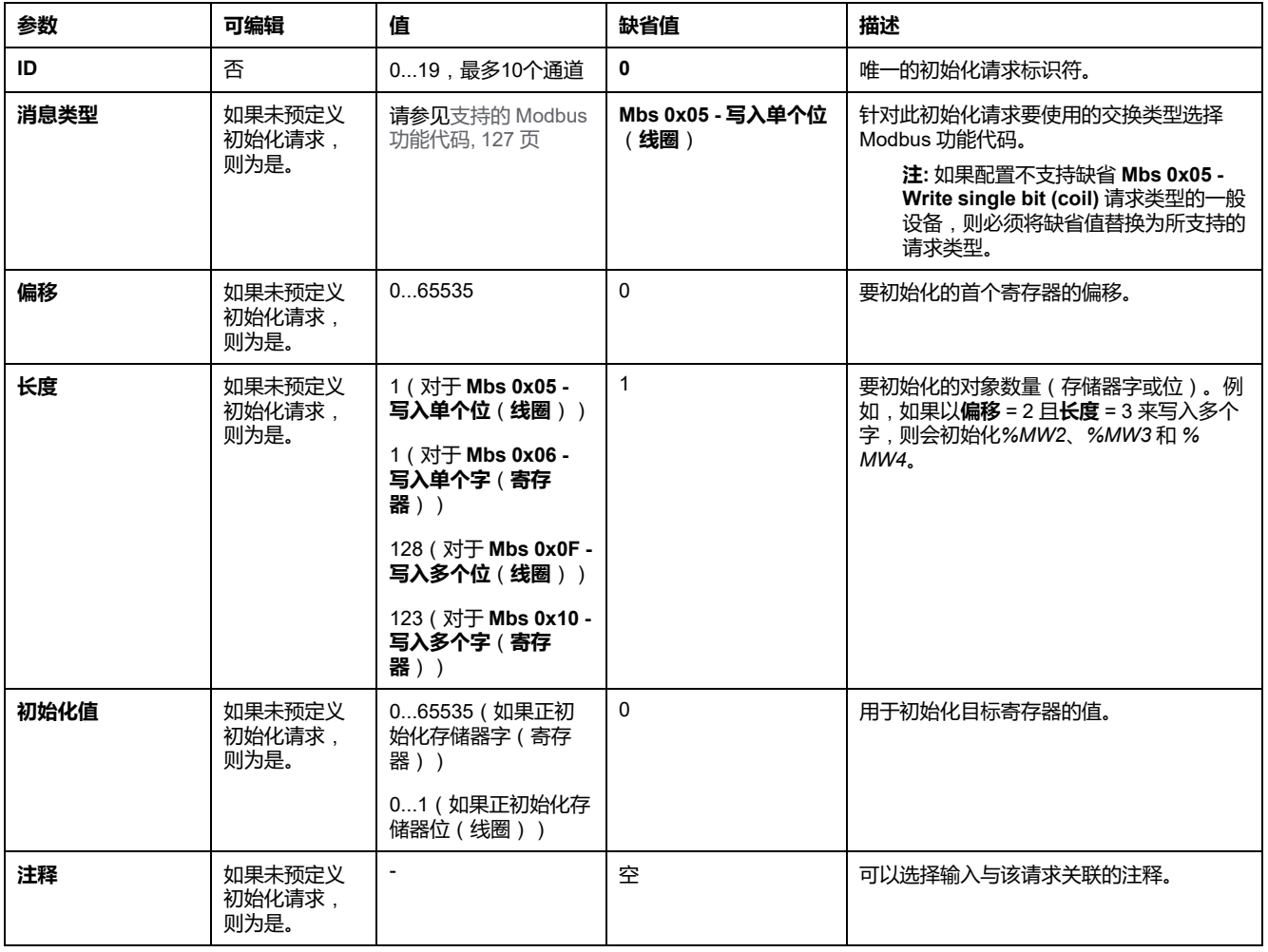

下表描述了初始化请求的属性:

单击**添加**,创建新的初始化请求。

选择一个条目,然后使用上、下箭头按钮改变初始化请求发送至设备的顺序。 在定义了初始化请求后,单击**确定**,保存配置,然后关闭**初始化请求助手**。

### <span id="page-122-0"></span>**通道助手**

最多可以为每个从站设备定义 10 个通道。每个通道代表一个 Modbus 请求。

**注:** 在单击属性窗口上的**应用**后,所定义的对象数(读取和写入的数据项)将 生效。

**通道助手**窗口列出了已定义的通道:

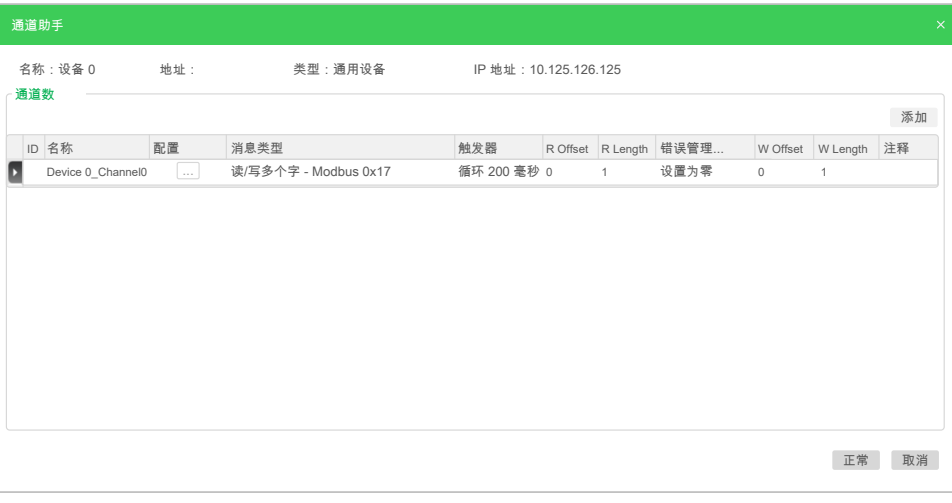

单击**配置** (1),可以显示**通道助手**窗口详细信息 (2):

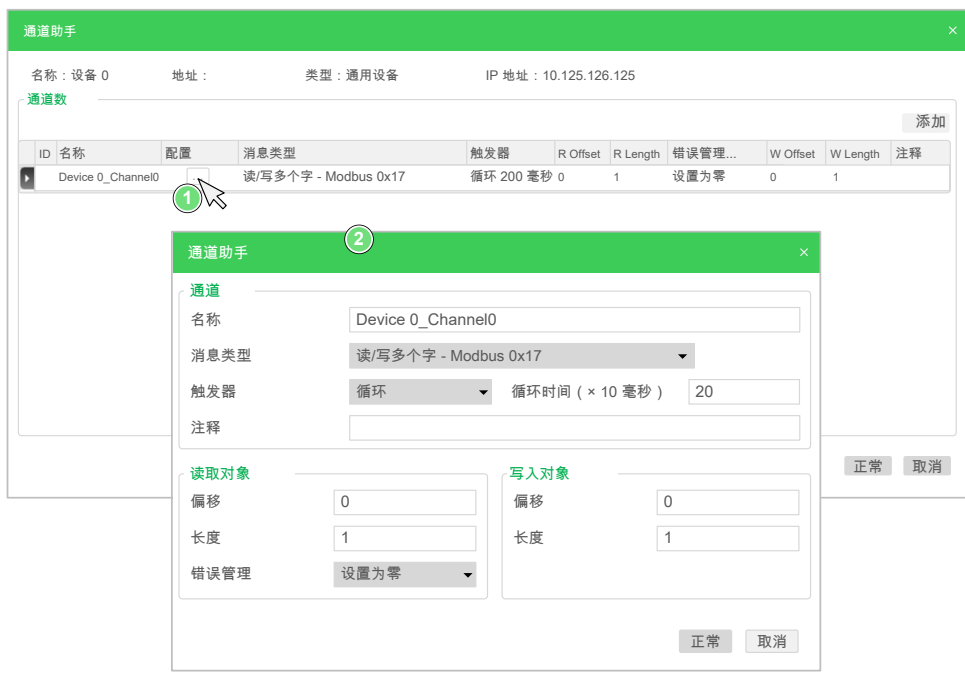

预配置的通道显示有锁符号 和灰色背景。预定义通道的一些参数无法修改。

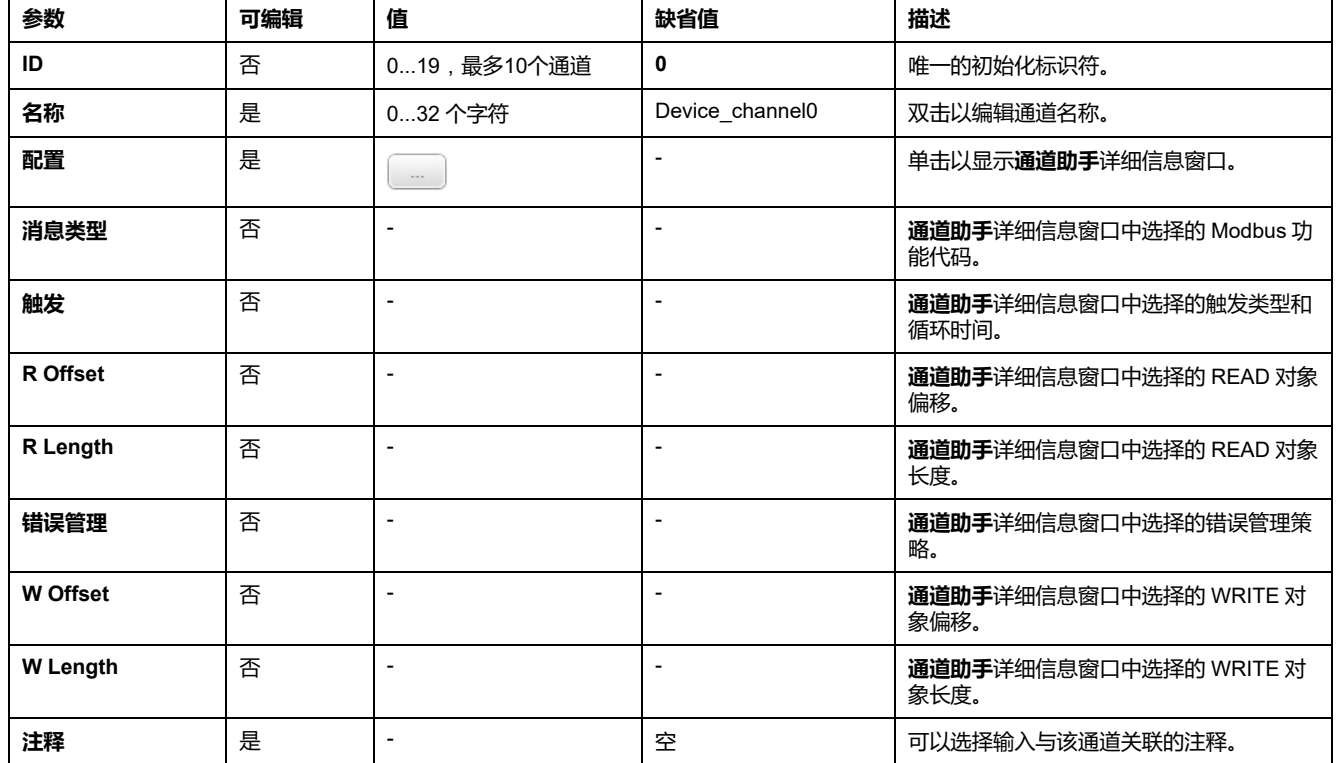

下表描述了通道的属性:

单击**添加**,创建新的通道。

在定义了通道后,单击**确定**,保存配置,然后关闭**通道助手**。

### **配置通道**

#### 使用**通道助手**详细信息窗口配置通道。

以下示例示出了为"读/写多个字"请求配置的通道(Modbus 功能代码 23)。它以偏 移 16#0C21 从寄存器读取一个字,并且以偏移 16#0C20 向寄存器写入两个字。在 定义的**触发器**存在上升沿时,执行该请求(参见下图):

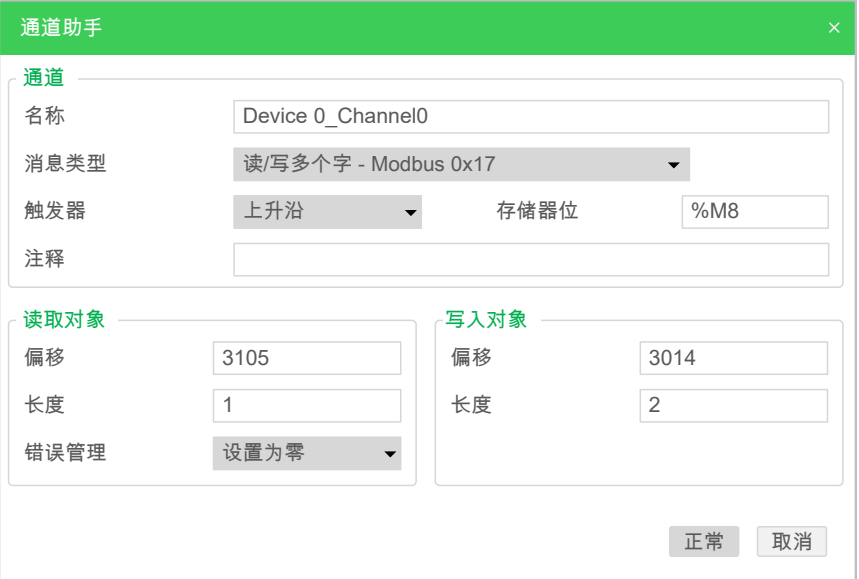

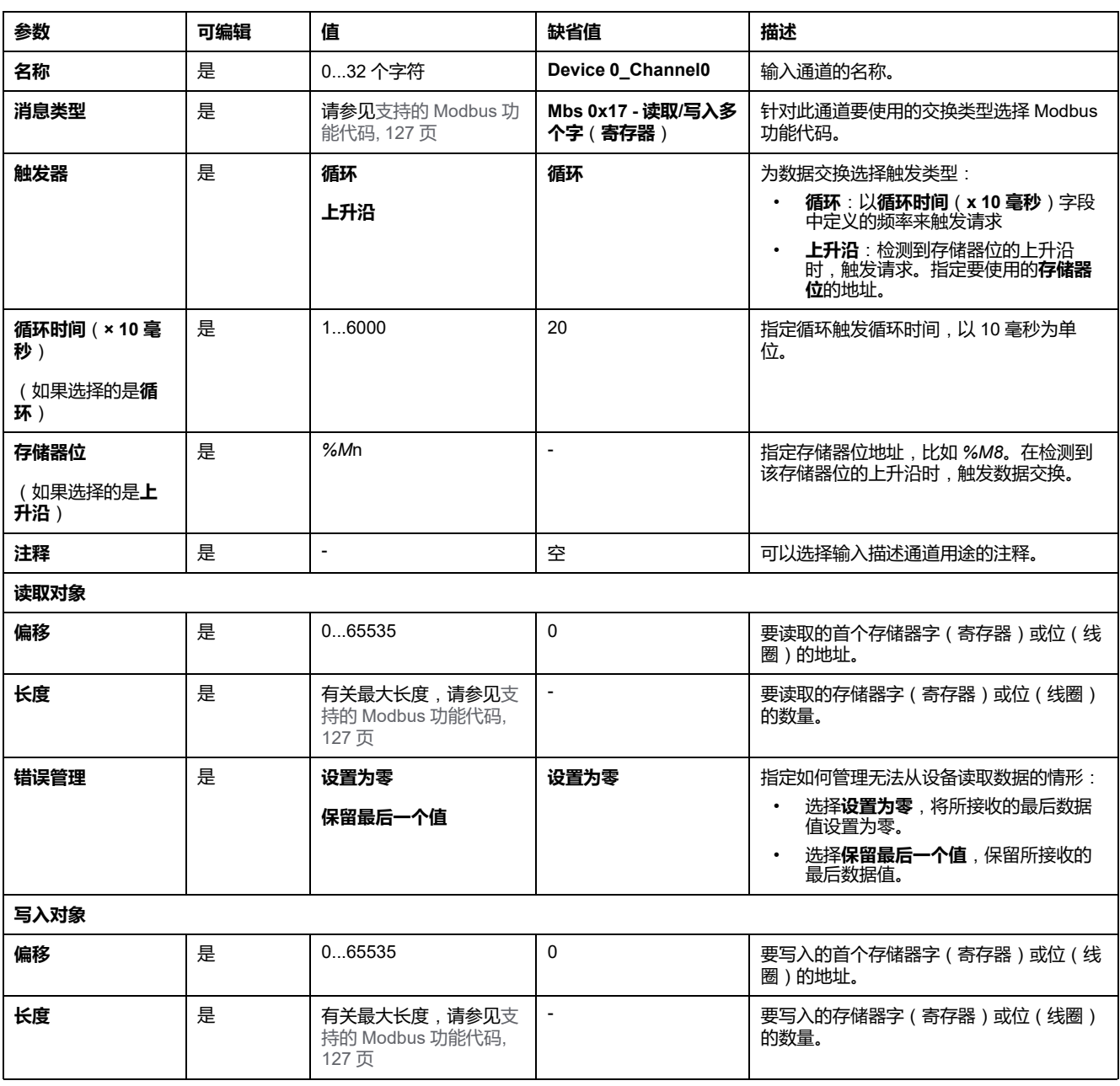

下表描述了通道的属性:

单击**确定**,完成通道配置。

# **支持的 Modbus 功能代码**

# **支持的 Modbus 功能代码**

**简介**

本节列出了支持的 Modbus 功能代码及其对以下项的控制器内存变量的影响:

- [Modbus](#page-125-0) Serial, 126 页
- Modbus Serial [IOScanner,](#page-126-0) 127 页
- [Modbus](#page-126-1) TCP, 127 页
- Modbus TCP [IOScanner,](#page-126-1) 127 页

### <span id="page-125-0"></span>**Modbus Serial**

以下是支持的 Modbus 请求:

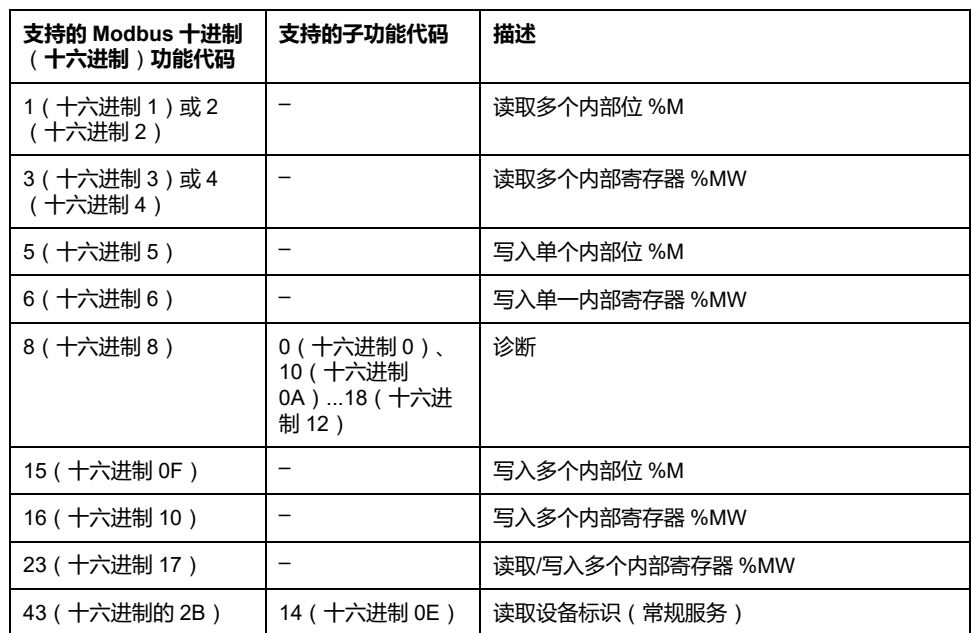

**注:** 主 M221 Logic Controller 所使用的 Modbus 功能代码的影响取决于从站设 备类型。在从站设备的主要类型中:

- 内部位表示 %M
- 输入位表示 %I
- 内部寄存器表示 %MW
- 输入寄存器表示 %IW

视从站和从站地址的类型而定,内部位应为 %M 或 %Q;输入位应为 %I 或 % S;输入寄存器应为 %IW 或 %SW;内部寄存器应为 %MW 或 %QW。

关于更多详情,请参阅从站设备的文件。

### <span id="page-126-0"></span>**Modbus Serial IOScanner 和 Modbus TCP IOScanner**

下表列出了 Modbus Serial IOScanner 和 Modbus TCP IOScanner 支持的 Modbus 功能代码:

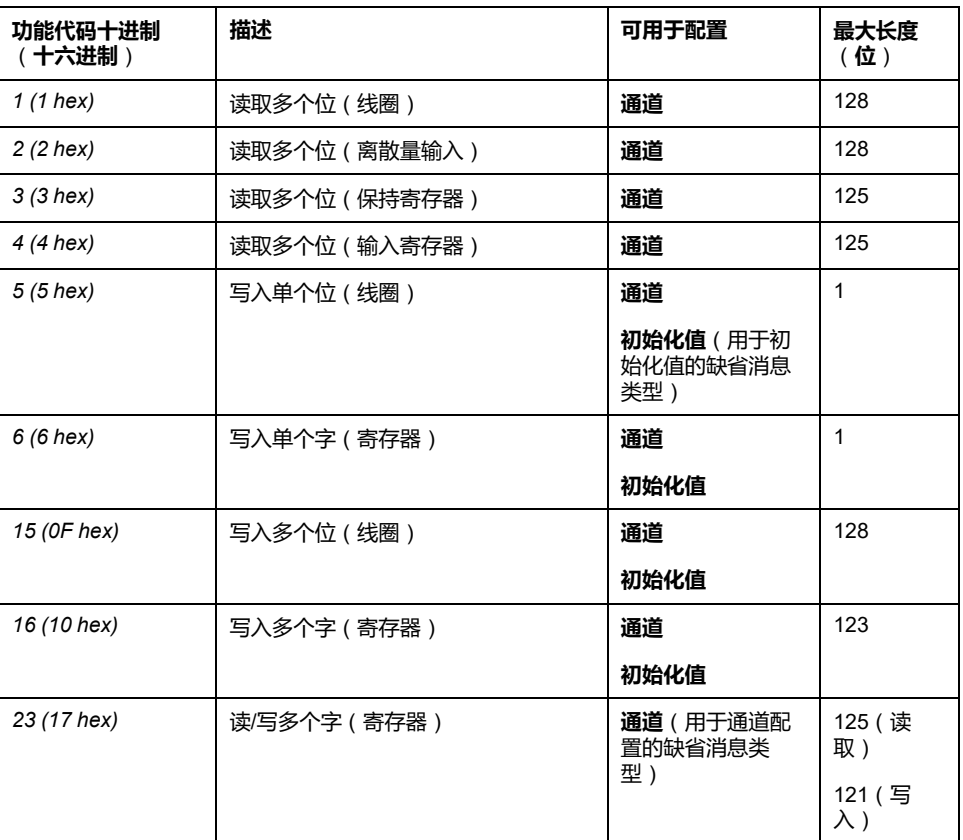

### <span id="page-126-1"></span>**Modbus TCP 的 Modbus 映射表**

Modbus TCP 从站设备支持 Modbus 功能代码的子集。来自 Modbus 主站且带有 匹配单元 ID 的功能代码会被引导至 Modbus 映射表并访问控制器的网络对象(*% IWM* 和 *%QWM)*)。请参阅 Modbus TCP [从站设备](#page-93-0) I/O 映射表, 94 页。

# **Modbus IOscanner 的状态机图**

# **Modbus IOscanner 的状态机图**

## **描述**

### 下图显示 Modbus IOScanner 的状态: POWER UP/ loScanReset = 1 INIT/DOWNLOAD - power ok **IOSCAN STOPPED**  $\overline{+}$  IO Scanner configured & IoScanReset =0 IOSCAN\_INITIALIZATION successful initialization At least one device initialization failed **IOSCAN OPERATIONAL** at least one device has a  $IoS canSuspend = 1$ timeout response (with 3 tries) **IOSCAN SUSPENDED**  $10$ ScanSuspend =  $0 -$ IOSCAN\_PARTIALLY\_OPERATIONAL loScanResetDev is set loScanSuspend = 1  $frac{1000}{100}$  from 0 to 1 IOSCAN\_SUSPENDED IOSCAN\_DEV\_INIT\_REQUESTS\_IN\_PROGRESS loScanSuspend = 0 successful initialization Initialization failed

下表显示每个 IOScanner 位置的系统对象:

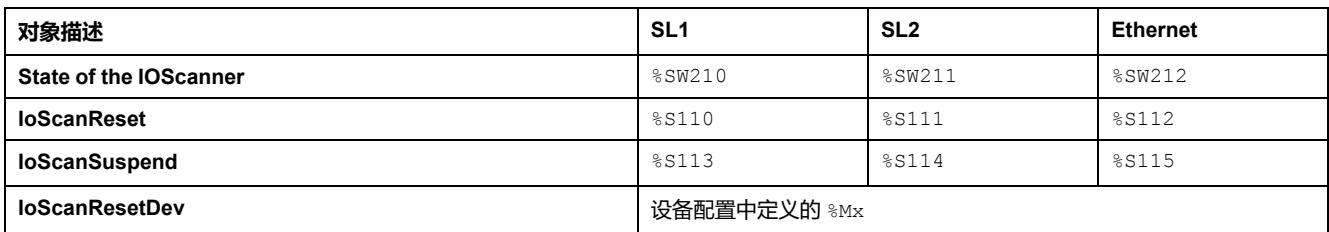

# <span id="page-128-1"></span>**SD 卡**

### **此章节内容**

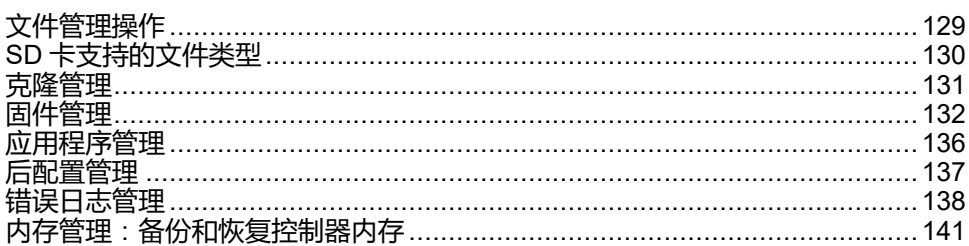

## **简介**

Modicon M221 Logic Controller 允许使用 SD 卡传输文件。 本章将介绍如何使用 SD 卡管理 Modicon M221 Logic Controller 文件。 如要存储数据,可以使用 SD 卡。请参阅数据记录。

# <span id="page-128-0"></span>**文件管理操作**

## **简介**

Modicon M221 Logic Controller 允许使用 SD 卡进行以下类型的文件管理:

- [克隆管理](#page-130-0), 131 页:备份逻辑控制器的应用程序、固件和后配置(如有)
- [固件管理](#page-131-0), 132 页: 将固件直接下载到逻辑控制器,以及将固件上传到远程图 形显示器上
- [应用程序管理](#page-135-0), 136 页: 备份并恢复逻辑控制器应用程序, 或者将其复制到相 同引用的另一个逻辑控制器
- [后配置管理](#page-136-0), 137 页:添加、更改或删除逻辑控制器的后配置文件
- [错误日志管理](#page-137-0), 138 页:备份或删除逻辑控制器的错误日志文件
- [内存管理](#page-140-0), 141 页:备份和恢复控制器的内存对象

**注:**

- 文件传输期间,Logic Controller 的逻辑解算和服务执行仍将继续。
- 某些命令需要重启逻辑控制器。请参阅命令描述了解更多信息。
- Modicon M221 Logic Controller 只接受格式化为 FAT 或 FAT32 的 SD 卡。

通过使用 SD 卡, 可以自动执行各种功能强大的操作, 进而影响 Logic Controller 和常驻应用程序的行为。将 SD 卡插入控制器时,必须小心;您必须了解 SD 卡的 内容将对 Logic Controller 造成的影响。

**注:** 通过 SD 卡执行的文件管理使用脚本文件。这些脚本可以使用**内存管理**任 务(请参阅"EcoStruxure Machine Expert - Basic 操作指南")来自动创建。

**警告**

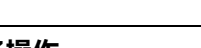

### **意外的设备操作**

- 在将 SD 卡连接到 Logic Controller 之前,您必须先掌握机器或流程的操作知 识。
- 请确保采取适当的防护措施,以免因 SD 卡内容的任何潜在影响而导致人身 伤害或设备损坏。

#### **未按说明操作可能导致人身伤亡或设备损坏等严重后果。**

如果移除设备电源,或者在应用程序的数据传输期间出现断电或通讯中断,则设备 可能无法正常工作。如果出现断电或通讯中断,请再次尝试传输。如果在固件更新 过程中出现断电或通讯中断,或者如果使用了无效固件,则设备可能无法正常工 作。在这种情况下,使用有效的固件并重新尝试固件更新。

**注意**

#### **设备无法操作**

- 传输一旦开始,不要中断应用程序的传输或固件更改。
- 如传输因任何原因中断,则重新开始传输。
- 在文件传输成功完成之前不要试图将设备投入使用。

**不遵循上述说明可能导致设备损坏。**

# <span id="page-129-0"></span>**SD 卡支持的文件类型**

**简介**

此表列出了可管理的文件位置和文件类型:

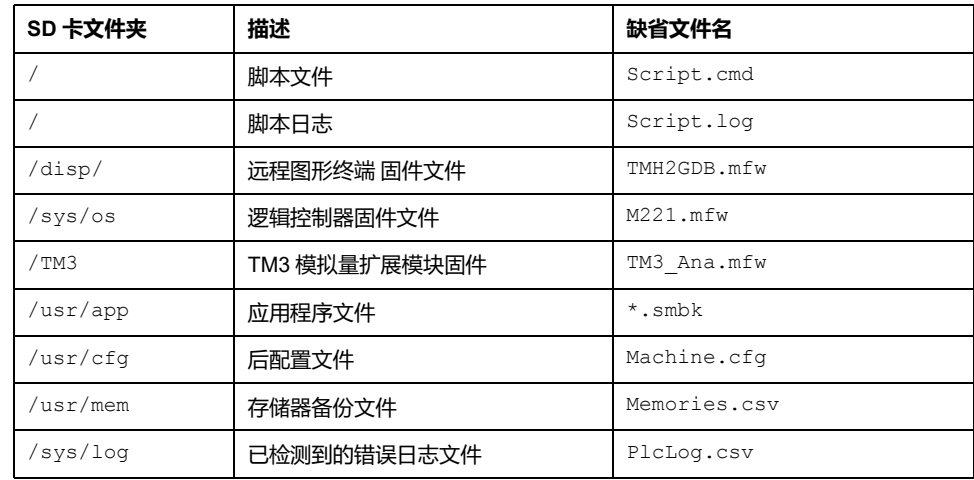

### **脚本文件命令**

脚本文件是存储在 SD 卡根目录中的文本文件,其中包含用于管理与控制器交换的 命令。脚本文件必须编码成 ANSI 格式。

下表介绍了支持的脚本命令

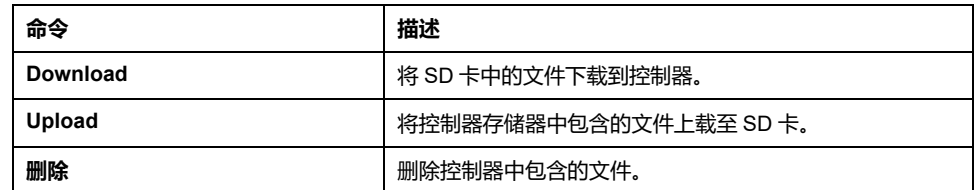

### **脚本文件示例**

**下载**命令:

Download "/usr/cfg" Download "/sys/os/M221.mfw" Download "/disp/TMH2GDB.mfw" **上载**命令:

Upload "/usr/app/\*" Upload "/usr/cfg/Machine.cfg"

**删除**命令: Delete "/usr/app/\*" Delete "/sys/log/PlcLog.csv"

**注: 上载**或**删除**命令中指定的后配置文件的扩展名必须为 .cfg 或 .CFG。

如未指定后配置文件,或者指定的文件名不存在,则使用缺省文件名 Machine.cfg。

## **脚本日志**

脚本操作完成后,将在 SD 卡根目录中自动创建一个 script.log 文件。要验证 脚本操作的状态,可阅读该文件。

# <span id="page-130-0"></span>**克隆管理**

**克隆**

克隆可用于将 Modicon M221 Logic Controller 的应用程序、固件和后配置(如果 存在)备份到 SD 卡。

该 SD 卡以后可用于将固件、应用程序和后配置 (如果存在)恢复到 Logic Controller,或将其复制到相同参考号的另一个 Logic Controller。

在克隆控制器之前,M221 Logic Controller 会验证应用程序是否处于复制保护状 态。有关详细信息,请参阅为应用程序提供密码保护(请参阅"EcoStruxure Machine Expert - Basic 操作指南")。

**注:**

- SD 卡必须为空且正确格式化才能执行此过程。
- SD 卡名称必须不同于 DATA,请参阅数据记录。
- 不会克隆检测到的错误日志和数据存储器。
- 如果应用程序有密码保护,那么克隆操作就会受阻(**SD** LED 将不停闪 烁)。

### **创建克隆 SD 卡**

此过程介绍如何将应用程序、固件和后配置(如果存在)从控制器复制到 SD 卡:

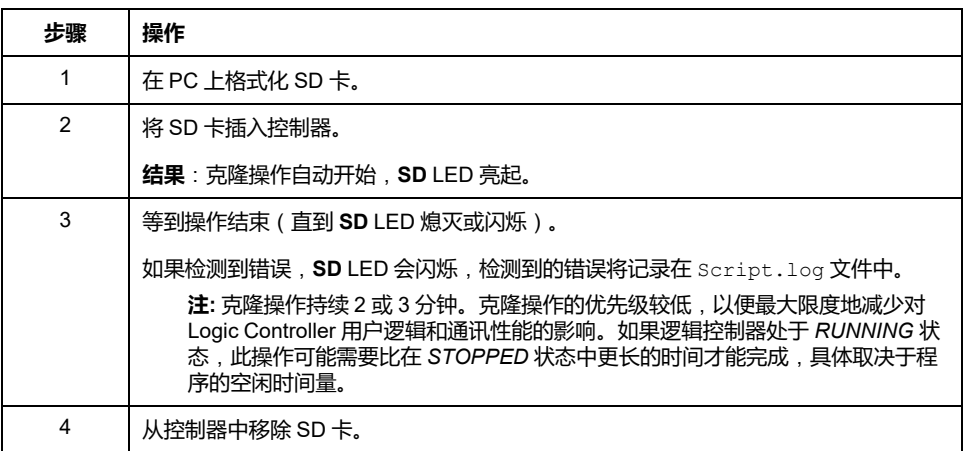

### **从克隆 SD 卡恢复或复制**

此过程介绍如何将存储在 SD 卡中的应用程序、固件和后配置(如果存在)下载到 控制器:

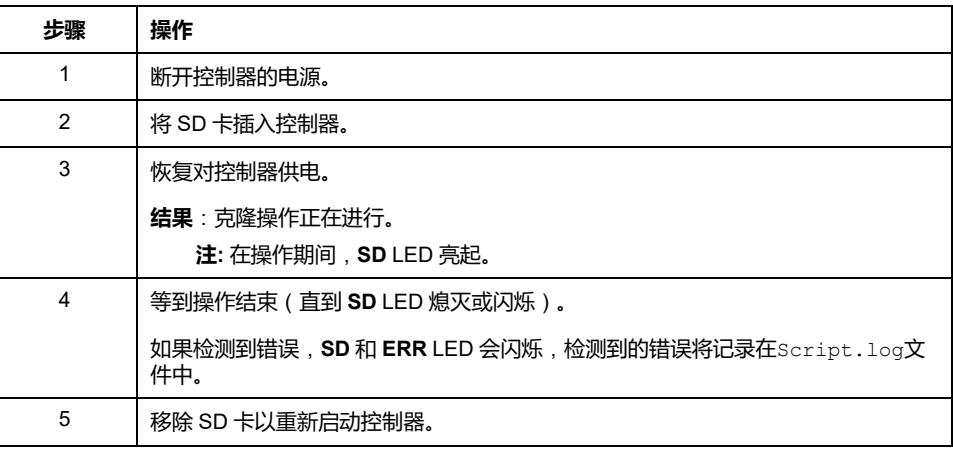

**注:** 若将已克隆的应用程序下载到控制器,首先会从控制器存储器中删除现有 的应用程序,不管在目标控制器中启用了哪个用户访问权限。

# <span id="page-131-0"></span>**固件管理**

## **概述**

您可以使用 SD 卡将固件更新直接下载到逻辑控制器、远程图形显示器或 TM3 模 拟量扩展模块。

有关逻辑控制器操作状态和 LED 状态的信息,请参阅[控制器状态和行为](#page-33-0), 34 页。

为了执行固件管理,SD 卡名称必须不同于 DATA,请参阅数据记录。

# **将固件下载到控制器**

下表介绍了如何用 SD 卡将固件下载到逻辑控制器中:

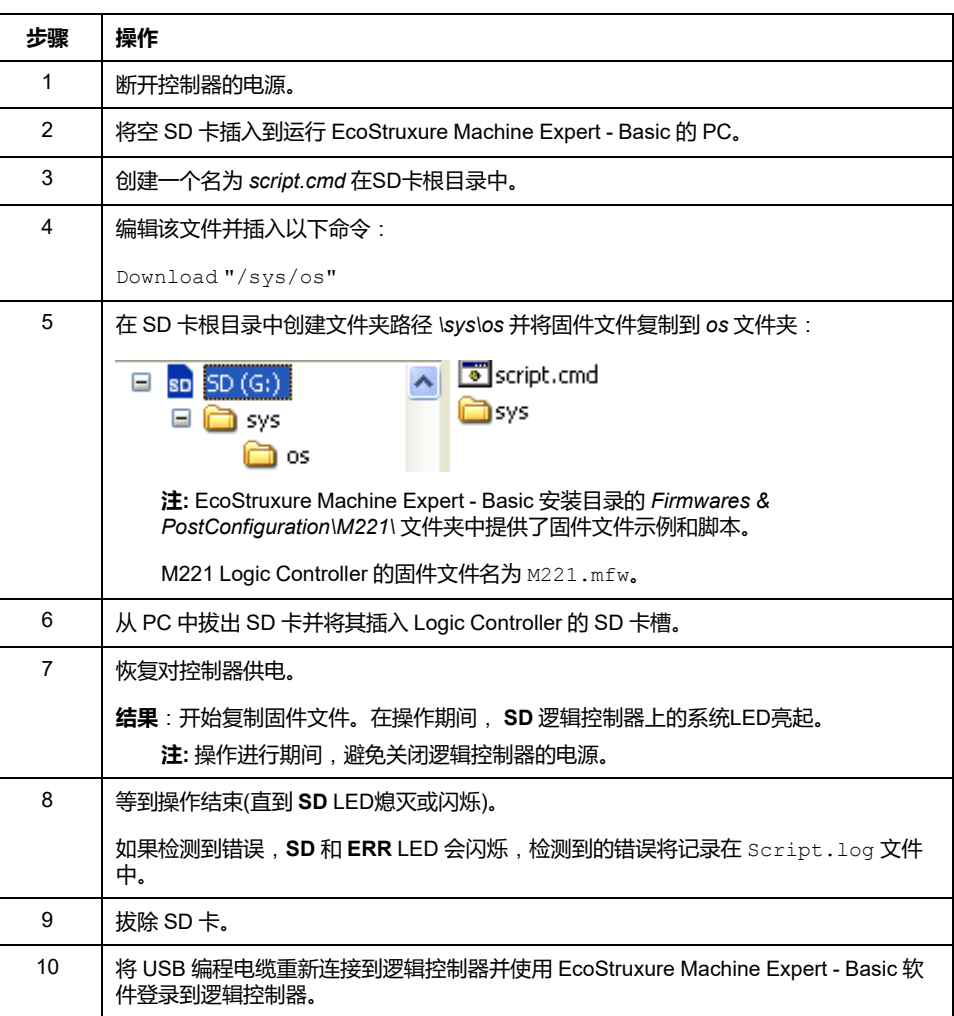

# **将固件下载到 远程图形终端**

**注:** 下载前,核实要安装的固件版本是否与已安装的 EcoStruxure Machine Expert - Basic 软件版本和逻辑控制器固件版本兼容。请参阅 远程图形终端 的 兼容性(请参阅"Modicon TMH2GDB, Remote Graphic Display, User Guide")

#### 下表介绍了如何使用 SD 卡将固件下载到 远程图形终端 中:

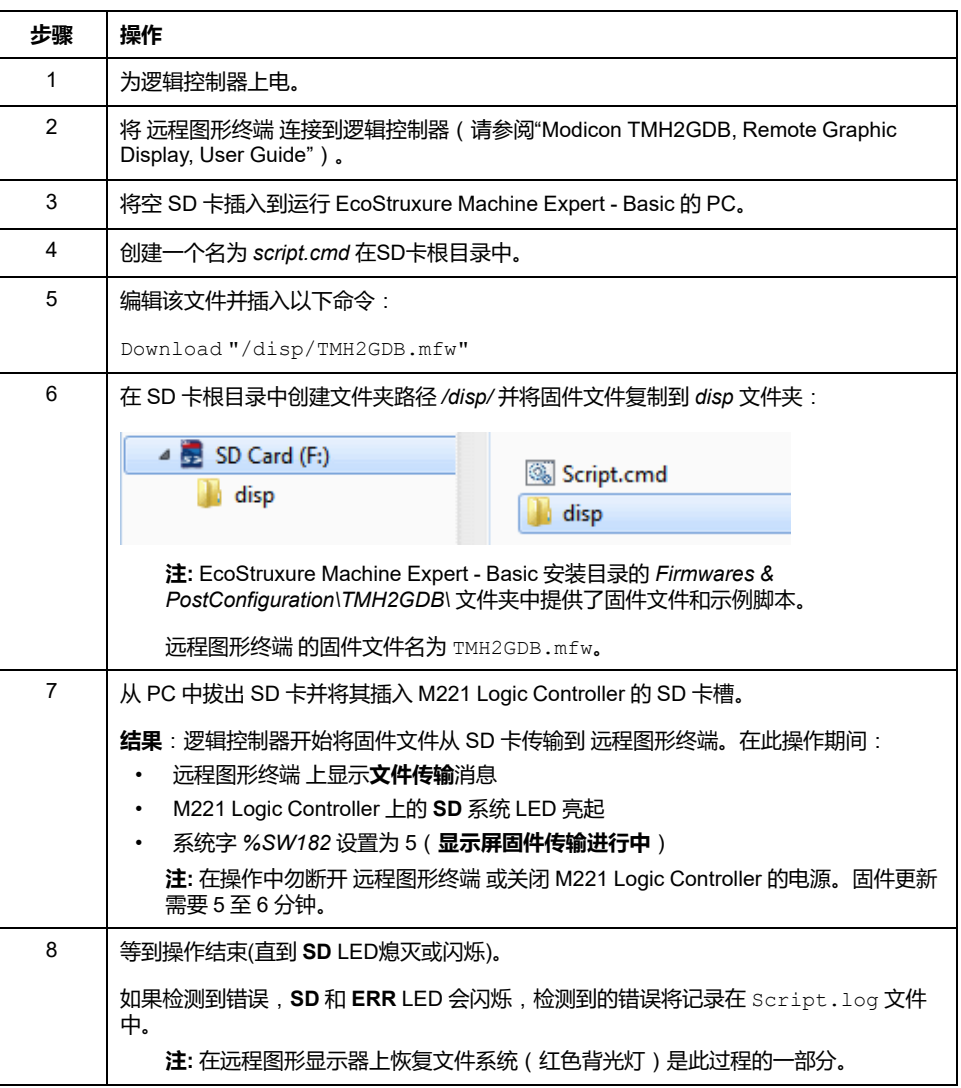

# **将固件下载到 TM3 扩展模块**

固件可以在以下模块中更新:

- 固件版本不低于 28(软件版本不低于 2.0)的 TM3D• 和 TM3XTYS4
- 固件版本不低于 26 (软件版本不低于 1.4)的 TM3A• 和 TM3T•

**注:** 软件版本 (SV) 见包装和产品标签。

使用 SD 卡上的脚本文件来执行固件更新。在 SD 卡已插入 M221 Logic Controller 的 SD 卡插槽的情况下,可编程控制器更新 I/O 总线上的以下 TM3 模拟量扩展模 块的固件:

- 远程连接的那些,使用 TM3 发射器/接收器模块来更新
- 在混合了 TM3 和 TM2 扩展模块的配置中。

下表介绍了如何将固件下载到一个或多个 TM3 使用SD卡的扩展模块:

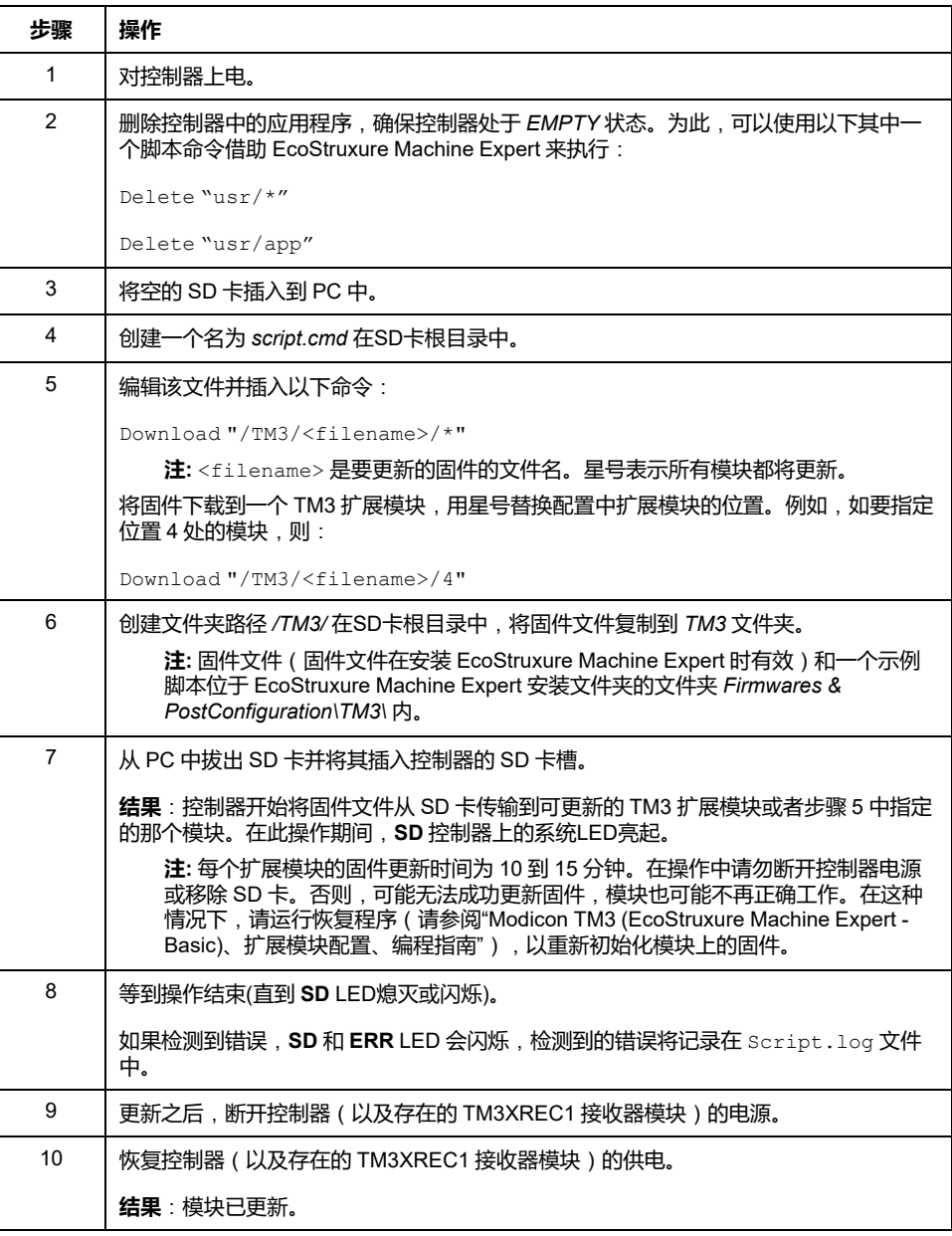

如果移除设备电源,或者在应用程序的数据传输期间出现断电或通讯中断,则设备 可能无法正常工作。如果出现断电或通讯中断,请再次尝试传输。如果在固件更新 过程中出现断电或通讯中断,或者如果使用了无效固件,则设备可能无法正常工 作。在这种情况下,使用有效的固件并重新尝试固件更新。

# **注意**

#### **设备无法操作**

- 传输一旦开始,不要中断应用程序的传输或固件更改。
- 如传输因任何原因中断,则重新开始传输。
- 在文件传输成功完成之前不要试图将设备投入使用。

#### **不遵循上述说明可能导致设备损坏。**

# <span id="page-135-0"></span>**应用程序管理**

# **概述**

您可以使用 SD 卡备份和恢复控制器应用程序,或将其复制到相同参考号的另一个 控制器。

为了执行应用程序管理,SD 卡名称必须不同于 DATA,请参阅数据记录。

### **备份应用程序**

下表介绍如何在 SD 卡上备份控制器应用程序:

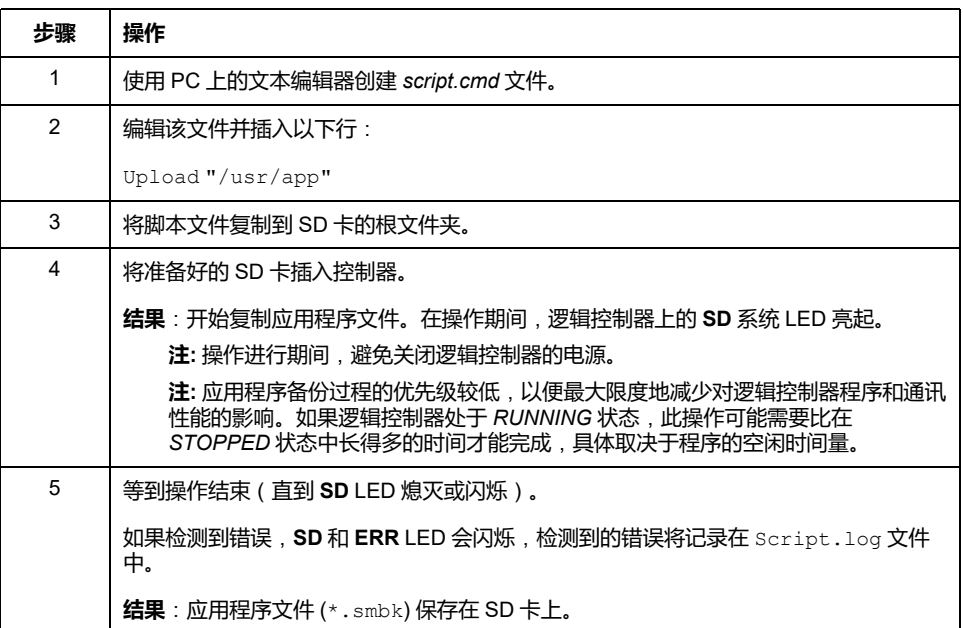

## **将应用程序恢复或复制到其他控制器**

下表介绍如何将控制器应用程序从 SD 卡传输到控制器:

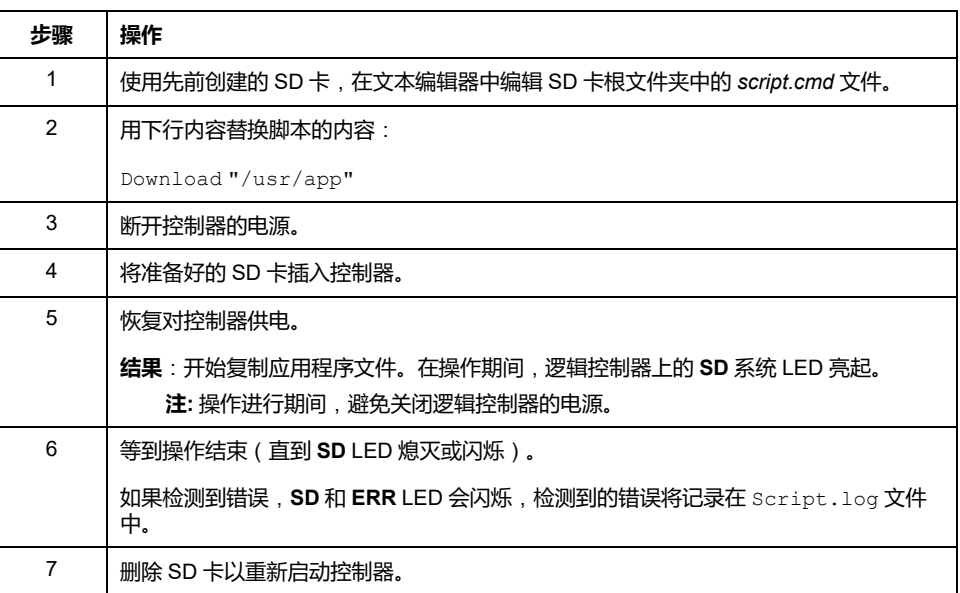

# <span id="page-136-0"></span>**后配置管理**

# **概述**

您可以使用 SD 卡添加、更改或删除控制器的后配置文件。 为了执行后配置管理,SD 卡名称必须不同于 DATA,请参阅数据记录。

## **添加或更改后配置**

下表介绍了如何添加或更改控制器后配置:

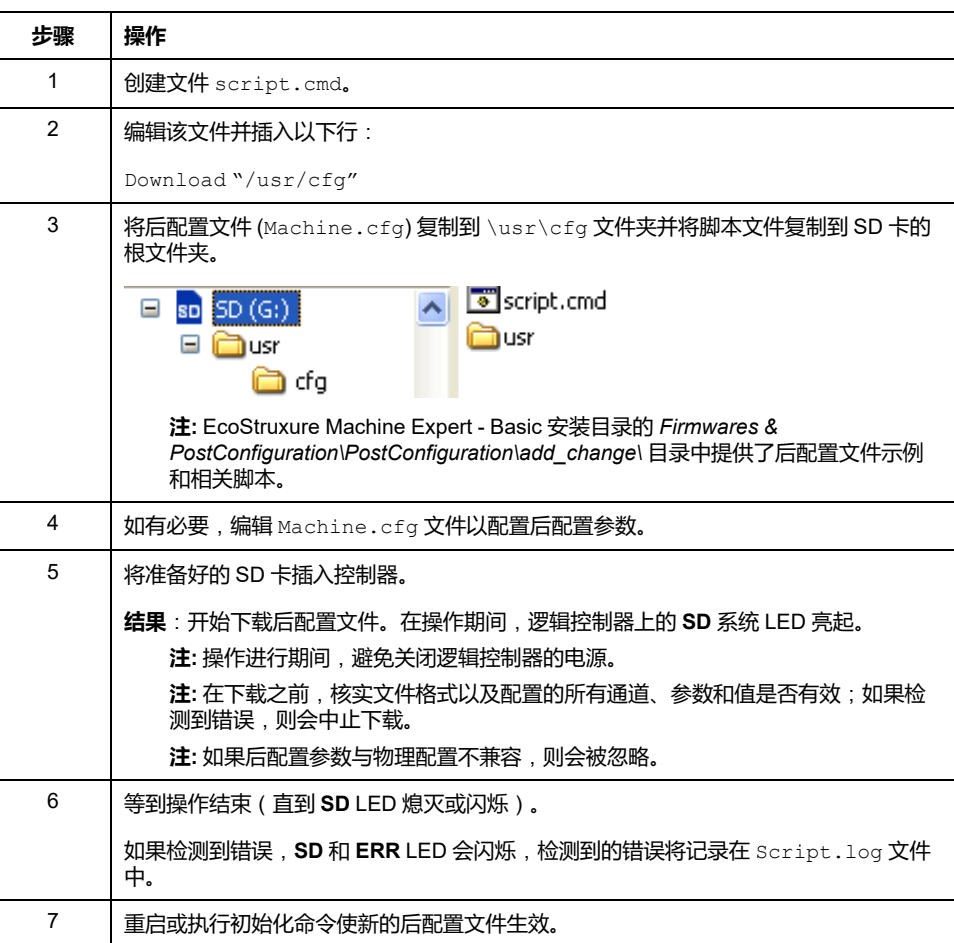

# **读取后配置文件**

#### 下表介绍如何读取控制器的后配置文件:

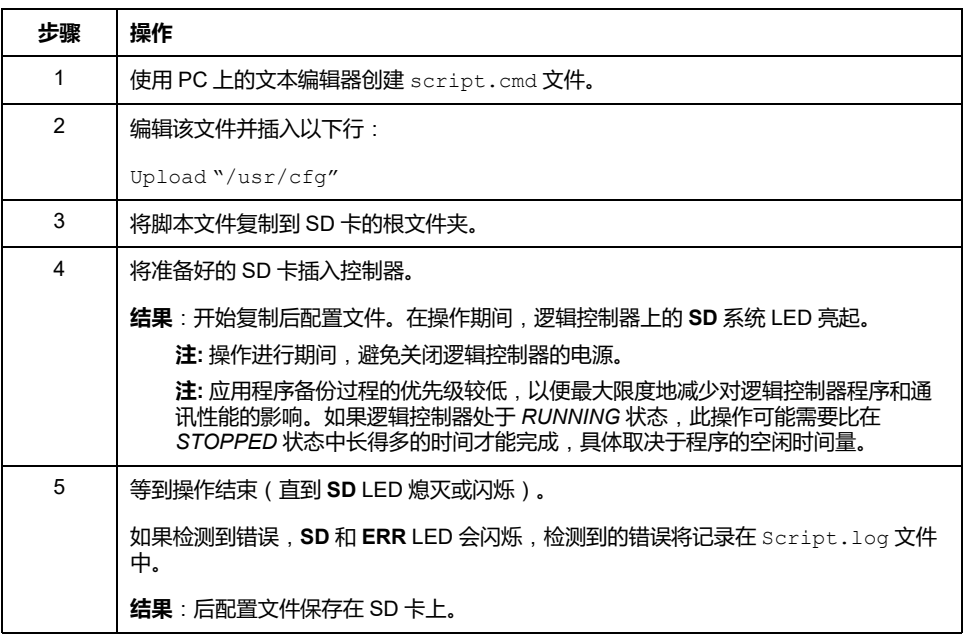

### **删除后配置文件**

下表介绍如何删除控制器的后配置文件:

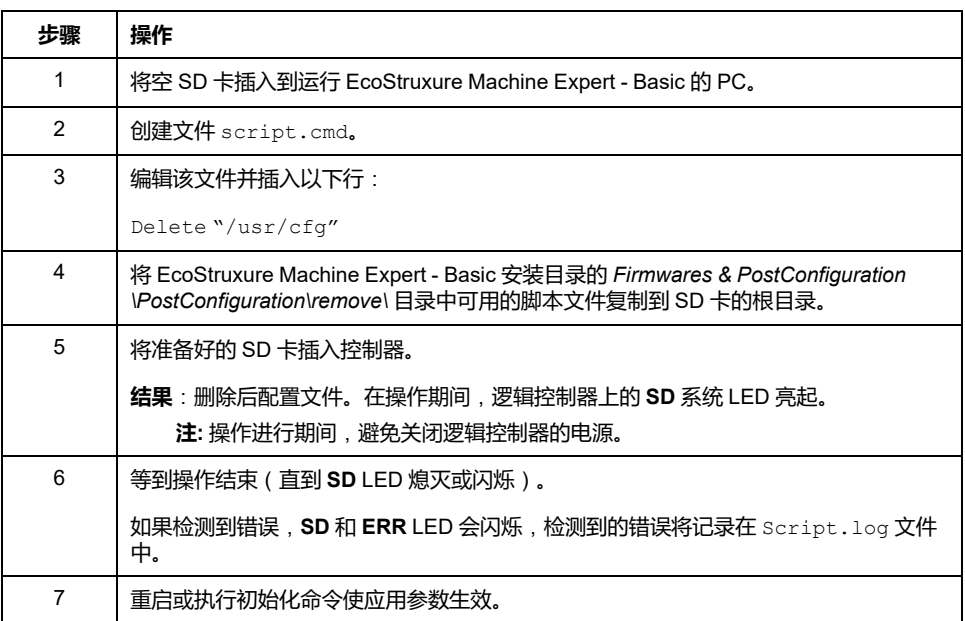

# <span id="page-137-0"></span>**错误日志管理**

### **概述**

您可以使用 SD 卡来备份或删除 Logic Controller 的错误日志文件。 为了执行错误日志管理,SD 卡名称必须不同于 DATA,请参阅数据记录。

# **备份错误日志**

下表介绍了如何在 SD 卡上备份 Logic Controller 错误日志文件:

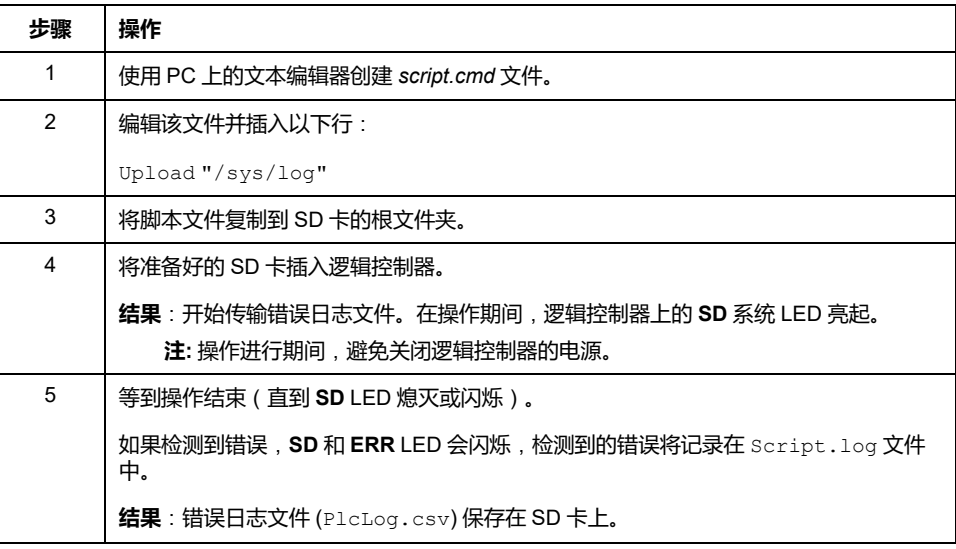

### **删除错误日志**

下表介绍了如何删除逻辑控制器中的错误日志文件:

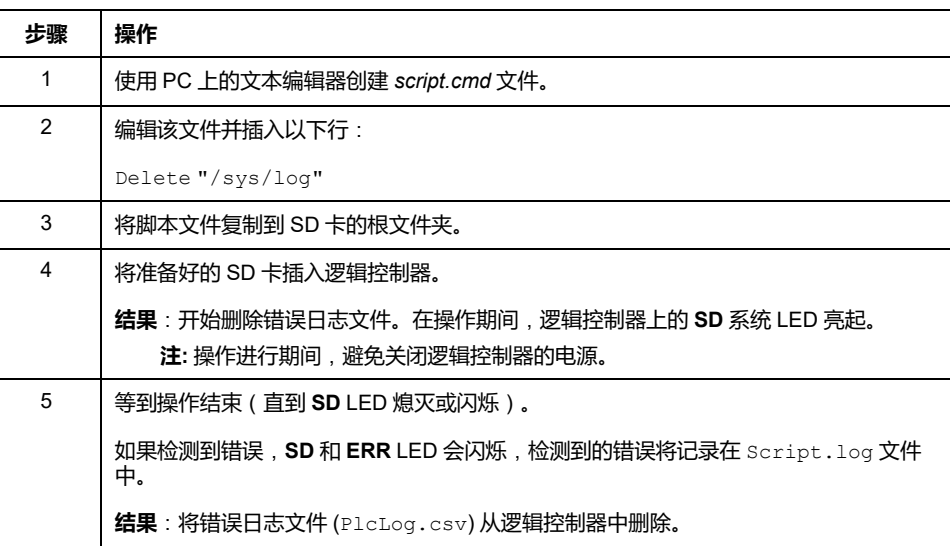

### **错误日志格式**

逻辑控制器会提供一个错误列表,其中包含在日志存储器中最新检测到的 10 个错 误。错误日志文件中的各个错误条目均由以下部分组成:

- 日期和时间
- 级别
- 上下文
- 错误代码
- 优先级(仅内部使用)

通过 SD 卡上载后,代码将如以下示例所示:

02/06/14, 12:04:01, 0x0111000100

下表介绍了十六进制错误所代表的意义:

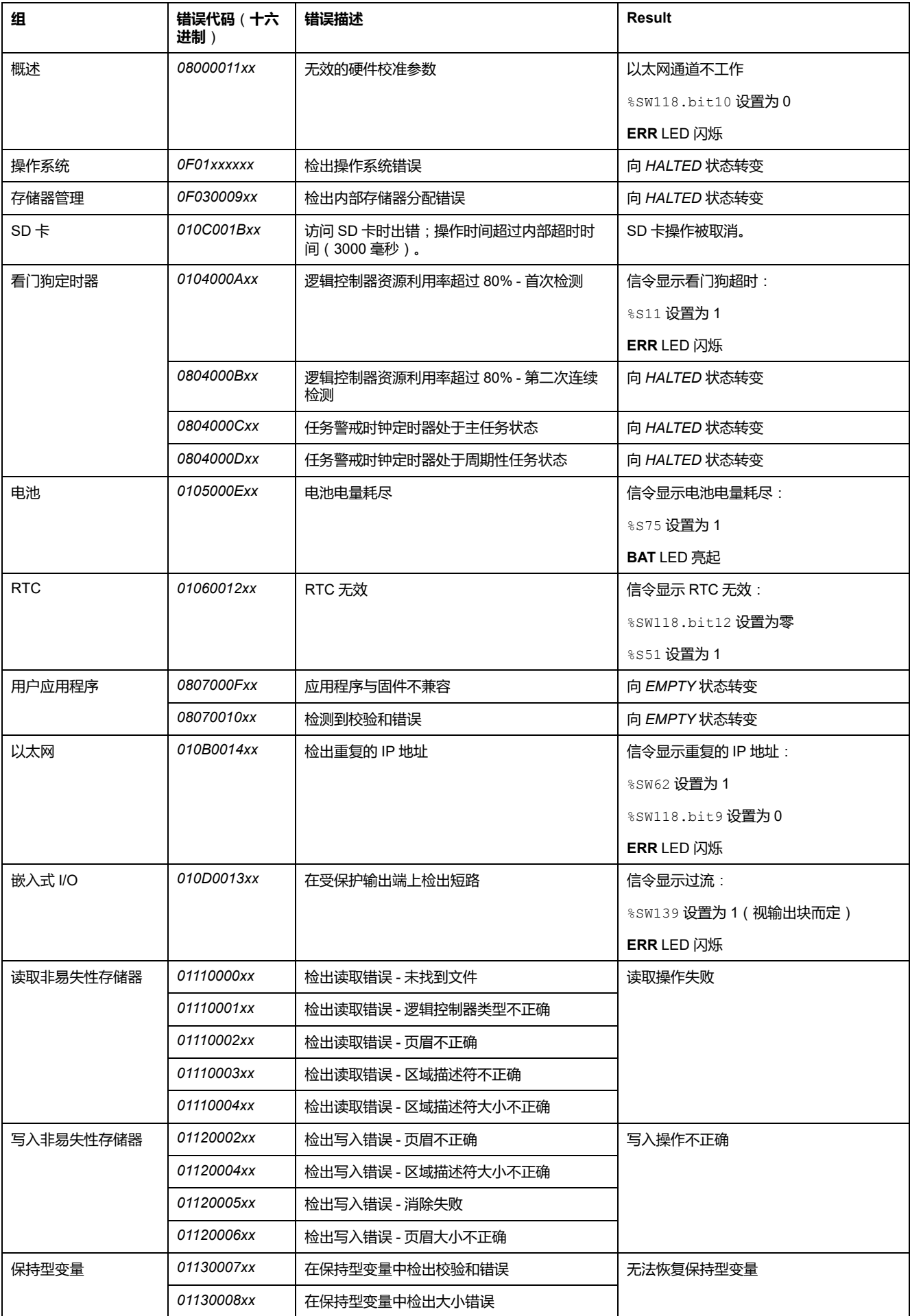

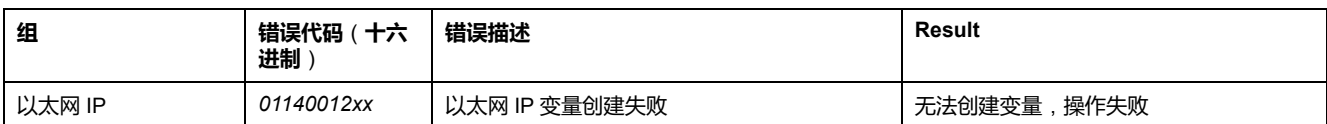

# <span id="page-140-0"></span>**内存管理**:**备份和恢复控制器内存**

# **概述**

您可以使用 SD 卡备份和恢复控制器内存对象, 或将内存对象复制到另一控制器。

### **备份控制器存储器**

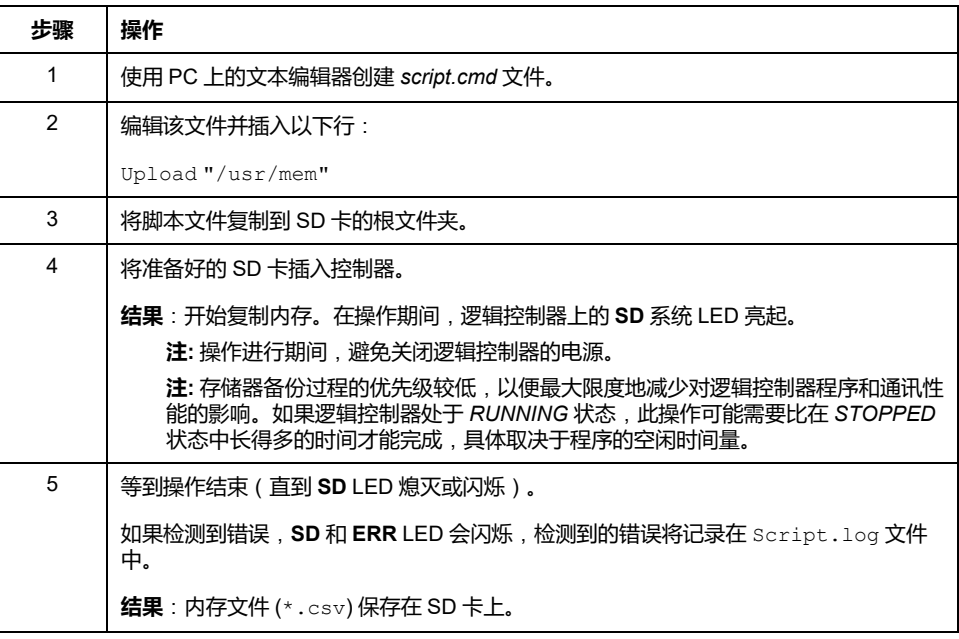

# **恢复控制器存储器或复制到另一个控制器**

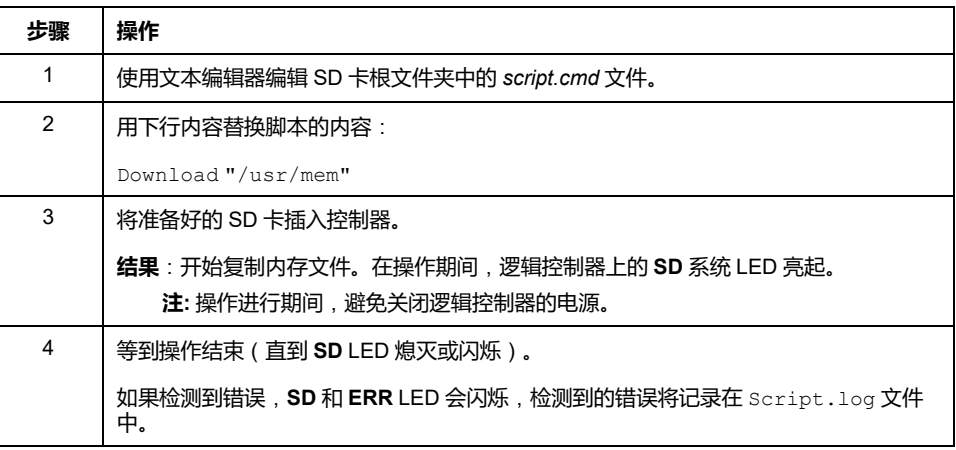

# **对 M221 Logic Controller 进行编程**

### **此部分内容**

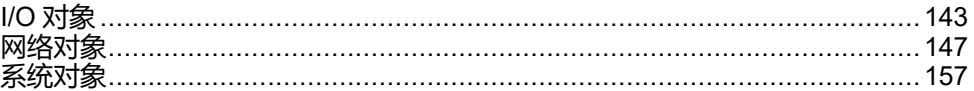

### **概述**

本部分提供有关 M221 Logic Controller 特定的系统对象和 I/O 对象的信息。这些对 象显示在**编程**选项卡中。

有关所有其他对象的描述,请参阅《EcoStruxure Machine Expert - Basic 通用功能 库指南》。

# <span id="page-142-0"></span>**I/O 对象**

### **此章节内容**

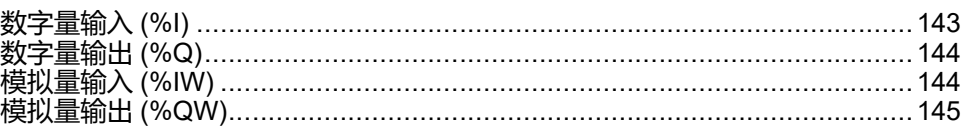

# <span id="page-142-1"></span>**数字量输入 (%I)**

# **简介**

数字量输入位对象是 Logic Controller 上数字量输入的映像。

# **显示数字量输入属性**

遵循以下步骤以显示数字量输入属性:

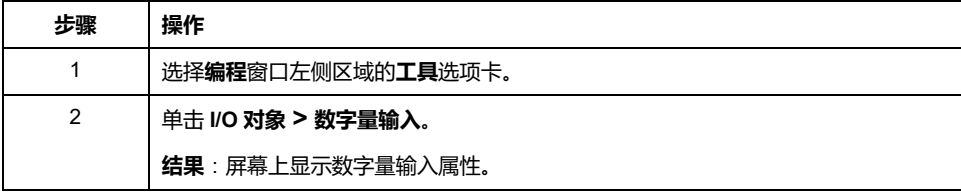

# **数字量输入属性**

下表介绍了数字量输入的每个属性:

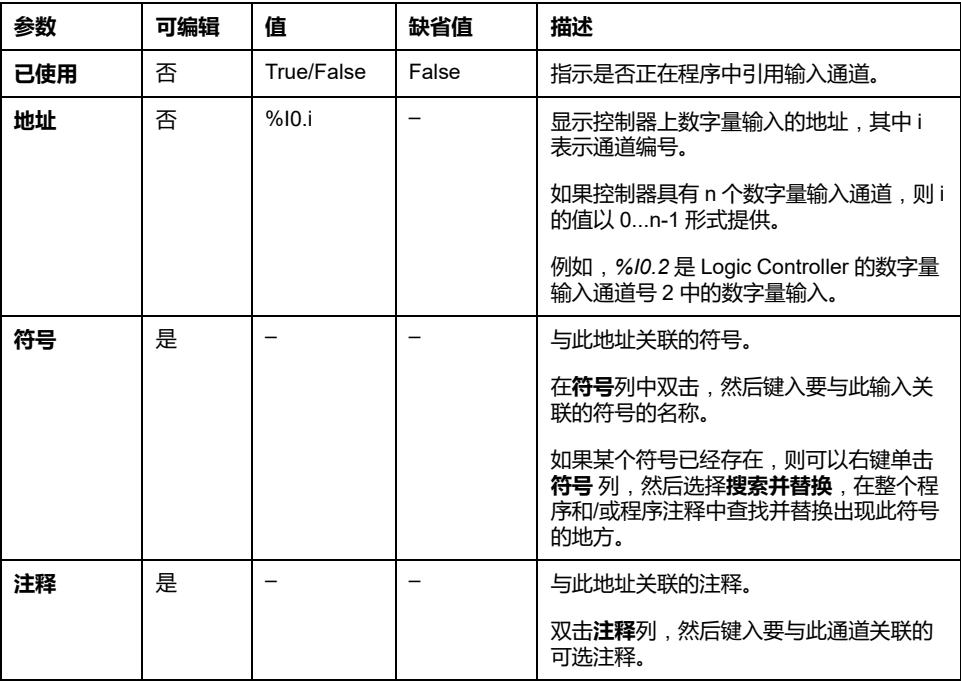

# <span id="page-143-0"></span>**数字量输出 (%Q)**

# **简介**

数字量输出位对象是 Logic Controller 上数字量输出的映像。

### **显示数字量输出属性**

遵循以下步骤以显示数字量输出属性:

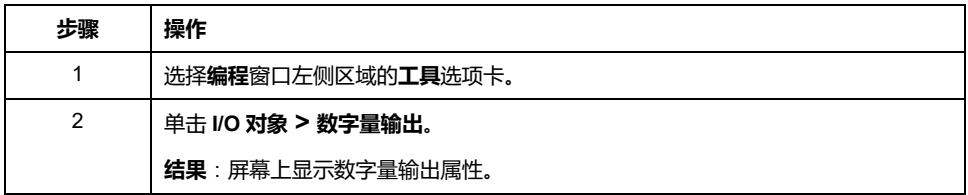

### **数字量输出属性**

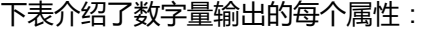

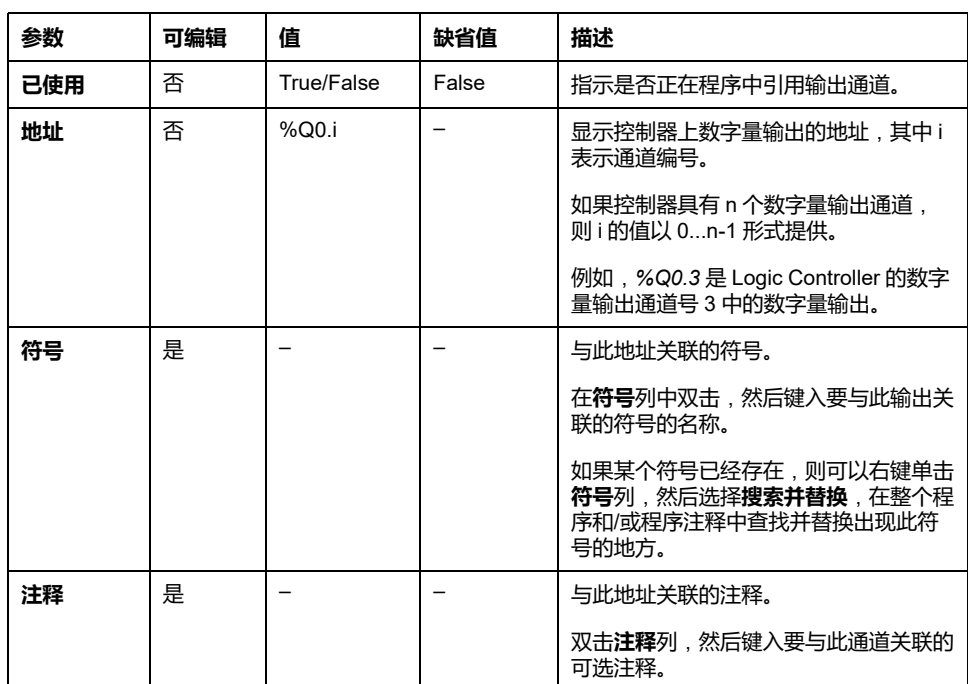

# <span id="page-143-1"></span>**模拟量输入 (%IW)**

**简介**

模拟量输入字对象是连接到 Logic Controller 的模拟量信号的数字值。

在 Logic Controller 中嵌入了两个 0-10V 的模拟量输入。嵌入的模拟量输入使用一 个 10 位精度转换器,因此每个增量大约为 10 mV (10V/210-1)。系统检测到值 1023 后,将认为通道已饱和。

有关更多详细信息,请参阅配置中所使用的 M221 硬件指南(请参阅 Modicon M221 Logic Controller 硬件指南)和TMC2 扩展板硬件指南。
**显示模拟量输入属性**

遵循以下步骤以显示模拟量输入属性:

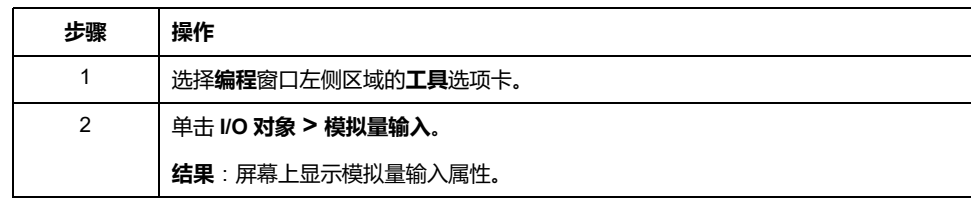

#### **模拟量输入属性**

下表描述了模拟量输入的每个属性:

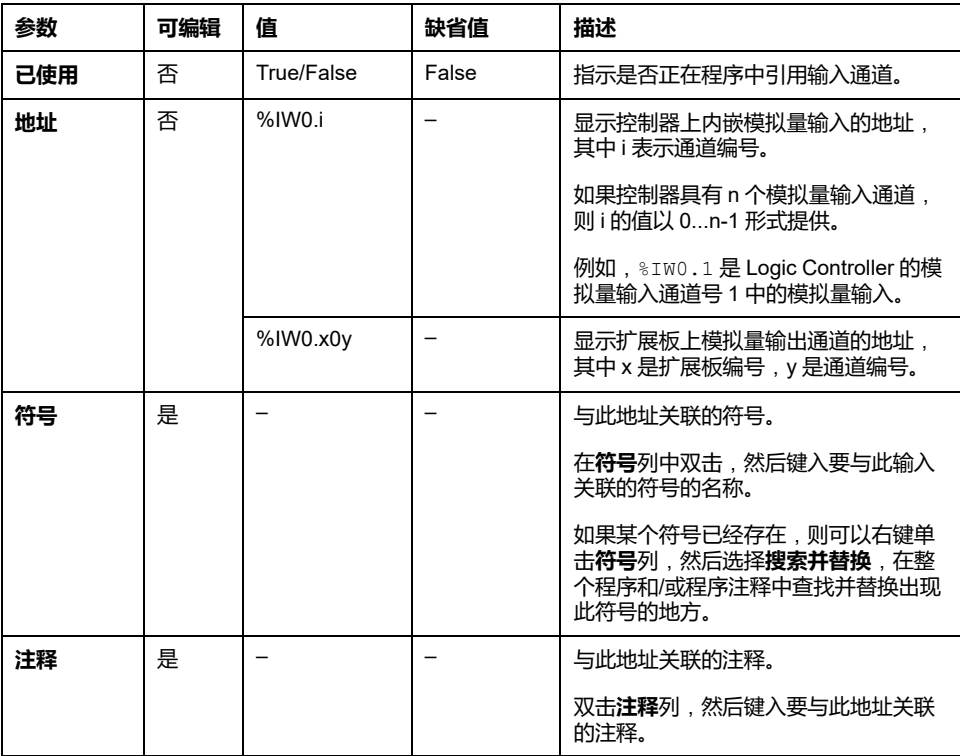

# **模拟量输出 (%QW)**

**简介**

模拟量输出字对象是使用扩展板从 Logic Controller 中接收的模拟量信号的数字 值。

扩展板 TMC2AQ2C 和 TMC2AQ2V 中分别内嵌了两个 0-10 V 模拟量输出和两个 4-20 mA 模拟量输出。

请参阅配置中使用的 TMC2 扩展板硬件指南以了解更多详情。

### **显示模拟量输出属性**

遵循以下步骤以显示模拟量输出属性:

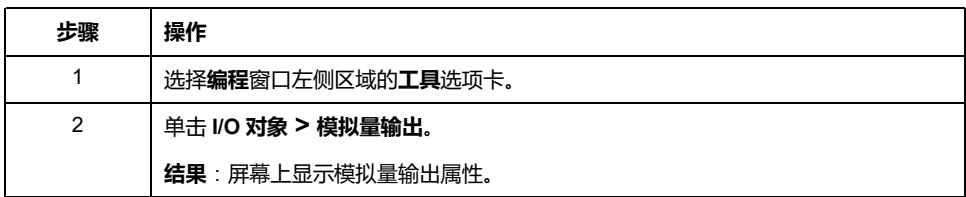

### **模拟量输出属性**

下表描述了模拟量输出的每个属性:

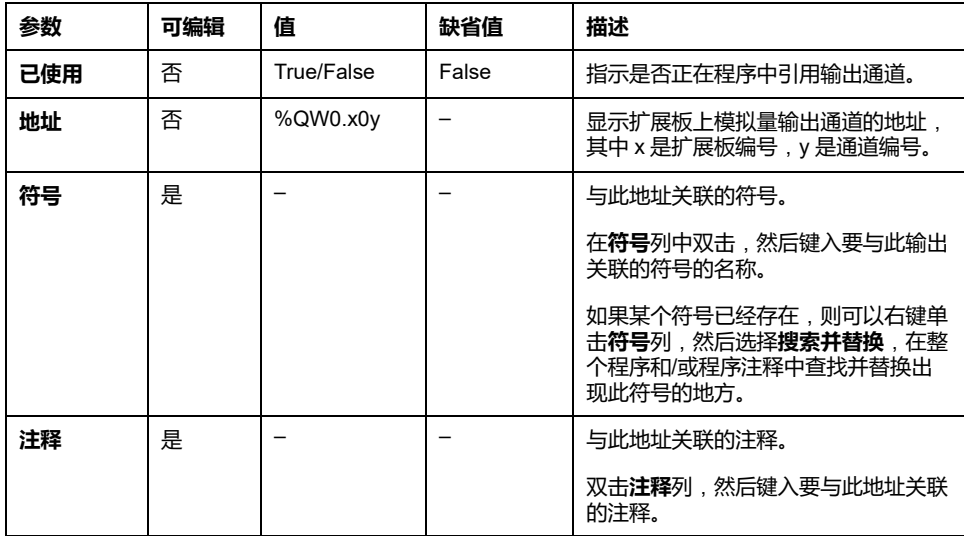

<span id="page-146-1"></span>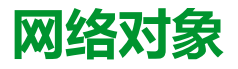

#### **此章节内容**

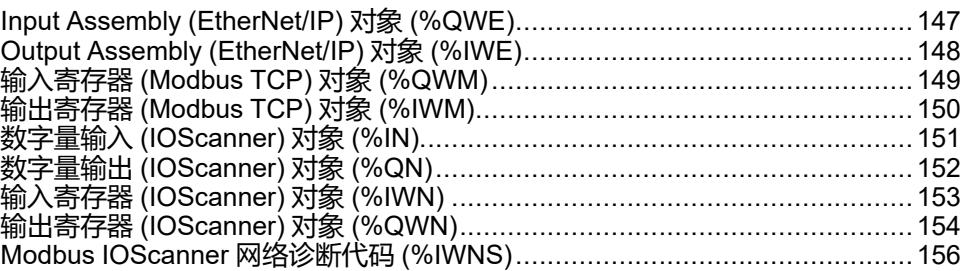

# <span id="page-146-0"></span>**Input Assembly (EtherNet/IP) 对象 (%QWE)**

# **简介**

Input assembly 对象是逻辑控制器上所接收的 Input assembly EtherNet/IP 帧的数 字值。

### **显示 Input Assembly 属性**

遵循下列步骤可显示 Input assembly 对象的属性:

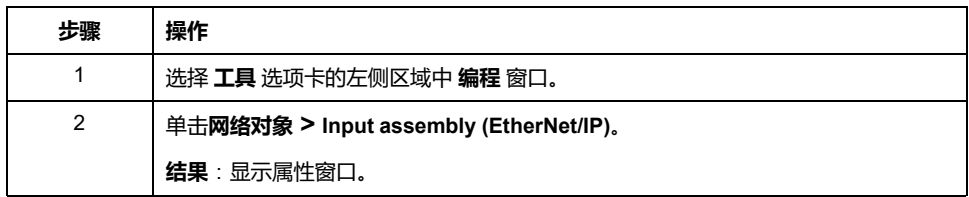

#### **Input Assembly 属性**

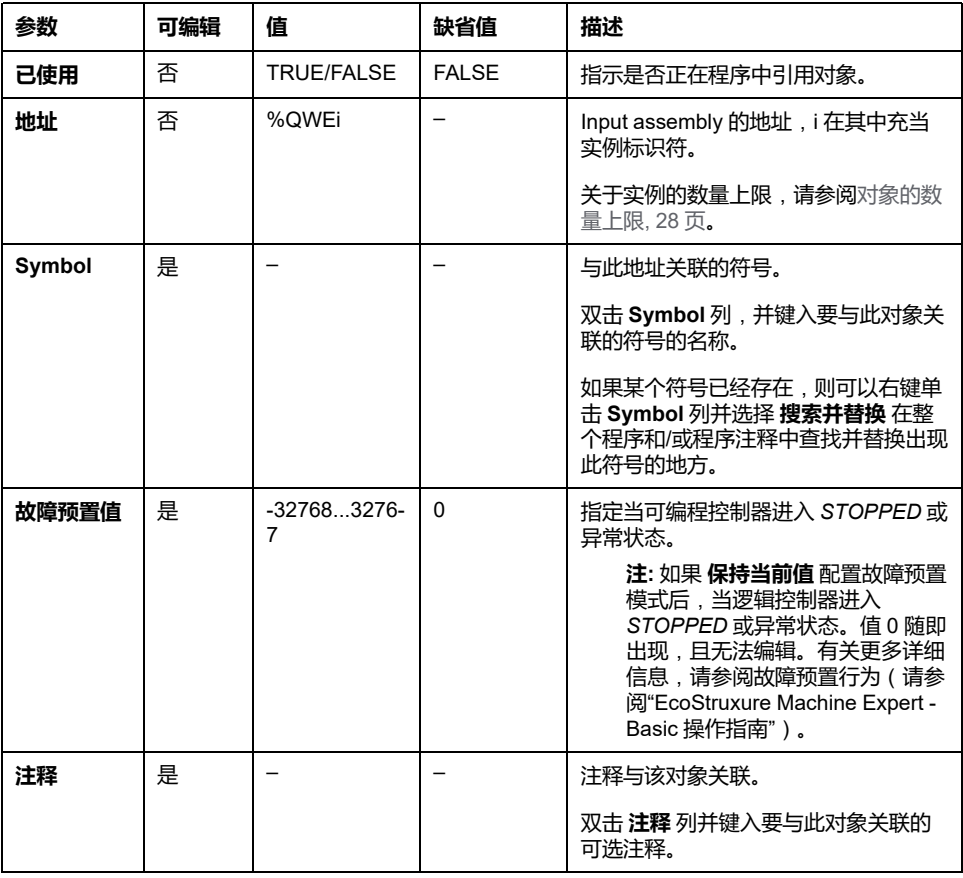

此表介绍了 Input assembly 对象的每一个属性:

# <span id="page-147-0"></span>**Output Assembly (EtherNet/IP) 对象 (%IWE)**

**简介**

Output assembly 对象是逻辑控制器上所接收的 Output assembly EtherNet/IP 帧的 数字值。

#### **显示 Output Assembly 属性**

遵循下列步骤可显示 Output assembly 对象的属性:

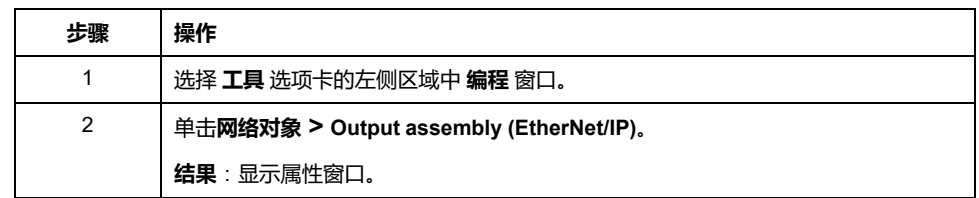

#### **Output Assembly 属性**

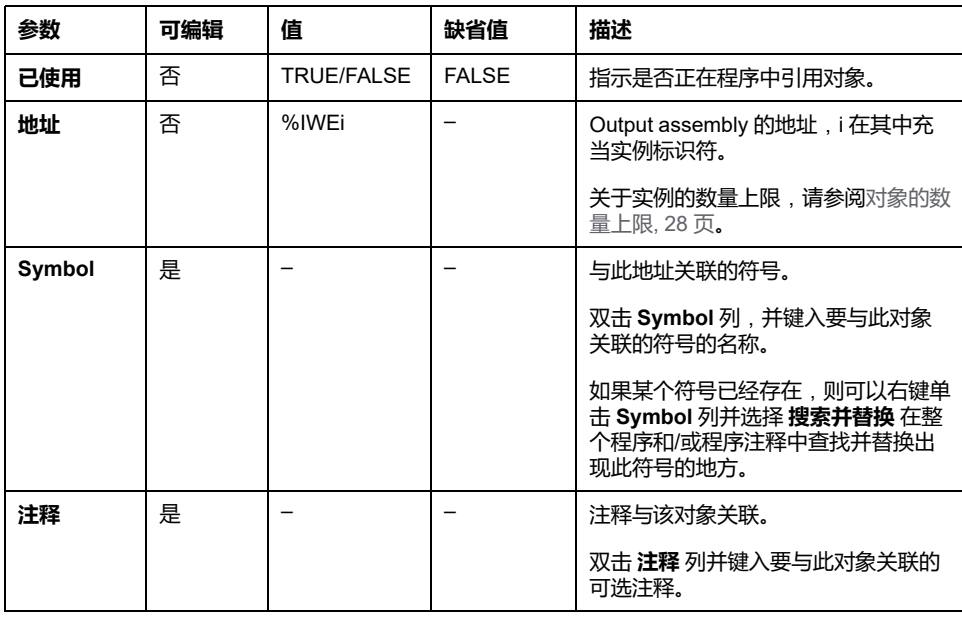

此表介绍了 Output assembly 对象的每一个属性:

# <span id="page-148-0"></span>**输入寄存器 (Modbus TCP) 对象 (%QWM)**

**简介**

输入出寄存器对象是逻辑控制器上所接收的 Modbus TCP 映射表输入寄存器的数 字值。

#### **显示输入寄存器属性**

遵循下列步骤可显示输入寄存器对象的属性:

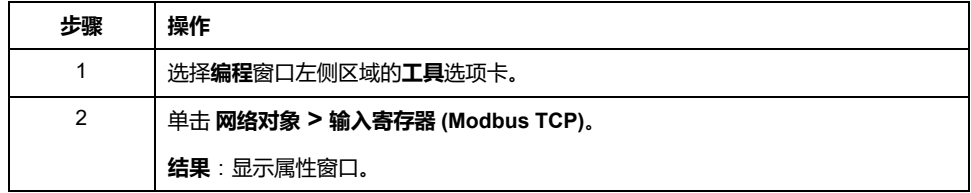

### **输入寄存器属性**

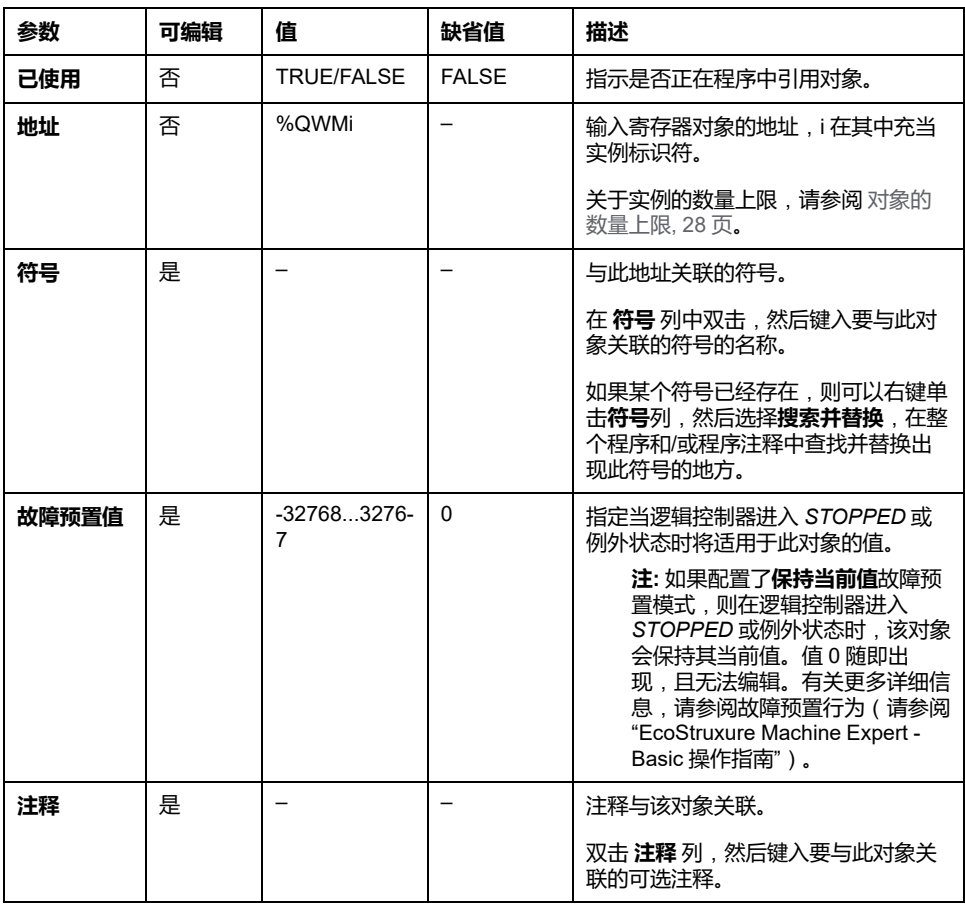

此表介绍了输入寄存器对象的每一个属性:

# <span id="page-149-0"></span>**输出寄存器 (Modbus TCP) 对象 (%IWM)**

**简介**

输出寄存器对象是逻辑控制器上所接收的 Modbus TCP 映射表输出寄存器的数字 值。

#### **显示输出寄存器属性**

遵循下列步骤可显示输出寄存器对象的属性:

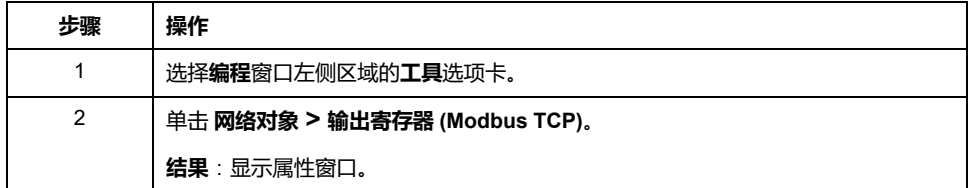

### **输出寄存器属性**

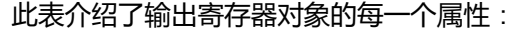

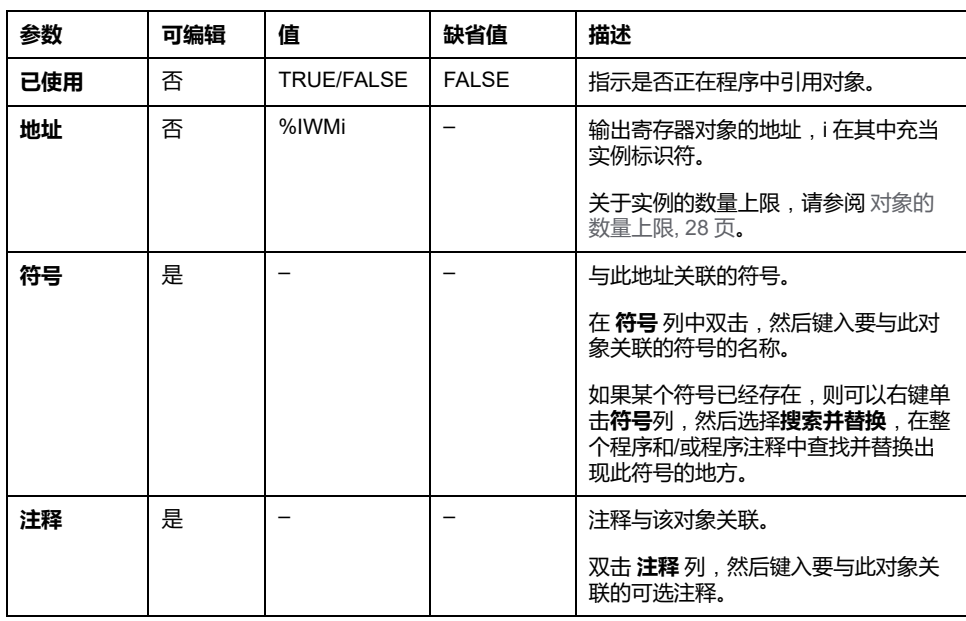

# <span id="page-150-0"></span>**数字量输入 (IOScanner) 对象 (%IN)**

**简介**

数字量输入 (IOScanner) 对象是从 Modbus Serial IOScanner 或 Modbus TCP IOScanner 设备接收的数字值。

#### **显示 数字量输入 (IOScanner) 属性**

遵循下列步骤可显示 数字量输入 (IOScanner) 对象的属性:

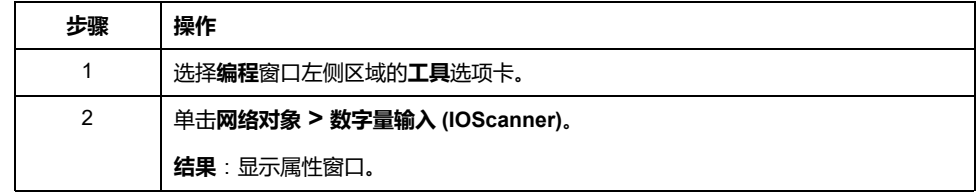

#### **数字量输入 (IOScanner) 属性**

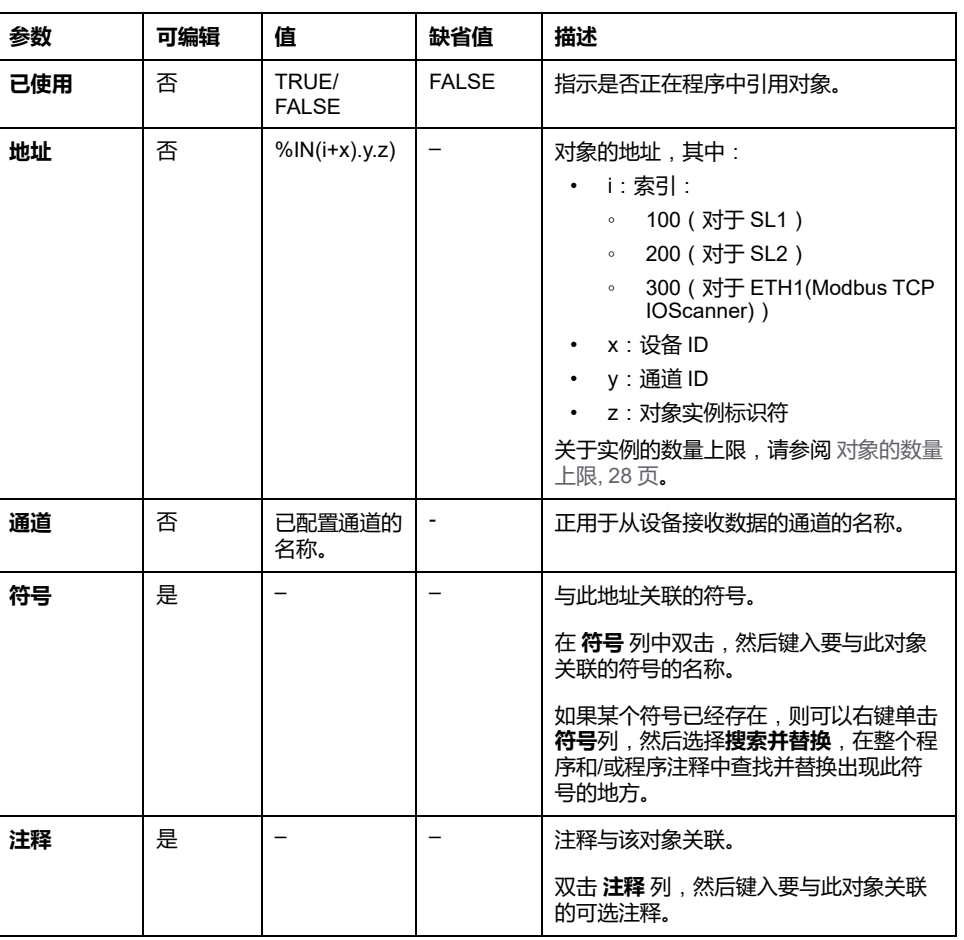

此表介绍了 数字量输入 (IOScanner) 对象的每一个属性:

# <span id="page-151-0"></span>**数字量输出 (IOScanner) 对象 (%QN)**

**简介**

数字量输出 (IOScanner) 对象是发送到 Modbus Serial IOScanner 或 Modbus TCP IOScanner 设备的数字值。

### **显示 数字量输出 (IOScanner) 属性**

遵循下列步骤可显示 数字量输出 (IOScanner) 对象的属性:

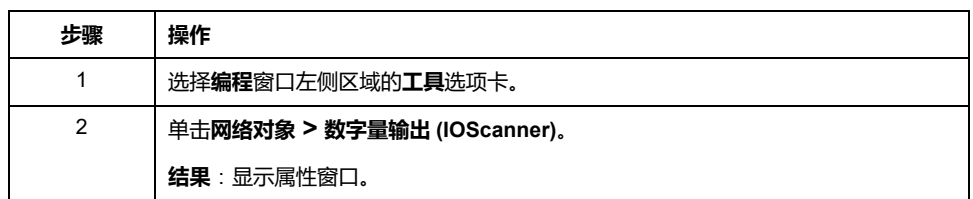

### **数字量输出 (IOScanner) 对象属性**

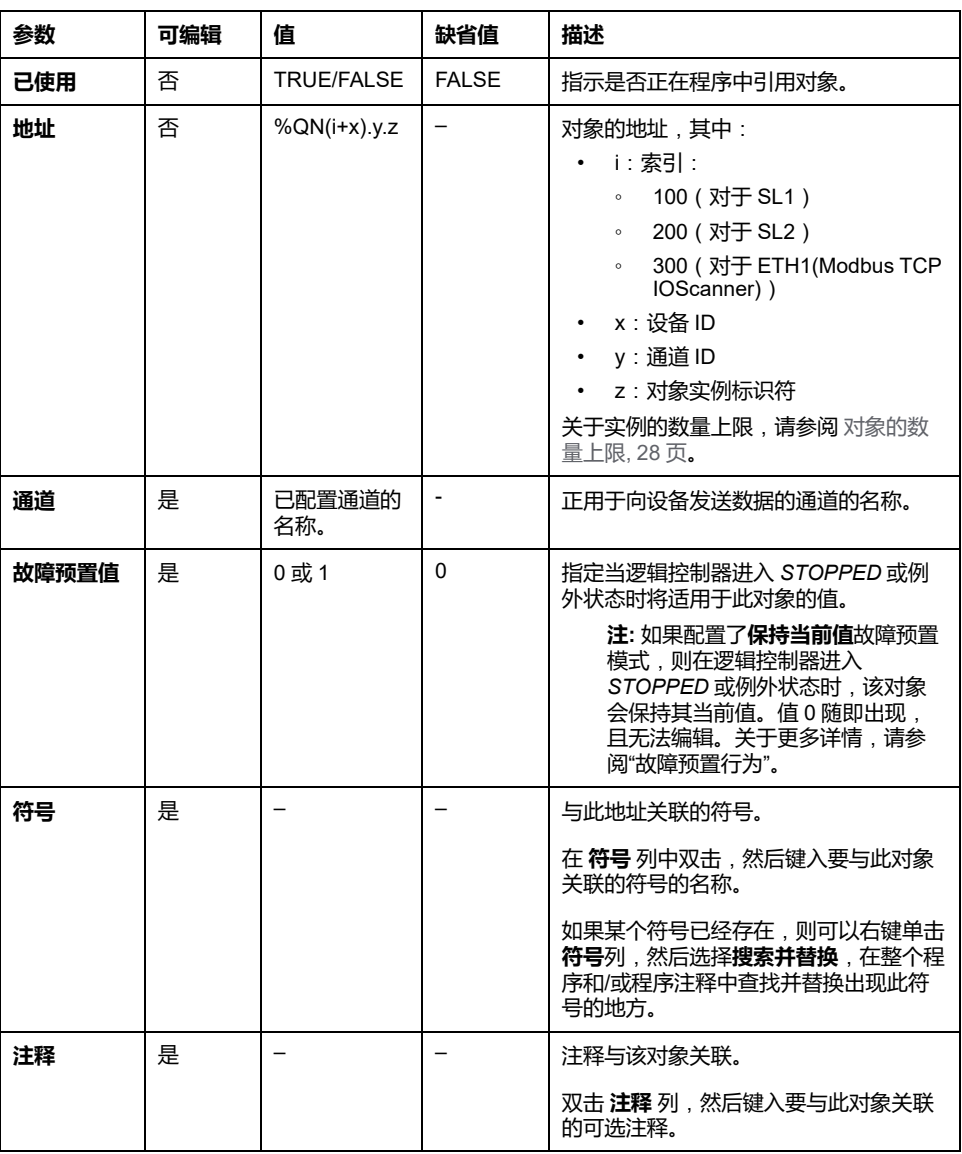

下表介绍了 数字量输出 (IOScanner) 对象的每一个属性:

# <span id="page-152-0"></span>**输入寄存器 (IOScanner) 对象 (%IWN)**

**简介**

输入寄存器 (IOScanner) 对象是从 Modbus Serial IOScanner 或 Modbus TCP IOScanner 设备接收的寄存器值。

#### **显示 输入寄存器 (IOScanner) 属性**

遵循下列步骤可显示 输入寄存器 (IOScanner) 对象的属性:

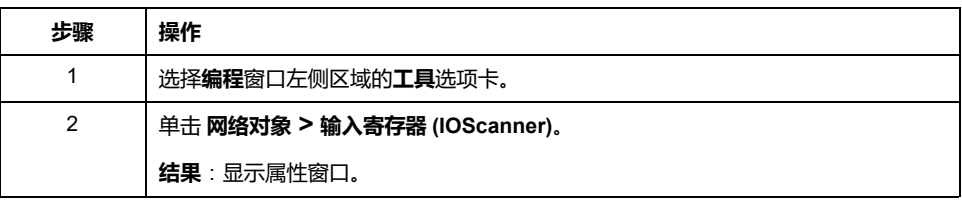

### **输入寄存器 (IOScanner) 属性**

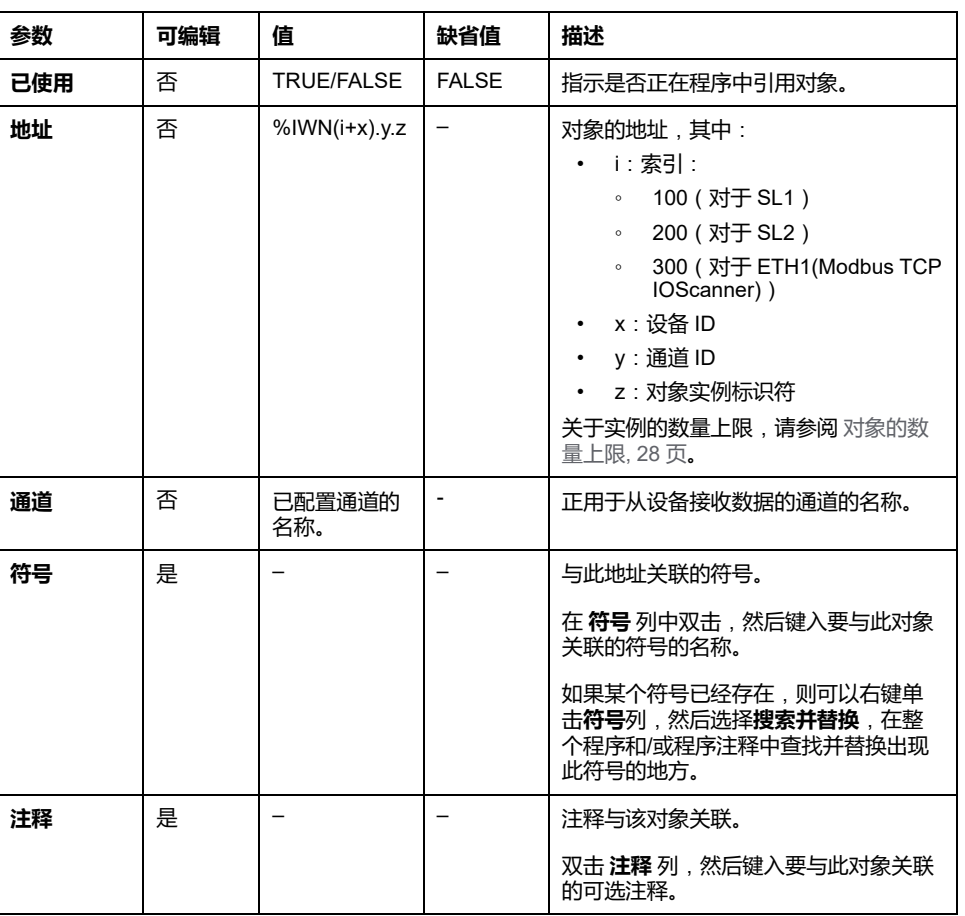

此表介绍了 输入寄存器 (IOScanner) 对象的每一个属性:

# <span id="page-153-0"></span>**输出寄存器 (IOScanner) 对象 (%QWN)**

**简介**

输出寄存器 (IOScanner) 对象是发送到 Modbus Serial IOScanner 或 Modbus TCP IOScanner 设备的寄存器值。

#### **显示 输出寄存器 (IOScanner) 属性**

遵循下列步骤可显示 输出寄存器 (IOScanner) 对象的属性:

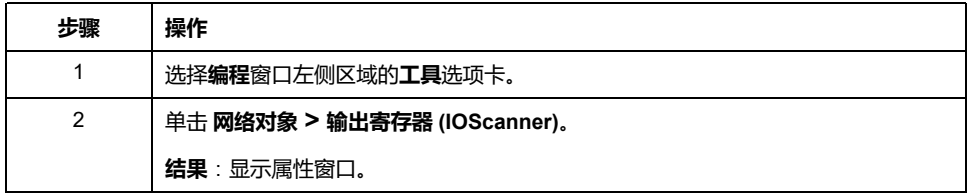

### **输出寄存器 (IOScanner) 对象属性**

下表介绍了 输出寄存器 (IOScanner) 对象的每一个属性:

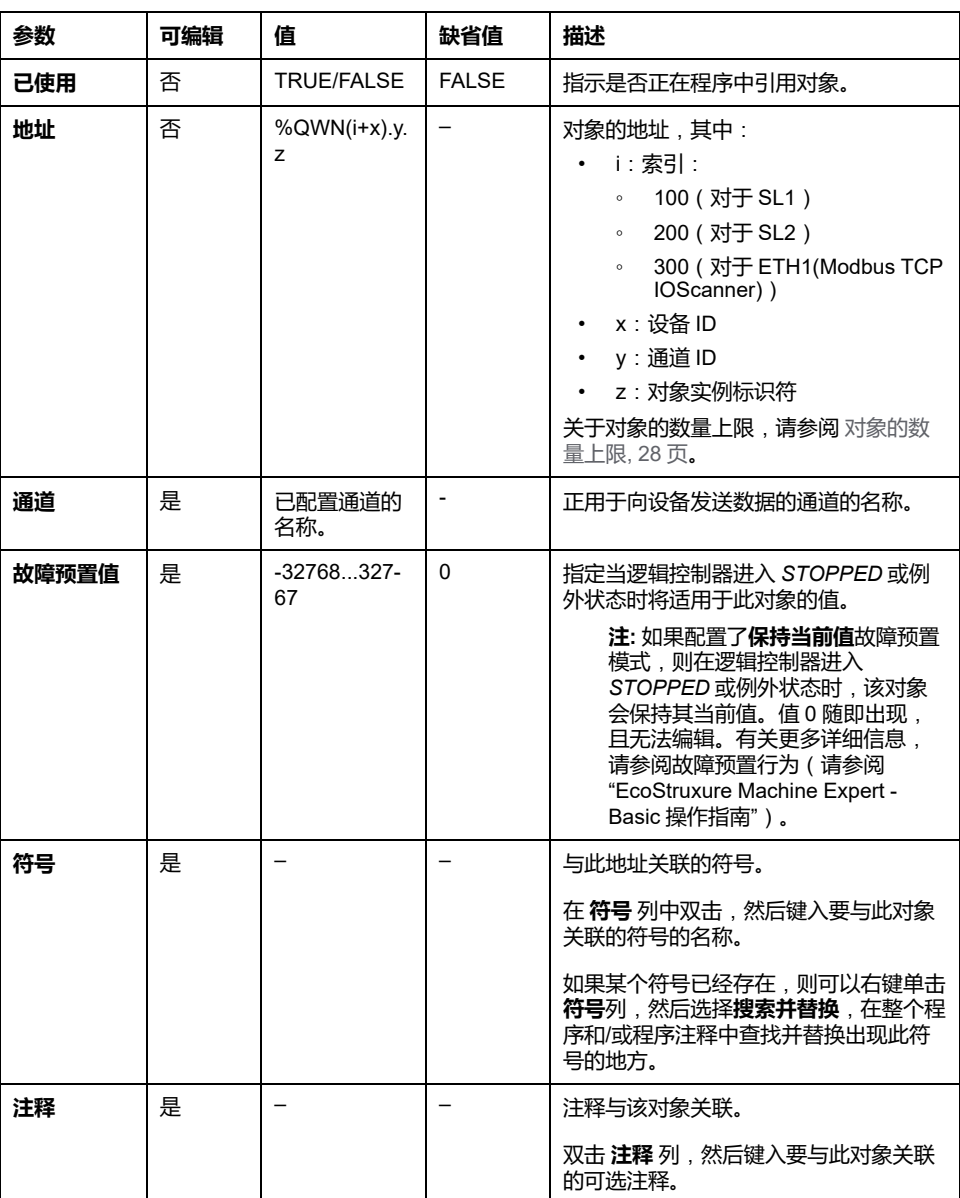

# <span id="page-155-0"></span>**Modbus IOScanner 网络诊断代码 (%IWNS)**

### **设备诊断代码**

下表显示了相应 Modbus IOScanner 网络诊断对象(对于 SL1,为 *%IWNS(100 +x)*,对于 SL2,为 *%IWNS(200+x)*,对于 ETH1,为 *%IWNS(300+x)*)中设备 x 返回的诊断代码的可能值:

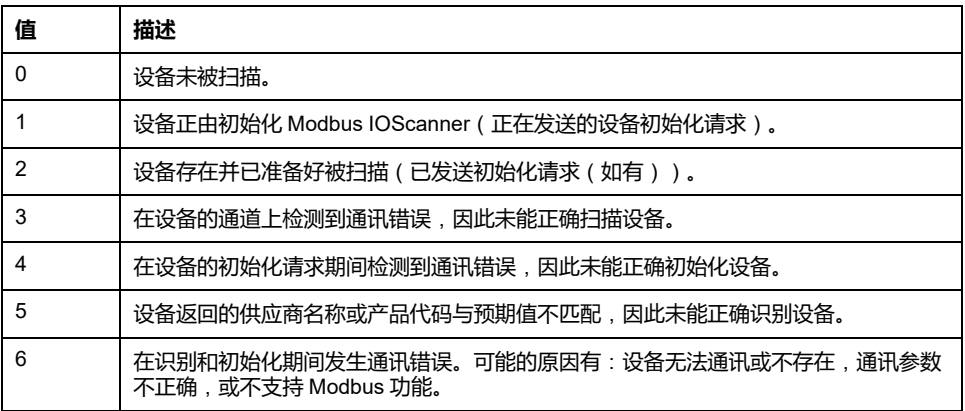

#### **通道诊断代码**

下表显示了相应 Modbus IOScanner 网络诊断对象(对于 SL1,为 *%IWNS(100 +x).y*,对于 SL2,为 *%IWNS(200+x).y*,对于 ETH1,为 *%IWNS(300+x).y*)中设 备 x 和通道 y 返回的诊断代码的可能值:

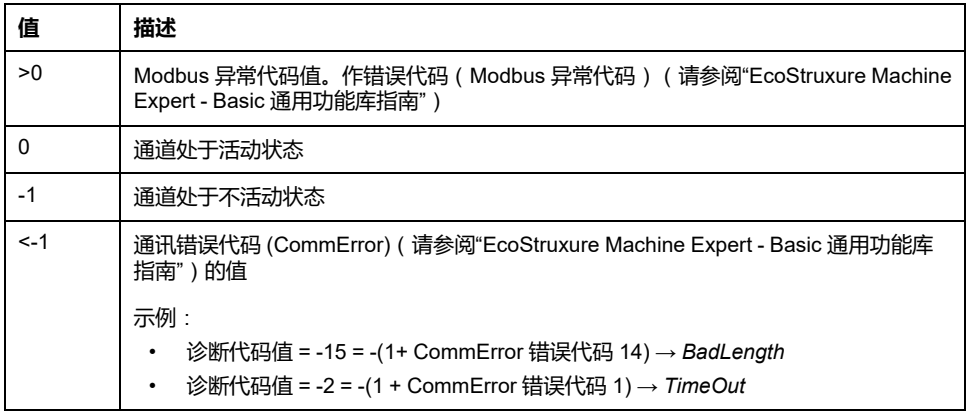

<span id="page-156-1"></span>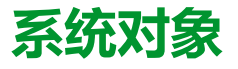

#### **此章节内容**

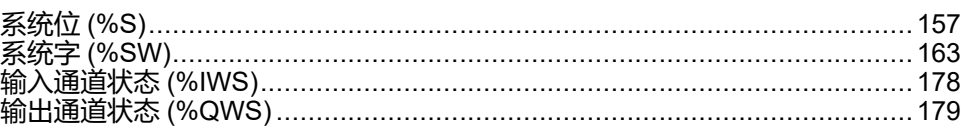

# <span id="page-156-0"></span>**系统位 (%S)**

**简介**

本节介绍有关系统位功能的信息。

### **显示系统位属性**

遵循以下步骤以显示系统位属性:

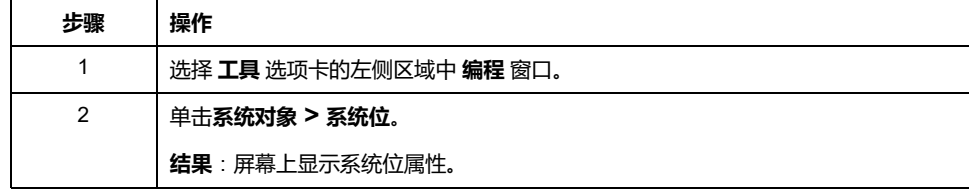

### **系统位属性**

下表介绍了系统位的每个属性:

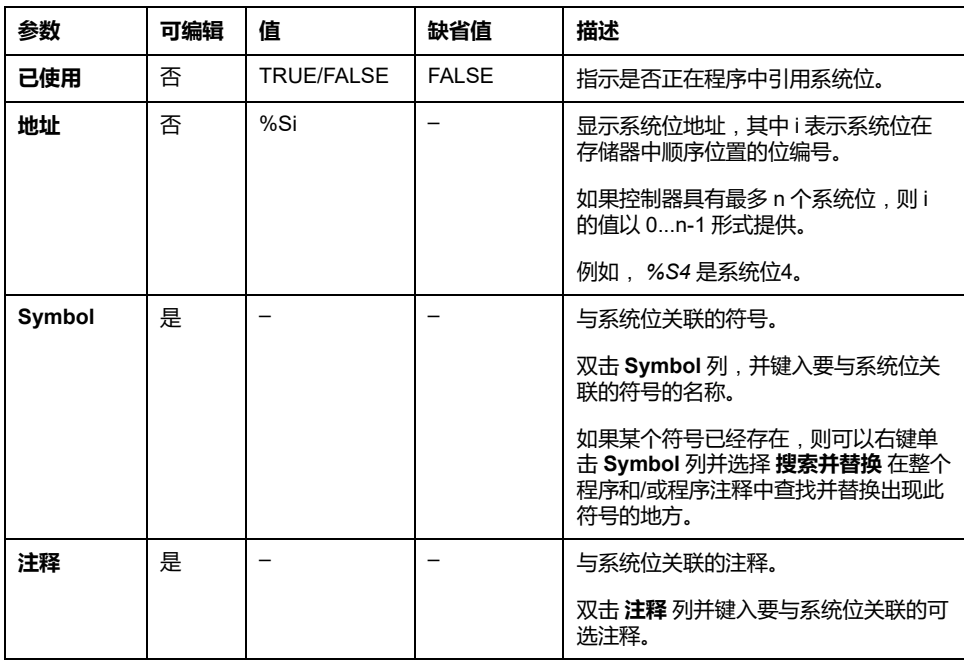

## <span id="page-157-0"></span>**系统位介绍**

#### 下表介绍系统位并说明如何对它们进行控制:

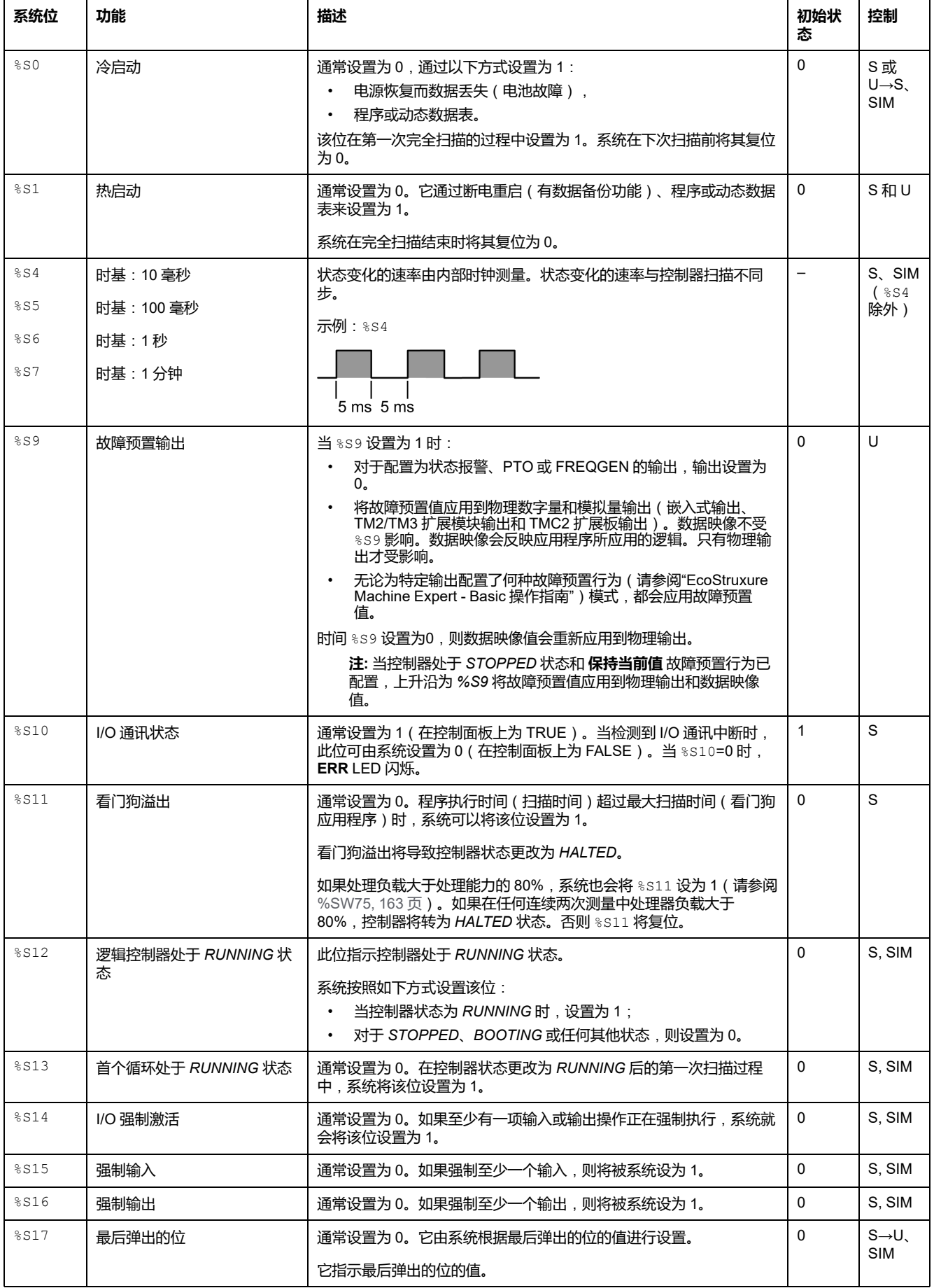

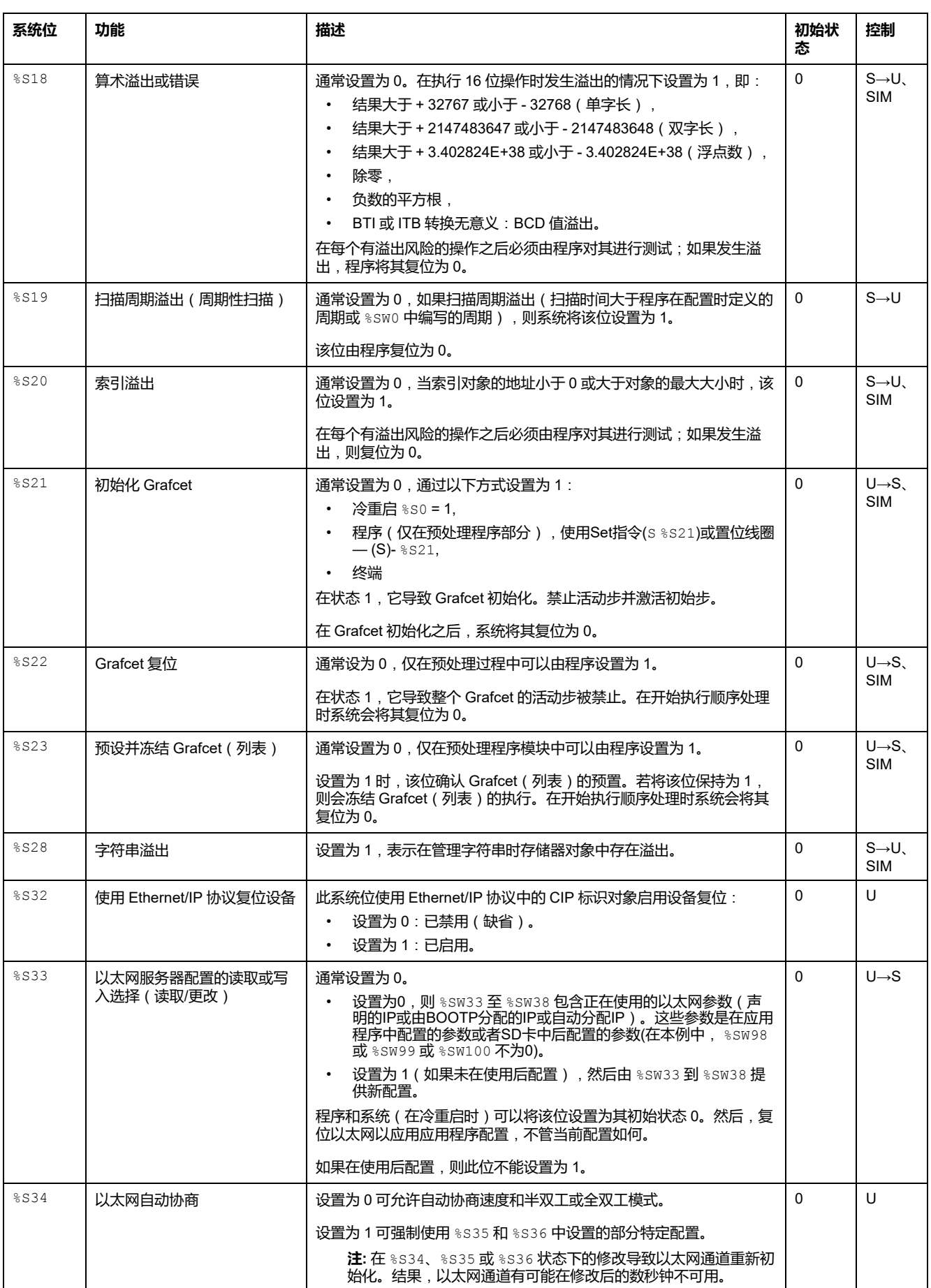

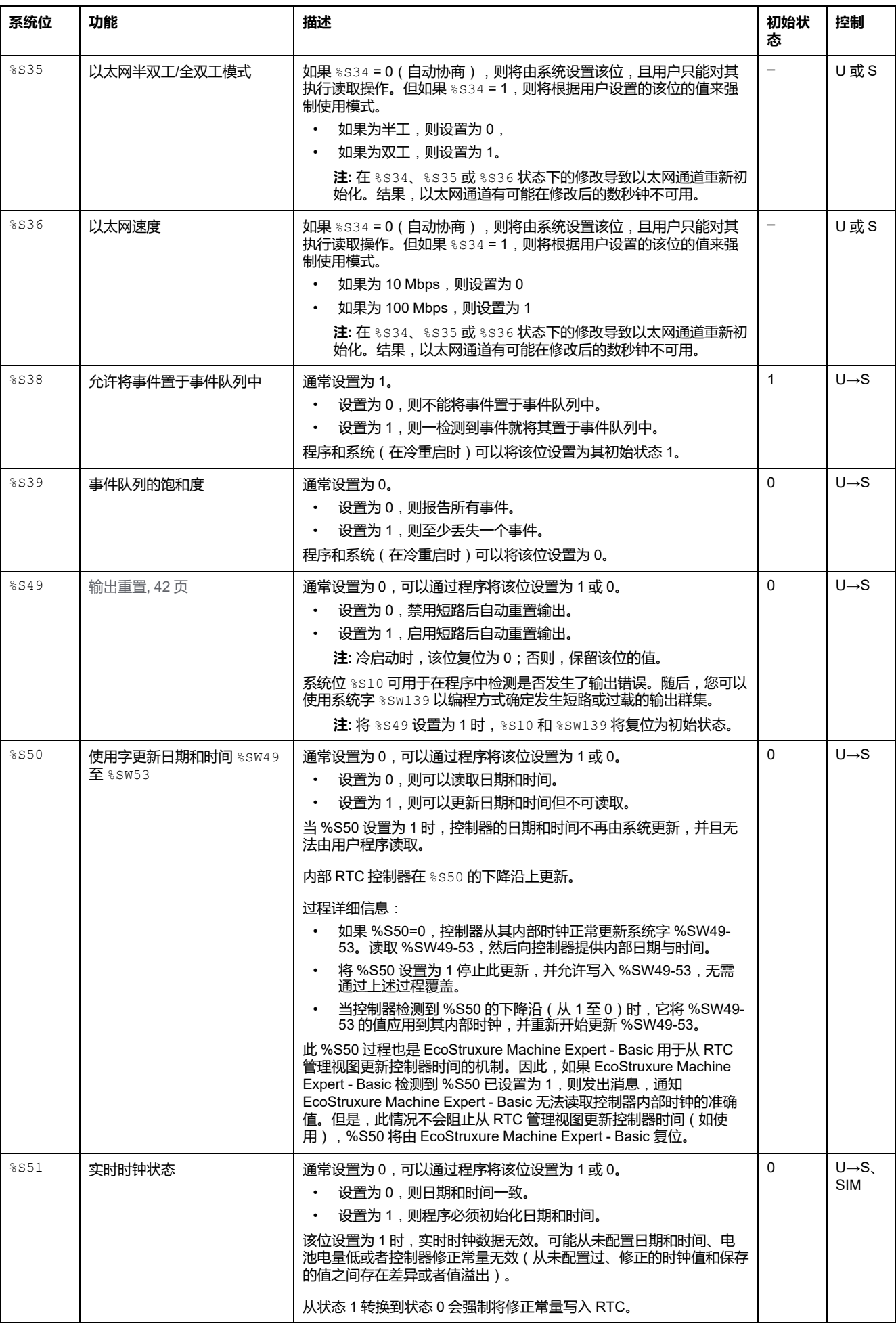

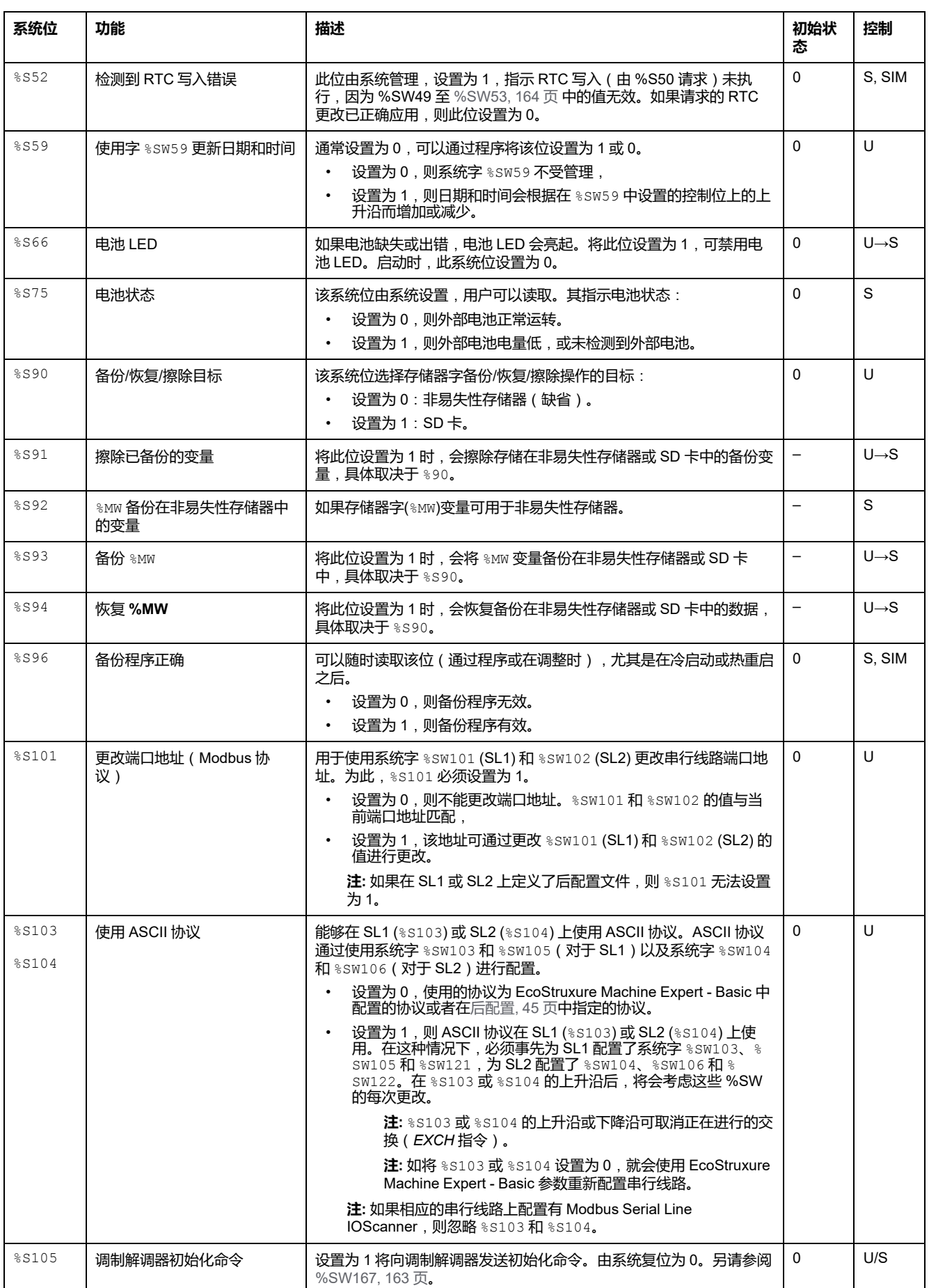

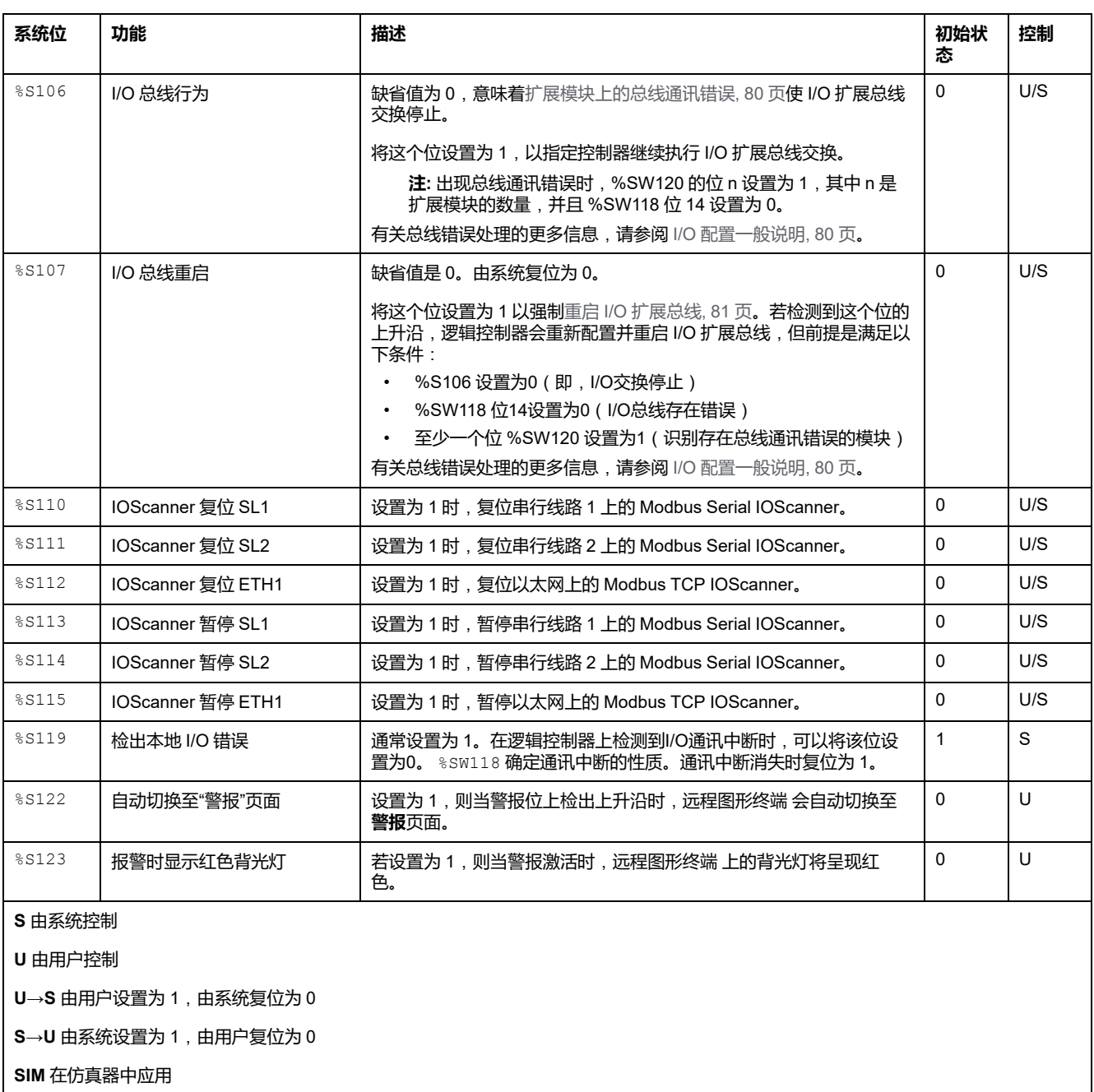

<span id="page-162-0"></span>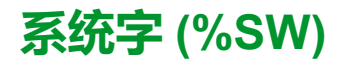

# **简介**

本节介绍有关系统字功能的信息。

### **显示系统字属性**

遵循以下步骤以显示系统字属性:

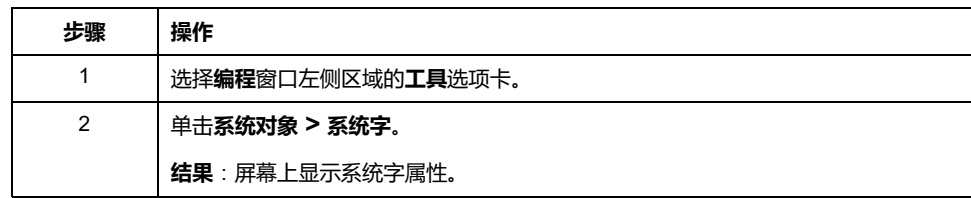

#### <span id="page-162-1"></span>**系统字属性**

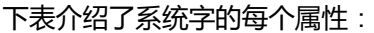

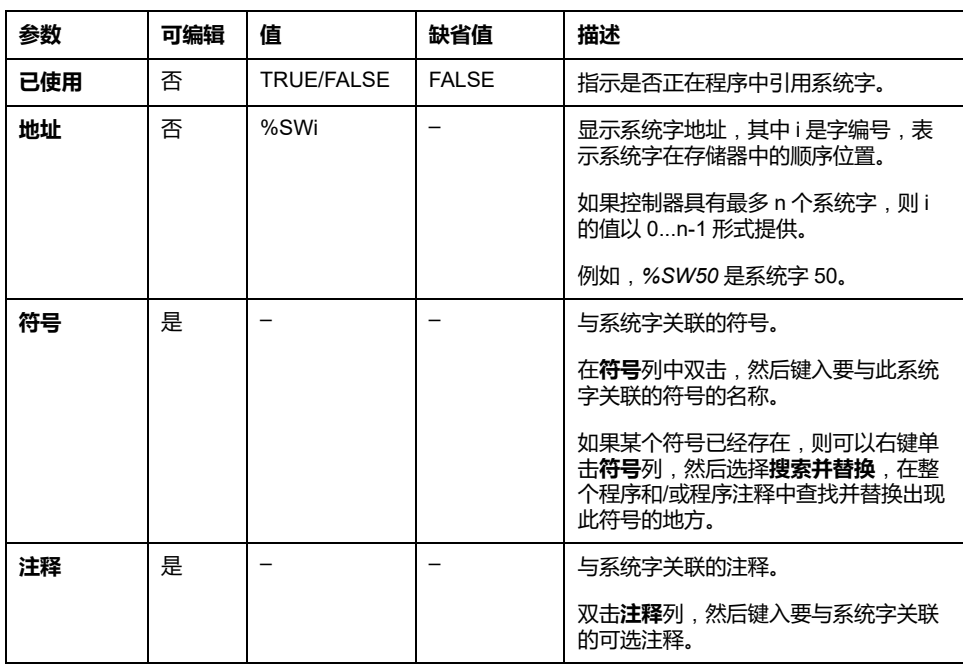

<span id="page-163-0"></span>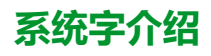

#### 下表介绍系统字并说明如何对它们进行控制:

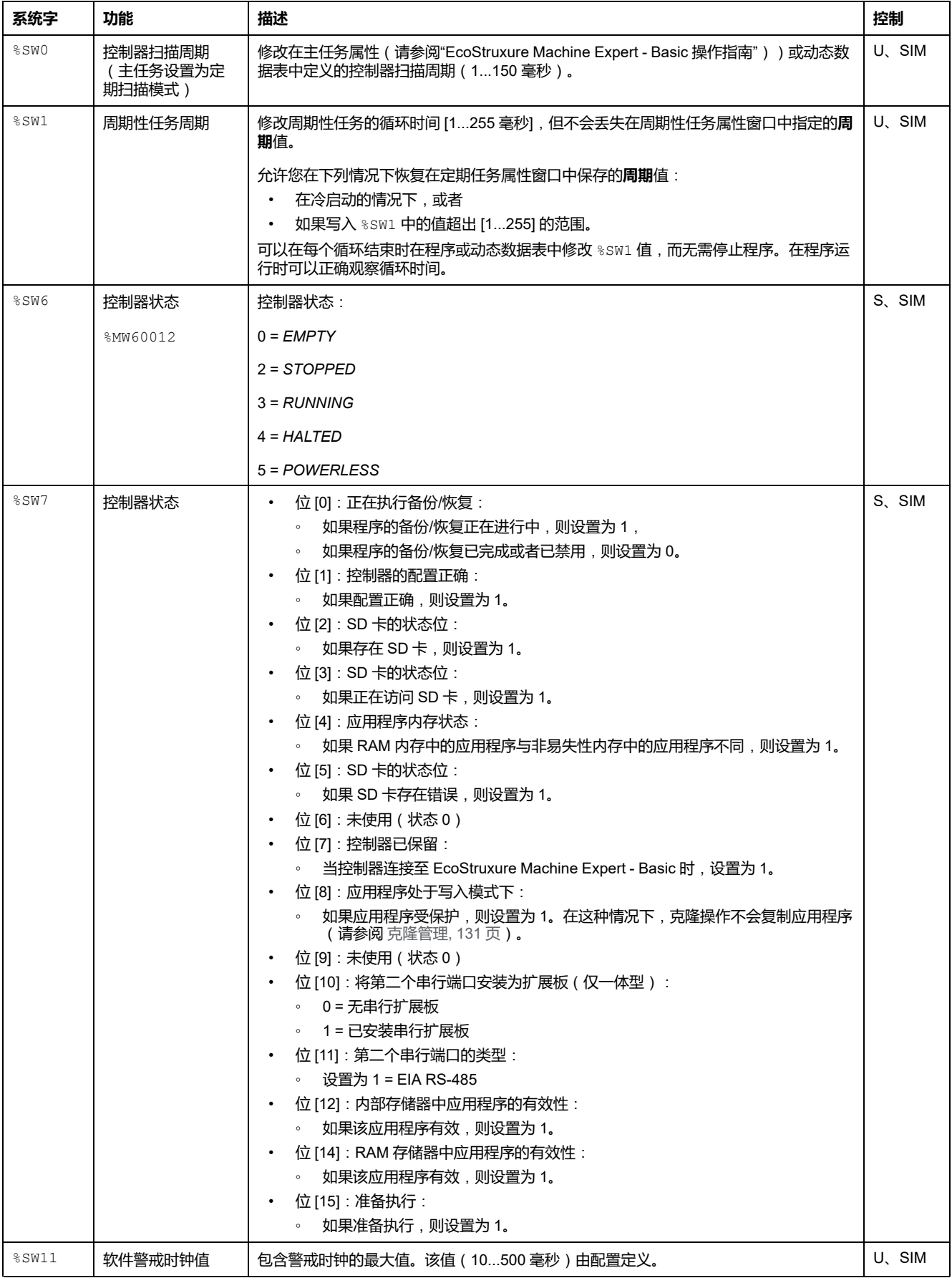

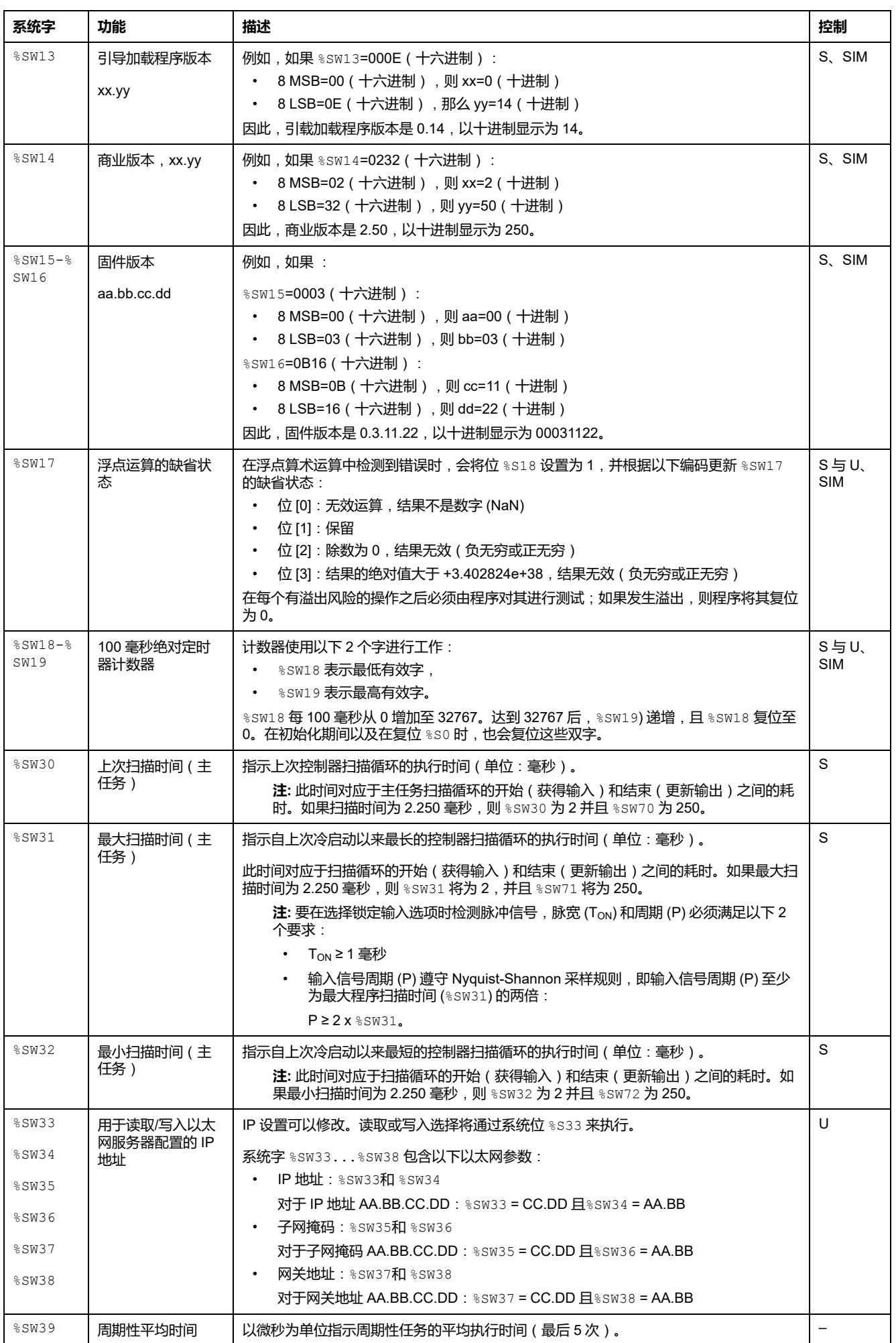

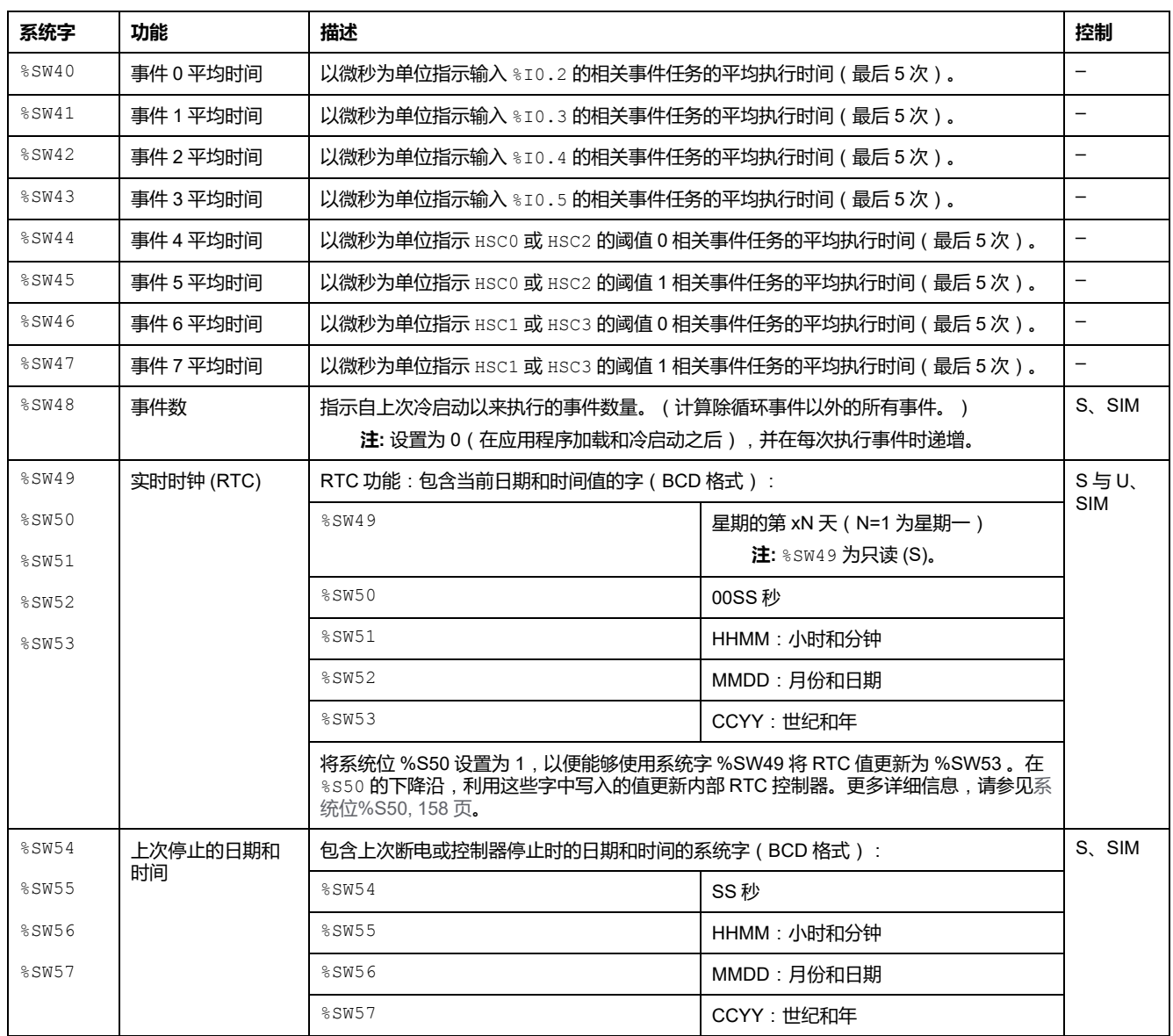

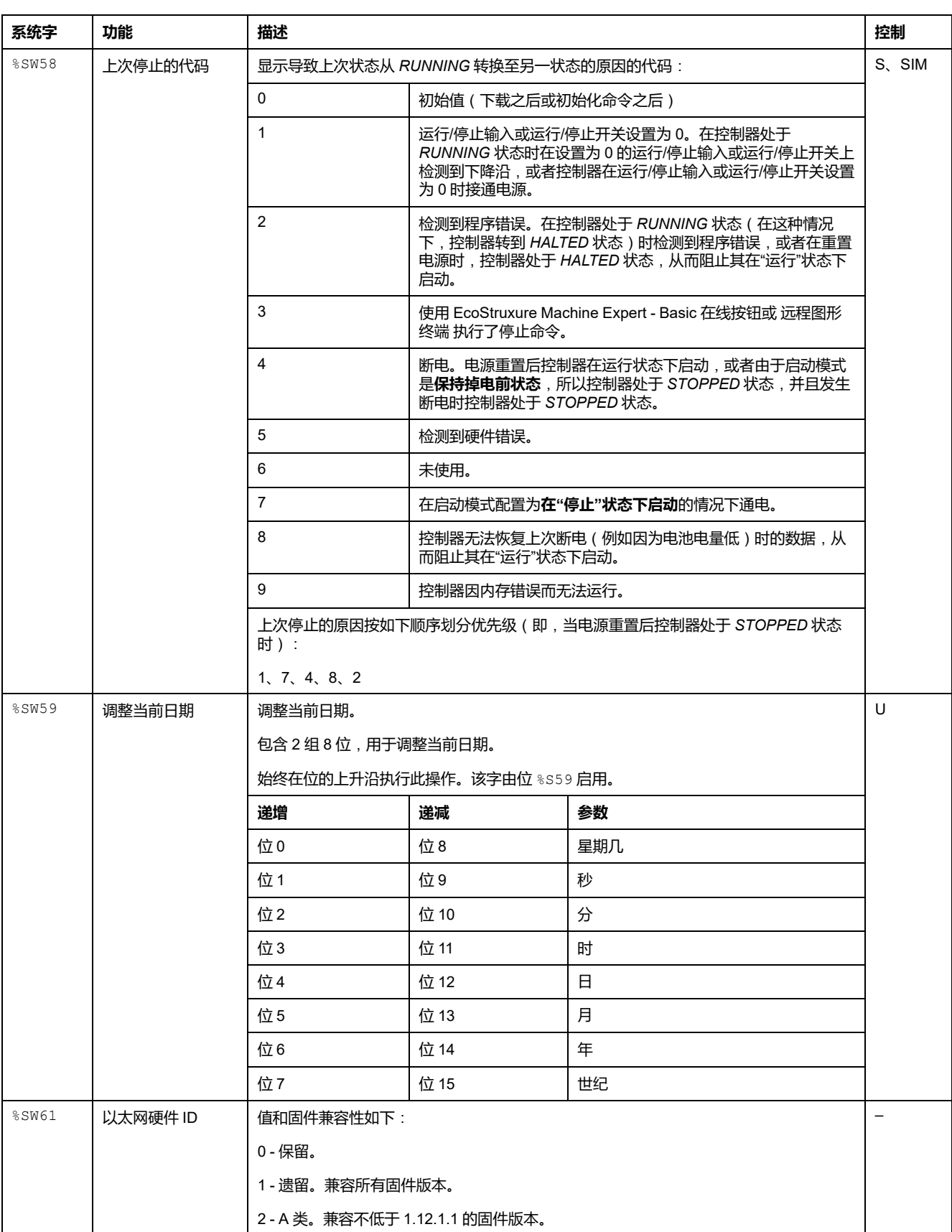

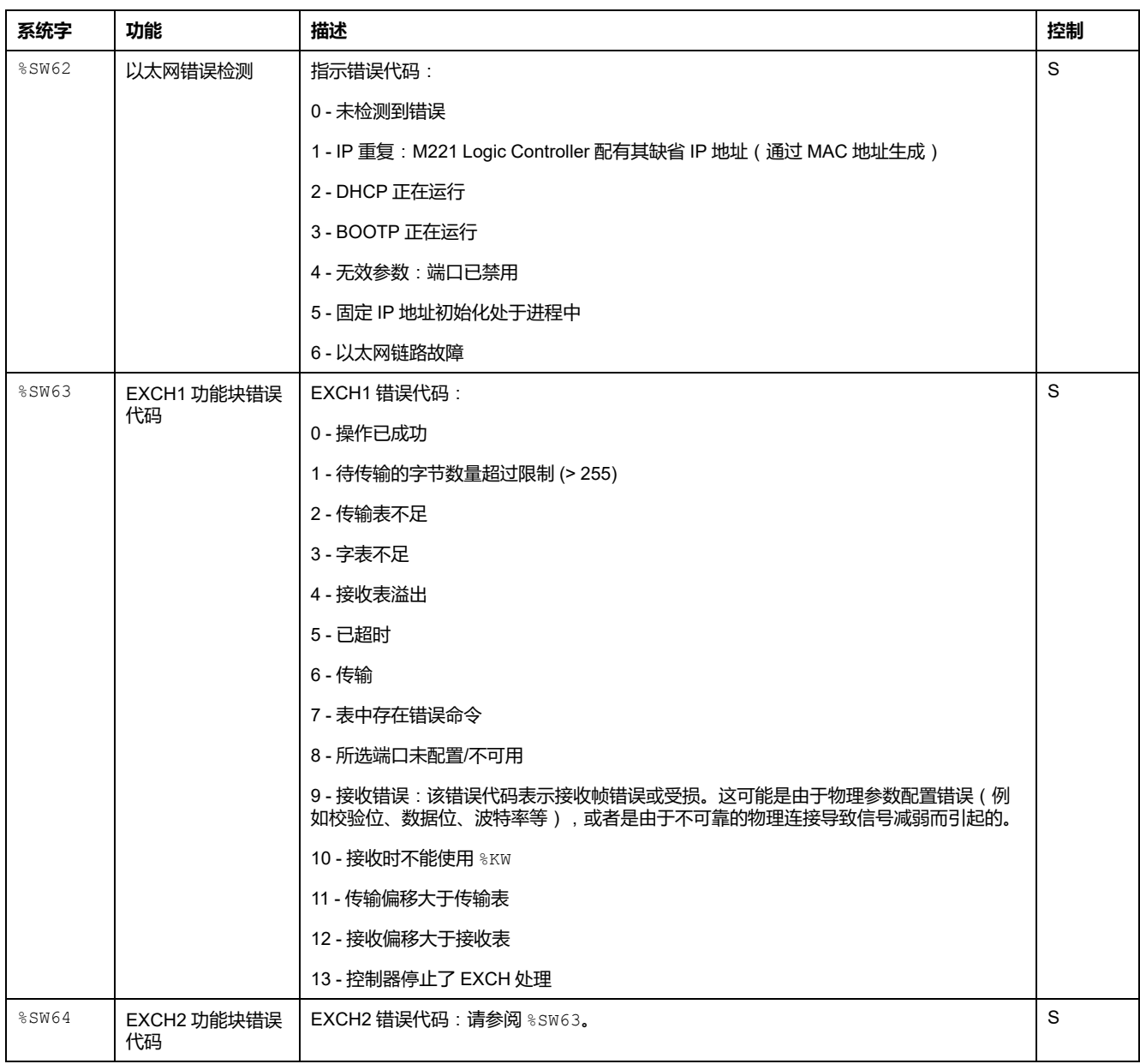

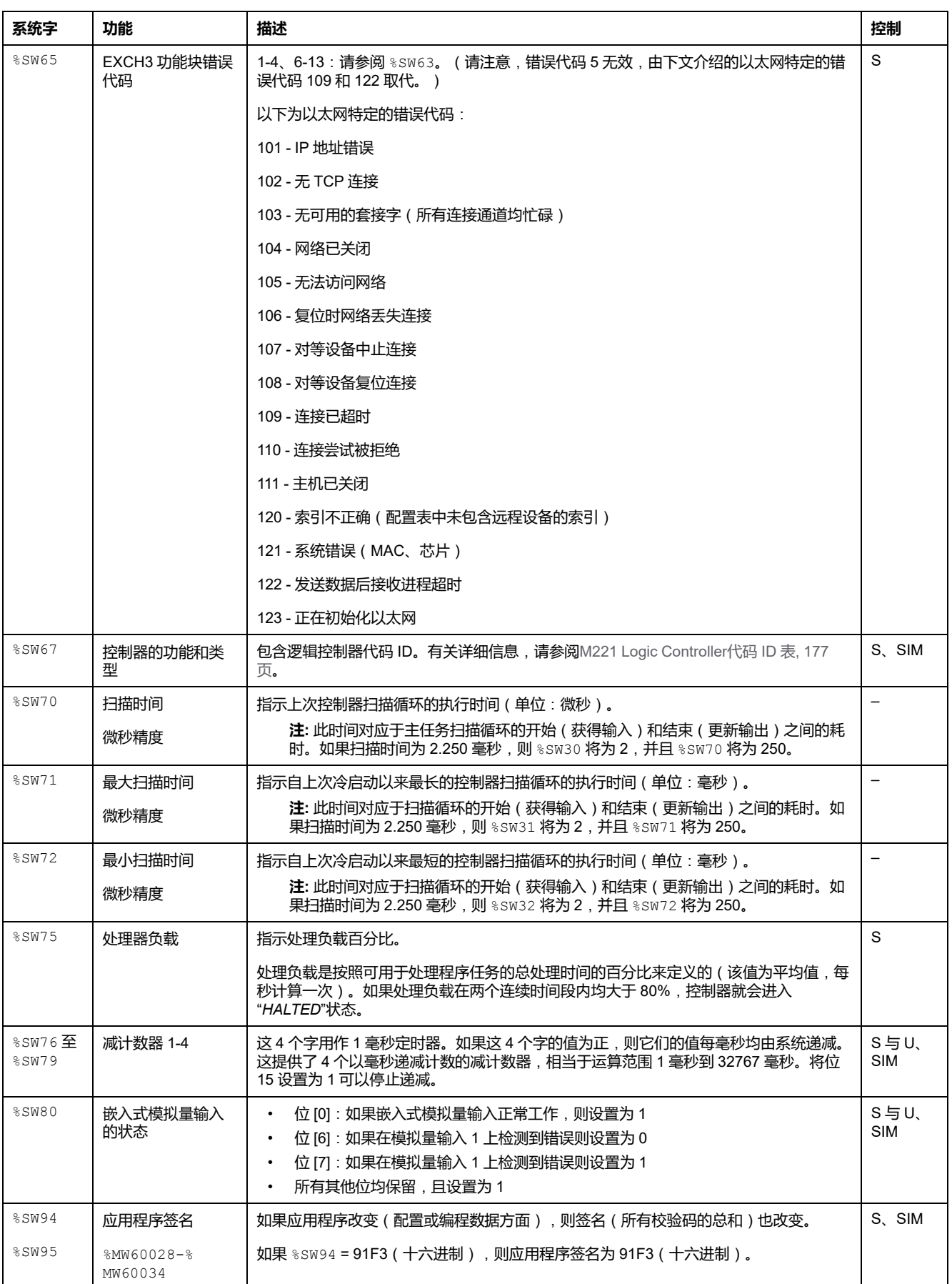

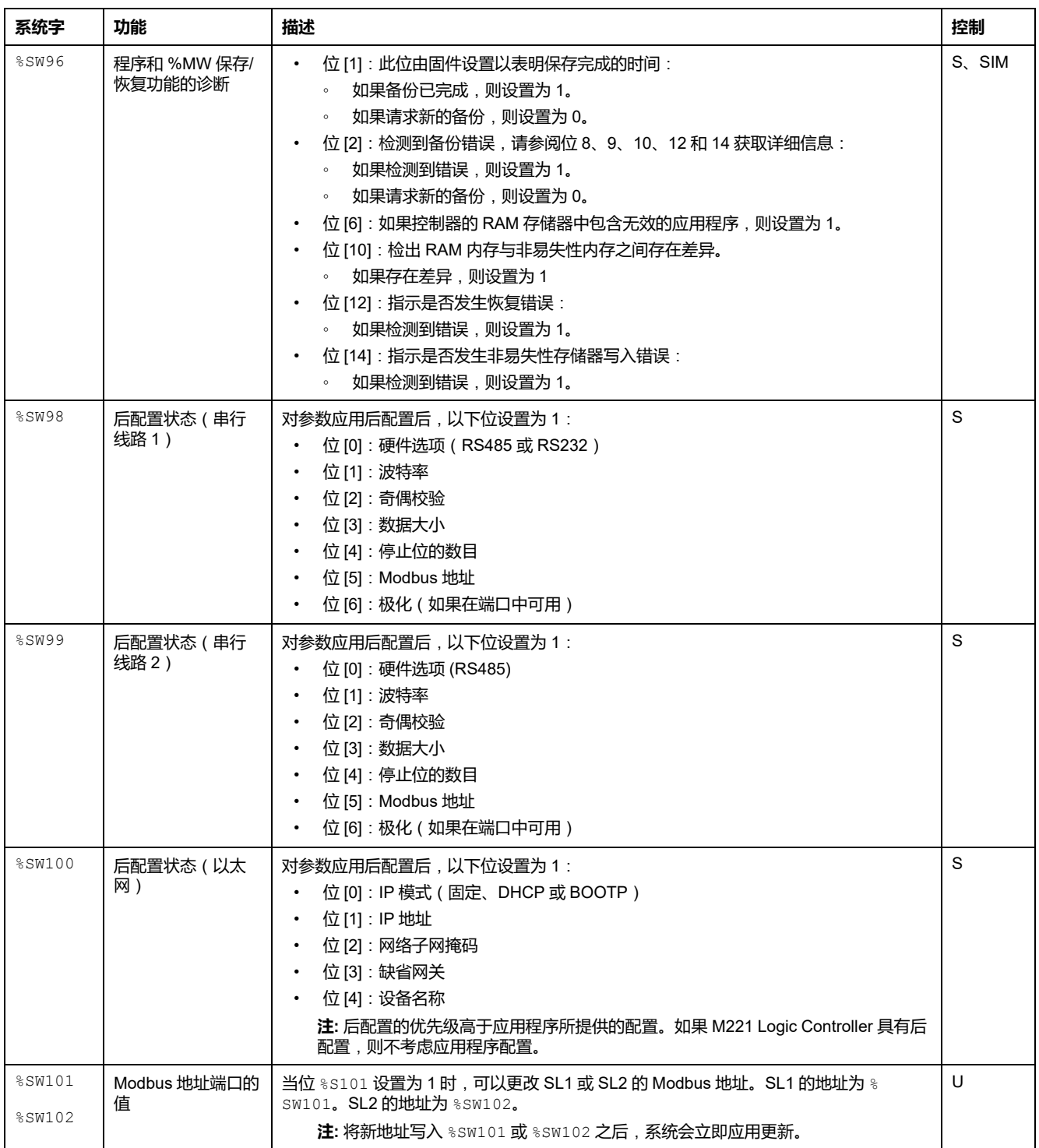

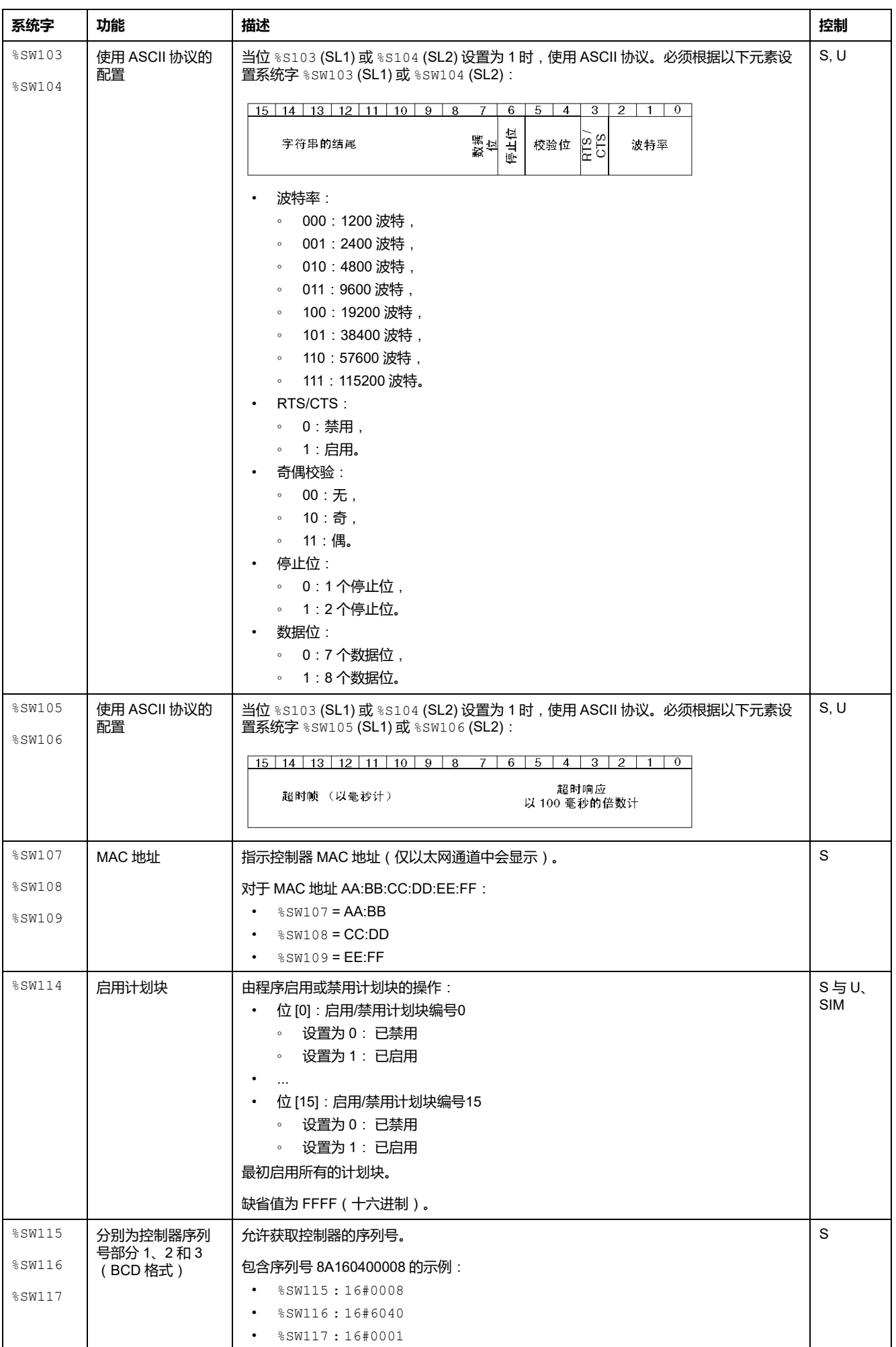

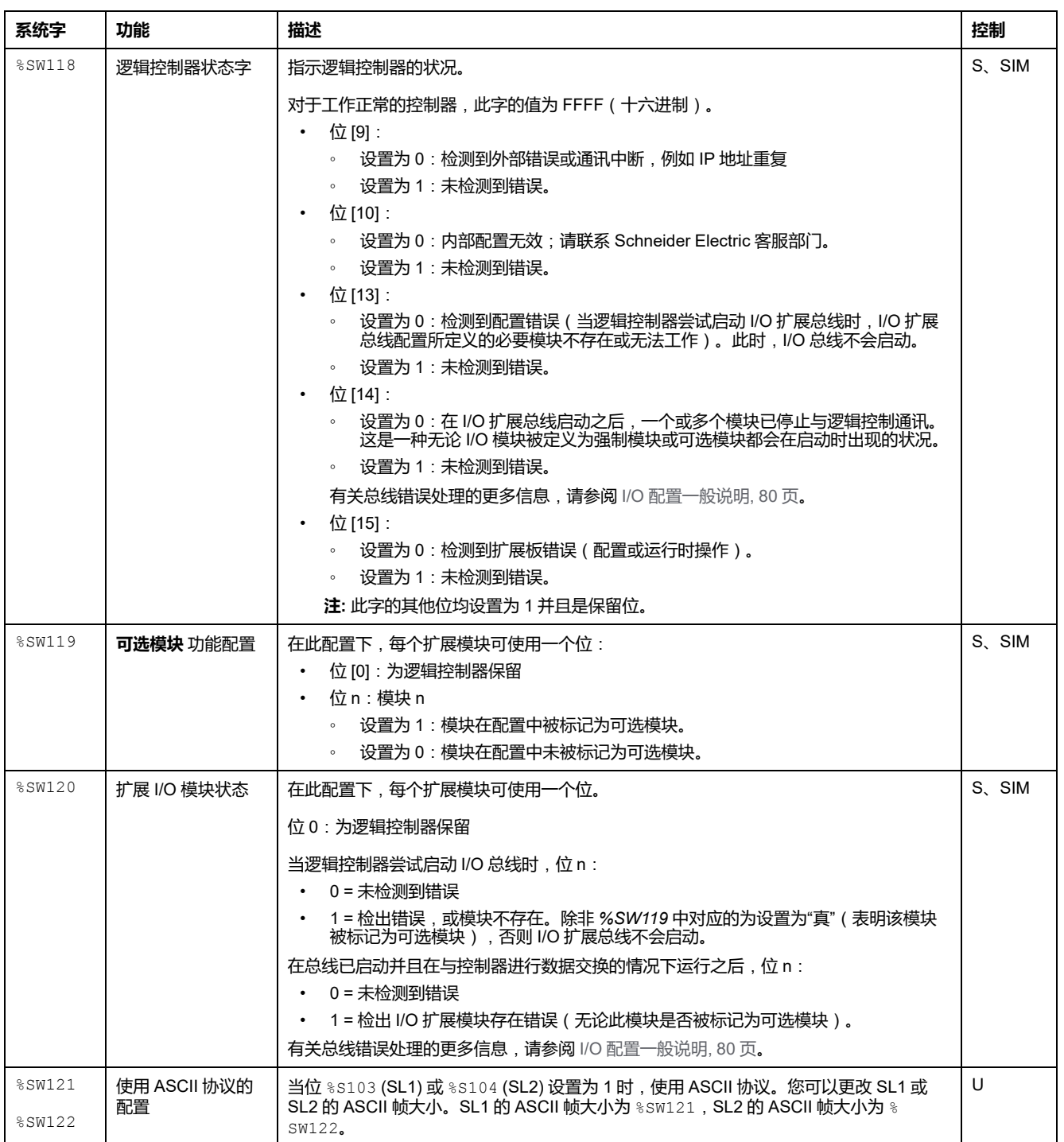

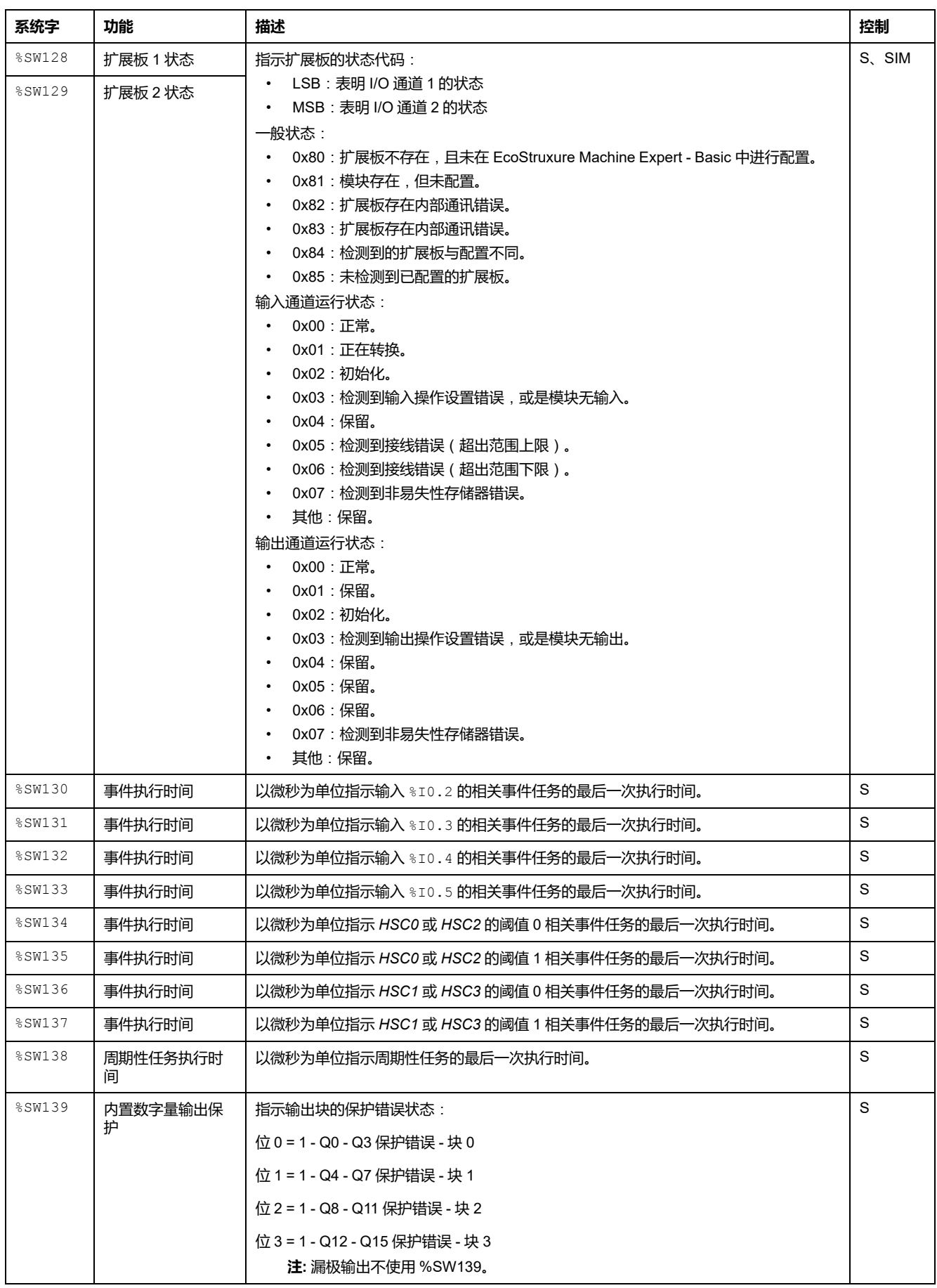

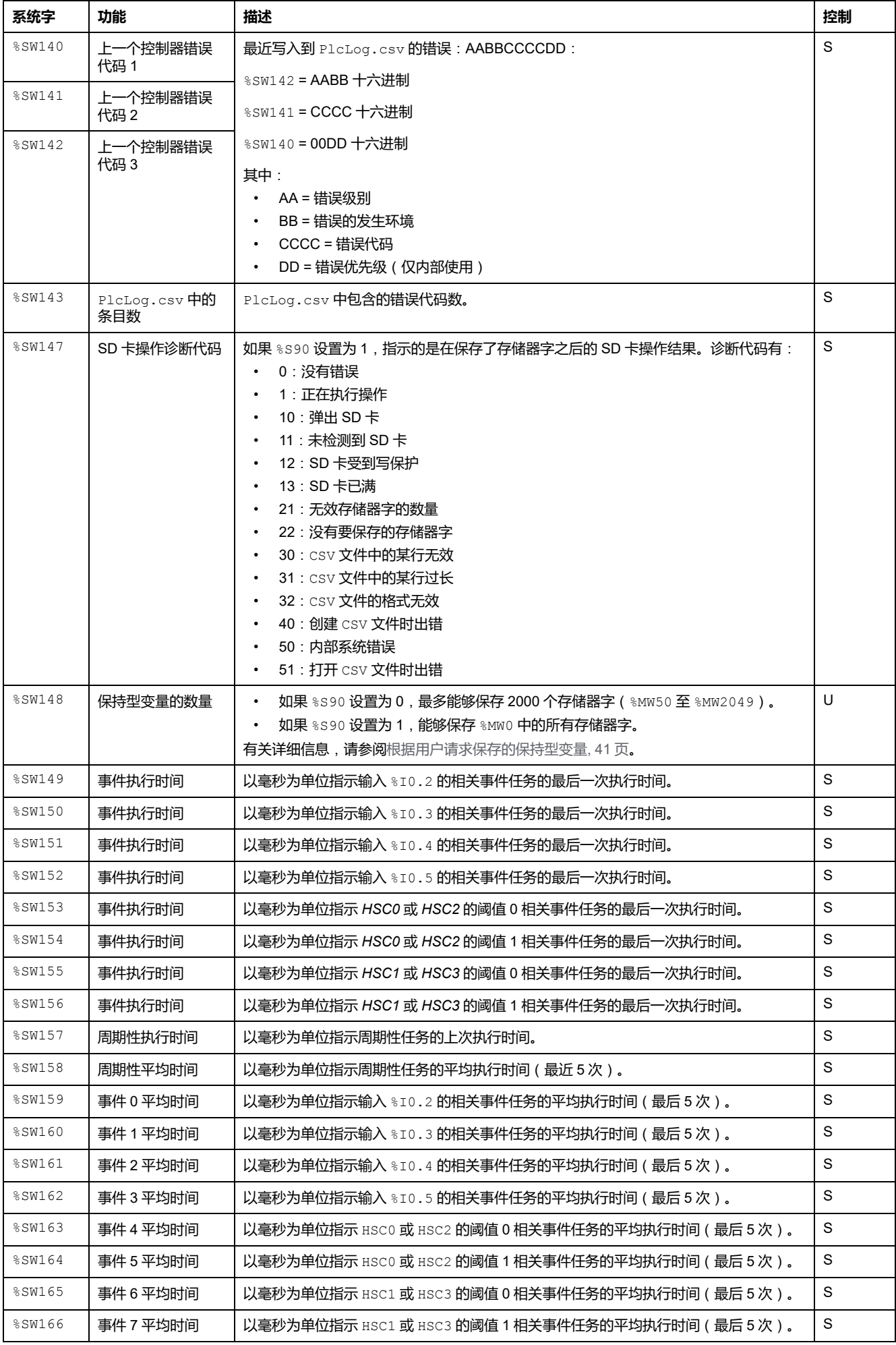

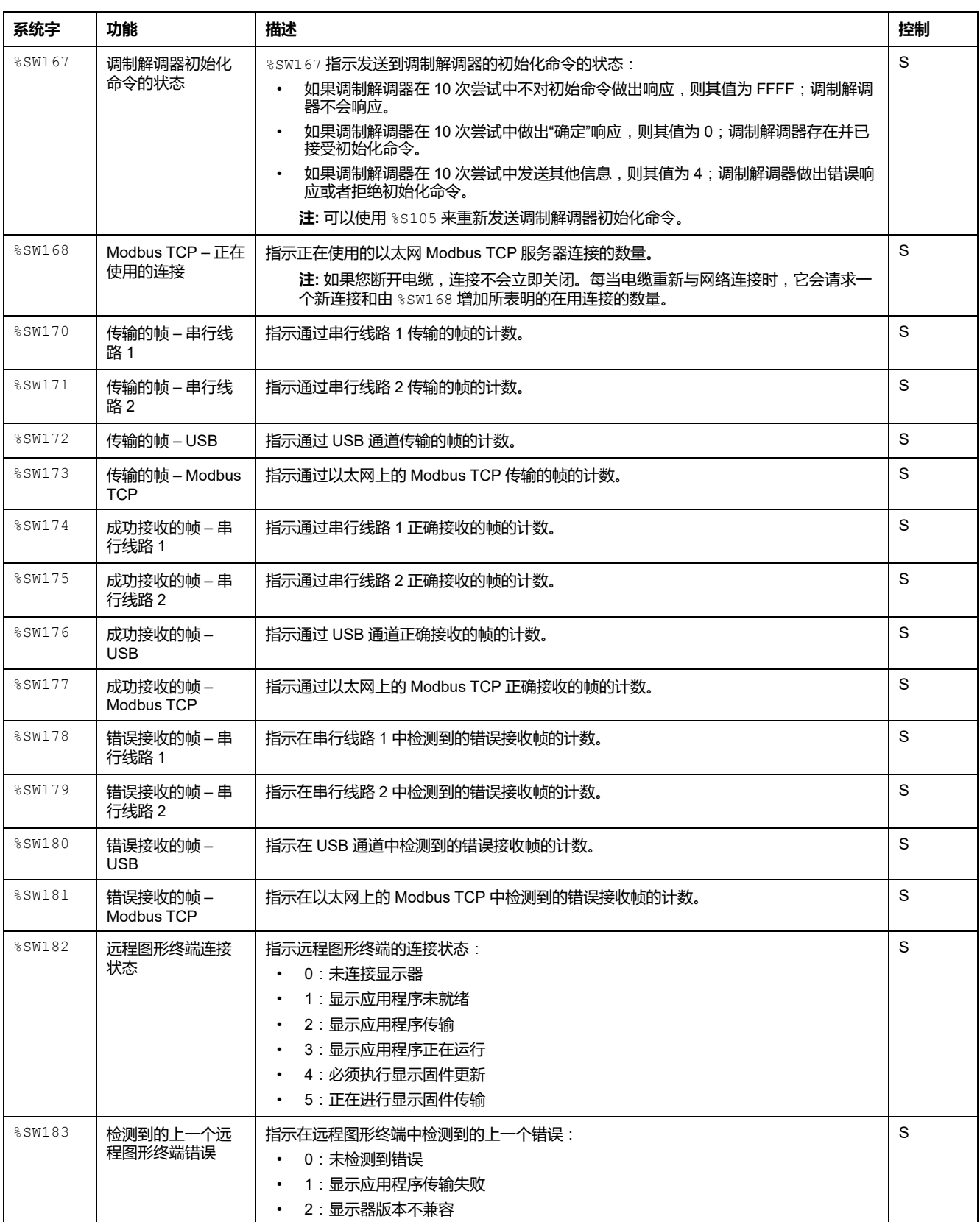

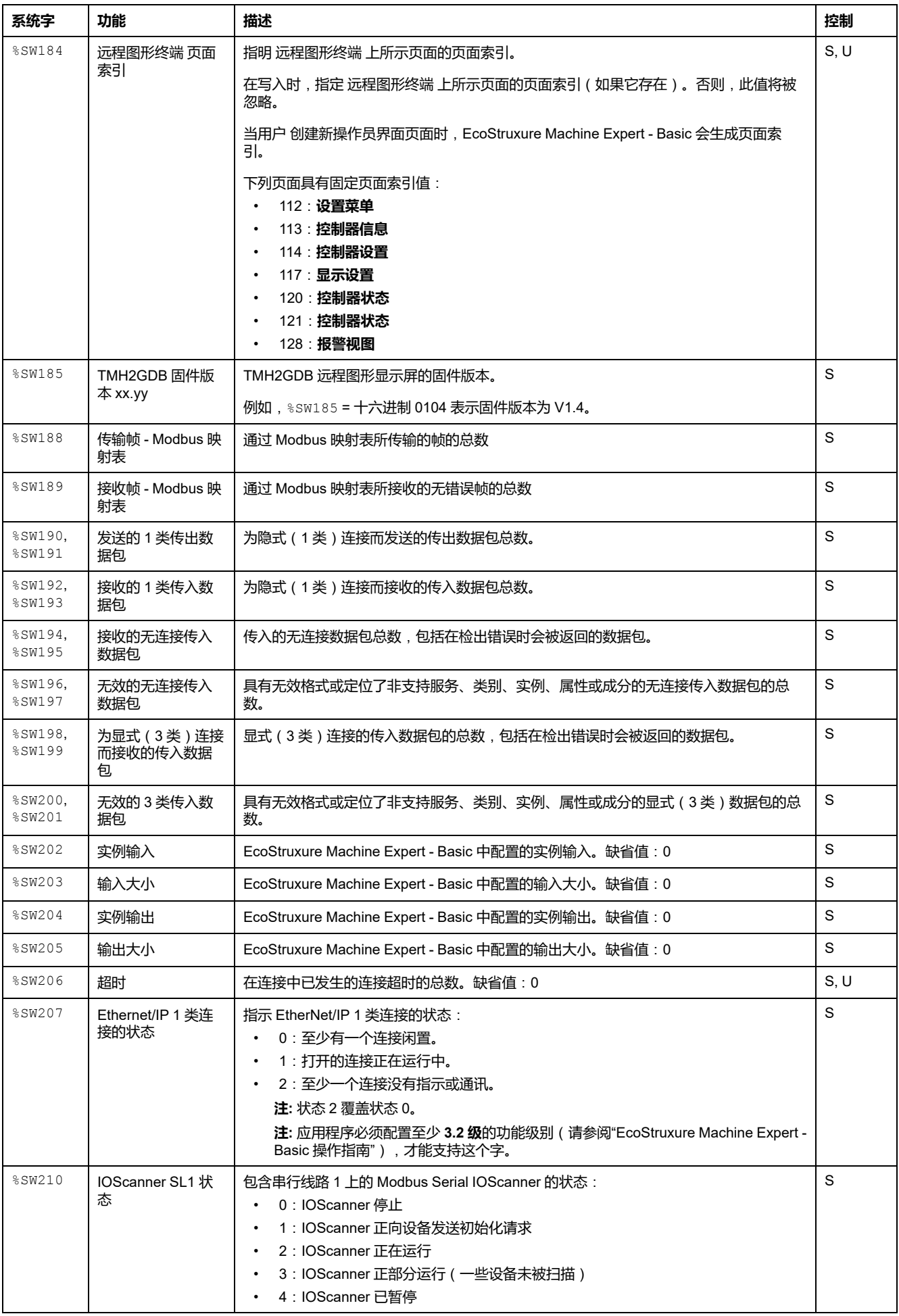

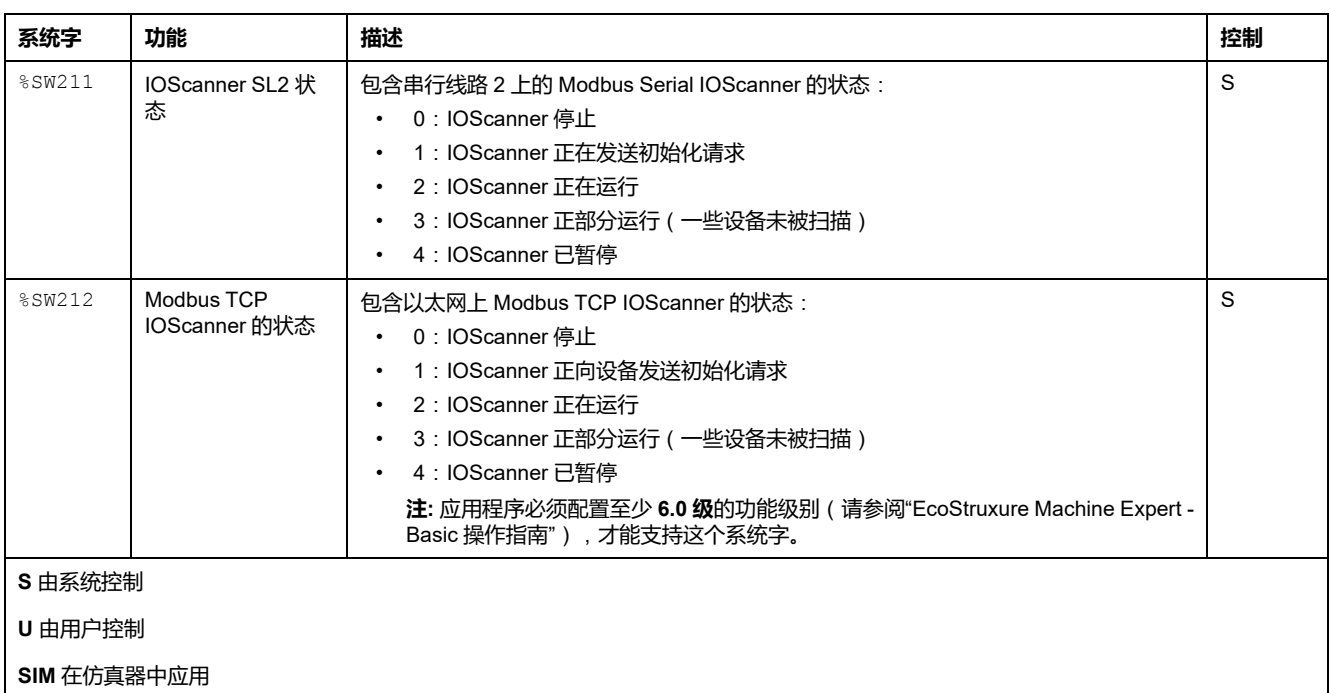

### <span id="page-176-0"></span>**M221 Logic Controller 代码 ID**

下表显示了 M221 Logic Controller 引用的代码 ID:

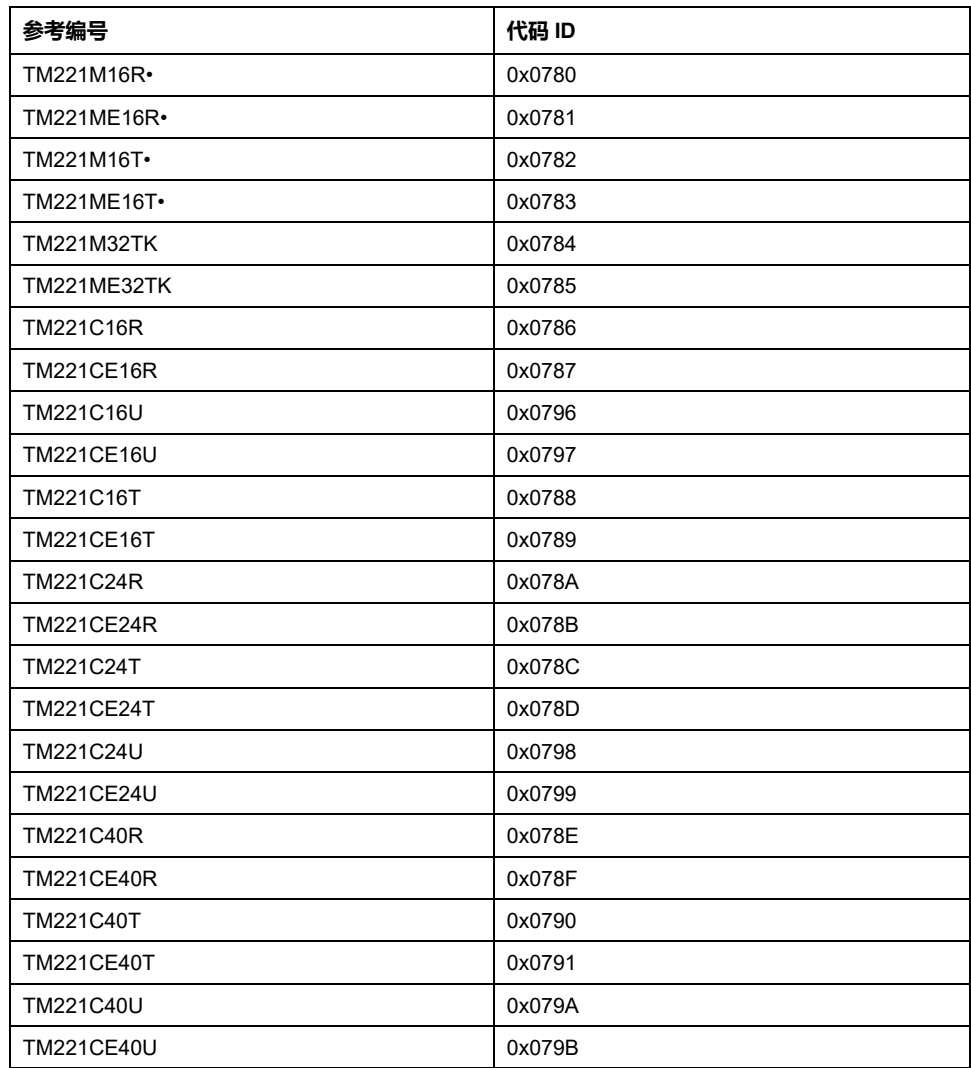

# <span id="page-177-0"></span>**输入通道状态 (%IWS)**

## **简介**

下面介绍有关输入通道状态字属性的信息。存在专用输入通道状态字,针对使用 I/ O 扩展模块或 TMC2 扩展板 添加的每个模拟量输入通道。

#### **显示输入通道状态字属性**

遵循以下步骤以显示输入通道状态字属性:

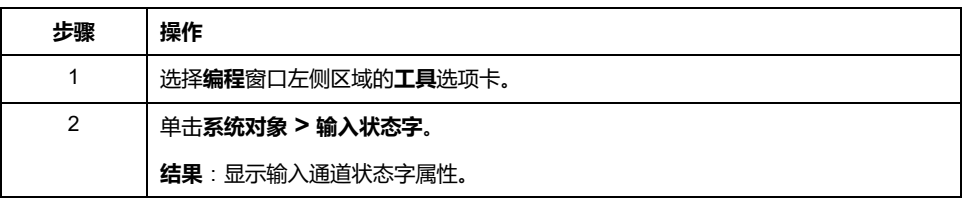

#### **输入通道状态字属性**

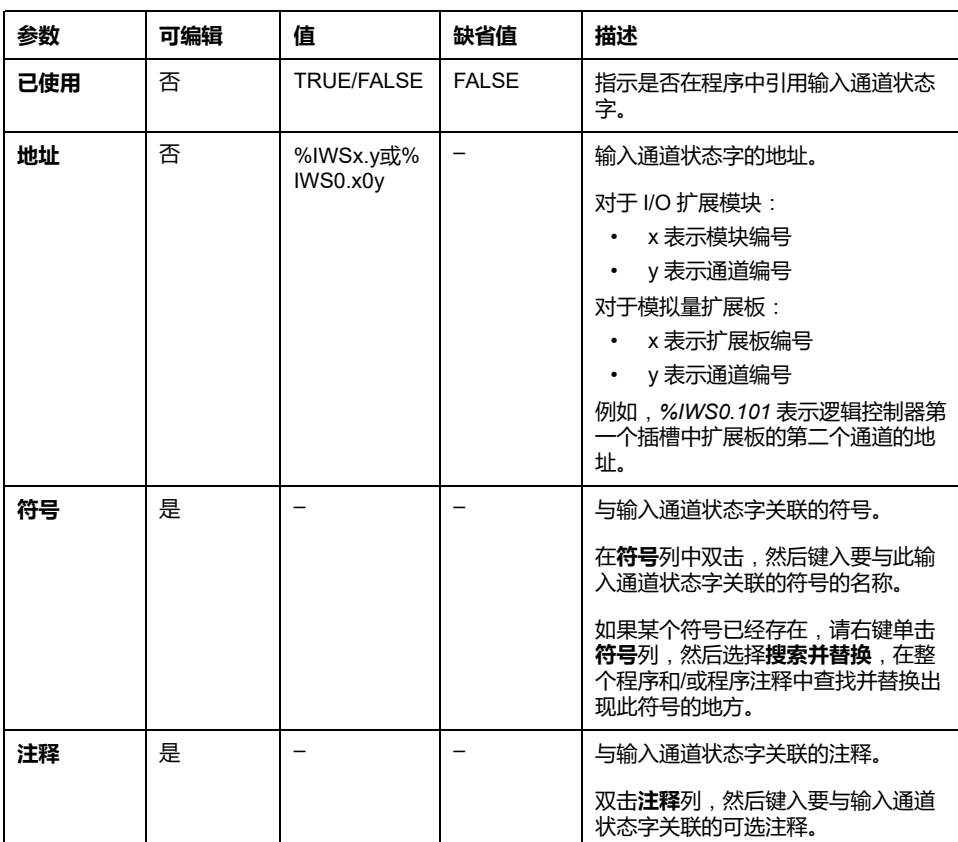

下表介绍了输入通道状态字的每个属性:

### **有关详情**

要查看输入通道状态字可能的值:

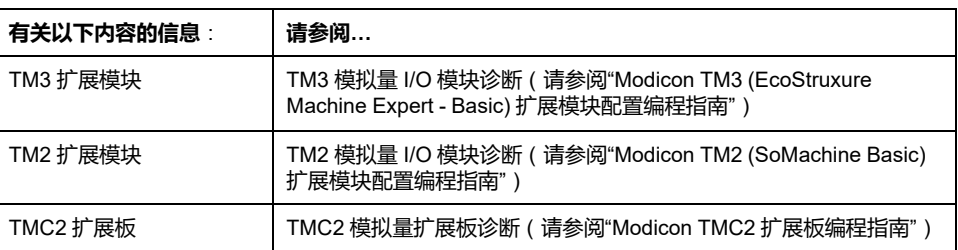

# <span id="page-178-0"></span>**输出通道状态 (%QWS)**

# **简介**

下面介绍有关输出状态字属性的信息。存在专用输出通道状态字,针对使用 I/O 扩 展模块或 TMC2 扩展板 添加的每个模拟量输出通道。

### **显示输出通道状态字属性**

遵循以下步骤以显示输出通道状态字属性:

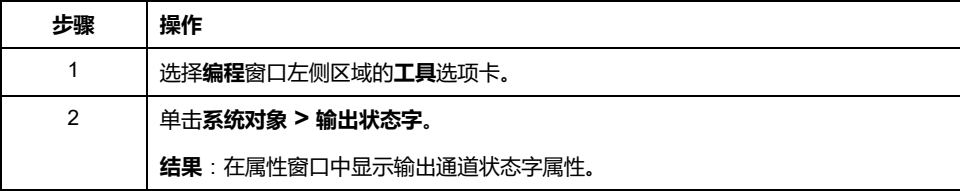

### **输出通道状态字属性**

下表介绍了输出通道状态字的每个属性:

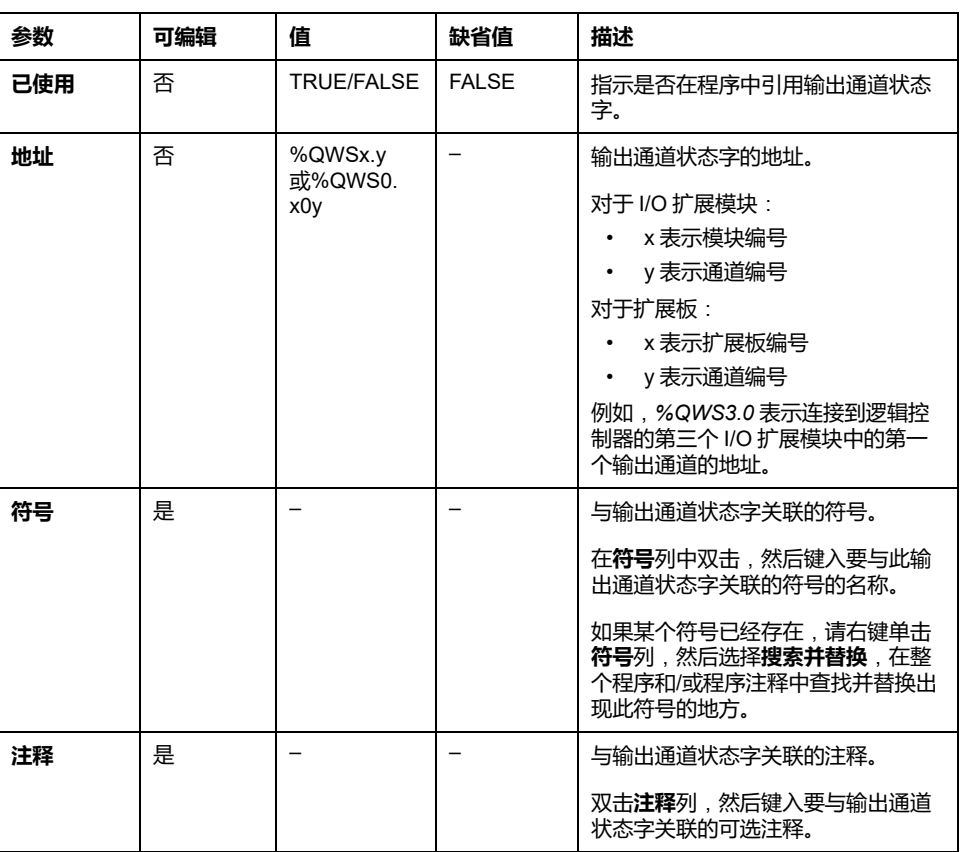

#### **有关详情**

要查看输出通道状态字可能的值:

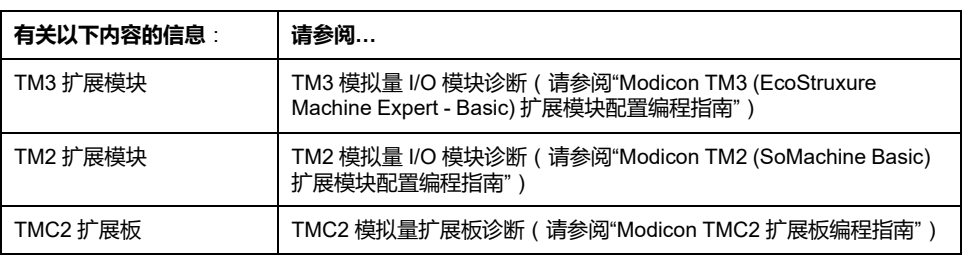
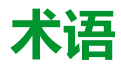

#### **主任务:**

通过其编程软件运行的处理器任务。主任务有两个段:

- **IN**:在主任务执行之前,将输入复制到 IN 段。
- **OUT**:在主任务执行完后,将输出复制到 OUT 段。

#### **协议:**

一种用于控制和启用两个计算端点和设备之间的连接、通讯和数据传输的惯例或 标准。

#### **后配置:**

(后配置)使用该选项可以在不更改应用程序的情况下修改应用程序的某些参 数。后配置参数由存储在控制器上的某个文件定义。它们可能会使应用程序的配 置参数过载。

#### **周期性任务:**

周期性任务是通过其编程软件在 Logic Controller 上周期性运行的持续时间较短的 高优先级任务。周期性任务的持续时间较短可防止干扰执行速度较慢的低优先级 任务。当需要对数字量输入的快速周期性变化进行监控时,周期性任务就会非常 有用。

#### **周期执行:**

循环执行或周期性执行的任务。在周期模式下,可以确定执行任务的特定时间 (周期)。如果执行时间短于这个时间,则在下一个循环之前将生成等待时间。 如果执行时间超过这个时间,则控制系统将指示溢出。如果溢出过高,控制器将 停止。

#### **安全参数:**

用于启用或禁用与应用程序网络安全相关的特定协议和特性的一组配置参数。

#### **指令列表语言:**

以指令列表语言编写的程序,包括由控制器按顺序执行的一系列基于文本的指 令。每个指令均包括一个行号、一个指令代码和一个操作数(请参阅 IEC 61131- 3)。

#### **数字量 I/O:**

(数字量输入*/*输出)电子模块上与数据表位直接对应的单独电路连接。数据表位 用于存储 I/O 电路上的信号值。它可以对 I/O 值进行控制逻辑数字访问。

#### **梯形图语言:**

控制器程序指令的图形表示,其中包括控制器按顺序执行的一系列梯级中的触 点、线圈和块符号(请参阅 IEC 61131-3)。

#### **模拟量输入:**

用于将收到的电压或电流电平转换为数值。可以在可编程控制器中存储和处理这 些值。

#### **模拟量输出:**

在可编程控制器内转换数值,并按比例发送电压或电流电平。

#### **连续功能图语言:**

一种基于功能块图语言的图形编程语言(IEC61131-3 标准的扩展), 工作原理与 流程图类似。但是,不可以使用网络并对图形元素进行任意定位,允许反馈回 路。每个功能块的输入位于左侧,输出位于右侧。可以将功能块输出链接到其他 功能块的输入以创建复合表达式。

#### **配置:**

一个系统内硬件组件的布局和互连以及硬件和软件的参数,可决定系统的运行特 性。

#### **B**

#### **BOOTP:**

(引导程序协议)可由网络客户端用于从服务器自动获取 IP 地址(可能还包括其 他数据)的 UDP 网络协议。客户端使用客户端 MAC 地址向服务器标识自己。服 务器会维护预先配置的客户端设备 MAC 地址及关联 IP 地址表,从而向客户端发 送其预先配置的 IP 地址。BOOTP 最初用于使无盘主机能够通过网络远程启动。 BOOTP 进程分配一个无限租期的 IP 地址。BOOTP 服务利用 UDP 端口 67 和 68。

### **C**

#### **CFC:**

(连续功能图)一种基于功能块图语言的图形编程语言(IEC 61131-3 标准的扩 展),工作原理与流程图类似。但是,不可以使用网络并对图形元素进行任意定 位,允许反馈回路。每个功能块的输入位于左侧,输出位于右侧。可以将功能块 输出链接到其他功能块的输入以创建复合表达式。

### **D**

#### **DHCP:**

(动态主机配置协议)BOOTP 的高级扩展。DHCP 虽然较为高级,但是 DHCP 和 BOOTP 可以通用。(DHCP 可以处理 BOOTP 客户端请求。)

### **E**

#### **EDS:**

(电子数据表)例如,包含设备的属性(如参数和设置)的现场总线设备描述文 件。

#### **EtherNet/IP Adapter:**

EtherNet/IP Adapter 有时又被称为服务器,它在 EtherNet/IP 网络中属于终端设 备。I/O 块和驱动器可以是 EtherNet/IP Adapter 设备。

#### **EtherNet/IP:**

(*Ethernet*工业协议)用于工业系统中自动化解决方案制造的开放式通讯协议。 EtherNet/IP 是在其上层执行公共工业协议的网络家庭成员。支持组织 (ODVA) 规 定 EtherNet/IP 是为了实现全球适应性和介质独立性。

#### **F**

#### **FBD:**

(功能块图)控制系统的 IEC 61131-3 标准所支持的五种逻辑或控制语言中的其 中一种语言。功能块图是面向图形的编程语言。它可以与一系列网络搭配使用, 其中每个网络包含一个框和连接线路的图形结构,该图形结构表示逻辑或算术表 达式、功能块的调用、跳转或返回指令。

#### **FreqGen:**

(频率发生器)使用可编程频率生成方波信号的功能。

### **G**

#### **GRAFCET:**

以结构和图形格式表示顺序操作的运行。

这是一种将任何顺序控制系统划分为一系列步骤的分析方法,动作、转换和条件 均与这些步骤关联。

### **H**

#### **HMI:**

(人机界面)工业设备用来实现人为控制的操作员界面(通常为图形界面)。

#### **HSC:**

(高速计数器)一种对控制器或扩展模块输入上的脉冲进行计数的功能。

### **I**

#### **IEC 61131-3:**

工业自动化设备的 3 部分标准的第 3 部分。IEC 61131-3 针对控制器编程语言,并 定义了两个图形编程语言和两个文本编程语言标准。图形编程语言既是梯形图语 言又是功能块图语言。文本编程语言包括结构化文本和指令列表。

#### **IL:**

(指令列表)以某种语言编写的程序,包括由控制器按顺序执行的一系列基于文 本的指令。每个指令均包括一个行号、一个指令代码和一个操作数(请参阅 IEC 61131-3)。

#### **Input Assembly:**

程序集是网络设备与可编程控制器之间交换的数据块。Input Assembly 通常包含 来自网络设备的、由控制器读取的状态信息。

#### **L**

#### **LAN:**

(局域网)在家庭、办公室或机构环境中实施的一种短距离通讯网络。

#### **LD:**

(梯形图)控制器程序指令的图形表示,其中包括控制器按顺序执行的一系列梯 级中的触点、线圈和块符号(请参阅 IEC 61131-3)。

#### **LSB:**

(最低有效位*/*字节)在传统的十六进制或二进制表示法中,它是数字、地址或字 段的一部分,作为最右侧的单值写入。

#### **M**

#### **Modbus:**

允许在连接到同一网络的多个设备之间进行通讯的协议。

#### **MSB:**

(最高有效位*/*字节)在传统的十六进制或二进制表示法中,是数字、地址或字段 的一部分,作为最左侧的单值写入。

# **N**

**N/C:**

(常闭)在执行器不活动(未通电)时关闭并在执行器活动(通电)时打开的触 点对。

#### **N/O:**

(常开)在执行器不活动(未通电)时打开并在执行器活动(通电)时关闭的触 点对。

### **O**

**Output Assembly:**

程序集是网络设备与可编程控制器之间交换的数据块。Output Assembly 通常包含 控制器发送给网络设备的命令。

### **P**

**PID:**

(比例、积分、微分)广泛用于工业控制系统的通用控制回路反馈机制(控制 器)。

#### **PTO:**

(脉冲串输出)采用 50-50 的固定占空比在开启和关闭之间振荡以产生方波形式 的快速输出。PTO 特别适用于如步进电机、频率转换器和伺服电机控制等应用。

#### **PWM:**

(脉冲宽度调制)以可调占空比在关闭和开启之间振荡以产生矩形波形式的快速 输出(尽管可以调整它来产生方形波)。

### **R**

**RTC:**

(实时时钟)由电池供电可连续运转以显示当天时间和日历的时钟,即使在为延 长电池使用寿命而未对控制器通电时也一样。

### **S**

### **SFC:**

(顺序功能图)一种包括具有关联操作的步骤、具有相关联逻辑条件的转换,以 及步骤和转换之间的定向链接的语言。(SFC 标准已在 IEC 848 中定义。符合 IEC 61131-3。)

#### **SMS:**

(短消息服务)一种用于电话(或其他设备)的标准通讯服务,它通过移动通讯 系统发送简短文本消息。

#### **ST:**

(结构化文本)一种包括复杂的语句和嵌套指令(如迭代循环、条件执行或功 能)的语言。ST 符合 IEC 61131-3

# 索引

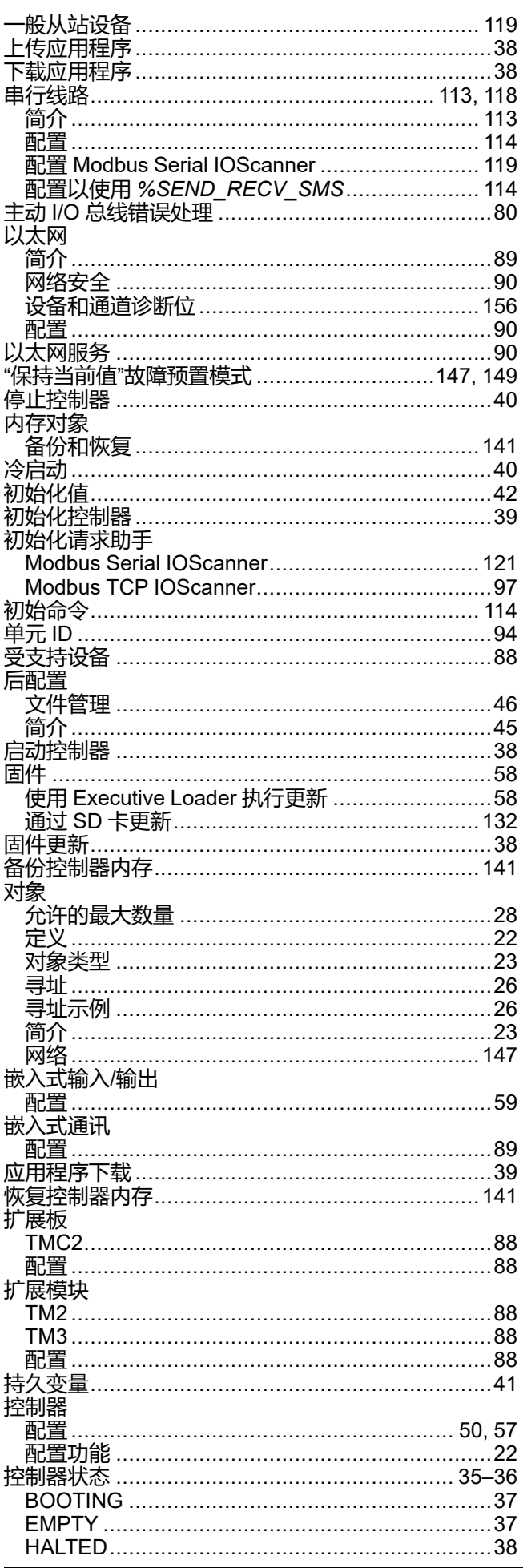

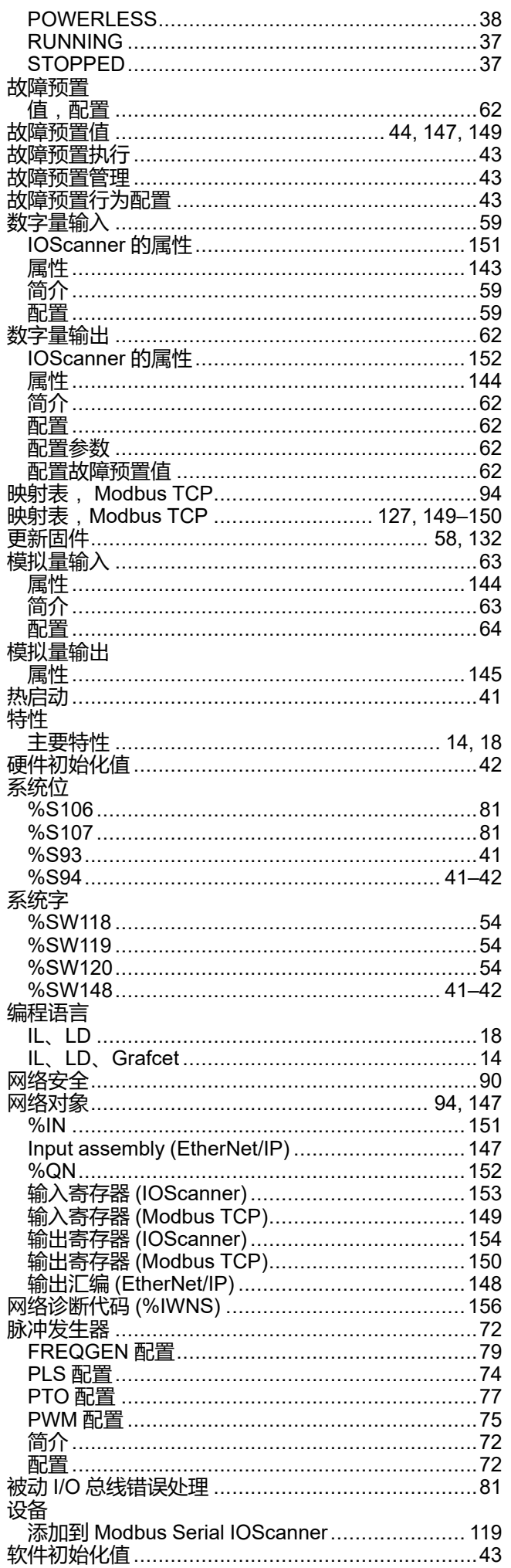

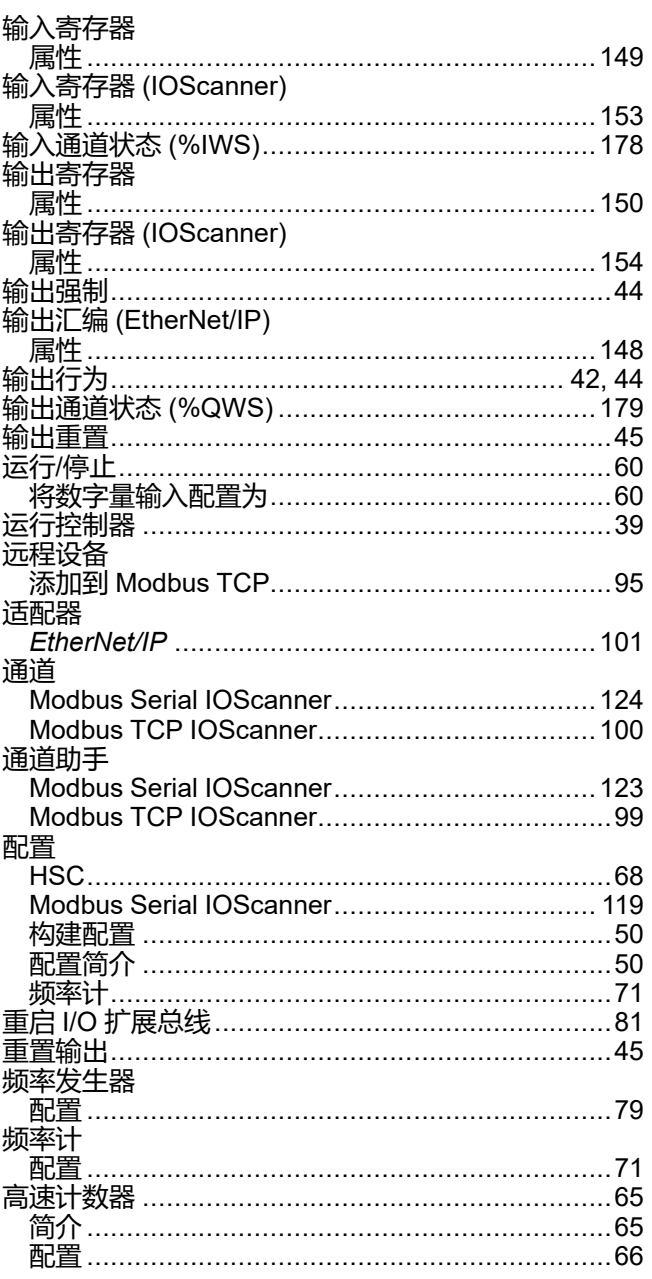

# $\overline{\mathbf{A}}$

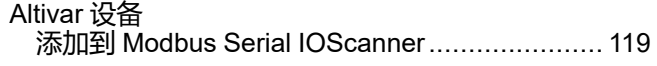

# $\mathbf c$

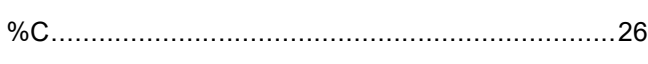

# $\overline{\mathsf{D}}$

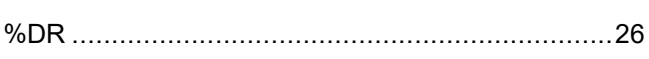

# E

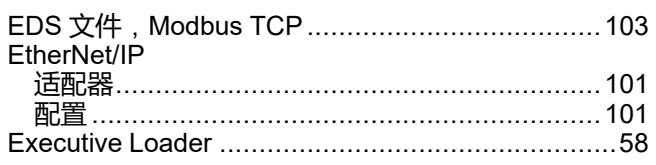

# F

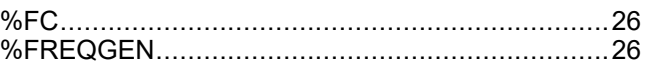

# $\mathsf{H}$

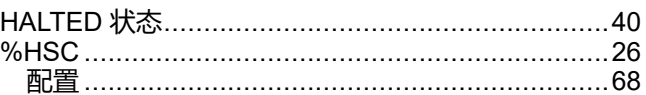

### $\mathbf{I}$

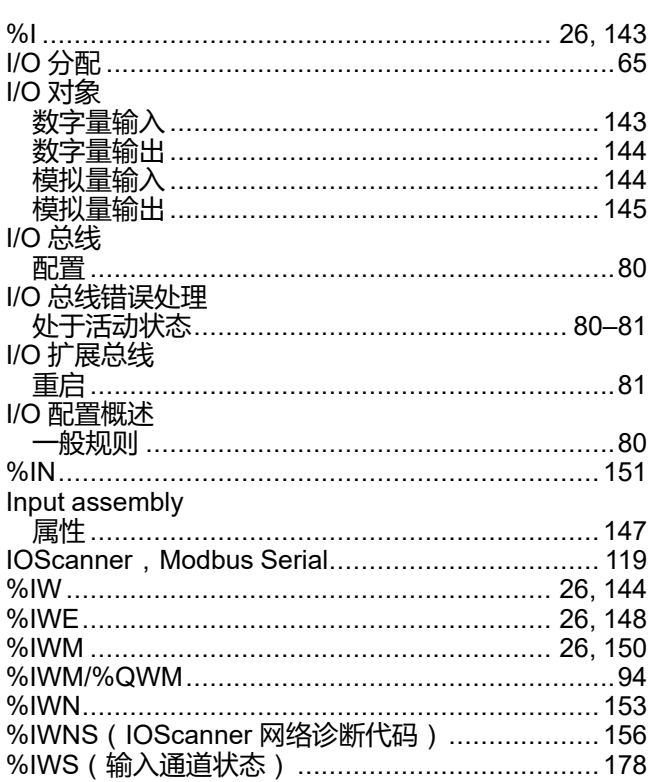

# K

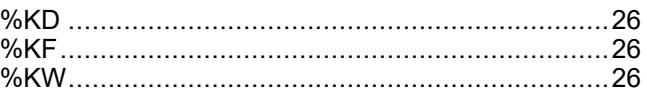

### M

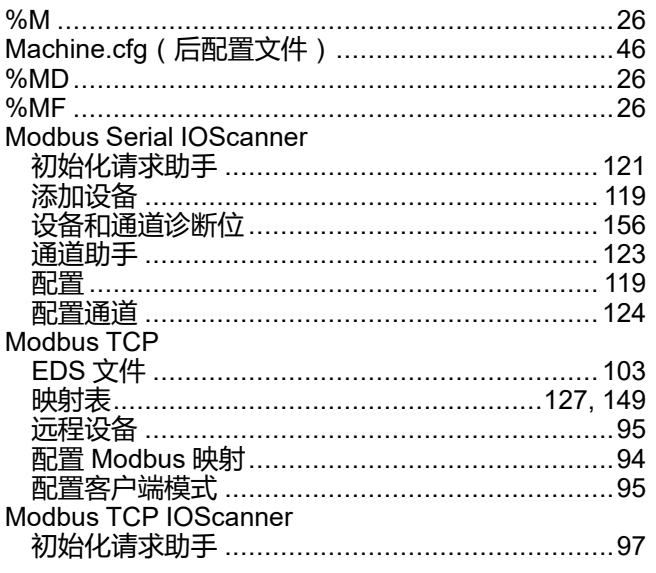

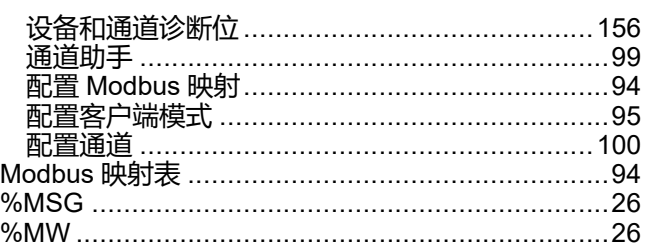

# P

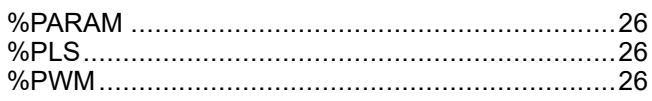

# $\overline{Q}$

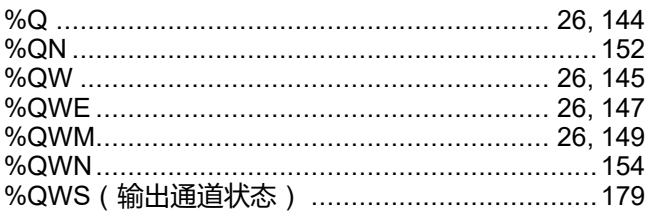

# R

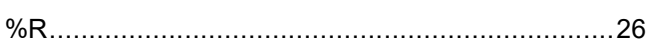

# S

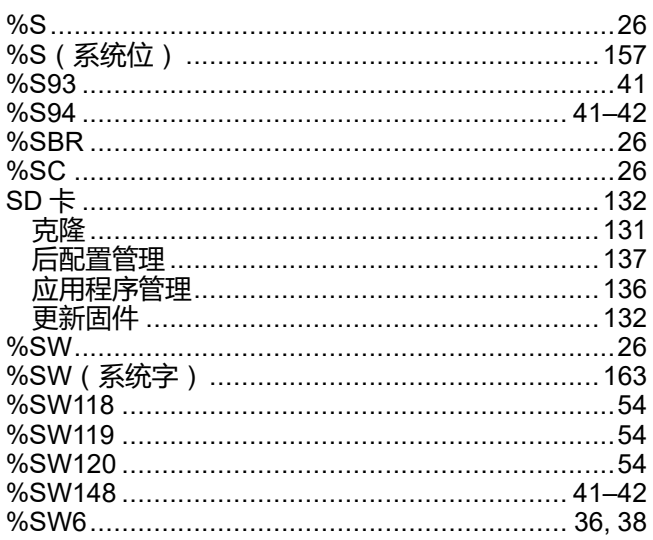

# $\bar{T}$

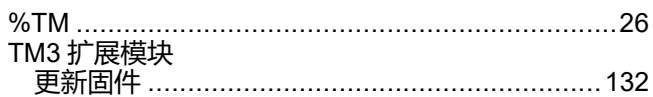

### $\overline{\mathsf{V}}$

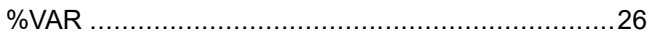

Schneider Electric 35 rue Joseph Monier 92500 Rueil Malmaison France

+ 33 (0) 1 41 29 70 00

[www.se.com](https://www.se.com)

由于各种标准、规范和设计不时变更,请索取对本出版物中给出的信息 的确认。

© 2024 Schneider Electric. 版权所有 EIO0000003302.03